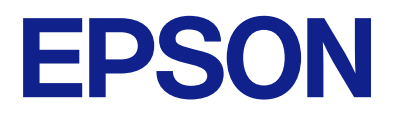

# **DS-C490 Οδηγίες χρήστη**

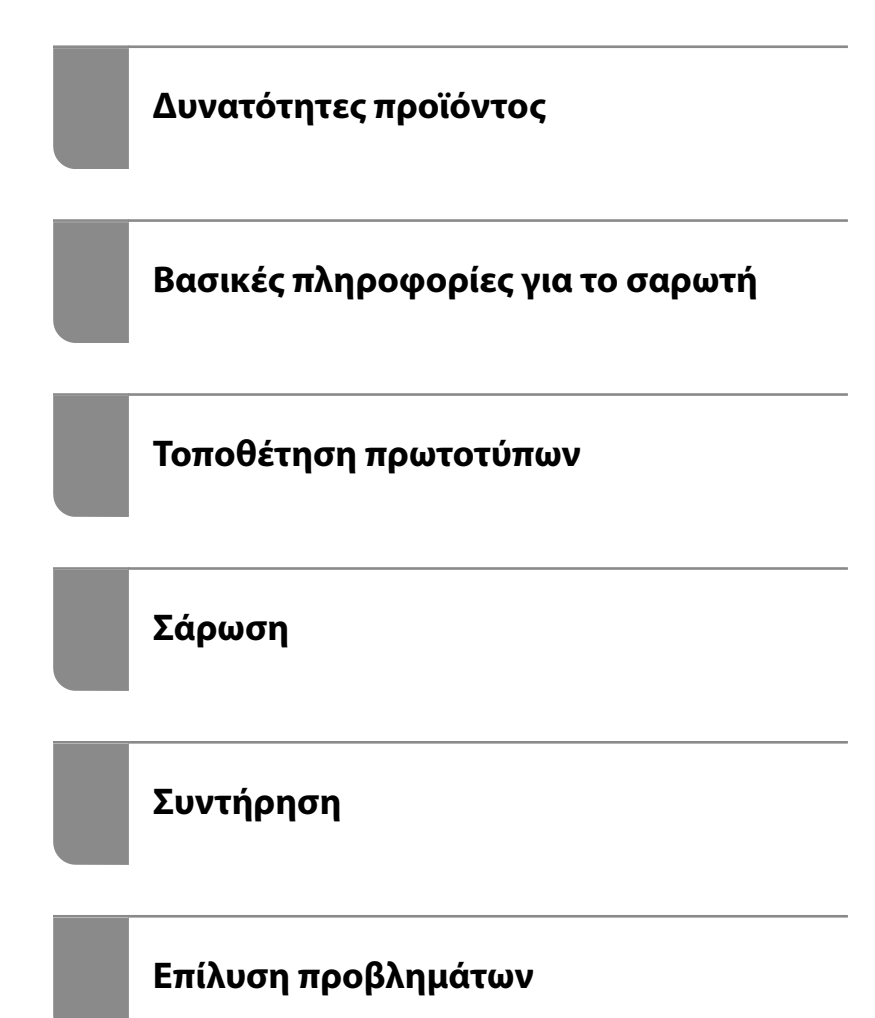

# *Περιεχόμενα*

## *[Σχετικά με το παρόν εγχειρίδιο](#page-4-0)*

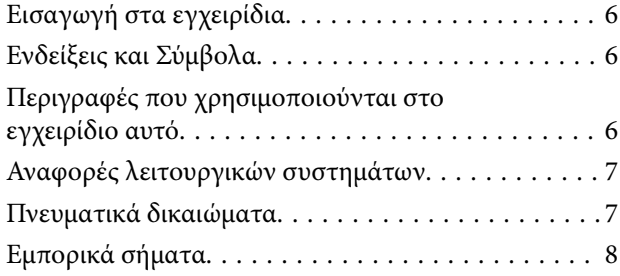

### *[Σημαντικές οδηγίες](#page-8-0)*

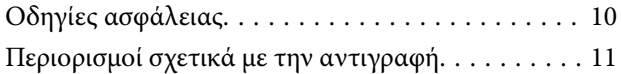

### *[Δυνατότητες προϊόντος](#page-11-0)*

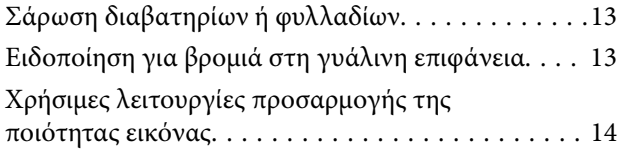

### *[Βασικές πληροφορίες για το σαρωτή](#page-16-0)*

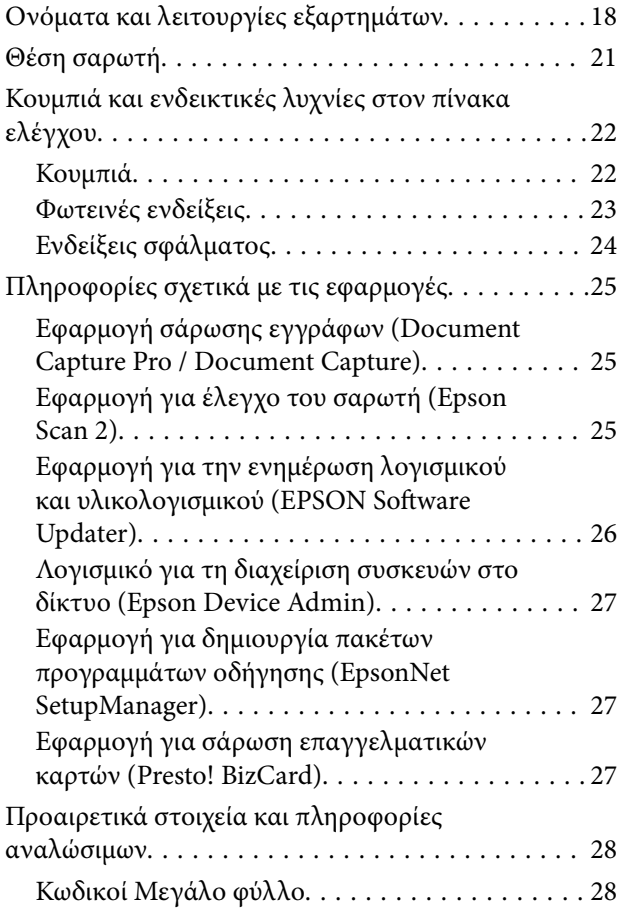

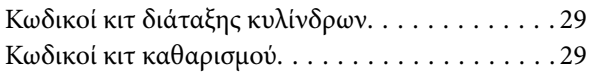

### *[Τοποθέτηση πρωτοτύπων](#page-29-0)*

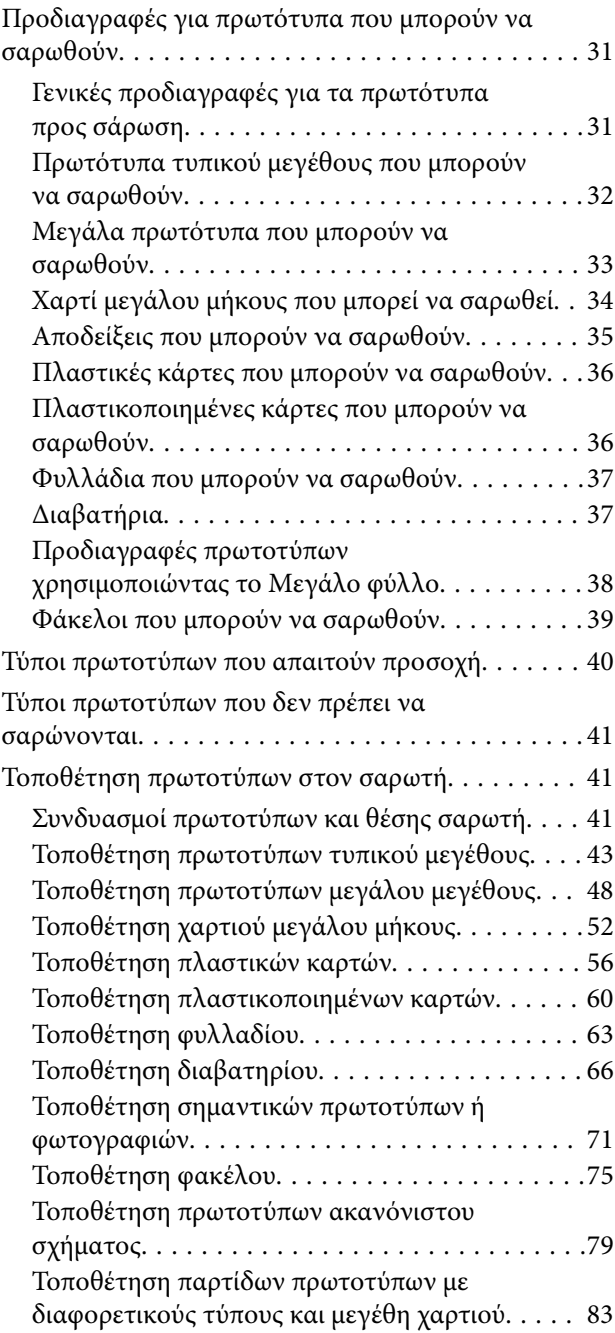

## *[Σάρωση](#page-87-0)*

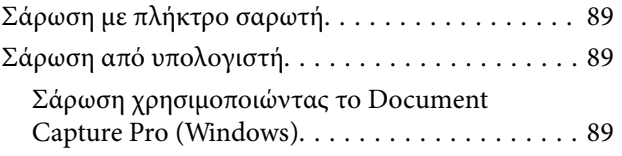

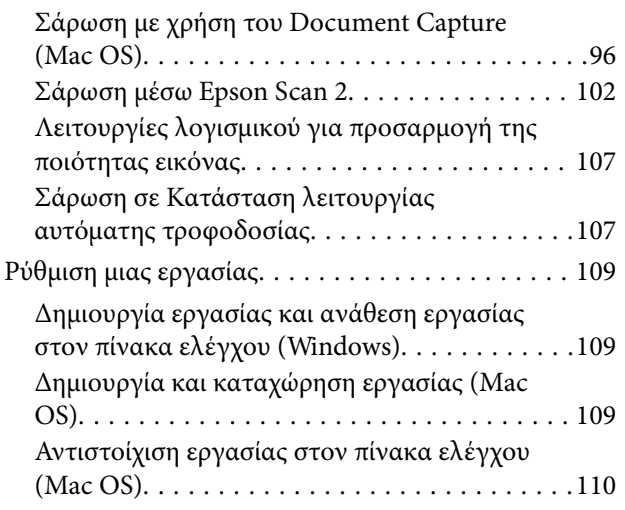

# *[Χρήσιμες δυνατότητες](#page-110-0)*

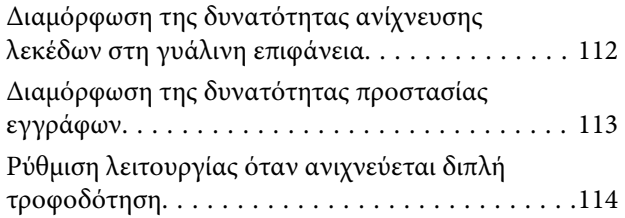

# *[Συντήρηση](#page-115-0)*

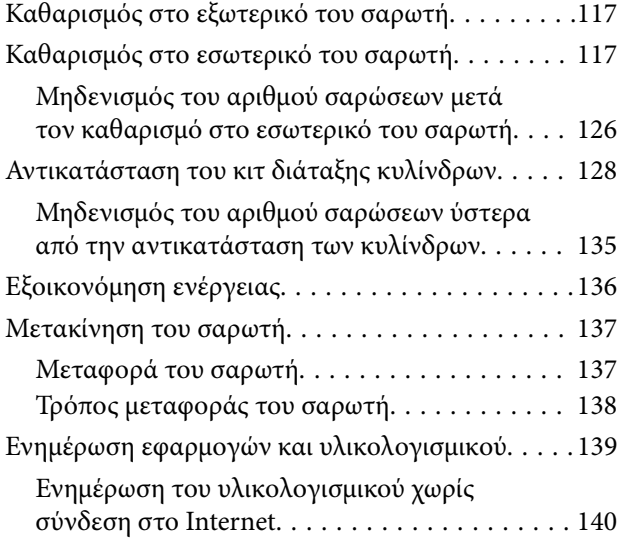

# *[Επίλυση προβλημάτων](#page-140-0)*

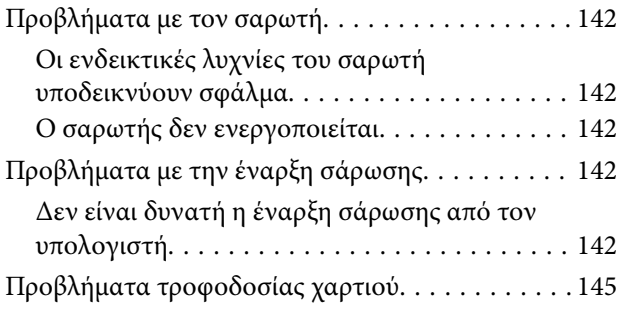

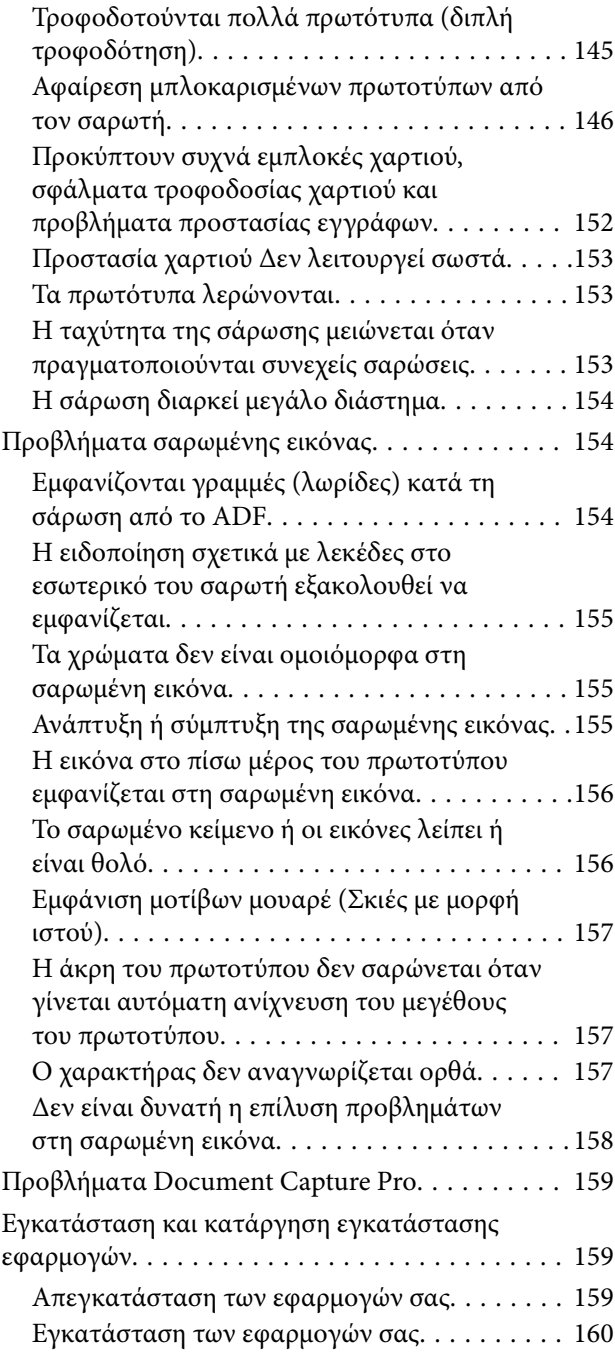

# *[Τεχνικές προδιαγραφές](#page-161-0)*

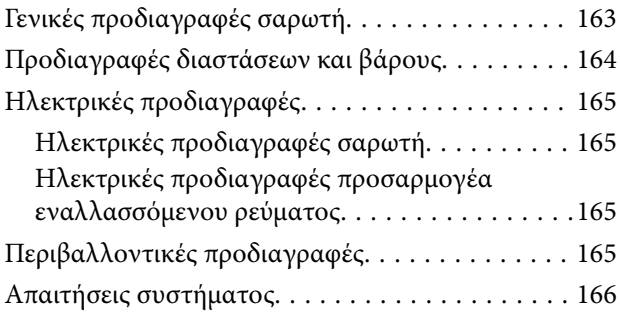

# *[Πρότυπα και εγκρίσεις](#page-166-0)*

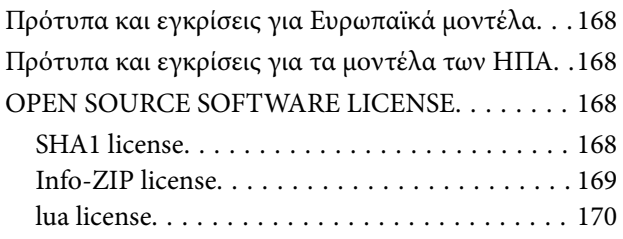

# *[Αναζήτηση βοήθειας](#page-170-0)*

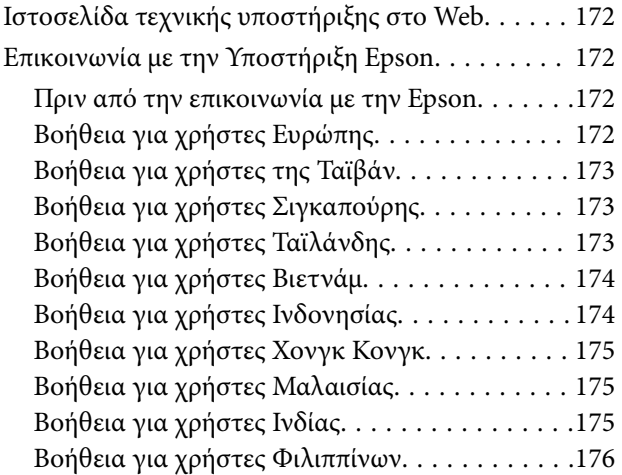

# <span id="page-4-0"></span>**Σχετικά με το παρόν εγχειρίδιο**

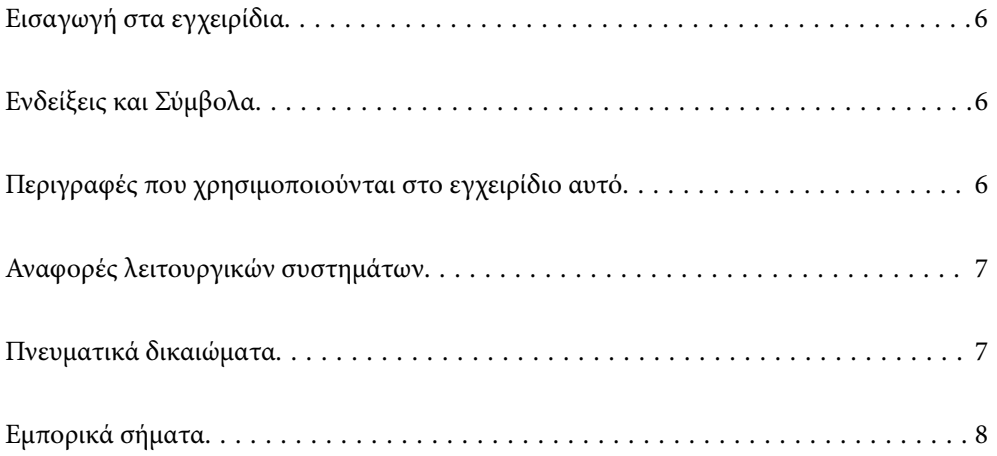

# <span id="page-5-0"></span>**Εισαγωγή στα εγχειρίδια**

Στην τοποθεσία Web υποστήριξης της Epson είναι διαθέσιμες οι πιο πρόσφατες εκδόσεις των ακόλουθων εγχειριδίων.

<http://www.epson.eu/support> (Ευρώπη)

<http://support.epson.net/> (εκτός Ευρώπης)

❏ Ξεκινήστε εδώ (έντυπο εγχειρίδιο)

Σας παρέχει πληροφορίες για την εγκατάσταση του προϊόντος και της εφαρμογής.

❏ Οδηγίες χρήστη (ψηφιακό εγχειρίδιο)

Παρέχει οδηγίες για τη χρήση του προϊόντος, τη συντήρηση και την επίλυση προβλημάτων.

Εκτός από τα παραπάνω εγχειρίδια, ανατρέξτε και στη βοήθεια που περιλαμβάνεται στις διάφορες εφαρμογές Epson.

# **Ενδείξεις και Σύμβολα**

!*Προσοχή:*

Οδηγίες που πρέπει να ακολουθούνται με προσοχή για να αποφευχθούν τραυματισμοί.

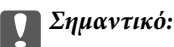

Οδηγίες που πρέπει να τηρούνται για να αποφευχθεί βλάβη στον εξοπλισμό σας.

### *Σημείωση:*

Παρέχει συμπληρωματικά στοιχεία και πληροφορίες αναφοράς.

### **Σχετικές πληροφορίες**

& Συνδέσεις με σχετικές ενότητες.

# **Περιγραφές που χρησιμοποιούνται στο εγχειρίδιο αυτό**

- ❏ Τα στιγμιότυπα οθόνης για τις εφαρμογές είναι από Windows 10 ή macOS High Sierra. Το περιεχόμενο που προβάλλεται στις οθόνες ποικίλει ανάλογα με το μοντέλο και την περίσταση.
- ❏ Οι εικόνες που χρησιμοποιούνται σε αυτό το εγχειρίδιο προορίζονται μόνο για αναφορά. Αν και ενδέχεται να διαφέρουν ελαφρώς από το πραγματικό προϊόν, οι μέθοδοι λειτουργίας είναι ίδιες.

# <span id="page-6-0"></span>**Αναφορές λειτουργικών συστημάτων**

### **Windows**

Στο παρόν εγχειρίδιο, όροι όπως «Windows 11», «Windows 10», «Windows 8.1», «Windows 8», «Windows 7», «Windows Server 2022», «Windows Server 2019», «Windows Server 2016», «Windows Server 2012 R2», «Windows Server 2012», «Windows Server 2008 R2» και «Windows Server 2008» αναφέρονται στα παρακάτω λειτουργικά συστήματα. Επιπλέον, ο όρος «Windows» χρησιμοποιείται για αναφορά σε όλες τις εκδόσεις και ο όρος «Windows Server» χρησιμοποιείται για αναφορά στο «Windows Server 2022», «Windows Server 2019», «Windows Server 2016», «Windows Server 2012 R2», «Windows Server 2012», «Windows Server 2008 R2» και «Windows Server 2008».

- ❏ Λειτουργικό σύστημα Microsoft® Windows® 11
- $\Box$  Λειτουργικό σύστημα Microsoft<sup>®</sup> Windows<sup>®</sup> 10
- ❏ Λειτουργικό σύστημα Microsoft® Windows® 8.1
- ❏ Λειτουργικό σύστημα Microsoft® Windows® 8
- ❏ Λειτουργικό σύστημα Microsoft® Windows® 7
- ❏ Λειτουργικό σύστημα Microsoft® Windows Server® 2022
- ❏ Λειτουργικό σύστημα Microsoft® Windows Server® 2019
- ❏ Λειτουργικό σύστημα Microsoft® Windows Server® 2016
- ❏ Λειτουργικό σύστημα Microsoft® Windows Server® 2012 R2
- ❏ Λειτουργικό σύστημα Microsoft® Windows Server® 2012
- ❏ Λειτουργικό σύστημα Microsoft® Windows Server® 2008 R2
- ❏ Λειτουργικό σύστημα Microsoft® Windows Server® 2008

#### **Mac OS**

Στο παρόν εγχειρίδιο, όροι όπως «macOS 12.x», «macOS 11.x», «macOS 10.15.x», «macOS 10.14.x», «macOS 10.13.x», «macOS 10.12.x», «OS X 10.11.x», «OS X 10.10.x» και «OS X 10.9.x» αναφέρονται γενικά ως «Mac OS».

# **Πνευματικά δικαιώματα**

Απαγορεύεται η αναπαραγωγή, η αποθήκευση σε σύστημα ανάκτησης ή η μετάδοση, σε οποιαδήποτε μορφή ή με οποιοδήποτε μέσο, (ηλεκτρονικά, μηχανικά, ως φωτοαντίγραφα, με εγγραφή σε κάποιο μέσο ή με άλλο τρόπο) της εν λόγω έκδοσης ή τμήματος αυτής χωρίς την προηγούμενη έγγραφη άδεια της Seiko Epson Corporation. Ουδεμία ευθύνη ευρεσιτεχνίας αναλαμβάνεται όσον αφορά τη χρήση των πληροφοριών που περιλαμβάνονται στο παρόν. Επίσης, δεν αναλαμβάνεται ουδεμία ευθύνη για ζημίες που απορρέουν από τη χρήση των πληροφοριών που περιλαμβάνονται στο παρόν. Οι πληροφορίες που περιέχονται στο παρόν προορίζονται μόνο για χρήση με το συγκεκριμένο προϊόν της Epson. Η Epson δεν φέρει καμία ευθύνη για τη χρήση των πληροφοριών αυτών σε άλλα προϊόντα.

Η Seiko Epson Corporation και οι θυγατρικές εταιρείες της δεν φέρουν καμία ευθύνη προς τον αγοραστή αυτού του προϊόντος ή προς τρίτα μέρη για τυχόν ζημίες, απώλειες, κόστη ή έξοδα που θα υποστεί ο αγοραστής ή άλλοι ως αποτέλεσμα ατυχήματος, αθέμιτης ή κακής χρήσης του προϊόντος ή μη εξουσιοδοτημένων τροποποιήσεων, επισκευών ή μετατροπών του προϊόντος ή (με εξαίρεση τις Η.Π.Α.) αδυναμίας πλήρους συμμόρφωσης με τις οδηγίες λειτουργίας και συντήρησης της Seiko Epson Corporation.

Η Seiko Epson Corporation και οι θυγατρικές εταιρίες αυτής δεν φέρουν καμία ευθύνη για οποιεσδήποτε ζημίες ή προβλήματα προκύπτουν από τη χρήση οποιωνδήποτε επιλογών ή οποιωνδήποτε αναλώσιμων προϊόντων, εκτός

<span id="page-7-0"></span>των προϊόντων που χαρακτηρίζονται ως Αυθεντικά προϊόντα Epson ή Αναγνωρισμένα προϊόντα Epson από τη Seiko Epson Corporation.

Η Seiko Epson Corporation δεν θα θεωρείται υπεύθυνη για οποιαδήποτε βλάβη που προκύπτει από ηλεκτρομαγνητική παρεμβολή που προκαλείται από τη χρήση οποιωνδήποτε καλωδίων διασύνδεσης, εκτός των καλωδίων που χαρακτηρίζονται ως Εγκεκριμένα προϊόντα Epson από τη Seiko Epson Corporation.

© 2023 Seiko Epson Corporation

Τα περιεχόμενα του παρόντος εγχειριδίου και οι προδιαγραφές του παρόντος προϊόντος υπόκεινται σε αλλαγή χωρίς προειδοποίηση.

# **Εμπορικά σήματα**

- ❏ Οι επωνυμίες EPSON, EPSON EXCEED YOUR VISION, EXCEED YOUR VISION και τα λογότυπά τους αποτελούν καταχωρημένα εμπορικά σήματα ή εμπορικά σήματα της Seiko Epson.
- ❏ Microsoft®, Windows®, and Windows Server® are registered trademarks of Microsoft Corporation.
- ❏ Apple, Mac, macOS, and OS X are trademarks of Apple Inc., registered in the U.S. and other countries.
- ❏ Γενική σημείωση: άλλα ονόματα προϊόντων που χρησιμοποιούνται στο παρόν προορίζονται μόνο για σκοπούς αναγνώρισης και μπορεί να αποτελούν εμπορικά σήματα των αντίστοιχων κατόχων τους. Η Epson παραιτείται από όλα τα δικαιώματα για τα εν λόγω σήματα.

# <span id="page-8-0"></span>**Σημαντικές οδηγίες**

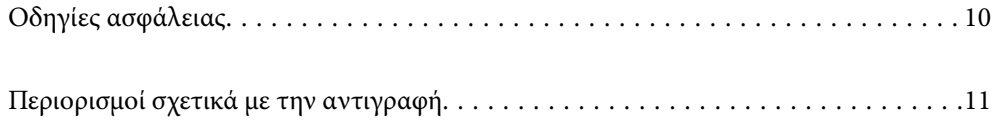

# <span id="page-9-0"></span>**Οδηγίες ασφάλειας**

Διαβάστε και ακολουθήστε αυτές τις οδηγίες για να εξασφαλίσετε την ασφαλή χρήση του προϊόντος και των προαιρετικών εξαρτημάτων του. Διατηρήστε αυτό το εγχειρίδιο για μελλοντική αναφορά. Επίσης, λάβετε υπόψη όλες τις προειδοποιήσεις και τις οδηγίες που αναγράφονται στο προϊόν και τα παρελκόμενά του.

❏ Ορισμένα από τα σύμβολα που χρησιμοποιούνται στο προϊόν και τα παρελκόμενά του, υποδεικνύουν ζητήματα ασφάλειας και ορθής χρήσης του προϊόντος. Επισκεφθείτε την παρακάτω τοποθεσία web για να δείτε την ερμηνεία των συμβόλων.

#### <http://support.epson.net/symbols>

- ❏ Τοποθετήστε το προϊόν και τα παρελκόμενά του σε επίπεδη και σταθερή επιφάνεια, η οποία εκτείνεται πέραν της βάσης του προϊόντος και των προαιρετικών εξαρτημάτων σε όλες τις διαστάσεις. Εάν τοποθετήσετε το προϊόν και τα παρελκόμενά του δίπλα σε τοίχο, αφήστε απόσταση μεγαλύτερη των 10 cm μεταξύ του πίσω μέρους του προϊόντος/των προαιρετικών εξαρτημάτων και του τοίχου.
- ❏ Τοποθετήστε το προϊόν και τα παρελκόμενά του αρκετά κοντά στον υπολογιστή για να μην τεντώνεται το καλώδιο διασύνδεσης. Μην τοποθετήσετε ή μην αποθηκεύσετε το προϊόν και τα παρελκόμενά του ή τον προσαρμογέα AC σε εξωτερικό χώρο, κοντά σε υπερβολική σκόνη ή ρύπους, νερό, πήγες θερμότητες ή σε τοποθεσίες με κρούσεις, κραδασμούς, υψηλή θερμοκρασία ή υγρασία, άμεσο ηλιακό φως, πηγές έντονου φωτός ή απότομες μεταβολές στη θερμοκρασία ή την υγρασία.
- ❏ Μην τον χρησιμοποιείτε με βρεγμένα χέρια.
- ❏ Τοποθετήστε το προϊόν και τα παρελκόμενά του κοντά σε μια πρίζα για εύκολη αποσύνδεση του προσαρμογέα.
- ❏ Το καλώδιο του προσαρμογέα AC πρέπει να τοποθετείται με τρόπο ώστε να αποφεύγονται οι εκδορές, οι εγκοπές, η φθορά, οι πτυχώσεις και το στριφογύρισμα. Μην τοποθετείτε αντικείμενα πάνω στο καλώδιο και μην τοποθετείτε τον προσαρμογέα AC ή το καλώδιο σε μέρος όπου οι διερχόμενοι μπορεί να πατήσουν ή να σκοντάψουν. Θα πρέπει να είστε ιδιαιτέρως προσεκτικοί ώστε το καλώδιο να διατηρείται σε ευθεία στο τέλος.
- ❏ Χρησιμοποιείτε μόνο το καλώδιο τροφοδοσίας που παρέχεται με το προϊόν και όχι καλώδια από οποιονδήποτε άλλο εξοπλισμό. Η χρήση άλλων καλωδίων με αυτόν τον εξοπλισμό ή η χρήση του παρεχόμενου καλωδίου τροφοδοσίας με άλλον εξοπλισμό, μπορεί να προκαλέσει πυρκαγιά ή ηλεκτροπληξία.
- ❏ Χρησιμοποιείτε μόνο τον προσαρμογέα AC που συνοδεύει το προϊόν. Η χρήση άλλου προσαρμογέα μπορεί να προκαλέσει φωτιά, ηλεκτροπληξία ή τραυματισμό.
- ❏ Ο προσαρμογέας AC προορίζεται για χρήση με το προϊόν και περιλαμβάνεται στη συσκευασία του. Μην δοκιμάσετε να τον χρησιμοποιήσετε σε άλλες ηλεκτρονικές συσκευές εκτός εάν υπάρχει ανάλογη οδηγία.
- ❏ Χρησιμοποιείτε μόνο τον τύπο τροφοδοσίας που αναγράφεται στην ετικέτα του προσαρμογέα AC και παρέχετε πάντα το ρεύμα απευθείας από μια τυπική οικιακή πρίζα με τον προσαρμογέα AC που πληροί τα σχετικά τοπικά πρότυπα ασφαλείας.
- ❏ Όταν συνδέετε αυτό το προϊόν και τα παρελκόμενά του με υπολογιστή ή άλλη συσκευή με καλώδιο, βεβαιωθείτε ότι έχετε συνδέσει τους ακροδέκτες με σωστό προσανατολισμό. Κάθε ακροδέκτης έχει μόνο ένα σωστό προσανατολισμό. Αν τοποθετήσετε έναν ακροδέκτη με λάθος προσανατολισμό, μπορεί να προκληθεί καταστροφή και των δύο συσκευών που συνδέονται με το καλώδιο.
- ❏ Αποφεύγετε να χρησιμοποιείτε πρίζες που βρίσκονται στο ίδιο κύκλωμα με φωτοτυπικά ή με συστήματα αερισμού που ενεργοποιούνται και απενεργοποιούνται τακτικά.
- ❏ Αν χρησιμοποιείτε καλώδιο επέκτασης με το προϊόν, βεβαιωθείτε ότι η συνολική ονομαστική τιμή αμπέρ των συσκευών που έχουν συνδεθεί με το καλώδιο επέκτασης δεν υπερβαίνει την ονομαστική τιμή αμπέρ του καλωδίου. Επίσης, βεβαιωθείτε ότι η συνολική ονομαστική τιμή αμπέρ όλων των συσκευών που έχουν συνδεθεί στην πρίζα δεν υπερβαίνει την ονομαστική τιμή αμπέρ της πρίζας.
- ❏ Μην αποσυνδέετε, τροποποιείτε ή επιχειρείτε να επιδιορθώσετε τον προσαρμογέα AC, το προϊόν ή τα προαιρετικά εξαρτήματα μόνοι σας, εκτός αν υπάρχουν σχετικές οδηγίες στους οδηγούς του προϊόντος.
- <span id="page-10-0"></span>❏ Μην τοποθετείτε αντικείμενα στα ανοίγματα καθώς μπορεί να έρθουν σε επαφή με επικίνδυνα σημεία τάσης ή μέρη βραχυκύκλωσης. Πρέπει να είστε προσεχτικοί καθώς υπάρχει κίνδυνος ηλεκτροπληξίας.
- ❏ Σε περίπτωση που η πρίζα υποστεί ζημιά, αντικαταστήστε τα καλώδια ή συμβουλευτείτε έναν εξουσιοδοτημένο ηλεκτρολόγο. Εάν υπάρχουν ασφάλειες στην πρίζα πρέπει να τις αντικαταστήσετε με ασφάλειες κατάλληλου μεγέθους και ονομαστικής ισχύος.
- ❏ Αποσυνδέστε το προϊόν, τα προαιρετικά εξαρτήματα και τον προσαρμογέα AC και απευθυνθείτε για συντήρηση σε εξουσιοδοτημένο τεχνικό προσωπικό εάν συμβαίνουν τα παρακάτω: Ο προσαρμογέας AC ή το βύσμα έχουν υποστεί ζημιά, έχει εισέλθει υγρό μέσα στο προϊόν, στα προαιρετικά εξαρτήματα ή στον προσαρμογέα AC, το προϊόν ή ο προσαρμογέας AC έχουν πέσει και έχει προκληθεί ζημιά στο περίβλημα, το προϊόν, τα προαιρετικά εξαρτήματα ή ο προσαρμογέας AC δεν λειτουργούν κανονικά ή παρουσιάζουν αισθητή διαφορά στην απόδοση. (Μην ρυθμίζετε τα κουμπιά ελέγχου που δεν αναφέρονται στις οδηγίες λειτουργίας.)
- ❏ Αποσυνδέστε το προϊόν και τον προσαρμογέα AC πριν από τον καθαρισμό. Καθαρίστε μόνο με ένα υγρό πανί. Μην χρησιμοποιείτε υγρά καθαριστικά ή σπρέι εκτός αν αυτό προβλέπεται ρητά στον οδηγό του προϊόντος.
- ❏ Αν δεν πρόκειται να χρησιμοποιήσετε το προϊόν για μεγάλο χρονικό διάστημα, βεβαιωθείτε ότι έχετε αποσυνδέσει τον προσαρμογέα AC από την πρίζα.
- ❏ Μετά την αντικατάσταση αναλώσιμων εξαρτημάτων, απορρίψτε τα ορθά, ακολουθώντας τους κανόνες των τοπικών Αρχών σας. Μην τα αποσυναρμολογείτε.

# **Περιορισμοί σχετικά με την αντιγραφή**

Τηρήστε τους παρακάτω περιορισμούς προκειμένου να διασφαλιστεί η υπεύθυνη και νόμιμη χρήση του προϊόντος.

Η αντιγραφή των παρακάτω απαγορεύεται δια του νόμου:

- ❏ Χαρτονομίσματα, νομίσματα, εμπορεύσιμα αξιόγραφα που εκδίδονται από το κράτος, κρατικά ομολογιακά αξιόγραφα και δημοτικά αξιόγραφα
- ❏ Αχρησιμοποίητα γραμματόσημα, κάρτες με προπληρωμένο τέλος και άλλα επίσημα ταχυδρομικά μέσα με έγκυρα ταχυδρομικά τέλη
- ❏ Κρατικά χαρτόσημα και ομόλογα που εκδίδονται με νομικές διαδικασίες

Αντιγράφετε με προσοχή τα παρακάτω:

- ❏ Ιδιωτικά εμπορεύσιμα αξιόγραφα (αποδεικτικά κυριότητας μετοχών, διαπραγματεύσιμοι τίτλοι, επιταγές, κ.λπ.), μηνιαία πάσο, εκπτωτικά εισιτήρια κ.λπ.
- ❏ Διαβατήρια, διπλώματα οδήγησης, βεβαιώσεις φυσικής κατάστασης, άδειες εισόδου, σφραγίδες τροφίμων, εισιτήρια κ.λπ.

### *Σημείωση:*

Η αντιγραφή αυτών των στοιχείων ενδέχεται να απαγορεύεται δια του νόμου:

Υπεύθυνη χρήση των υλικών που προστατεύονται από πνευματικά δικαιώματα:

Η αντιγραφή υλικών που προστατεύονται από πνευματικά δικαιώματα, μπορεί να θεωρηθεί κακή χρήση του προϊόντος. Εκτός κι αν ενεργείτε κατόπιν συμβουλής πεπειραμένου δικηγόρου, να επιδεικνύετε υπευθυνότητα και σεβασμό ζητώντας την άδεια του κατόχου των πνευματικών δικαιωμάτων πριν την αντιγραφή δημοσιευμένου υλικού.

# <span id="page-11-0"></span>**Δυνατότητες προϊόντος**

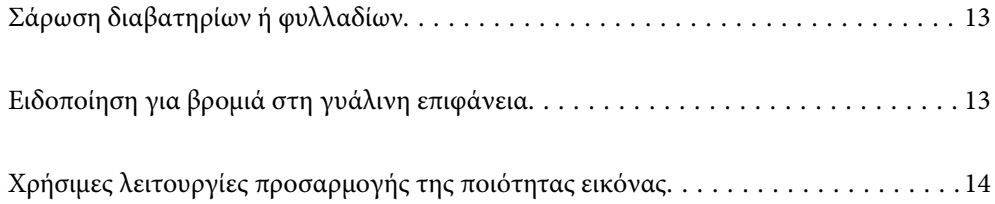

# <span id="page-12-0"></span>**Σάρωση διαβατηρίων ή φυλλαδίων**

Μπορείτε να σαρώσετε πρωτότυπα όπως διαβατήρια ή φυλλάδια, αλλάζοντας στη θέση ευθείας διαδρομής.

Το λογισμικό σάρωσης επιτρέπει να αποθηκεύετε μόνο τις σελίδες ταυτοποίησης του διαβατηρίου σας. (μόνο για Windows)

Ανατρέξτε στη βοήθεια του προγράμματος οδήγησης σαρωτή (Epson Scan 2) για περισσότερες λεπτομέρειες.

Το Document Capture Pro επιτρέπει την ανάγνωση του MRZ (Machine Readable Zone) του διαβατηρίου και τη μετατροπή των πληροφοριών ονόματος, εθνικότητας και αριθμού διαβατηρίου σε δεδομένα κειμένου, τα οποία μπορούν να εξαχθούν σε μορφή CSV ή XML. (μόνο για Windows)

Ανατρέξτε στα εξής για περισσότερες λεπτομέρειες.

<https://support.epson.net/dcp/>

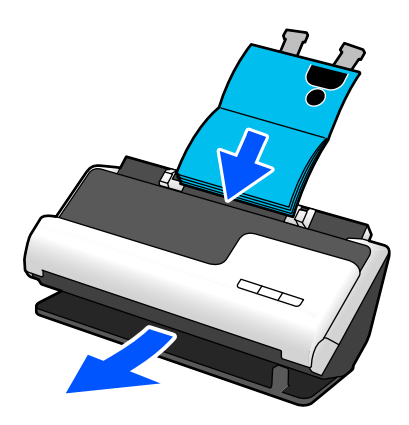

### **Σχετικές πληροφορίες**

- & [«Θέση σαρωτή» στη σελίδα 21](#page-20-0)
- & [«Διαβατήρια» στη σελίδα 37](#page-36-0)
- $\rightarrow$  [«Φυλλάδια που μπορούν να σαρωθούν» στη σελίδα 37](#page-36-0)

# **Ειδοποίηση για βρομιά στη γυάλινη επιφάνεια**

Ο σαρωτής μπορεί να ανιχνεύσει τη βρομιά στη γυάλινη επιφάνεια και να ειδοποιήσει ότι πρέπει να καθαρίσετε τη γυάλινη επιφάνεια προτού η βρομιά προκαλέσει γραμμές (λωρίδες) στις εικόνες σάρωσης.

Μπορείτε να διατηρήσετε εύκολα καθαρή τη γυάλινη επιφάνεια και να αποτρέψετε την απώλεια της ποιότητας των εικόνων.

Αυτή η δυνατότητα είναι απενεργοποιημένη από προεπιλογή.

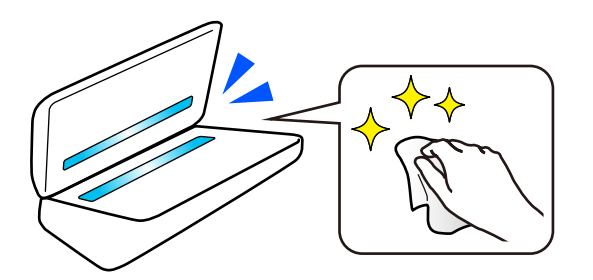

### <span id="page-13-0"></span>**Σχετικές πληροφορίες**

- $\rightarrow$  [«Διαμόρφωση της δυνατότητας ανίχνευσης λεκέδων στη γυάλινη επιφάνεια» στη σελίδα 112](#page-111-0)
- & [«Καθαρισμός στο εσωτερικό του σαρωτή» στη σελίδα 117](#page-116-0)

# **Χρήσιμες λειτουργίες προσαρμογής της ποιότητας εικόνας**

### **Αυτόματη σάρωση στο βέλτιστο χρώμα**

Μπορείτε να εντοπίσετε αυτόματα το χρώμα του πρωτοτύπου και στη συνέχεια να σαρώσετε. Ακόμη και όταν αναμιγνύονται έγχρωμα και ασπρόμαυρα πρωτότυπα, μπορούν να σαρωθούν αυτόματα στο βέλτιστο χρώμα (Τύπος εικόνας).

Αρχικό χρώμα: σάρωση με Χρώμα.

Ασπρόμαυρα πρωτότυπα με διαβαθμίσεις (γκρι περιοχές): σάρωση με Γκρι.

Ασπρόμαυρα πρωτότυπα χωρίς διαβαθμίσεις (χωρίς γκρι περιοχές): σάρωση με Α&Μ.

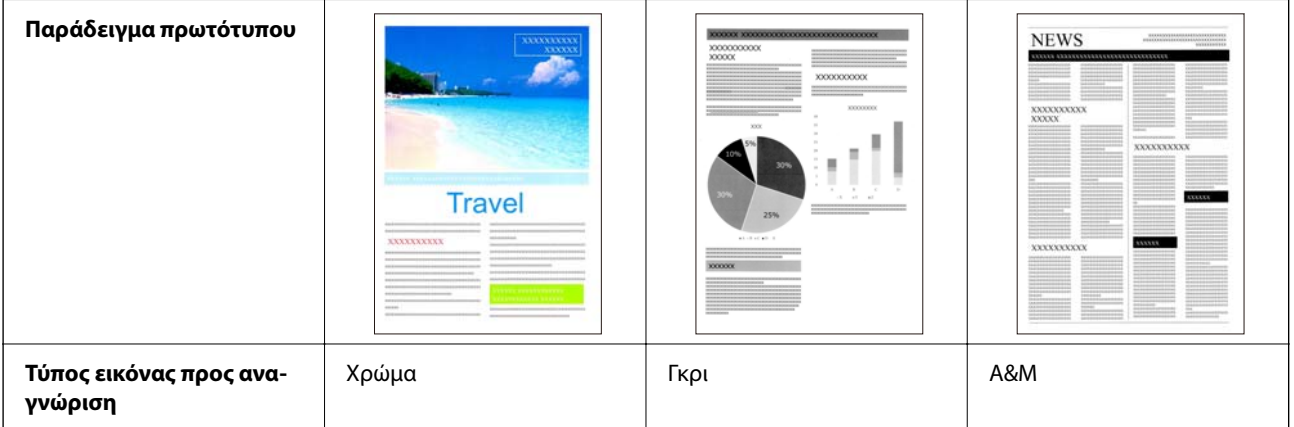

Επιλέξτε **Αυτόματο** ως **Τύπος εικόνας** στο πρόγραμμα οδήγησης του εκτυπωτή (Epson Scan 2).

### **Λειτουργία Βελτίωση κειμένου**

Μπορείτε να σαρώσετε καθαρά το κείμενο που είναι δυσανάγνωστο, λόγω φόντου και άλλων παραγόντων. Μπορείτε να δώσετε έμφαση στο κείμενο και να αφαιρέσετε τα διακεκομμένα μοτίβα στο φόντο του πρωτοτύπου σύμφωνα με το πρωτότυπο.

Μπορείτε αυτό να το ρυθμίσετε στην καρτέλα **Ρυθμίσεις για προχωρημένους** > **Βελτίωση κειμένου** > **Ρυθμίσεις** στο πρόγραμμα οδήγησης σαρωτή (Epson Scan 2).

### **Κατά τη σάρωση σε Χρώμα ή Γκρι**

Διατίθενται οι παρακάτω δυνατότητες.

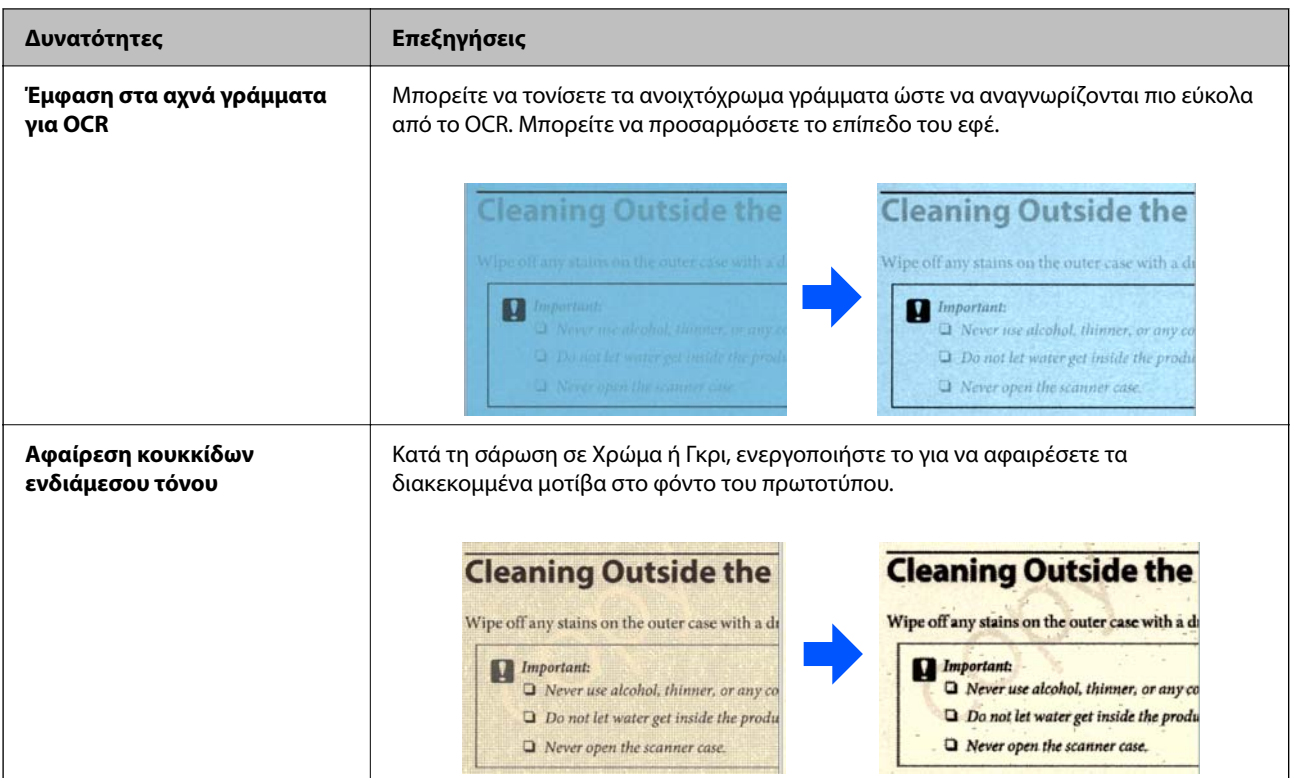

### **Κατά τη σάρωση σε Α&Μ**

Διατίθενται οι παρακάτω δυνατότητες.

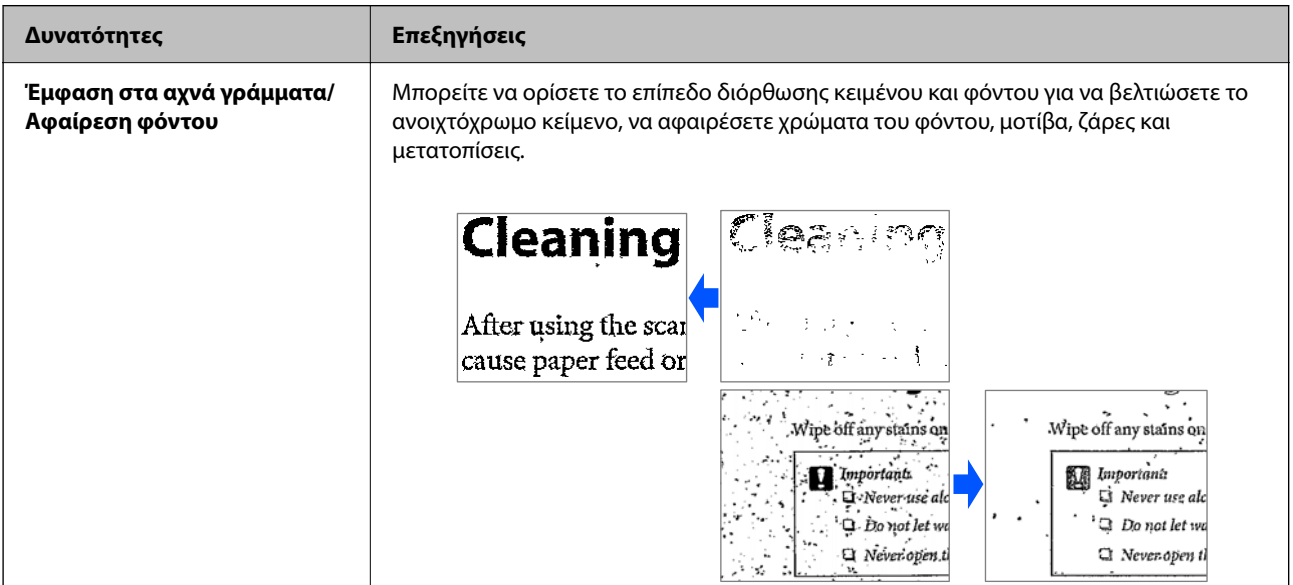

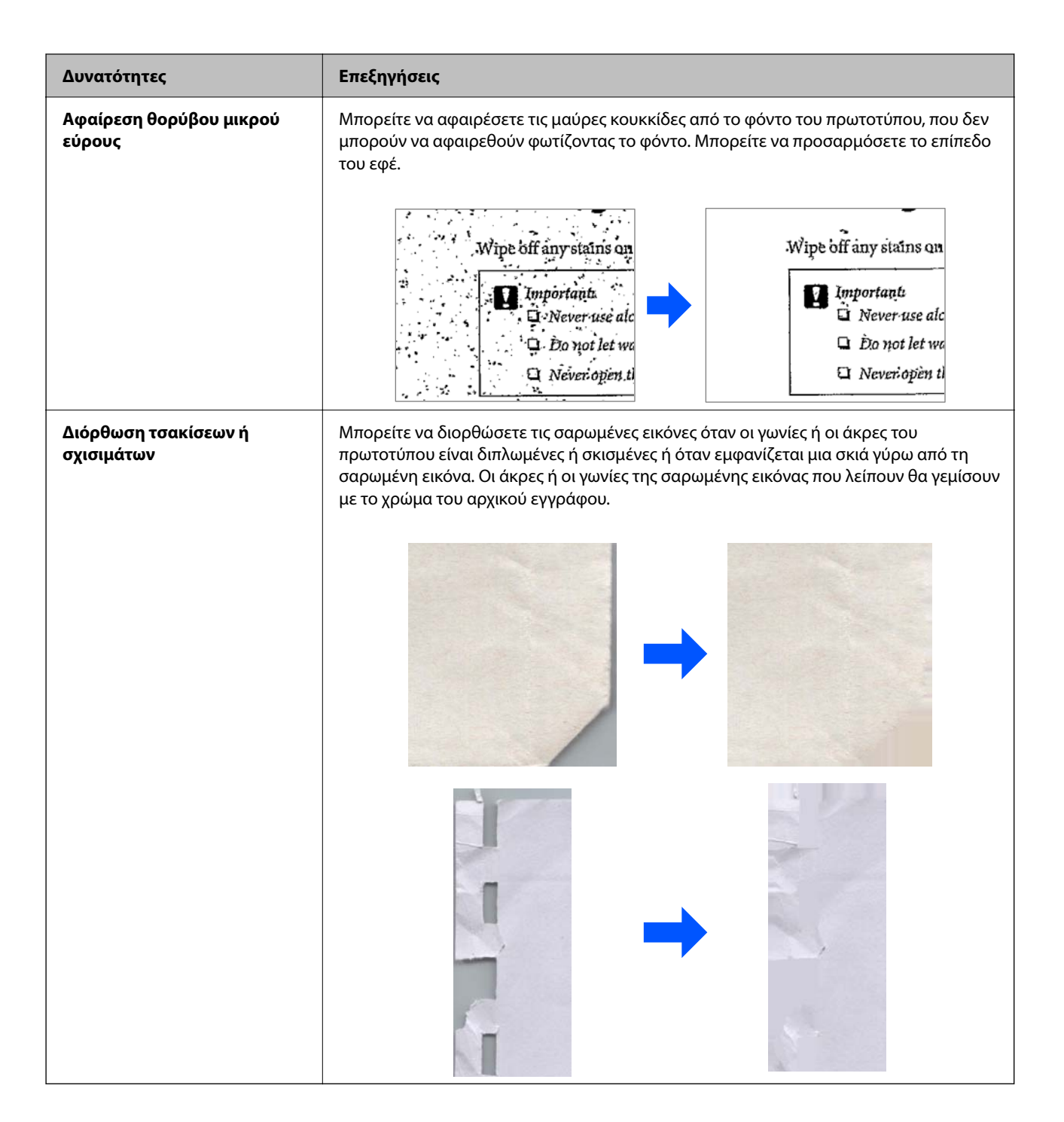

### **Σχετικές πληροφορίες**

 $\blacktriangleright$  [«Λειτουργίες λογισμικού για προσαρμογή της ποιότητας εικόνας» στη σελίδα 107](#page-106-0)

# <span id="page-16-0"></span>**Βασικές πληροφορίες για το σαρωτή**

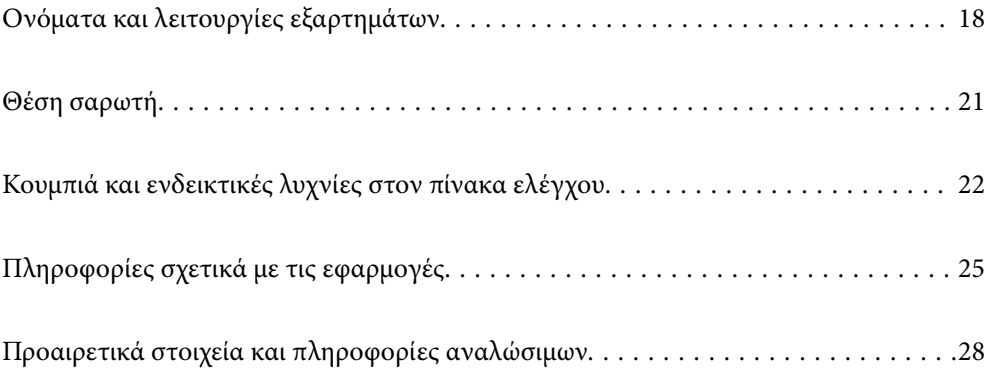

# <span id="page-17-0"></span>**Ονόματα και λειτουργίες εξαρτημάτων**

**Πρόσοψη**

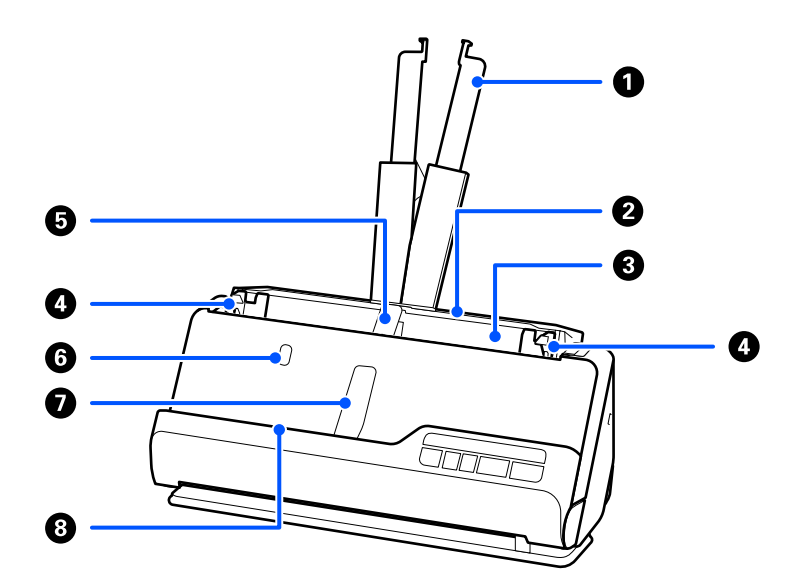

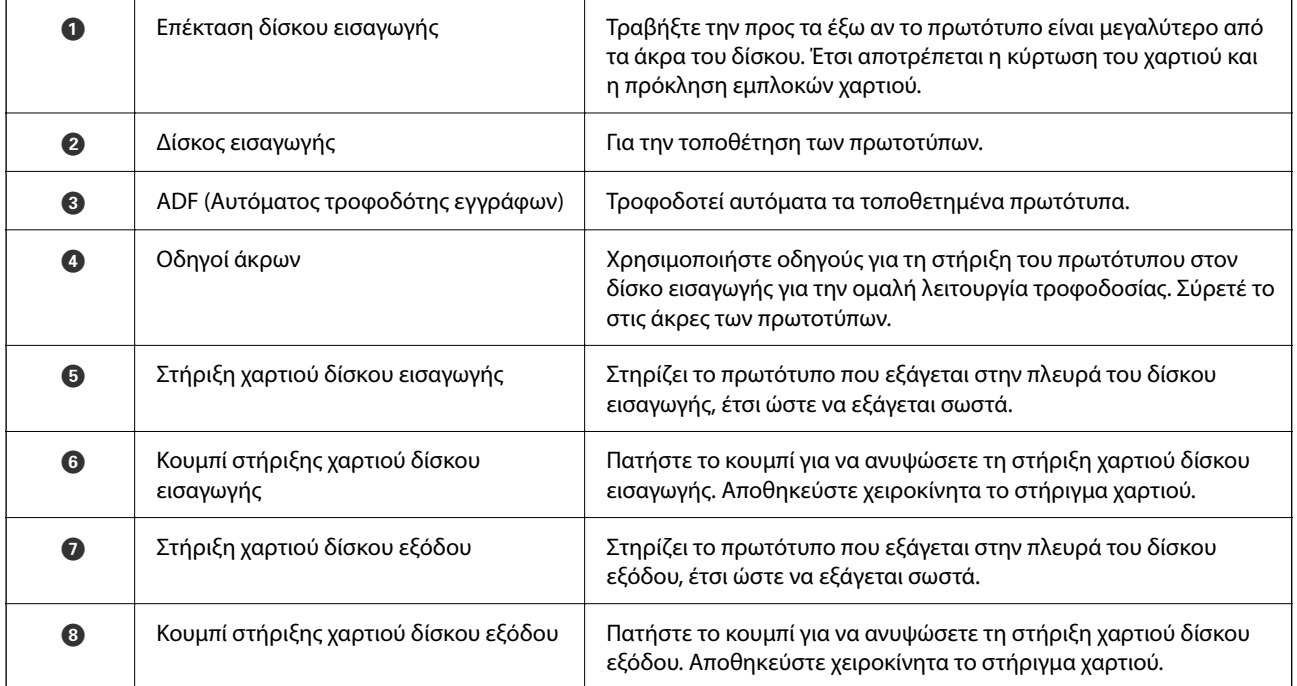

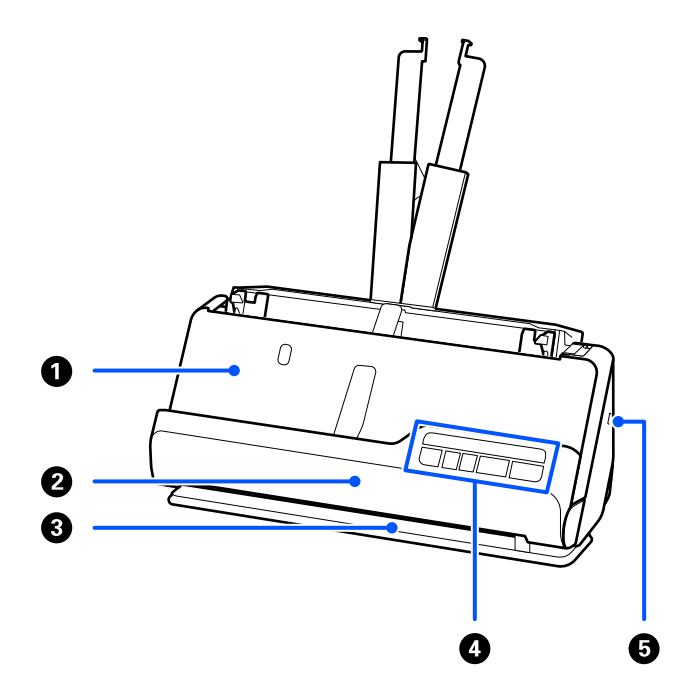

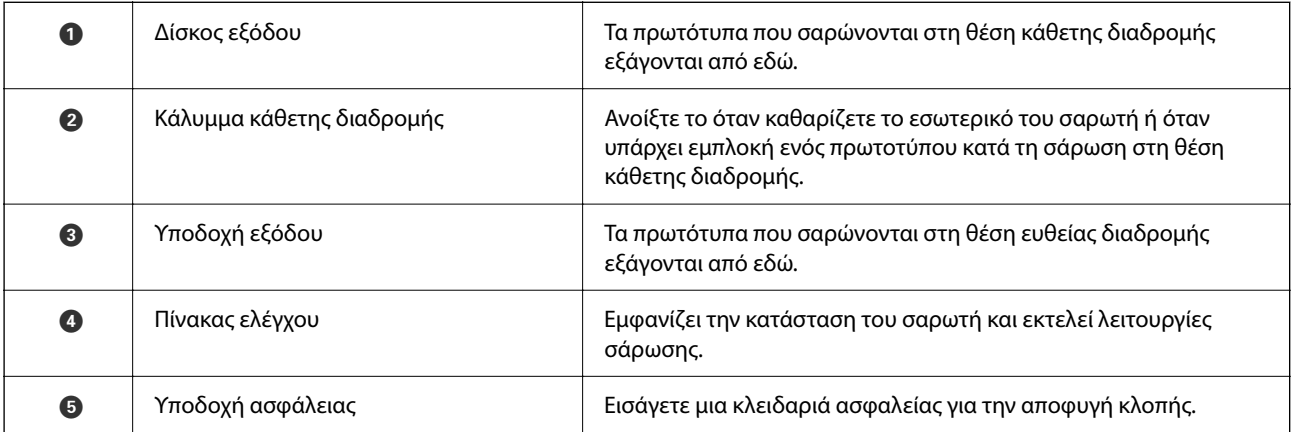

### **Πλευρικό/Πίσω**

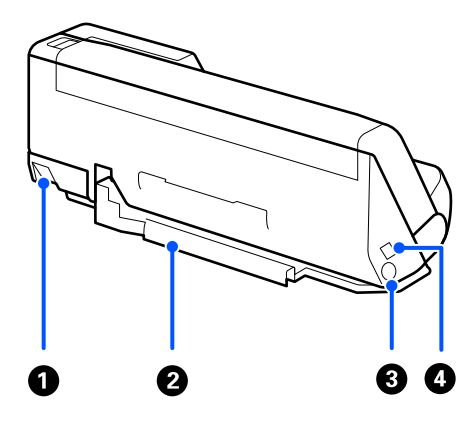

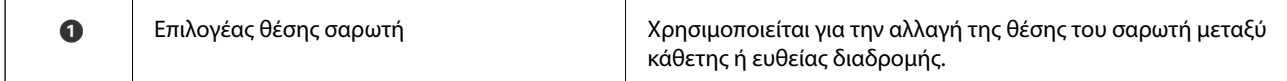

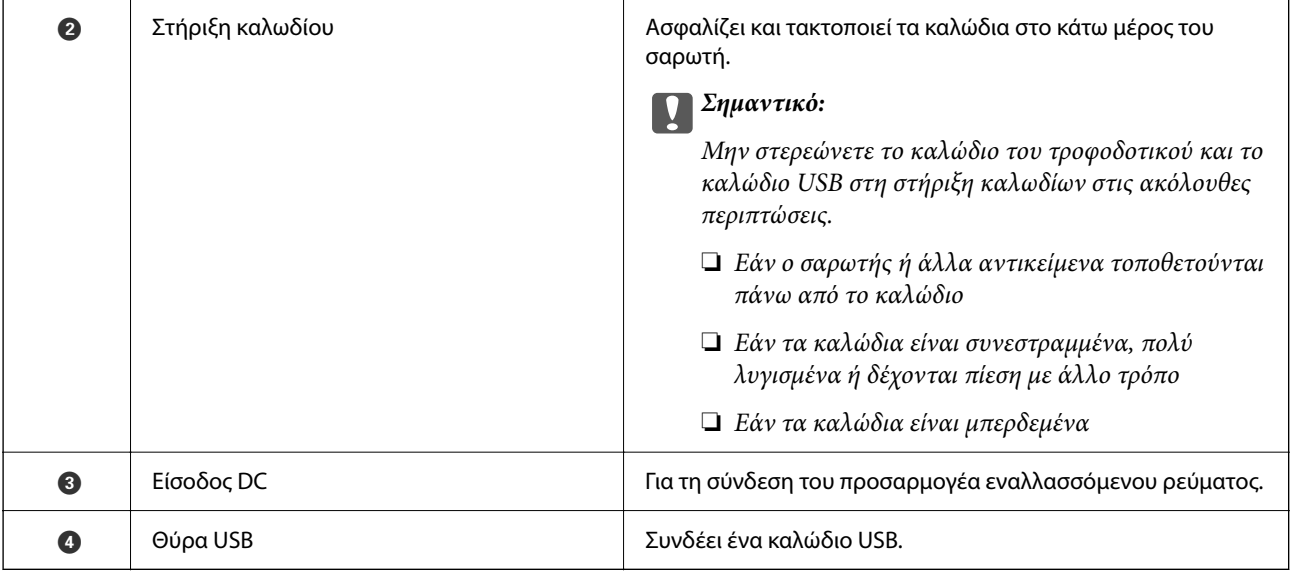

### **Εσωτερικό**

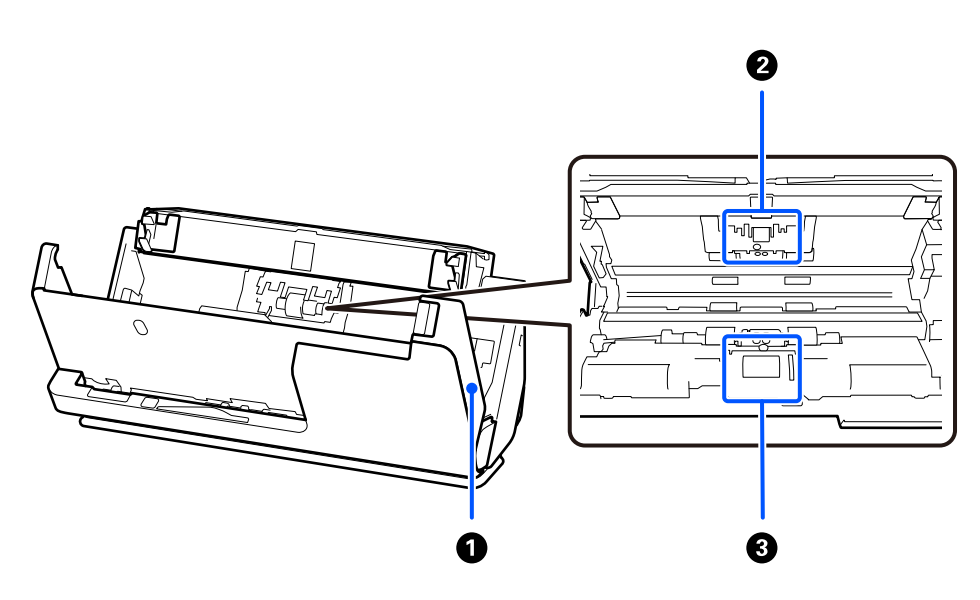

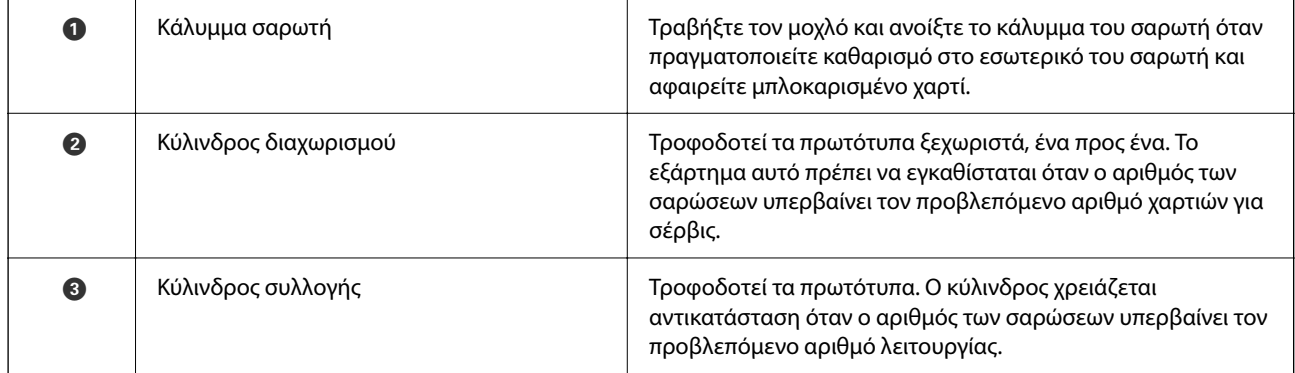

### **Σχετικές πληροφορίες**

- $\rightarrow$  [«Καθαρισμός στο εσωτερικό του σαρωτή» στη σελίδα 117](#page-116-0)
- & [«Αντικατάσταση του κιτ διάταξης κυλίνδρων» στη σελίδα 128](#page-127-0)

# <span id="page-20-0"></span>**Θέση σαρωτή**

Μπορείτε να αλλάξετε τη θέση του σαρωτή σύμφωνα με τη χρήση.

### !*Προσοχή:*

Προσέξτε να μην παγιδεύσετε τα δάχτυλά σας ή τυχόν καλώδια όταν αλλάζετε τη θέση του σαρωτή. Μπορεί να προκληθεί τραυματισμός ή βλάβη.

Ανατρέξτε στη σελίδα Σχετικές πληροφορίες για περισσότερες πληροφορίες σχετικά με τους συνδυασμούς θέσεων σαρωτή και πρωτοτύπων.

### **Θέση κάθετης διαδρομής**

Κατά τη σάρωση περισσότερων φύλλων πρωτοτύπων τυπικού μεγέθους ή όταν σαρώνετε λεπτό χαρτί ή αποδείξεις, τραβήξτε τον επιλογέα θέσης του σαρωτή για να τον γείρετε προς τα εμπρός στη θέση κάθετης διαδρομής. Κατά τη σάρωση στη θέση κάθετης διαδρομής, τα πρωτότυπα που έχουν τοποθετηθεί στον δίσκο εισαγωγής εξάγονται στον δίσκο εξόδου στο επάνω μέρος του σαρωτή.

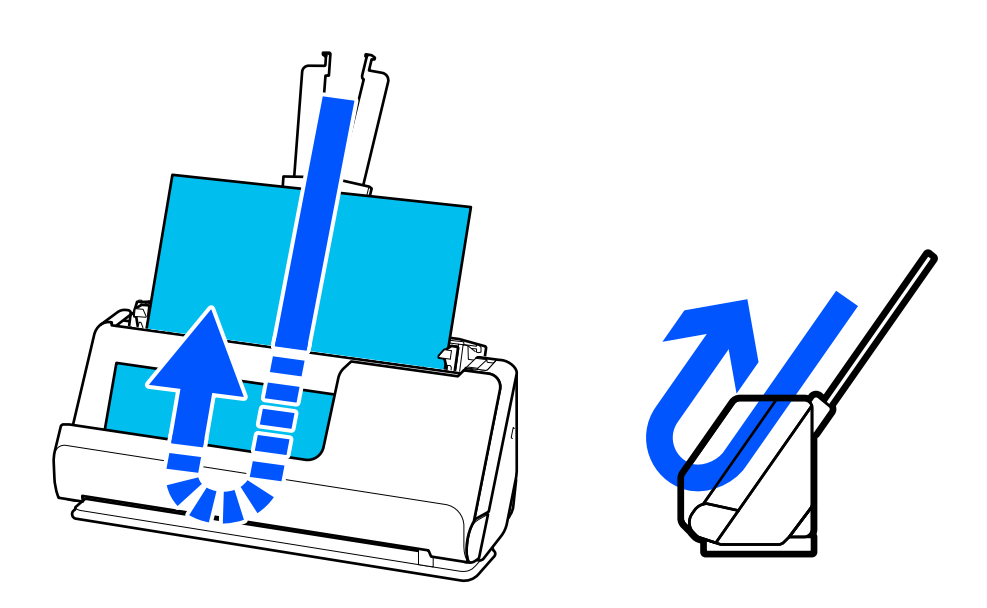

Όταν αλλάζει η θέση κάθετης διαδρομής, η φωτεινή ένδειξη  $\mathscr{U}$  στον πίνακα ελέγχου απενεργοποιείται.

### <span id="page-21-0"></span>**Θέση ευθείας διαδρομής**

Όταν σαρώνετε χοντρά πρωτότυπα, όπως διαβατήρια, τραβήξτε τον επιλογέα θέσης σαρωτή για να γείρετε τον σαρωτή προς τα πίσω στη θέση ευθείας διαδρομής. Κατά τη σάρωση στη θέση ευθείας διαδρομής, τα πρωτότυπα που έχουν τοποθετηθεί στον δίσκο εισαγωγής εξάγονται στην υποδοχή εξόδου στο μπροστινό μέρος του σαρωτή.

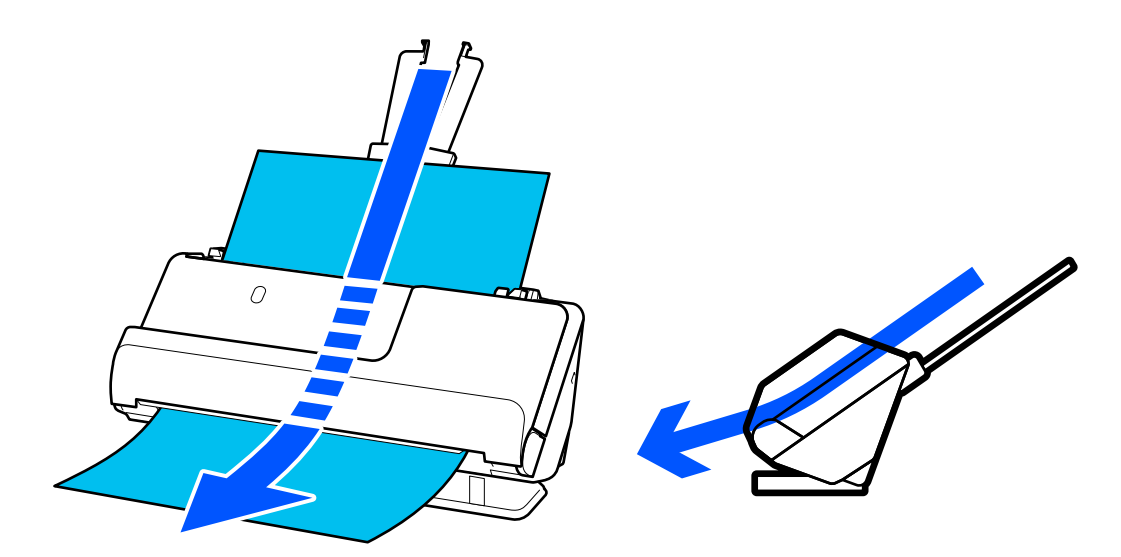

Όταν ο σαρωτής αλλάζει στη θέση ευθείας διαδρομής, η φωτεινή ένδειξη  $\H$  στον πίνακα ελέγχου ενεργοποιείται.

### **Σχετικές πληροφορίες**

 $\blacktriangleright$  [«Συνδυασμοί πρωτοτύπων και θέσης σαρωτή» στη σελίδα 41](#page-40-0)

# **Κουμπιά και ενδεικτικές λυχνίες στον πίνακα ελέγχου**

### **Κουμπιά**

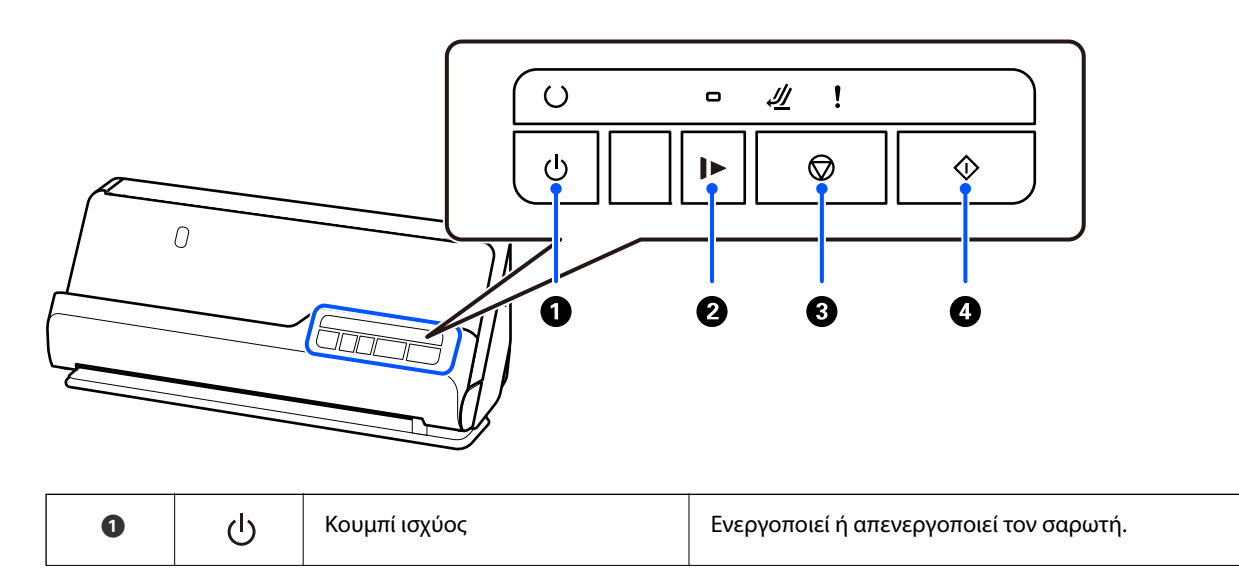

<span id="page-22-0"></span>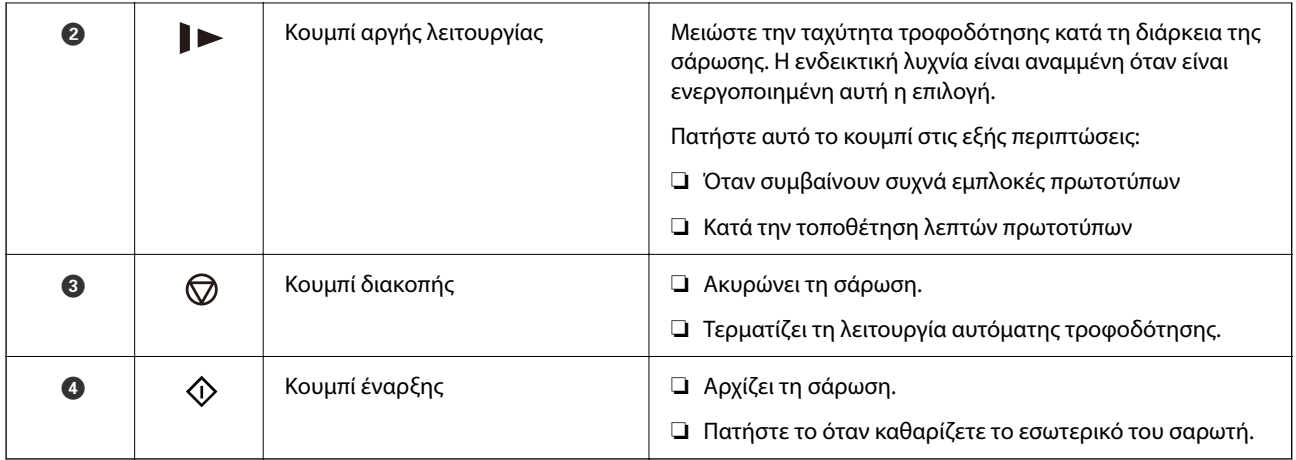

# **Φωτεινές ενδείξεις**

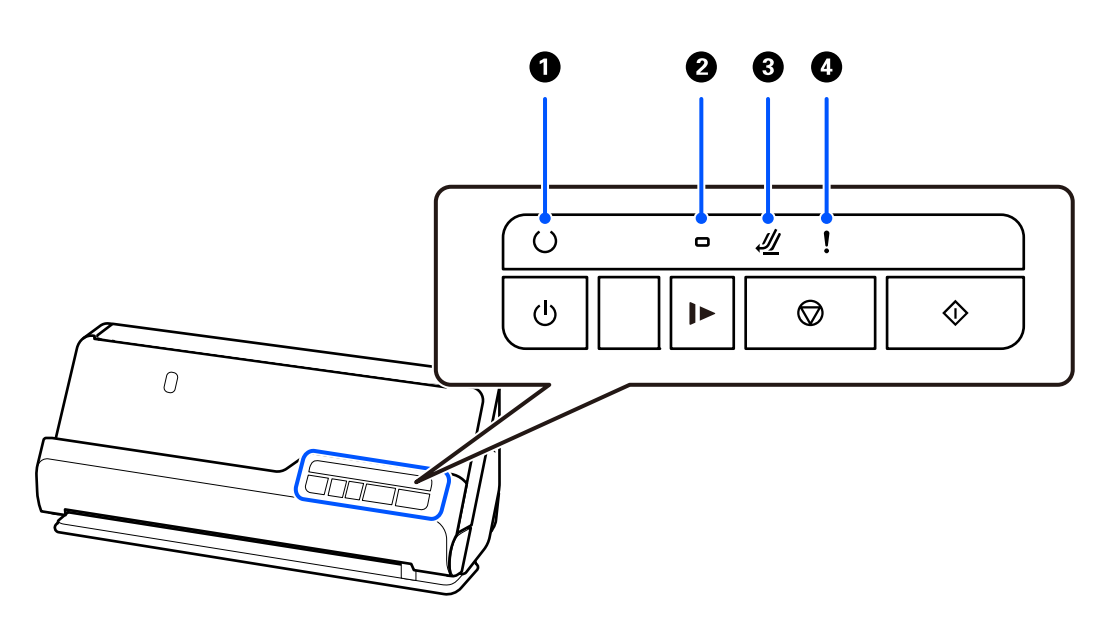

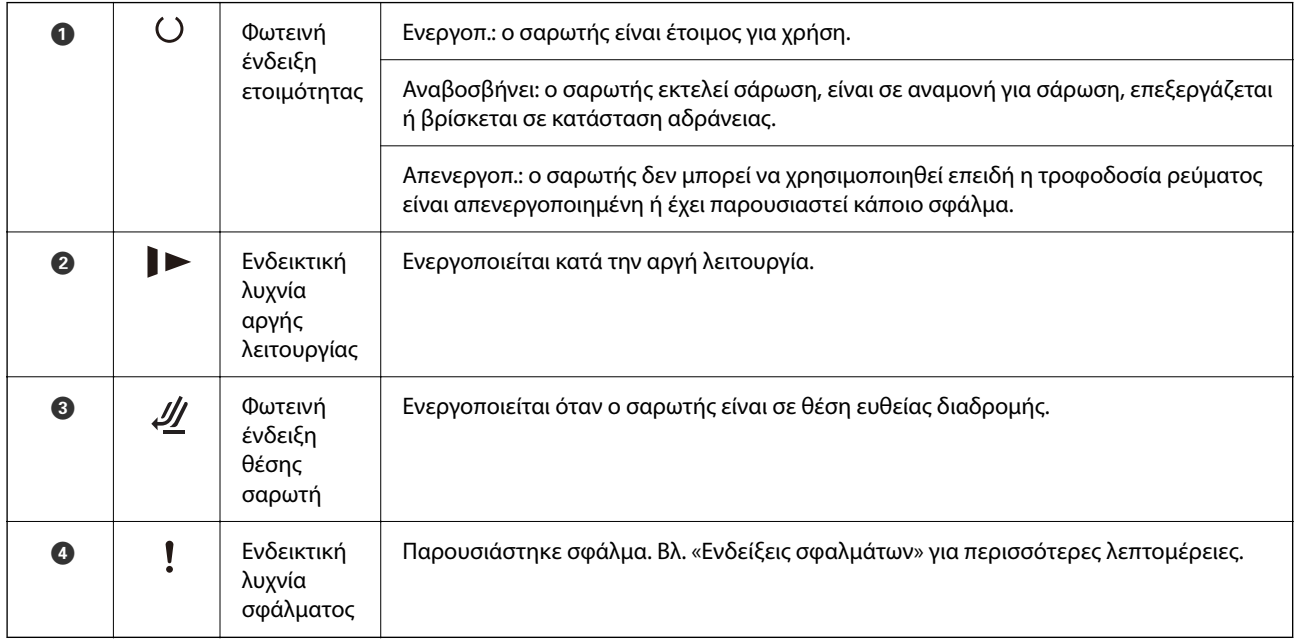

### <span id="page-23-0"></span>**Σχετικές πληροφορίες**

& «Ενδείξεις σφάλματος» στη σελίδα 24

# **Ενδείξεις σφάλματος**

### **Σφάλματα σαρωτή**

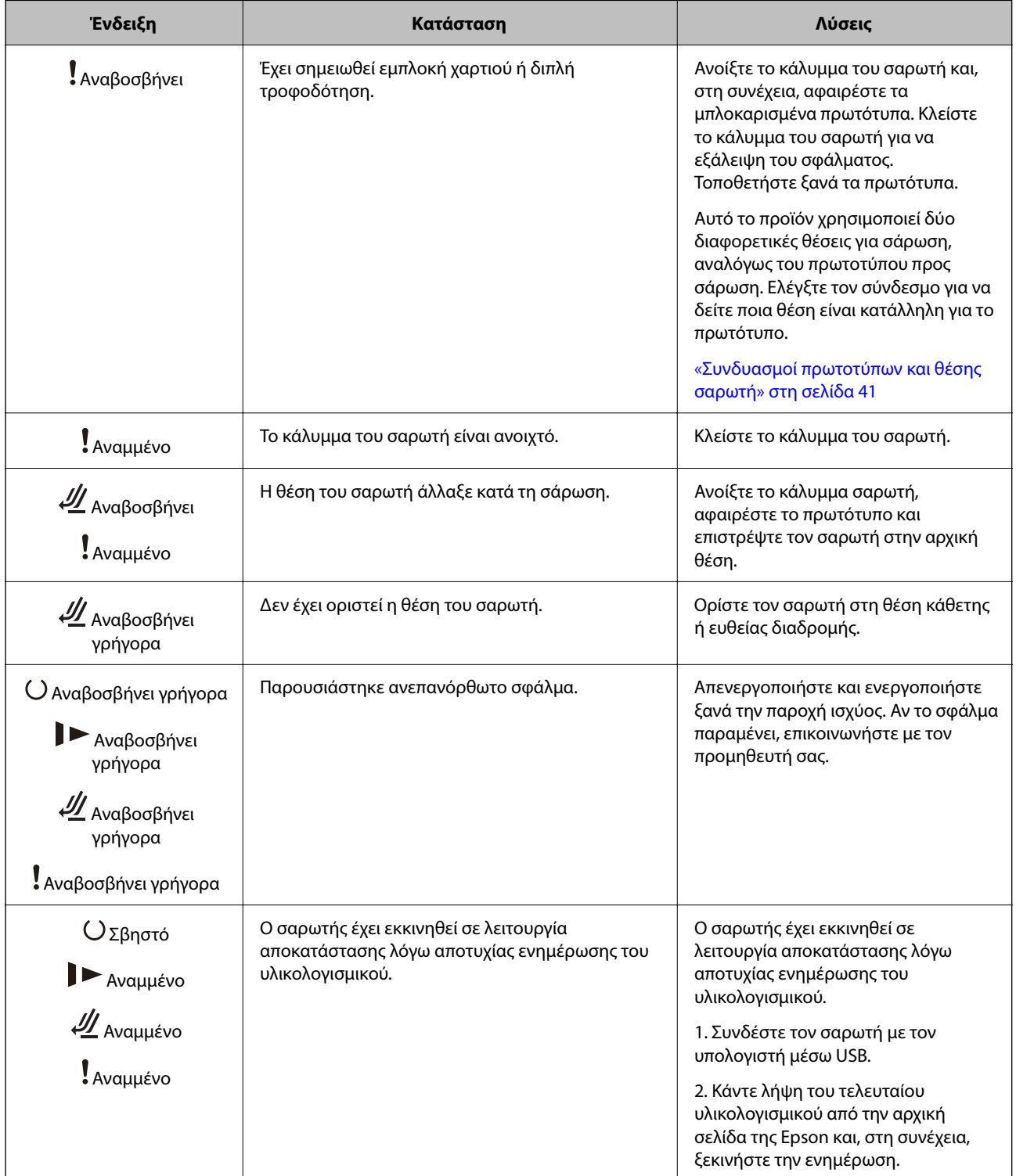

### <span id="page-24-0"></span>**Σχετικές πληροφορίες**

 $\rightarrow$  [«Αφαίρεση μπλοκαρισμένων πρωτοτύπων από τον σαρωτή» στη σελίδα 146](#page-145-0)

# **Πληροφορίες σχετικά με τις εφαρμογές**

Στην ενότητα αυτή παρουσιάζονται οι εφαρμογές που είναι διαθέσιμες για τον σαρωτή σας. Μπορείτε να εγκαταστήσετε την τελευταία έκδοση της εφαρμογής από την τοποθεσία web της Epson.

### **Εφαρμογή σάρωσης εγγράφων (Document Capture Pro / Document Capture)**

Το Document Capture Pro\* είναι μια εφαρμογή που σας επιτρέπει να σαρώνετε αποτελεσματικά πρωτότυπα όπως έγγραφα.

Μπορείτε να καταχωρίσετε μια ομάδα λειτουργιών, όπως Σάρωση — Αποθήκευση — Αποστολή, ως «εργασία». Καταχωρώντας εκ των προτέρων μια σειρά από ενέργειες ως εργασία, μπορείτε να εκτελέσετε όλες αυτές τις ενέργειες επιλέγοντας απλά την εργασία. Αντιστοιχίζοντας μια εργασία στον πίνακα ελέγχου του σαρωτή, μπορείτε να ξεκινήσετε την εργασία πατώντας το κουμπί.

Ανατρέξτε στη βοήθεια του Document Capture Pro (Windows) ή του Document Capture (Mac OS) για λεπτομέρειες αναφορικά με τη χρήση της εφαρμογής.

\* Αυτό το όνομα αφορά τα Windows. Για Mac OS, το όνομα είναι Document Capture.

### **Εκκίνηση στα Windows**

❏ Windows 11

Κάντε κλικ στο κουμπί έναρξης και, στη συνέχεια, επιλέξτε **Όλες οι εφαρμογές** > **Epson Software** > **Document Capture Pro**.

❏ Windows 10

Κάντε κλικ στο κουμπί έναρξης και, στη συνέχεια, επιλέξτε **Epson Software** > **Document Capture Pro**.

❏ Windows 8.1/Windows 8

Εισαγάγετε το όνομα της εφαρμογής στο σύμβολο αναζήτησης και έπειτα επιλέξτε το εμφανιζόμενο εικονίδιο.

❏ Windows 7

Κάντε κλικ στο κουμπί έναρξης και, στη συνέχεια, επιλέξτε **Όλα τα προγράμματα** > **Epson Software** > **Document Capture Pro**.

### **Εκκίνηση στα Mac OS**

Επιλέξτε **Μετάβαση** > **Εφαρμογές** > **Epson Software** > **Document Capture**.

### **Εφαρμογή για έλεγχο του σαρωτή (Epson Scan 2)**

Το Epson Scan 2 είναι ένα πρόγραμμα οδήγησης εκτυπωτή που σας επιτρέπει να ελέγχετε τον σαρωτή. Μπορείτε να προσαρμόσετε το μέγεθος, την ανάλυση, τη φωτεινότητα, την αντίθεση και την ποιότητα της σαρωμένης εικόνας. Μπορείτε επίσης να εκκινήσετε αυτήν την εφαρμογή από μια εφαρμογή σάρωσης συμβατή με TWAIN.

Ανατρέξτε στη βοήθεια του Epson Scan 2 για λεπτομέρειες σχετικά με τη χρήση της εφαρμογής.

### <span id="page-25-0"></span>**Εκκίνηση στα Windows**

*Σημείωση:*

Για λειτουργικά συστήματα Windows Server, πρέπει να εγκαταστήσετε τη δυνατότητα *Εμπειρία με επιτραπέζιο υπολογιστή*.

❏ Windows 11/Windows Server 2022

Κάντε κλικ στο κουμπί έναρξης και, στη συνέχεια, επιλέξτε **Όλες οι εφαρμογές** > **EPSON** > **Epson Scan 2**.

❏ Windows 10/Windows Server 2016/Windows Server 2019

Κάντε κλικ στο κουμπί έναρξης και, στη συνέχεια, επιλέξτε **EPSON** > **Epson Scan 2**.

❏ Windows 8.1/Windows 8/Windows Server 2012 R2/Windows Server 2012

Εισαγάγετε το όνομα της εφαρμογής στο σύμβολο αναζήτησης και έπειτα επιλέξτε το εμφανιζόμενο εικονίδιο.

❏ Windows 7/Windows Server 2008 R2/Windows Server 2008

Κάντε κλικ στο κουμπί έναρξης και, στη συνέχεια, επιλέξτε **Όλα τα προγράμματα** ή **Προγράμματα** > **EPSON** > **Epson Scan 2** > **Epson Scan 2**.

### **Εκκίνηση στα Mac OS**

Επιλέξτε **Μετάβαση** > **Εφαρμογή** > **Epson Software** > **Epson Scan 2**.

## **Εφαρμογή για την ενημέρωση λογισμικού και υλικολογισμικού (EPSON Software Updater)**

Το EPSON Software Updater είναι μια εφαρμογή που εγκαθιστά νέο λογισμικό και ενημερώνει το υλικολογισμικό και τα εγχειρίδια μέσω Internet. Εάν θέλετε να ελέγχετε τακτικά τις πληροφορίες ενημέρωσης, μπορείτε να ορίσετε το διάστημα ελέγχου για ενημερώσεις στις ρυθμίσεις αυτόματης ενημέρωσης του EPSON Software Updater.

*Σημείωση:*

Τα λειτουργικά συστήματα Windows Server δεν υποστηρίζονται.

### **Εκκίνηση στα Windows**

❏ Windows 11

Κάντε κλικ στο κουμπί Έναρξη και, στη συνέχεια, επιλέξτε **All apps** > **Epson Software** > **EPSON Software Updater**.

❏ Windows 10

Κάντε κλικ στο κουμπί Έναρξη και, στη συνέχεια, επιλέξτε **Epson Software** > **EPSON Software Updater**.

❏ Windows 8.1/Windows 8

Εισαγάγετε το όνομα της εφαρμογής στο σύμβολο αναζήτησης και έπειτα επιλέξτε το εμφανιζόμενο εικονίδιο.

❏ Windows 7

Κάντε κλικ στο κουμπί Έναρξης και, στη συνέχεια, επιλέξτε **Όλα τα προγράμματα** > **Epson Software** > **EPSON Software Updater**.

### **Εκκίνηση στα Mac OS**

Επιλέξτε **Μετάβαση** > **Εφαρμογές** > **Epson Software** > **EPSON Software Updater**.

## <span id="page-26-0"></span>**Λογισμικό για τη διαχείριση συσκευών στο δίκτυο (Epson Device Admin)**

Το Epson Device Admin είναι ένα λογισμικό εφαρμογής πολλών λειτουργιών που διαχειρίζεται τη συσκευή στο δίκτυο.

Οι παρακάτω λειτουργίες είναι διαθέσιμες.

- ❏ Παρακολουθήστε ή διαχειριστείτε έως και 2000 εκτυπωτές ή σαρωτές στον τομέα
- ❏ Δημιουργήστε μια αναλυτική αναφορά, όπως για την κατάσταση αναλώσιμων ή προϊόντος
- ❏ Ενημέρωση του υλικολογισμικού προϊόντος
- ❏ Εισαγωγή της συσκευής στο δίκτυο
- ❏ Εφαρμόστε τις ενοποιημένες ρυθμίσεις σε πολλές συσκευές.

Μπορείτε να κάνετε λήψη του Epson Device Admin από την τοποθεσία web υποστήριξης της Epson. Για περισσότερες πληροφορίες, ανατρέξτε στην τεκμηρίωση ή βοήθεια του Epson Device Admin.

### **Εφαρμογή για δημιουργία πακέτων προγραμμάτων οδήγησης (EpsonNet SetupManager)**

Το EpsonNet SetupManager είναι ένα λογισμικό το οποίο χρησιμοποιείται για τη δημιουργία ενός πακέτου για απλή εγκατάσταση του σαρωτή, όπως εγκατάσταση του προγράμματος οδήγησης σαρωτή κ.ο.κ. Αυτό το λογισμικό επιτρέπει στον διαχειριστή να δημιουργήσει μοναδικά πακέτα λογισμικού και να τα διανείμει μεταξύ ομάδων.

Για περισσότερες πληροφορίες, επισκεφθείτε την τοποθεσία web της Epson της χώρας σας.

[http://www.epson.com](http://www.epson.com/)

## **Εφαρμογή για σάρωση επαγγελματικών καρτών (Presto! BizCard)**

Το Presto! BizCard της NewSoft παρέχει ένα πλήρες φάσμα λειτουργιών διαχείρισης επαφών για την προσθήκη επαγγελματικών καρτών χωρίς να χρειάζεται πληκτρολόγηση. Χρησιμοποιήστε το σύστημα αναγνώρισης BizCard για να σαρώσετε επαγγελματικές κάρτες, να επεξεργαστείτε και να συγχρονίσετε τις πληροφορίες με τις δημοφιλέστερες εφαρμογές διαχείρισης προσωπικών βάσεων δεδομένων. Μπορείτε εύκολα να αποθηκεύετε και να διαχειρίζεστε τις πληροφορίες των επαφών σας.

Συμβουλευτείτε τη βοήθεια του λογισμικού για περισσότερες πληροφορίες σχετικά με τη χρήση του λογισμικού και των λειτουργιών του.

### **Εκκίνηση στα Windows**

❏ Windows 11

Κάντε κλικ στο κουμπί έναρξης και, στη συνέχεια, επιλέξτε **Όλες οι εφαρμογές** > **NewSoft** > **Presto! BizCard**.

❏ Windows 10

Κάντε κλικ στο κουμπί έναρξης και, στη συνέχεια, επιλέξτε **NewSoft** > **Presto! BizCard**.

❏ Windows 8.1/Windows 8

Εισαγάγετε το όνομα της εφαρμογής στο σύμβολο αναζήτησης και έπειτα επιλέξτε το εμφανιζόμενο εικονίδιο.

<span id="page-27-0"></span>❏ Windows 7

Κάντε κλικ στο κουμπί έναρξης και, στη συνέχεια, επιλέξτε **Όλα τα προγράμματα** > **NewSoft** > **Presto! BizCard**.

### **Εκκίνηση στα Mac OS**

Επιλέξτε **Μετάβαση** > **Εφαρμογές** > **Presto! BizCard**.

# **Προαιρετικά στοιχεία και πληροφορίες αναλώσιμων**

### **Κωδικοί Μεγάλο φύλλο**

Χρησιμοποιώντας το Μεγάλο φύλλο μπορείτε να σαρώνετε πρωτότυπα ακανόνιστου σχήματος ή φωτογραφίες που χαράσσονται εύκολα. Μπορείτε να τοποθετήσετε μόνο ένα Μεγάλο φύλλο στη θέση ευθείας διαδρομής.

Μπορείτε να σαρώσετε τα διαβατήρια όπως είναι, αλλά εάν θέλετε να προστατεύσετε το διαβατήριο κατά τη σάρωση, χρησιμοποιήστε ένα φύλλο μεταφοράς διαβατηρίου.

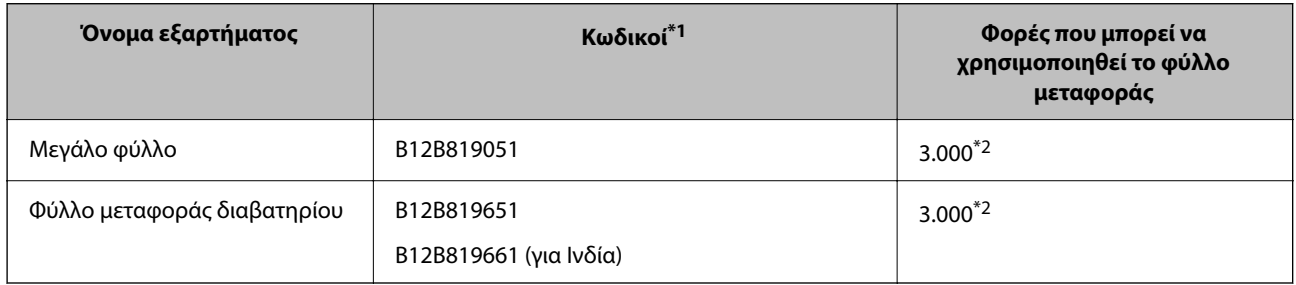

- \*1 Δε μπορείτε να χρησιμοποιήσετε Μεγάλο φύλλο ή Φύλλο μεταφοράς διαβατηρίου εκτός των καθορισμένων κωδικών.
- \*2 Αυτός ο αριθμός είναι ένας οδηγός στον κύκλο αντικατάστασης. Μη χρησιμοποιείτε Μεγάλο φύλλο ή Φύλλο μεταφοράς διαβατηρίου που έχει γρατσουνιστεί.

### **Σχετικές πληροφορίες**

- $\rightarrow$  [«Γενικές προδιαγραφές για τα πρωτότυπα προς σάρωση» στη σελίδα 31](#page-30-0)
- & [«Τοποθέτηση πρωτοτύπων μεγάλου μεγέθους» στη σελίδα 48](#page-47-0)
- & [«Τοποθέτηση φυλλαδίου» στη σελίδα 63](#page-62-0)
- & [«Τοποθέτηση διαβατηρίου» στη σελίδα 66](#page-65-0)
- & [«Τοποθέτηση πρωτοτύπων ακανόνιστου σχήματος» στη σελίδα 79](#page-78-0)

### <span id="page-28-0"></span>**Κωδικοί κιτ διάταξης κυλίνδρων**

Τα εξαρτήματα (ο κύλινδρος συλλογής και ο κύλινδρος διαχωρισμού) πρέπει να αντικαθίστανται όταν ο αριθμός σαρώσεων υπερβαίνει τον προβλεπόμενο αριθμό σέρβις. Μπορείτε να ελέγξετε τον τελευταίο αριθμό σαρώσεων από το βοηθητικό πρόγραμμα Epson Scan 2.

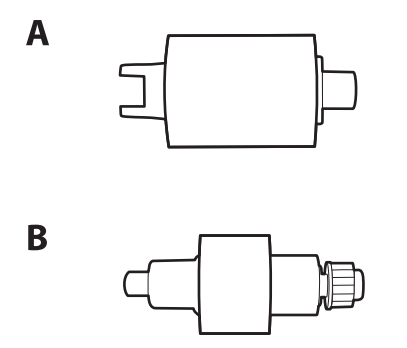

A: κύλινδρος συλλογής, B: κύλινδρος διαχωρισμού

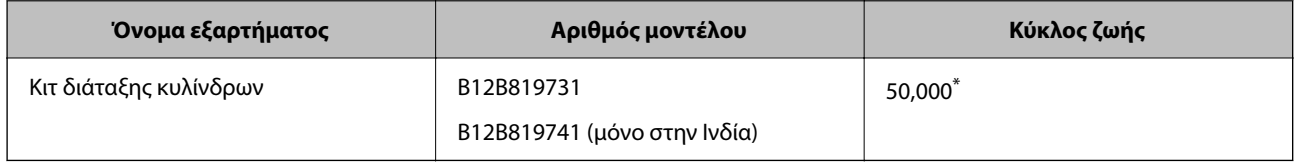

\* Ο αριθμός αυτός επιτεύχθηκε μέσω της διαδοχικής σάρωσης δοκιμαστικών χαρτιών Epson και αποτελεί μια ενδεικτική τιμή για τον κύκλο αντικατάστασης. Ο κύκλος αντικατάστασης μπορεί να διαφέρει ανάλογα με τους τύπους χαρτιού, όπως π.χ. χαρτί που παράγει μεγάλη ποσότητα σκόνης ή χαρτί με τραχεία επιφάνεια, που μπορεί να μικρύνουν τον κύκλο ζωής. Ο χρόνος αντικατάστασης εξαρτάται επίσης από τη συχνότητα σάρωσης και καθαρισμού.

### **Σχετικές πληροφορίες**

- & [«Αντικατάσταση του κιτ διάταξης κυλίνδρων» στη σελίδα 128](#page-127-0)
- $\rightarrow$  [«Μηδενισμός του αριθμού σαρώσεων ύστερα από την αντικατάσταση των κυλίνδρων» στη σελίδα 135](#page-134-0)

### **Κωδικοί κιτ καθαρισμού**

Χρησιμοποιήστε το όταν καθαρίζετε το εσωτερικό του σαρωτή. Αυτό το κιτ αποτελείται από ένα υγρό και ένα πανί καθαρισμού.

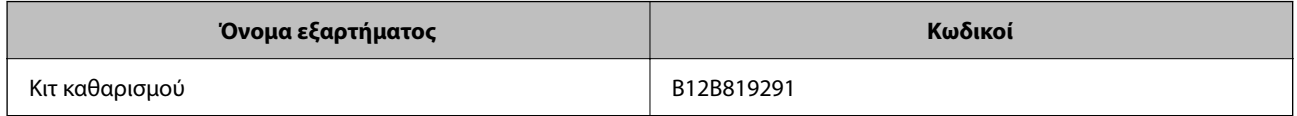

### **Σχετικές πληροφορίες**

& [«Καθαρισμός στο εσωτερικό του σαρωτή» στη σελίδα 117](#page-116-0)

# <span id="page-29-0"></span>**Τοποθέτηση πρωτοτύπων**

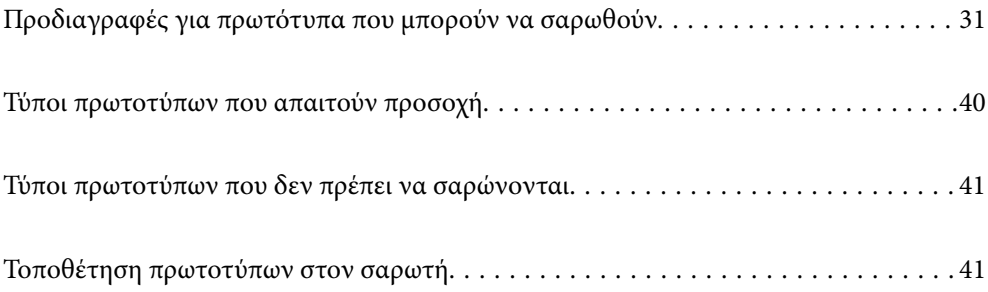

# <span id="page-30-0"></span>**Προδιαγραφές για πρωτότυπα που μπορούν να σαρωθούν**

Στην ενότητα αυτή παρουσιάζονται οι προδιαγραφές και η κατάσταση των πρωτοτύπων που μπορούν να τοποθετηθούν στο ADF.

## **Γενικές προδιαγραφές για τα πρωτότυπα προς σάρωση**

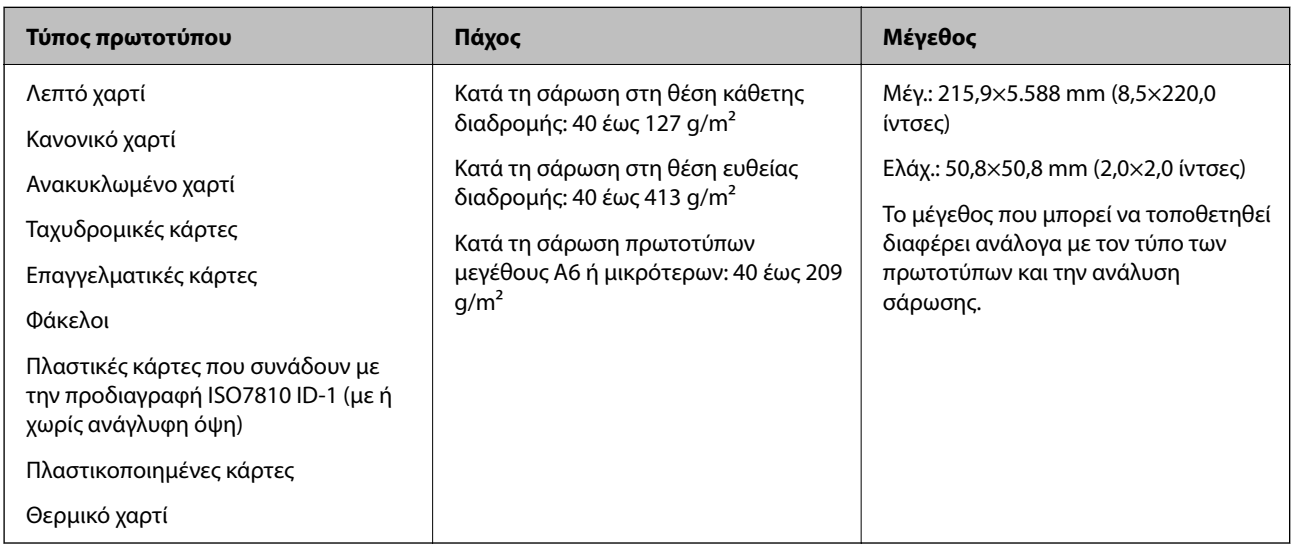

### *Σημείωση:*

❏ Όλα τα πρωτότυπα πρέπει να είναι επίπεδα στην προεξέχουσα άκρη.

❏ Βεβαιωθείτε ότι οι κυματώσεις στην προεξέχουσα άκρη των πρωτοτύπων διατηρούνται εντός του παρακάτω εύρους.

Η <sup>1</sup> πρέπει να είναι 5 mm ή λιγότερο.

Η <sup>2</sup> πρέπει να είναι 3 mm ή λιγότερο.

Το C πρέπει να είναι μεγαλύτερο ή ίσο με B αν το B είναι μικρότερο από 1 mm. Αν το B είναι μεγαλύτερο από 1 mm, θα πρέπει να είναι τουλάχιστον 10 φορές μεγαλύτερο από το μέγεθος του B.

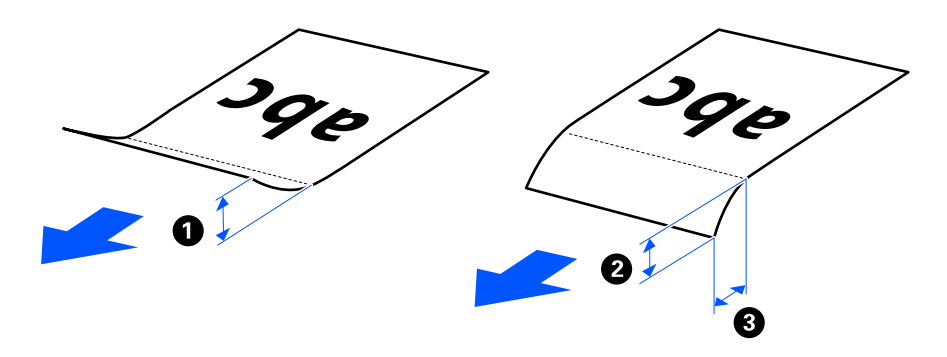

❏ Ακόμη και όταν το πρωτότυπο πληροί τις προδιαγραφές των πρωτοτύπων που μπορούν να τοποθετηθούν στο ADF, μπορεί να μην τροφοδοτηθεί από το ADF, ανάλογα με τις ιδιότητες ή την ποιότητα του χαρτιού. Επιπλέον, ορισμένα πρωτότυπα μπορεί να μειώσουν την ποιότητα σάρωσης.

# <span id="page-31-0"></span>**Πρωτότυπα τυπικού μεγέθους που μπορούν να σαρωθούν**

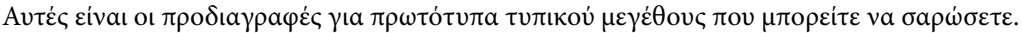

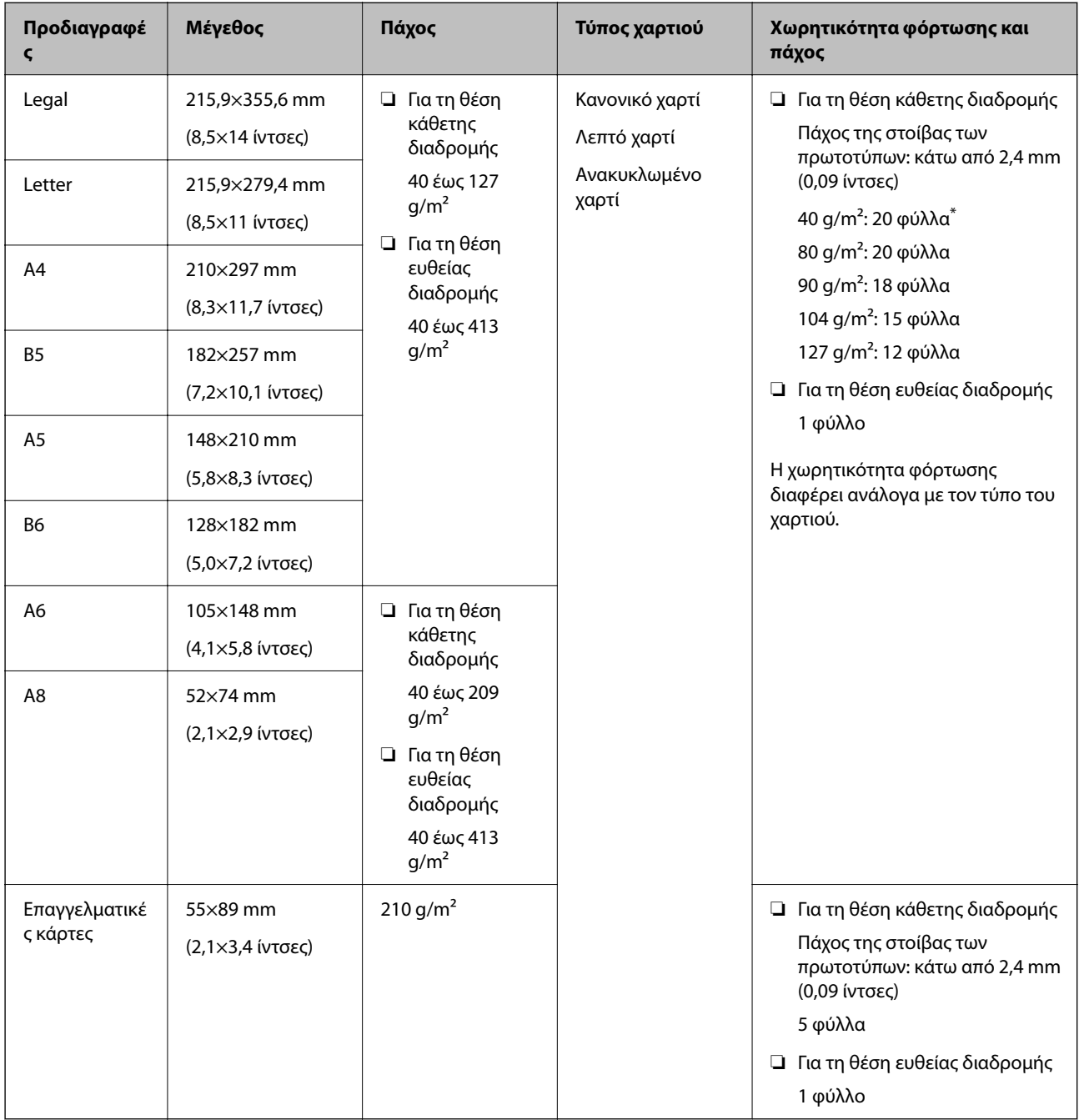

\* Κατά τη σάρωση πρωτοτύπων λεπτού χαρτιού, συνιστάται η επέκταση της υποστήριξης εξόδου χαρτιού και στις δύο θέσεις.

### <span id="page-32-0"></span>**Κατά τη σάρωση πρωτοτύπων τυπικού μεγέθους (ελέγξτε τη θέση του σαρωτή)**

❏ Κατά τη σάρωση πρωτοτύπων τυπικού μεγέθους, απλού χαρτιού, σαρώνετε με τη θέση κάθετης διαδρομής.

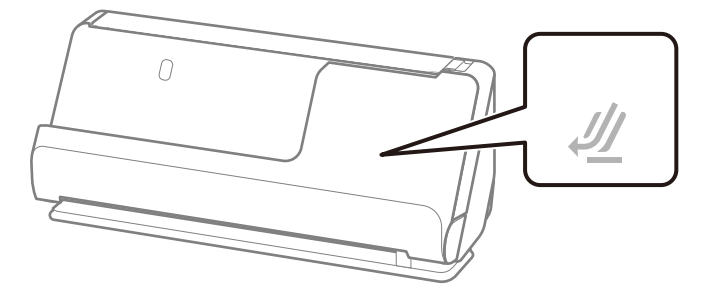

❏ Κατά τη σάρωση πιστοποιητικών βραβείων και άλλων χοντρών πρωτοτύπων (πρωτότυπα με πάχος 127 g/m² ή μεγαλύτερο), σαρώνετε στη θέση ευθείας διαδρομής και τοποθετείτε μόνο ένα πρωτότυπο κάθε φορά.

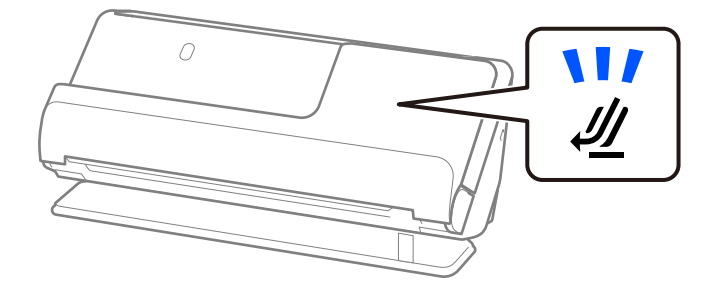

### **Σχετικές πληροφορίες**

- & [«Τοποθέτηση πρωτοτύπων τυπικού μεγέθους» στη σελίδα 43](#page-42-0)
- & [«Τοποθέτηση πρωτοτύπων μεγάλου μεγέθους» στη σελίδα 48](#page-47-0)

### **Μεγάλα πρωτότυπα που μπορούν να σαρωθούν**

Αυτές είναι οι προδιαγραφές μεγάλων πρωτοτύπων που μπορείτε να σαρώσετε.

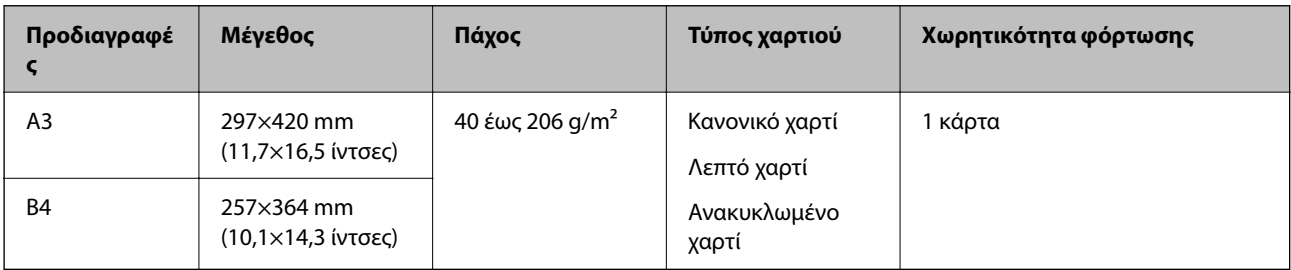

### <span id="page-33-0"></span>**Κατά τη σάρωση μεγάλων πρωτοτύπων (ελέγξτε τη θέση του σαρωτή)**

Κατά τη σάρωση μεγάλων πρωτοτύπων, σαρώνετε στη θέση ευθείας διαδρομής.

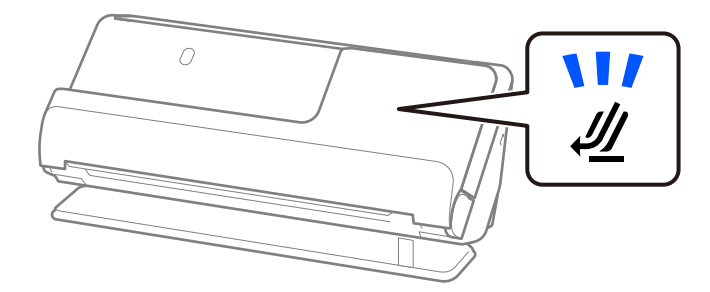

### **Σχετικές πληροφορίες**

& [«Τοποθέτηση πρωτοτύπων μεγάλου μεγέθους» στη σελίδα 48](#page-47-0)

### **Χαρτί μεγάλου μήκους που μπορεί να σαρωθεί**

Αυτές είναι οι προδιαγραφές χαρτιού μεγάλου μήκους που μπορείτε να σαρώσετε.

#### *Σημείωση:*

Κατά τη σάρωση χαρτιών μεγάλου μήκους, η ταχύτητα σάρωσης μειώνεται.

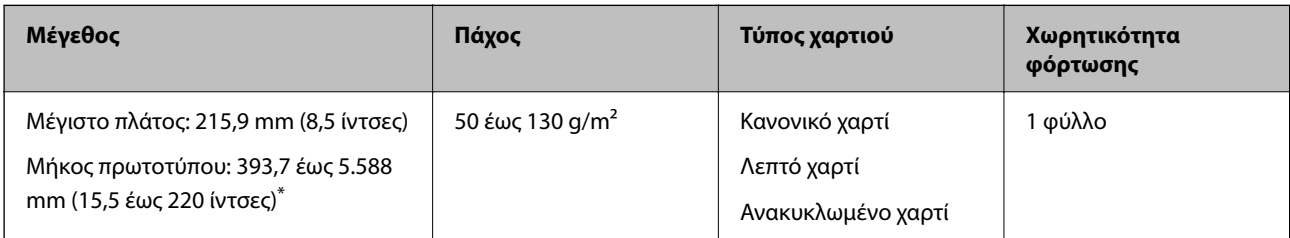

\* Το παρακάτω δείχνει τα μέγιστα μήκη σύμφωνα με την ανάλυση σάρωσης.

❏ 50 έως 200 dpi: 5.588,0 mm (220 ίντσες)

- ❏ 201 έως 300 dpi: 5.461,0 mm (215 ίντσες)
- ❏ 301 έως 600 dpi: 1.346,0 mm (53 ίντσες)

### **Κατά τη σάρωση χαρτιού μεγάλου μήκους (ελέγξτε τη θέση του σαρωτή)**

Κατά τη σάρωση χαρτιού μεγάλου μήκους, σαρώνετε στη θέση ευθείας διαδρομής.

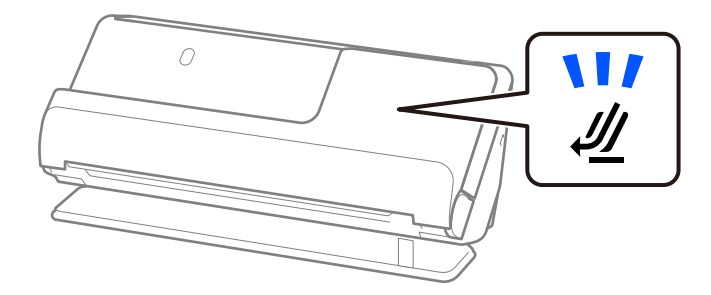

### <span id="page-34-0"></span>**Σχετικές πληροφορίες**

& [«Τοποθέτηση χαρτιού μεγάλου μήκους» στη σελίδα 52](#page-51-0)

## **Αποδείξεις που μπορούν να σαρωθούν**

Αυτές είναι οι προδιαγραφές αποδείξεων που μπορείτε να σαρώσετε.

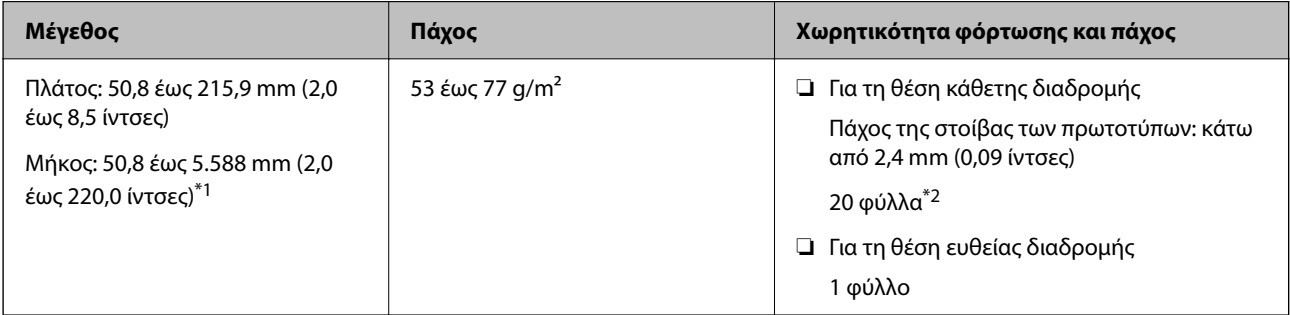

- \*1 Αλλάξτε τη θέση του σαρωτή σύμφωνα με το μήκος της απόδειξης προς σάρωση.
- \*2 Κατά τη σάρωση αποδείξεων στη θέση κάθετης διαδρομής, συνιστάται η επέκταση της υποστήριξης εξόδου χαρτιού και στις δύο θέσεις.

### **Κατά τη σάρωση αποδείξεων (ελέγξτε τη θέση του σαρωτή)**

❏ Κατά τη σάρωση αποδείξεων που είναι μικρότερες από 393,7 mm (15,5 ίντσες), σαρώνετε στη θέση κάθετης διαδρομής.

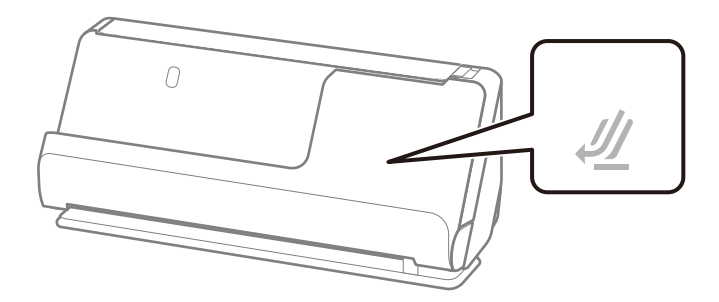

❏ Κατά τη σάρωση αποδείξεων που είναι μεγαλύτερες από 393,7 mm (15,5 ίντσες), τοποθετήστε το σαρωτή στη θέση ευθείας διαδρομής και τοποθετείτε μόνο ένα πρωτότυπο κάθε φορά.

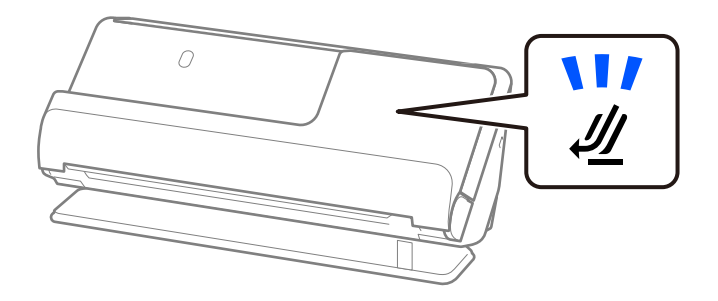

### **Σχετικές πληροφορίες**

- & [«Τοποθέτηση πρωτοτύπων τυπικού μεγέθους» στη σελίδα 43](#page-42-0)
- \* [«Τοποθέτηση χαρτιού μεγάλου μήκους» στη σελίδα 52](#page-51-0)

## <span id="page-35-0"></span>**Πλαστικές κάρτες που μπορούν να σαρωθούν**

Αυτές είναι οι προδιαγραφές πλαστικών καρτών που μπορείτε να σαρώσετε.

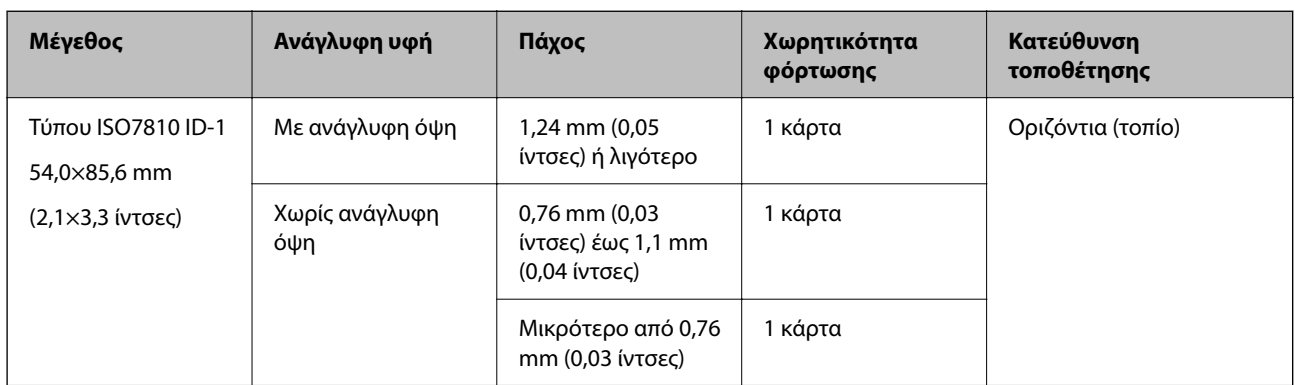

### **Κατά τη σάρωση πλαστικών καρτών (ελέγξτε τη θέση του σαρωτή)**

Κατά τη σάρωση πλαστικών καρτών, σαρώνετε στη θέση ευθείας διαδρομής.

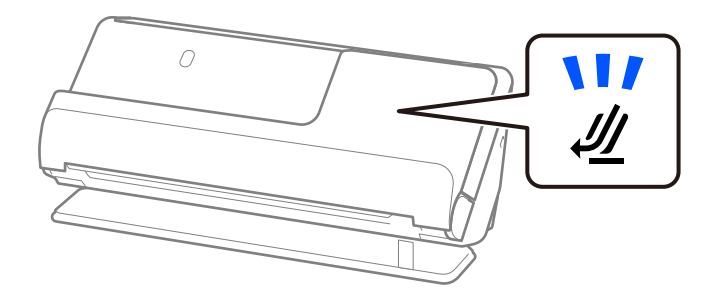

### **Σχετικές πληροφορίες**

& [«Τοποθέτηση πλαστικών καρτών» στη σελίδα 56](#page-55-0)

### **Πλαστικοποιημένες κάρτες που μπορούν να σαρωθούν**

Αυτές είναι οι προδιαγραφές πλαστικοποιημένων καρτών που μπορείτε να σαρώσετε.

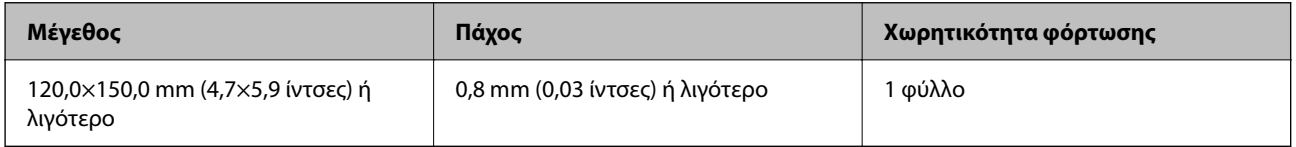
### **Κατά τη σάρωση πλαστικοποιημένων καρτών (ελέγξτε τη θέση του σαρωτή)**

Κατά τη σάρωση πλαστικοποιημένων καρτών, σαρώνετε στη θέση ευθείας διαδρομής.

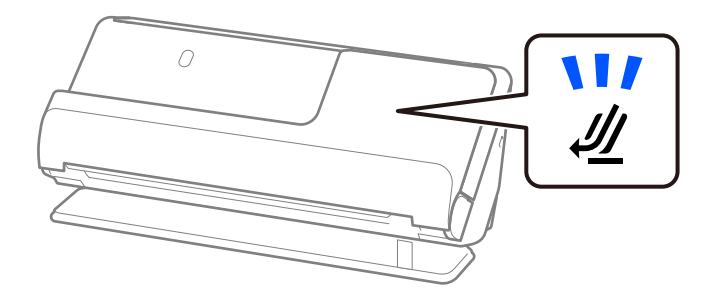

# **Φυλλάδια που μπορούν να σαρωθούν**

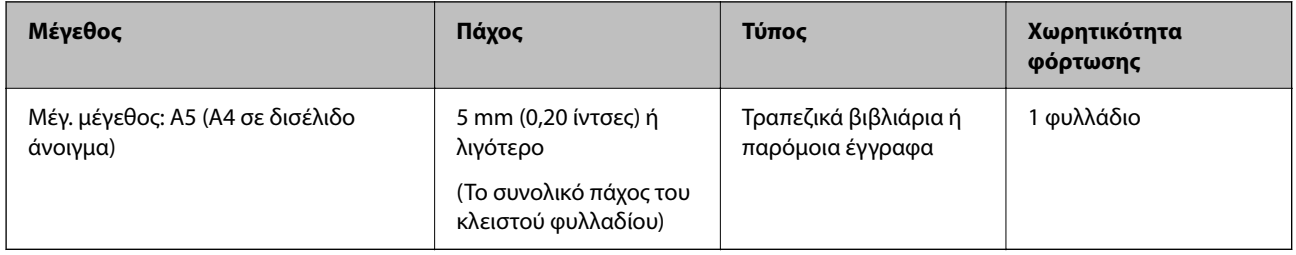

### **Κατά τη σάρωση φυλλαδίων (ελέγξτε τη θέση του σαρωτή)**

Κατά τη σάρωση φυλλαδίων, σαρώνετε στη θέση ευθείας διαδρομής.

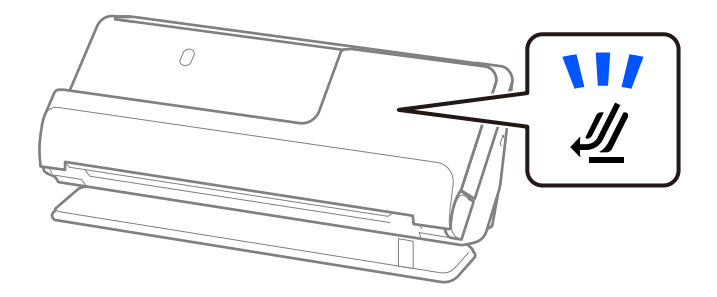

**Σχετικές πληροφορίες**

& [«Τοποθέτηση φυλλαδίου» στη σελίδα 63](#page-62-0)

# **Διαβατήρια**

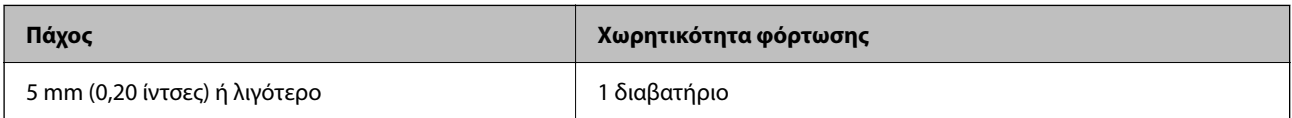

Μπορείτε να τοποθετείτε μόνο ένα διαβατήριο κάθε φορά, ακόμη και κατά τη σάρωση με το προαιρετικό φύλλο μεταφοράς διαβατηρίου.

### **Κατά τη σάρωση διαβατηρίων (ελέγξτε τη θέση του σαρωτή)**

Κατά τη σάρωση διαβατηρίων, σαρώνετε στη θέση ευθείας διαδρομής.

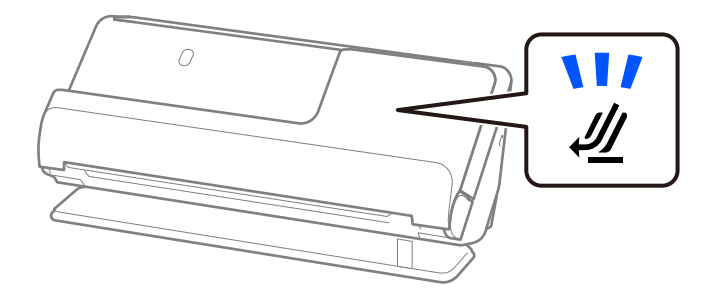

### **Σχετικές πληροφορίες**

& [«Τοποθέτηση διαβατηρίου» στη σελίδα 66](#page-65-0)

# **Προδιαγραφές πρωτοτύπων χρησιμοποιώντας το Μεγάλο φύλλο**

Το προαιρετικό στοιχείο Μεγάλο φύλλο είναι ένα φύλλο σχεδιασμένο για την τοποθέτηση πρωτοτύπων μέσα στον σαρωτή. Μπορείτε να σαρώσετε πρωτότυπα με μέγεθος μεγαλύτερο από A4/Letter, σημαντικά έγγραφα ή φωτογραφίες που δεν πρέπει να φθαρούν, λεπτό χαρτί, πρωτότυπα ακανόνιστου μεγέθους κοκ.

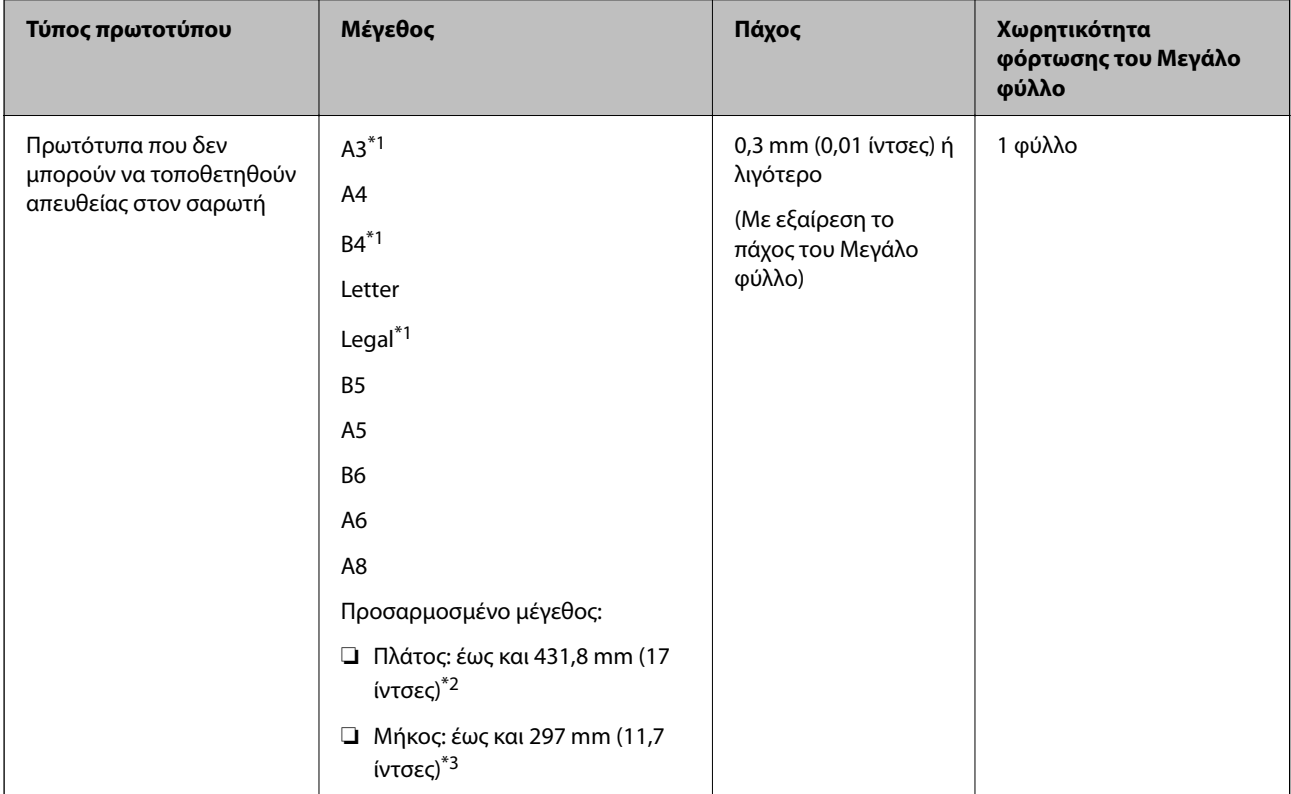

Παρακάτω θα βρείτε μια λίστα με τα πρωτότυπα που μπορούν να σαρωθούν με Μεγάλο φύλλο.

\*1 Διπλώστε στη μέση για τοποθέτηση.

\*2 Τα πρωτότυπα με πλάτος μεγαλύτερο από 215,9 mm (8,5 ίντσες) πρέπει να διπλώνονται στη μέση.

\*3 Η προεξέχουσα άκρη του πρωτοτύπου πρέπει να τοποθετηθεί στην περιοχή βιβλιοδεσίας του Μεγάλο φύλλο όταν σαρώνετε πρωτότυπο με μήκος περίπου 297 mm (11,7 ίντσες). Σε διαφορετική περίπτωση, το μήκος της σαρωμένης εικόνας μπορεί να είναι μεγαλύτερο από το επιδιωκόμενο, καθώς ο σαρωτής σαρώνει μέχρι το τέλος του Μεγάλο φύλλο, όταν επιλέγετε **Αυτόματη ανίχνευση** ως ρύθμιση **Μέγεθος εγγράφου** στην εφαρμογή.

### **Κατά τη σάρωση με φύλλο μεταφοράς (ελέγξτε τη θέση του σαρωτή)**

Κατά τη σάρωση με φύλλο μεταφοράς, σαρώνετε στη θέση ευθείας διαδρομής.

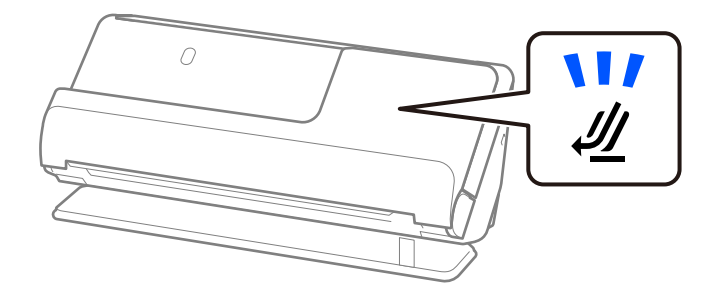

### **Σχετικές πληροφορίες**

- & [«Κωδικοί Μεγάλο φύλλο» στη σελίδα 28](#page-27-0)
- & [«Τοποθέτηση πρωτοτύπων ακανόνιστου σχήματος» στη σελίδα 79](#page-78-0)

### **Φάκελοι που μπορούν να σαρωθούν**

Αυτές είναι οι προδιαγραφές φακέλων που μπορείτε να σαρώσετε.

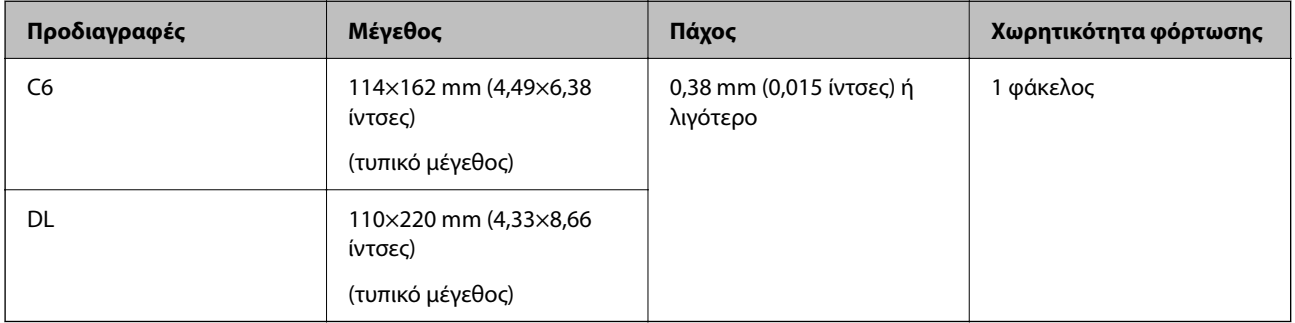

### **Κατά τη σάρωση φακέλων (ελέγξτε τη θέση του σαρωτή)**

Κατά τη σάρωση φακέλων, σαρώνετε στη θέση ευθείας διαδρομής.

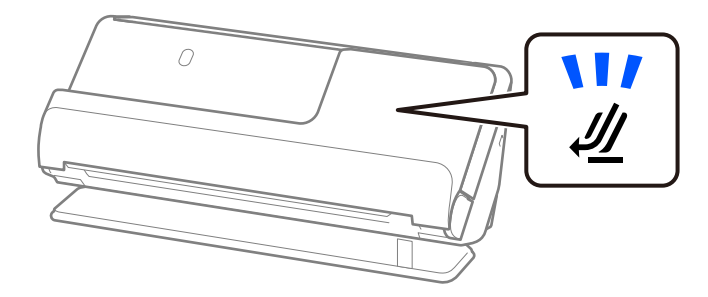

### **Σχετικές πληροφορίες**

& [«Τοποθέτηση φακέλου» στη σελίδα 75](#page-74-0)

# **Τύποι πρωτοτύπων που απαιτούν προσοχή**

Οι παρακάτω τύποι πρωτοτύπων μπορεί να μην σαρωθούν με επιτυχία.

- ❏ Πρωτότυπα με επεξεργασμένη επιφάνεια, όπως γυαλιστερό χαρτί, θερμικό ή χαρτί με επίστρωση.
- ❏ Πρωτότυπα με μεγάλη ανομοιόμορφη επιφάνεια όπως επιστολόχαρτα.
- ❏ Πρωτότυπα που μόλις εκτυπώθηκαν
- ❏ Πρωτότυπα με γραμμές δίπλωσης
- ❏ Διάτρητα πρωτότυπα
- ❏ Πρωτότυπα με ετικέτες ή αυτοκόλλητα
- ❏ Χαρτί με καρμπόν και χαρτί χωρίς άνθρακα
- ❏ Κατσαρωμένα πρωτότυπα
- ❏ Πρωτότυπα με ζάρες ή φθορές

# c*Σημαντικό:*

Το χαρτί χωρίς άνθρακα περιέχει χημικές ουσίες που ενδέχεται να βλάψουν τους κυλίνδρους εσωτερικά του σαρωτή. Αν σαρώνετε χαρτί χωρίς άνθρακα, καθαρίζετε τον κύλινδρο εισαγωγής και τον κύλινδρο διαχωρισμού τακτικά. Επίσης, η σάρωση χαρτιού χωρίς άνθρακα μπορεί να μειώσει ταχύτερα τη διάρκεια ζωής των κυλίνδρων σε σύγκριση με τη σάρωση απλού χαρτιού.

### *Σημείωση:*

❏ Τα ζαρωμένα πρωτότυπα μπορεί να σαρωθούν καλύτερα εάν μειώσετε την ταχύτητα τροφοδοσίας κατά τη σάρωση

( ) ή εάν ισιώσετε τις ζάρες πριν από την τοποθέτηση.

- ❏ Για να σαρώσετε ευαίσθητα πρωτότυπα ή πρωτότυπα που ζαρώνουν εύκολα, χρησιμοποιήστε ένα Μεγάλο φύλλο (πωλείται ξεχωριστά).
- ❏ Για να σαρώσετε πρωτότυπα που αναγνωρίστηκαν εσφαλμένα ως διπλές τροφοδοτήσεις, επιλέξτε *Όχι* στο *Ανίχνευση διπλής τροφοδοσίας* στην καρτέλα *Κύριες ρυθμίσεις* στην οθόνη Epson Scan 2 πριν από τη σάρωση.

Όταν χρησιμοποιείτε το Document Capture Pro, μπορείτε να ανοίξετε το παράθυρο πατώντας το κουμπί *Λεπτομερείς ρυθμίσεις* στην οθόνη *Ρυθμίσεις σάρωσης*.

- ❏ Οι ετικέτες ή τα αυτοκόλλητα πρέπει να είναι σταθερά κολλημένα επάνω στα πρωτότυπα, χωρίς να προεξέχει κόλλα. Όταν σαρώνετε ένα πρωτότυπο με ετικέτες ή αυτοκόλλητα που μπορούν να αφαιρεθούν εύκολα, χρησιμοποιήστε ένα φύλλο μεταφοράς και σαρώστε το πρωτότυπο με τον σαρωτή στη θέση ευθείας διαδρομής.
- ❏ Προσπαθήστε να ισιώσετε τα τσαλακωμένα πρωτότυπα πριν από τη σάρωση.
- ❏ Για διπλωμένα πρωτότυπα, ισιώστε το πρωτότυπο έτσι ώστε το ύψος της πτύχωσης να είναι 5 mm (0,2 ίντσες) ή λιγότερο πριν το τοποθετήσετε.

[«Τοποθέτηση πρωτοτύπων τυπικού μεγέθους» στη σελίδα 43](#page-42-0)

### **Σχετικές πληροφορίες**

- & [«Βασικές πληροφορίες για το σαρωτή» στη σελίδα 17](#page-16-0)
- & [«Τοποθέτηση σημαντικών πρωτοτύπων ή φωτογραφιών» στη σελίδα 71](#page-70-0)
- & [«Τοποθέτηση πρωτοτύπων ακανόνιστου σχήματος» στη σελίδα 79](#page-78-0)
- $\blacktriangleright$  [«Συντήρηση» στη σελίδα 116](#page-115-0)

# <span id="page-40-0"></span>**Τύποι πρωτοτύπων που δεν πρέπει να σαρώνονται**

Οι παρακάτω τύποι πρωτοτύπων δεν πρέπει να σαρώνονται.

- ❏ Φωτογραφίες
- ❏ Φυλλάδια
- ❏ Διαβατήρια που έχουν πάχος μεγαλύτερο από 5 mm λόγω σφραγίδων βίζας ή συμπληρωματικών σελίδων βίζας που έχουν προστεθεί στο διαβατήριο.
- ❏ Μη χάρτινα πρωτότυπα (όπως διαφανή αρχεία, υφάσματα και αλουμινόχαρτο)
- ❏ Πρωτότυπα με συρραπτικά ή συνδετήρες
- ❏ Πρωτότυπα με κόλλα
- ❏ Σκισμένα πρωτότυπα
- ❏ Έντονα στρεβλωμένα ή τσαλακωμένα πρωτότυπα
- ❏ Διαφανή πρωτότυπα όπως ταινίες OHP
- ❏ Πρωτότυπα με καρμπόν στο πίσω μέρος
- ❏ Πρωτότυπα με υγρό μελάνι
- ❏ Πρωτότυπα με προσαρτημένες αυτοκόλλητες σημειώσεις

### *Σημείωση:*

- ❏ Μην τοποθετείτε πολύτιμες φωτογραφίες, έργα τέχνης ή σημαντικά έγγραφα, τα οποία δεν θέλετε να φθαρούν ή να παραμορφωθούν εντός του σαρωτή. Η λανθασμένη τροφοδότηση μπορεί να προκαλέσει κυρτώσεις ή άλλες φθορές στο πρωτότυπο. Η σάρωση αυτών των πρωτοτύπων πρέπει να γίνεται χρησιμοποιώντας ένα Μεγάλο φύλλο (πωλείται ξεχωριστά).
- ❏ Τα σκισμένα, τσαλακωμένα ή στρεβλωμένα πρωτότυπα μπορούν επίσης να σαρωθούν χρησιμοποιώντας ένα Μεγάλο φύλλο (πωλείται ξεχωριστά).
- ❏ Για παχιά διαβατήρια και διαβατήρια με ελαφρώς διευρυμένη ακμή βιβλιοδεσίας, σαρώστε χρησιμοποιώντας το φύλλο μεταφοράς διαβατηρίου (πωλείται χωριστά).

### **Σχετικές πληροφορίες**

- & [«Τοποθέτηση σημαντικών πρωτοτύπων ή φωτογραφιών» στη σελίδα 71](#page-70-0)
- & [«Τοποθέτηση πρωτοτύπων ακανόνιστου σχήματος» στη σελίδα 79](#page-78-0)

# **Τοποθέτηση πρωτοτύπων στον σαρωτή**

## **Συνδυασμοί πρωτοτύπων και θέσης σαρωτή**

Αυτό το προϊόν χρησιμοποιεί δύο διαφορετικές θέσεις για σάρωση, αναλόγως του πρωτοτύπου προς σάρωση.

Αυτή η ενότητα επεξηγεί τους συνδυασμούς των θέσεων του σαρωτή και των πρωτοτύπων. Για λεπτομέρειες σχετικά με τον τρόπο αλλαγής της θέσης, ανατρέξτε στις σελίδες Σχετικών πληροφοριών ή στις διαδικασίες για την τοποθέτηση διαφόρων τύπων πρωτοτύπων.

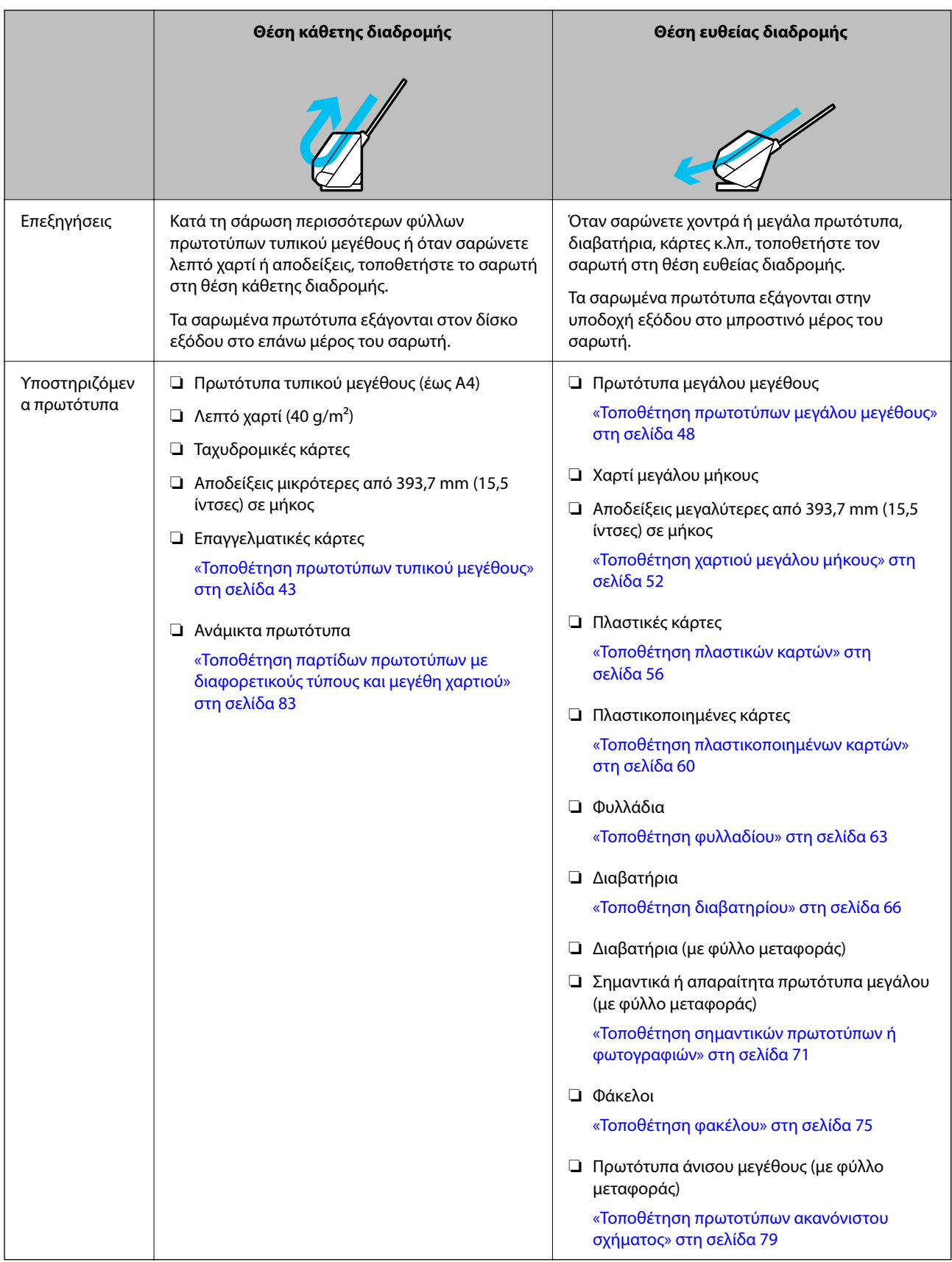

### **Σχετικές πληροφορίες**

& [«Θέση σαρωτή» στη σελίδα 21](#page-20-0)

# <span id="page-42-0"></span>**Τοποθέτηση πρωτοτύπων τυπικού μεγέθους**

1. Βεβαιωθείτε ότι η φωτεινή ένδειξη της θέσης σαρωτή ( $\mathscr{U}$ ) είναι απενεργοποιημένη.

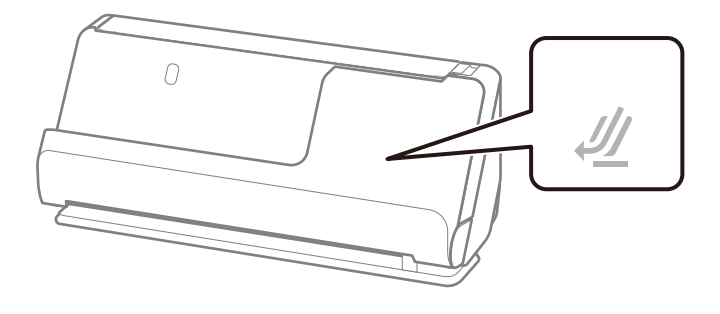

Αν η φωτεινή ένδειξη της θέσης σαρωτή ( $\mathscr{U}$ ) είναι ενεργοποιημένη, σπρώξτε τον επιλογέα θέσης σαρωτή για να γείρετε μπροστά τον σαρωτή.

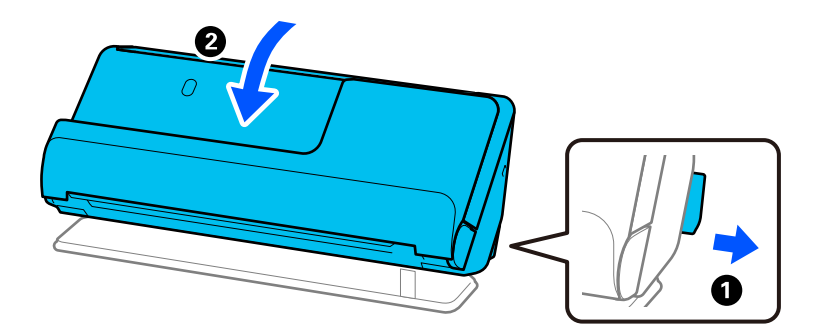

2. Ανοίξτε τον δίσκο εισαγωγής.

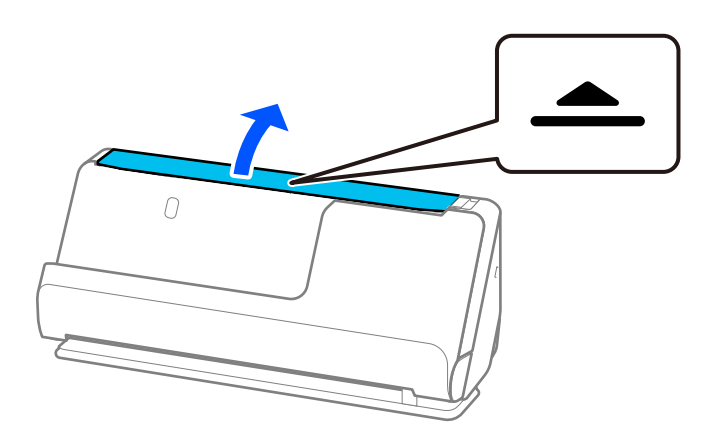

3. Ανυψώστε την επέκταση δίσκου εισαγωγής.

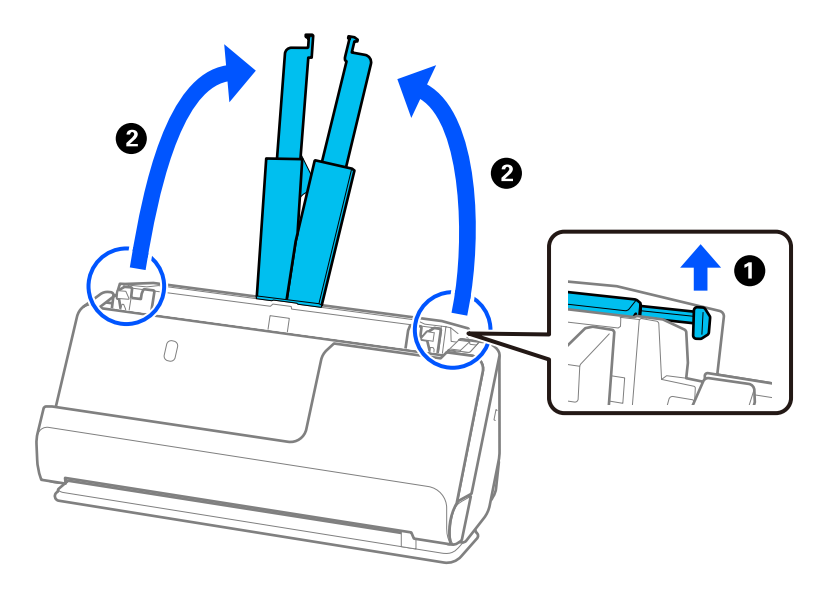

4. Μετακινήστε τους οδηγούς άκρων στις άκρες του δίσκου εισαγωγής.

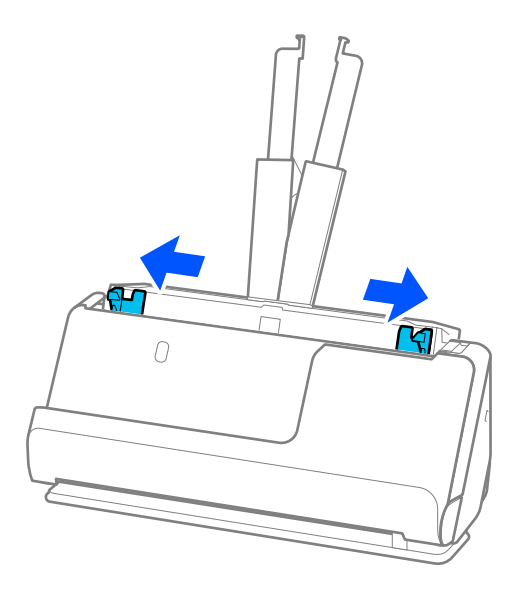

5. Ξεφυλλίστε τα πρωτότυπα.

Κρατήστε τα πρωτότυπα και από τις δύο τους άκρες και ξεφυλλίστε τα μερικές φορές.

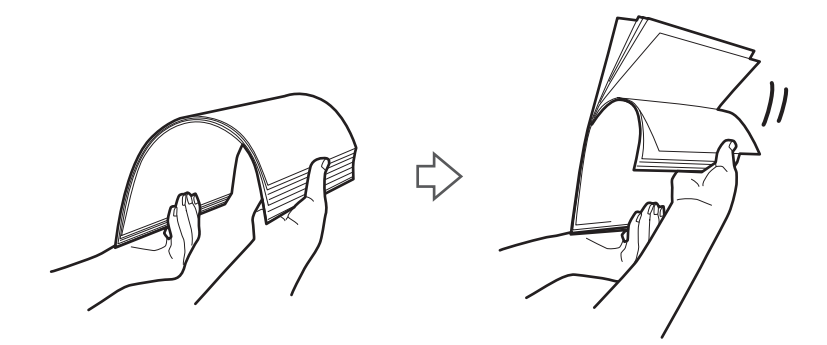

6. Ευθυγραμμίστε τις άκρες των πρωτοτύπων, και με την πλευρά προς σάρωση στραμμένη προς τα πάνω και σύρετε τις προεξέχουσες άκρες σε σφηνοειδές σχήμα.

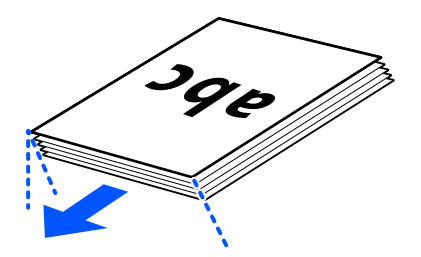

7. Τοποθετήστε τα πρωτότυπα εντός του δίσκου εισόδου ADF στραμμένα προς τα πάνω, με την επάνω άκρη στραμμένη στο εσωτερικό του ADF.

Τοποθετήστε το χαρτί μέσα στο ADF μέχρι να συναντήσετε αντίσταση.

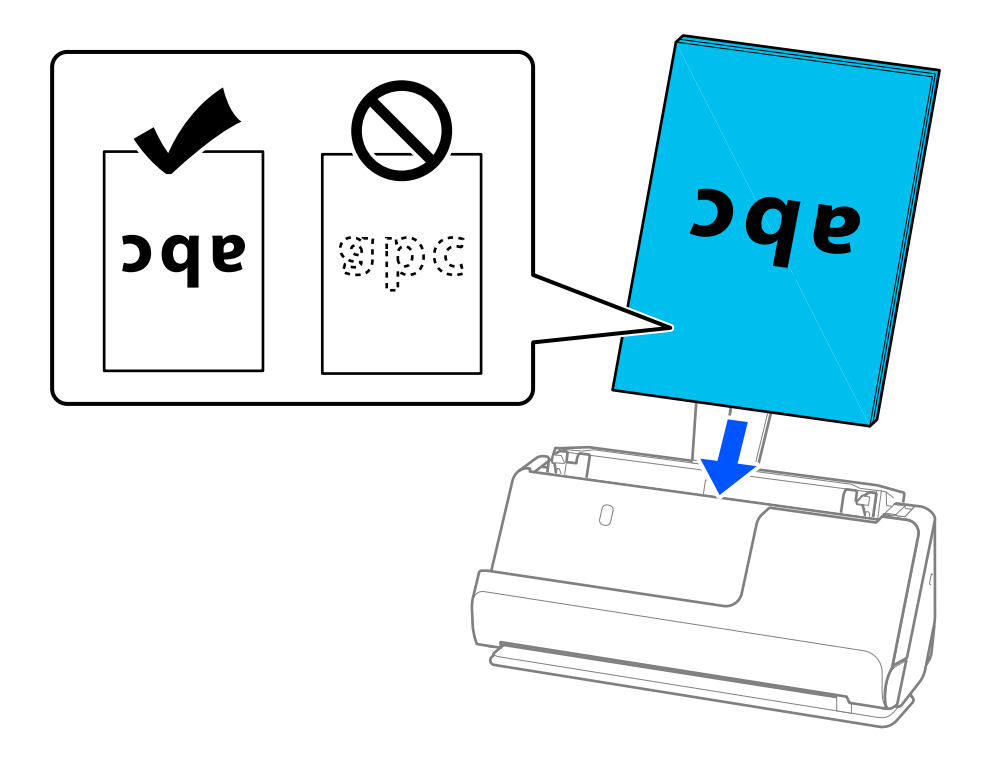

❏ Όταν σαρώνετε πρωτότυπα με οπές διάτρησης, όπως το κλασικό χαρτί με οπές για φάκελο αρχειοθέτησης, τοποθετήστε τα πρωτότυπα με τις οπές στραμμένες προς τα αριστερά, τα δεξιά ή προς τα κάτω. Τοποθετήστε τα πρωτότυπα έτσι ώστε να μην υπάρχουν οπές σε εύρος 15 mm (0,6 ίντσες) αριστερά και δεξιά (30 mm (1,2 ίντσες) συνολικά) από το κέντρο των πρωτοτύπων. Ωστόσο, μπορούν να υπάρχουν οπές εντός 30 mm (1,2 ίντσες) από την προεξέχουσα άκρη των πρωτοτύπων. Βεβαιωθείτε ότι οι άκρες των οπών διάτρησης δεν έχουν προεξοχές ή κυρτώσεις.

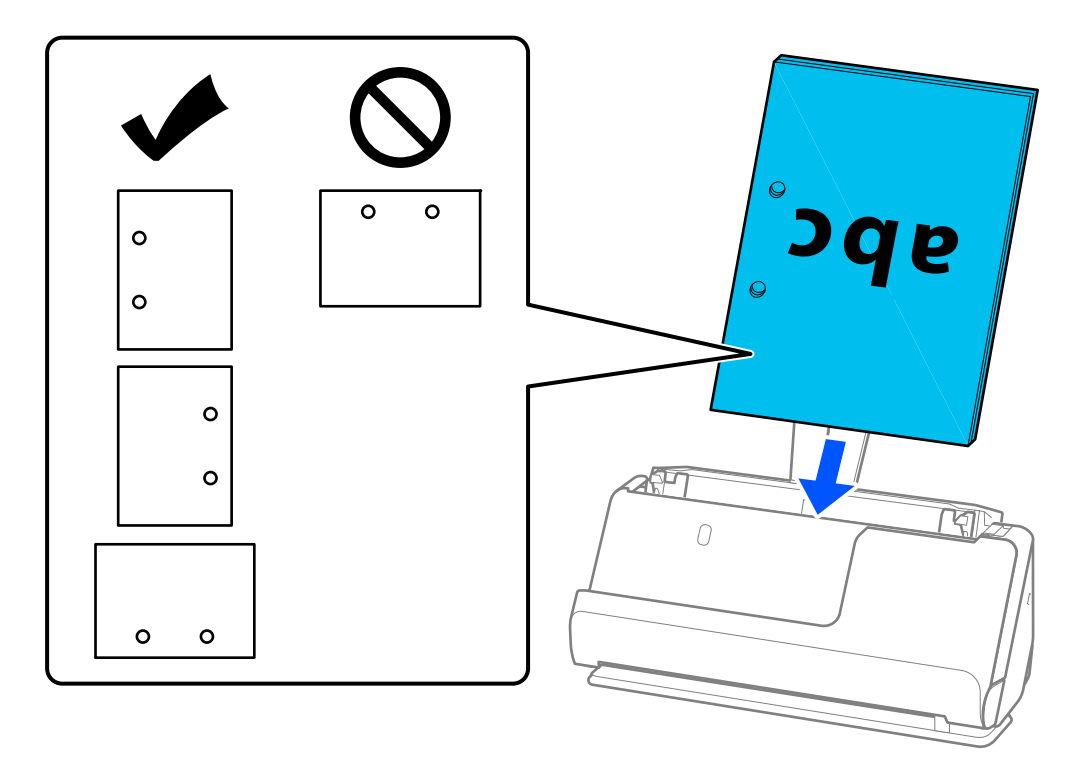

❏ Τοποθετήστε τα διπλωμένα πρωτότυπα έτσι ώστε η ράχη να βρίσκεται στο μπροστινό μέρος του σαρωτή και στην πλευρά του ADF. Μπορείτε να τοποθετήσετε έως 10 φύλλα. Τα πρωτότυπα με γραμμή σκληρού διπλώματος μπορεί να μην τροφοδοτούνται σωστά. Για τέτοιου είδους πρωτότυπα, ισιώστε τα έτσι ώστε το ύψος της ράχης να είναι 5 mm (0,2 ίντσες) ή μικρότερο πριν τα τοποθετήσετε.

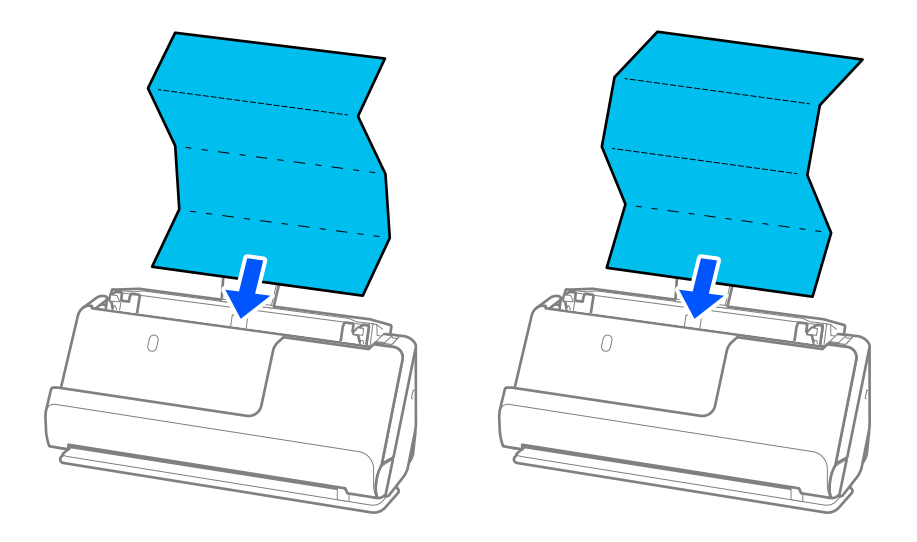

❏ Κατά τη σάρωση πιστοποιητικών βραβείων και άλλων χοντρών πρωτοτύπων (πρωτότυπα με πάχος 127 g/m² ή μεγαλύτερο), αλλάξτε τον σαρωτή στη θέση ευθείας διαδρομής και τοποθετείτε μόνο ένα πρωτότυπο κάθε φορά.

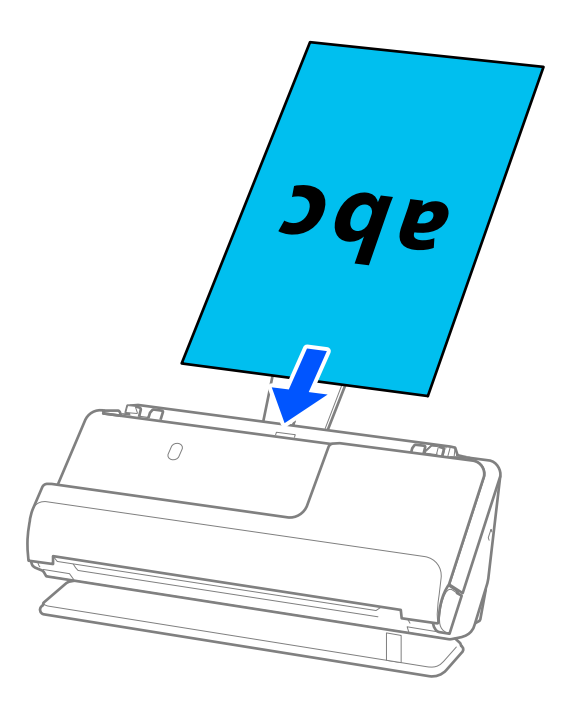

Μπορείτε να ελέγξετε τη θέση του σαρωτή από τη φωτεινή ένδειξη θέσης σαρωτή ( $\mathscr{U}$ ). Όταν η φωτεινή ένδειξη θέσης σαρωτή είναι ενεργοποιημένη, ο σαρωτής βρίσκεται στη θέση ευθείας διαδρομής. Εάν η φωτεινή ένδειξη θέσης σαρωτή είναι απενεργοποιημένη (στη θέση κάθετης διαδρομής), τραβήξτε το μοχλό στο πίσω μέρος για να γείρετε τον σαρωτή προς τα πίσω.

Κατά τη σάρωση σε θέση ευθείας διαδρομής, βεβαιωθείτε ότι υπάρχει αρκετός χώρος στο μπροστινό τμήμα του σαρωτή για τα εξερχόμενα πρωτότυπα.

Επίσης, εάν τα εξαγόμενα πρωτότυπα χτυπούν στην επιφάνεια του τραπεζιού τοποθέτησης του σαρωτή και αυτό επηρεάζει τη σαρωμένη εικόνα, μετακινήστε τον σαρωτή στην άκρη του τραπεζιού, ώστε τα πρωτότυπα που εξάγονται να πέφτουν και να τα πιάνετε κατευθείαν.

8. Προσαρμόστε τους οδηγούς άκρων ώστε να ταιριάζουν στις άκρες του πρωτοτύπου και να μην υπάρχουν κενά. Σε διαφορετική περίπτωση, το πρωτότυπο μπορεί να τροφοδοτηθεί παραμορφωμένο.

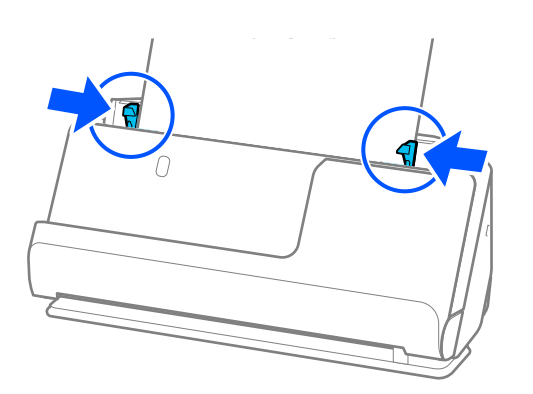

### <span id="page-47-0"></span>*Σημείωση:*

- ❏ Εάν το έγγραφο εκτείνεται πέρα από την επέκταση του δίσκου εισαγωγής, στηρίξτε το έγγραφο με το ένα χέρι για να μην πέσει από το ADF. Επίσης, κατά τη σάρωση ενός πρωτοτύπου, στηρίξτε και τα δύο άκρα του πρωτοτύπου με τα χέρια για να μην έχει κλίση.
- ❏ Όταν σαρώνετε πρωτότυπα από λεπτό χαρτί, όπως φυλλάδια ή αποδείξεις, ή όταν σαρώνετε πρωτότυπα που τείνουν να κυρτώνουν μετά τη σάρωση, συνιστάται να επεκτείνετε τη στήριξη εξαγωγής χαρτιού και στα δύο σημεία.

Αφού τοποθετήσετε το πρωτότυπο, πιέστε τα κουμπιά (δύο θέσεις) για να ανυψώσετε τη στήριξη εξόδου χαρτιού.

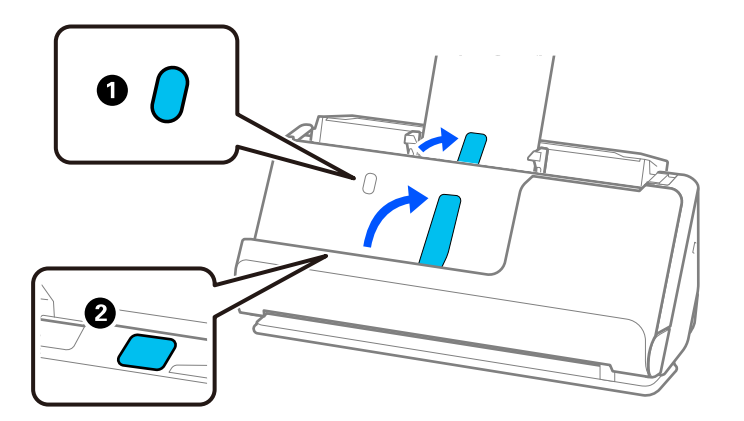

- ❏ Όταν σαρώνετε πρωτότυπα, όπως επαγγελματικές κάρτες που τείνουν να κυρτώνουν μετά τη σάρωση, συνιστάται η σάρωση σε θέση ευθείας διαδρομής και να τοποθετείτε μόνο ένα πρωτότυπο κάθε φορά.
- ❏ Το Epson Scan 2 επιτρέπει την προεπισκόπηση της πρώτης πλευράς του πρωτοτύπου. Τοποθετήστε μόνο το πρώτο πρωτότυπο στο ADF και έπειτα πατήστε το κουμπί *Προεπισκόπηση*. Ανοίγει το παράθυρο προεπισκόπησης, εμφανίζεται η προεπισκόπηση της εικόνας και η σελίδα εξέρχεται από τον σαρωτή.

Αντικαταστήστε την εξερχόμενη σελίδα με τα υπόλοιπα πρωτότυπα.

- ❏ Κατά την τοποθέτηση και προεπισκόπηση περισσότερων πρωτοτύπων ταυτόχρονα ή εάν ακυρώσετε την σάρωση στο μέσο της σάρωσης μίας παρτίδας πρωτοτύπων, το δεύτερο πρωτότυπο θα τροφοδοτηθεί λίγο στο ADF και η σάρωση θα σταματήσει. Ανοίξτε το κάλυμμα σαρωτή για να το αφαιρέσετε και στη συνέχεια τοποθετήστε ξανά τη σελίδα μαζί με την πρώτη σελίδα και τα υπόλοιπα πρωτότυπα.
- ❏ Ανάλογα με τον τύπο χαρτιού και το περιβάλλον στο οποίο χρησιμοποιείται ο σαρωτής, το πρωτότυπο μπορεί να πέσει από το μπροστινό μέρος του σαρωτή μετά τη σάρωση. Σε αυτήν την περίπτωση, τοποθετήστε λιγότερα πρωτότυπα στον σαρωτή από τον καθορισμένο αριθμό πρωτοτύπων που μπορούν να τοποθετηθούν.

### **Τοποθέτηση πρωτοτύπων μεγάλου μεγέθους**

#### *Σημείωση:*

- ❏ Χρησιμοποιείτε Μεγάλο φύλλο όταν σαρώνετε ζαρωμένα, ευαίσθητα ή πολύτιμα πρωτότυπα. [«Τοποθέτηση σημαντικών πρωτοτύπων ή φωτογραφιών» στη σελίδα 71](#page-70-0)
- ❏ Βεβαιωθείτε ότι υπάρχει αρκετός χώρος στο μπροστινό τμήμα του σαρωτή για τα εξερχόμενα πρωτότυπα.

1. Βεβαιωθείτε ότι η φωτεινή ένδειξη της θέσης σαρωτή ( $\mathscr{U}$ ) είναι ενεργοποιημένη.

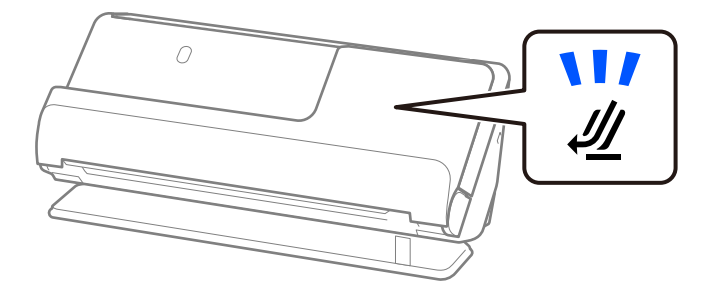

Αν η φωτεινή ένδειξη της θέσης σαρωτή ( $\cancel{\prime\prime\prime}$ ) είναι απενεργοποιημένη, σπρώξτε τον επιλογέα θέσης σαρωτή για να γείρετε πίσω τον σαρωτή.

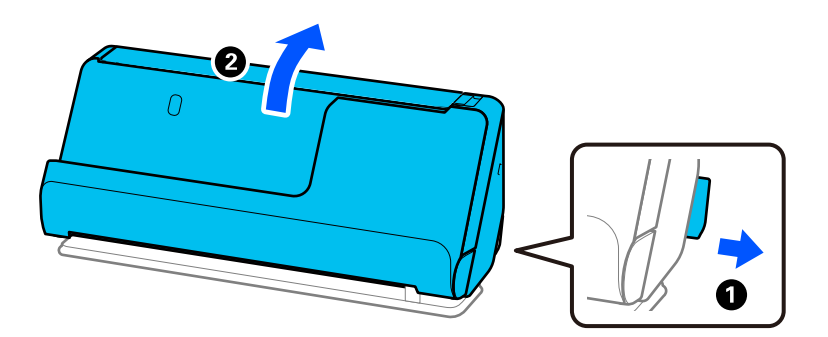

2. Ανοίξτε τον δίσκο εισαγωγής.

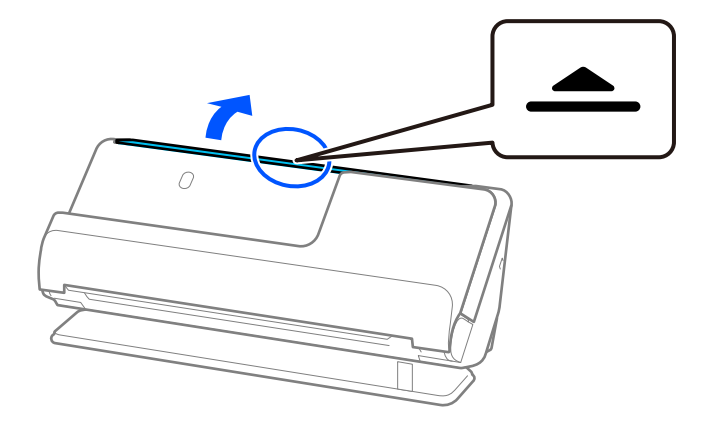

3. Ανυψώστε την επέκταση δίσκου εισαγωγής.

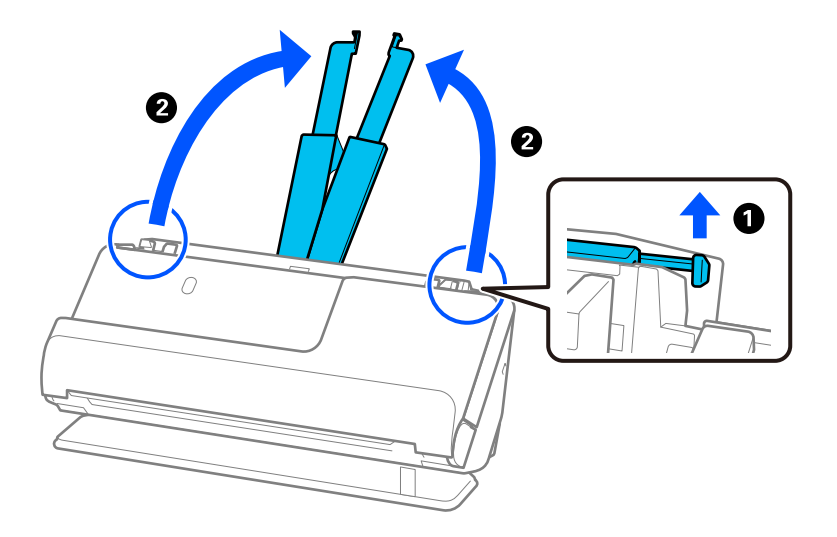

4. Μετακινήστε τους οδηγούς άκρων στις άκρες του δίσκου εισαγωγής.

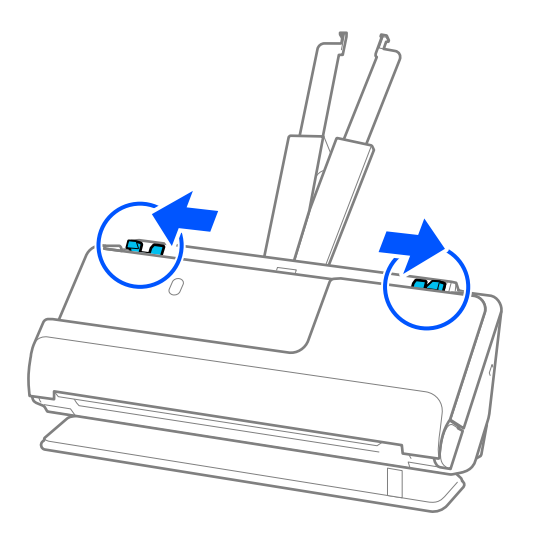

5. Διπλώστε το πρωτότυπο στη μέση ώστε η πλευρά προς σάρωση να είναι στραμμένη προς τα έξω.

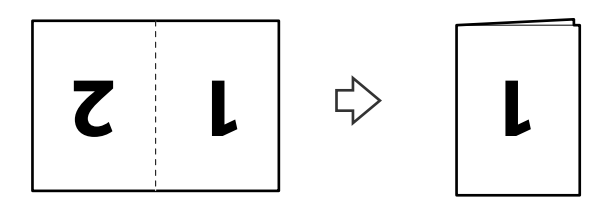

6. Τοποθετήστε το πρωτότυπο με την πλευρά «1» στραμμένη προς τα πάνω και με την προεξέχουσα άκρη στραμμένη στο ADF.

Τοποθετήστε το χαρτί μέσα στο ADF μέχρι να συναντήσετε αντίσταση.

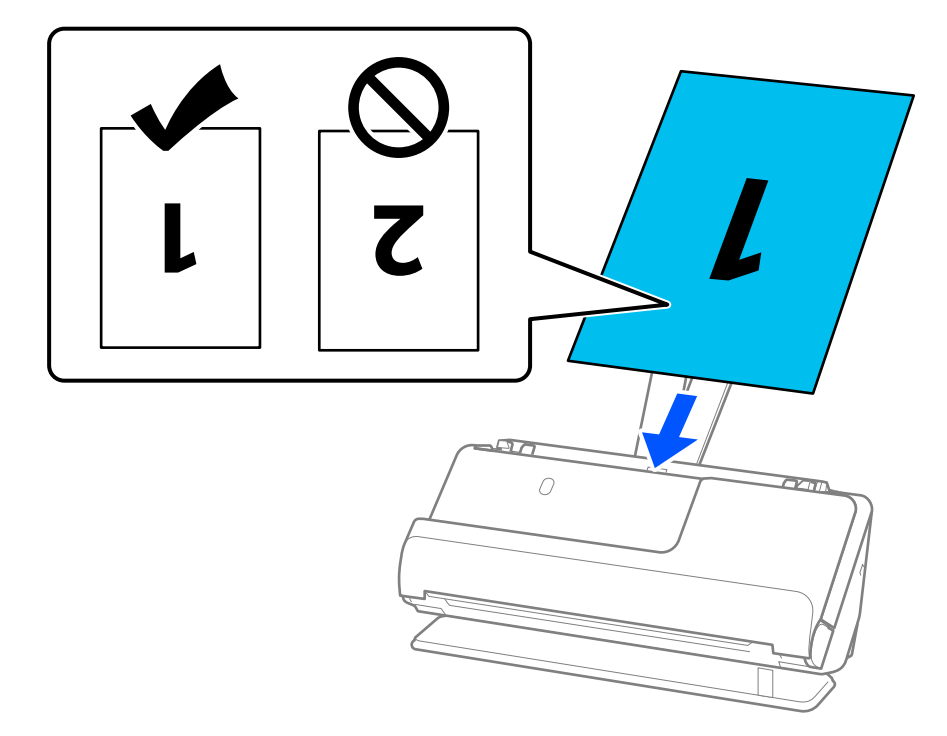

7. Προσαρμόστε τους οδηγούς άκρων ώστε να ταιριάζουν στις άκρες του πρωτοτύπου και να μην υπάρχουν κενά. Σε διαφορετική περίπτωση, το πρωτότυπο μπορεί να τροφοδοτηθεί παραμορφωμένο.

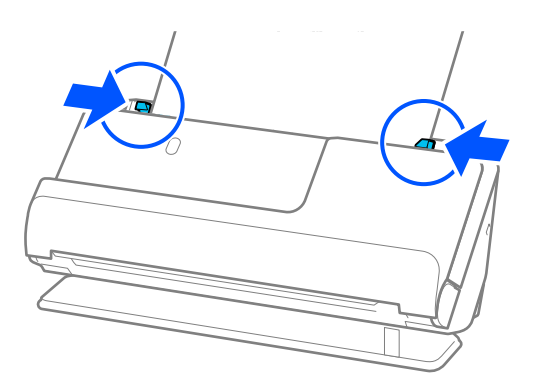

### *Σημείωση:*

Για να σαρώσετε και τις δύο πλευρές και να τις ενώσετε, ορίστε την κατάλληλη ρύθμιση στο παράθυρο Epson Scan 2.

Όταν χρησιμοποιείτε το Document Capture Pro, μπορείτε να ανοίξετε το παράθυρο πατώντας το κουμπί *Λεπτομερείς ρυθμίσεις* στην οθόνη *Ρυθμίσεις σάρωσης*.

Επιλέξτε *Διπλής όψης* από το *Πλευρά σάρωσης* και επιλέξτε *Αριστερά και δεξιά* από το *Συνδυασμός όψεων* στο παράθυρο Epson Scan 2. Ανατρέξτε στη βοήθεια του Epson Scan 2 για λεπτομέρειες.

### **Σχετικές πληροφορίες**

- & [«Κωδικοί Μεγάλο φύλλο» στη σελίδα 28](#page-27-0)
- & [«Ρυθμίσεις λογισμικού που απαιτούνται για ειδικά πρωτότυπα» στη σελίδα 106](#page-105-0)

# <span id="page-51-0"></span>**Τοποθέτηση χαρτιού μεγάλου μήκους**

### *Σημείωση:*

Βεβαιωθείτε ότι υπάρχει αρκετός χώρος στο μπροστινό τμήμα του σαρωτή για τα εξερχόμενα πρωτότυπα.

1. Βεβαιωθείτε ότι η φωτεινή ένδειξη της θέσης σαρωτή ( $\mathscr{U}$ ) είναι ενεργοποιημένη.

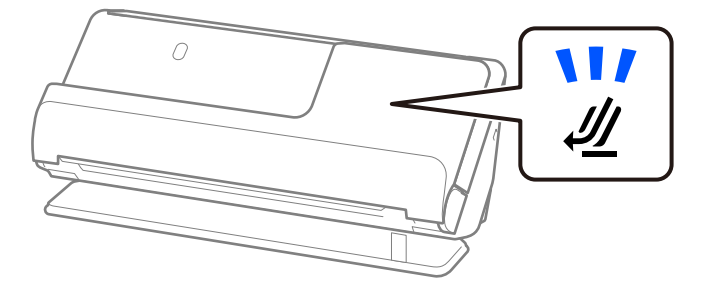

Αν η φωτεινή ένδειξη της θέσης σαρωτή ( $\cancel{\prime\prime\prime}$ ) είναι απενεργοποιημένη, σπρώξτε τον επιλογέα θέσης σαρωτή για να γείρετε πίσω τον σαρωτή.

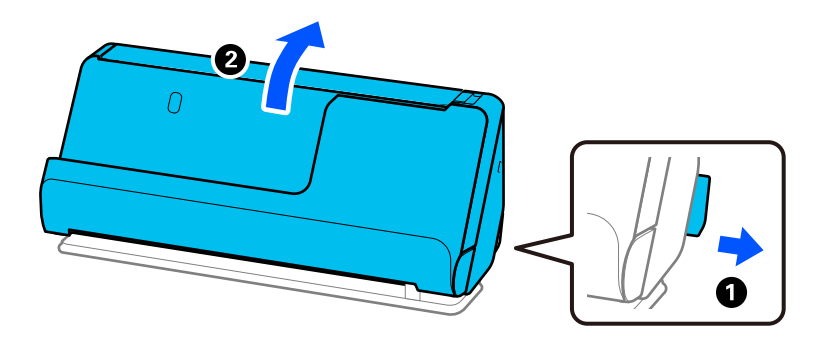

2. Ανοίξτε τον δίσκο εισαγωγής.

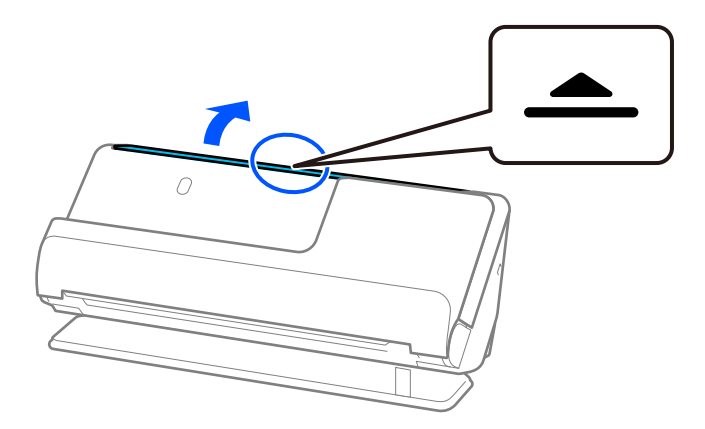

3. Ανυψώστε την επέκταση δίσκου εισαγωγής.

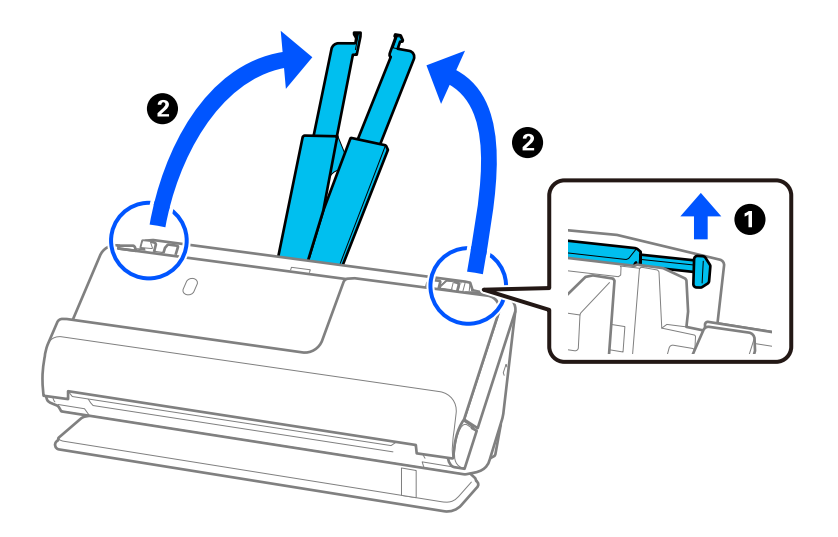

4. Μετακινήστε τους οδηγούς άκρων στις άκρες του δίσκου εισαγωγής.

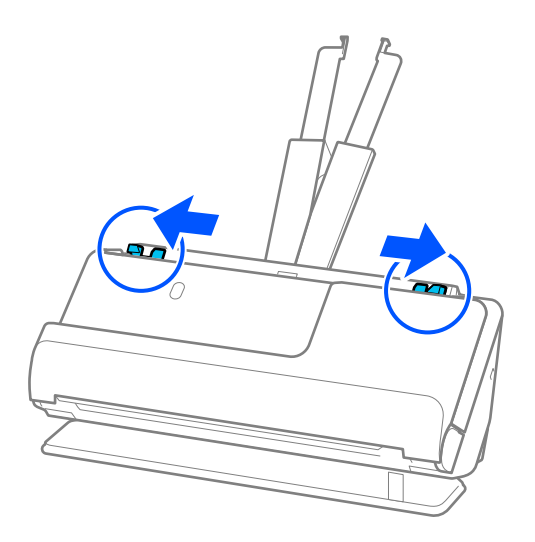

5. Τοποθετήστε το πρωτότυπο ίσιο εντός του δίσκου εισόδου στραμμένο προς τα πάνω και με την επάνω άκρη στραμμένη στο εσωτερικό του ADF.

Τοποθετήστε το χαρτί μέσα στο ADF μέχρι να συναντήσετε αντίσταση.

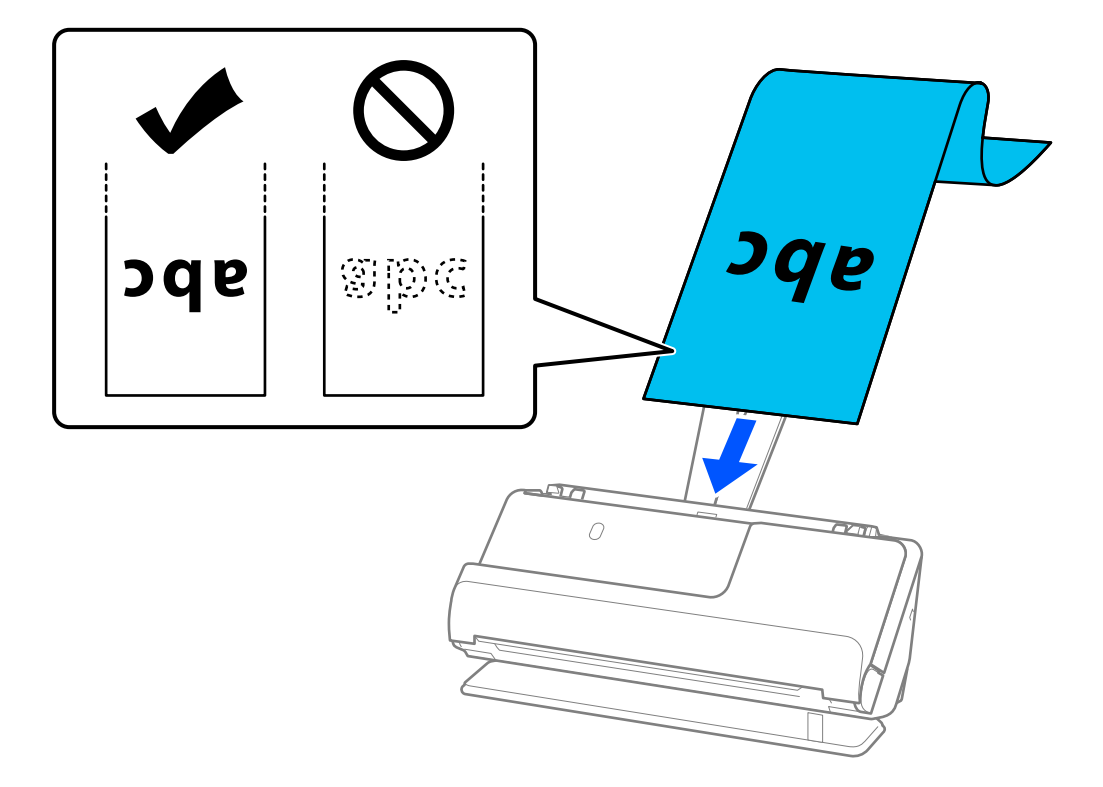

Όταν τοποθετείτε χαρτί μεγάλου μήκους, υποστηρίξτε το στην πλευρά εισόδου για να μην πέσει έξω από το ADF και στην πλευρά εξόδου έτσι ώστε το εξερχόμενο χαρτί να μην πέφτει έξω από τον δίσκο εξόδου.

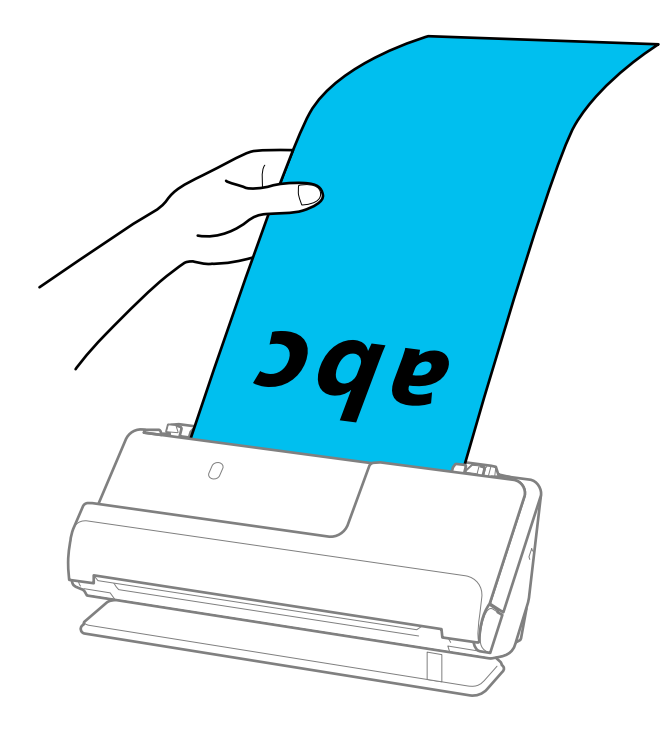

6. Προσαρμόστε τους οδηγούς άκρων ώστε να ταιριάζουν στις άκρες του πρωτοτύπου και να μην υπάρχουν κενά. Εάν υπάρχουν κενά, το πρωτότυπο μπορεί να τροφοδοτηθεί λοξά.

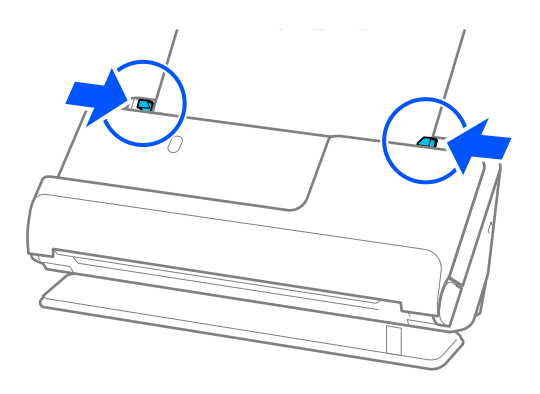

### <span id="page-55-0"></span>*Σημείωση:*

❏ Επίσης, κατά τη σάρωση χαρτιού μεγάλου μήκους, στηρίξτε και τα δύο άκρα του πρωτοτύπου με τα χέρια για να μην έχει κλίση.

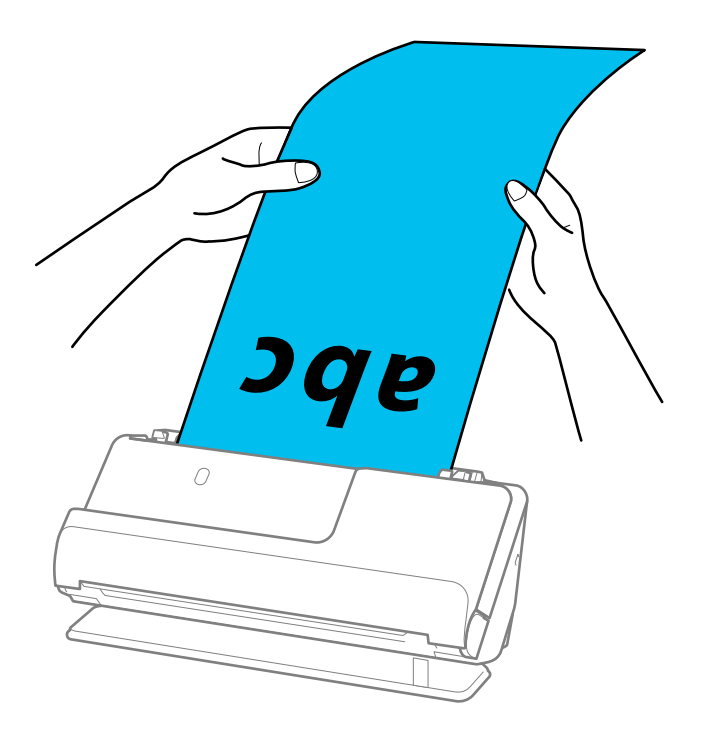

- ❏ Μπορείτε να σαρώσετε χαρτί μεγάλου μήκους στις παρακάτω αναλύσεις.
	- · Έως 1.346,0 mm: 600 dpi ή λιγότερα
	- · 1.346,0 έως 5.461,0 mm: 300 dpi ή λιγότερα
	- · 5.461,0 έως 5.588,0 mm: 200 dpi ή λιγότερα
- ❏ Πρέπει να καθορίσετε το μέγεθος του χαρτιού στο παράθυρο Epson Scan 2.

Όταν χρησιμοποιείτε το Document Capture Pro, μπορείτε να ανοίξετε το παράθυρο πατώντας το κουμπί *Λεπτομερείς ρυθμίσεις* στην οθόνη *Ρυθμίσεις σάρωσης*.

Υπάρχουν τρεις τρόποι για να καθορίσετε το μέγεθος του χαρτιού στο παράθυρο Epson Scan 2.

Εάν το μήκος του χαρτιού είναι 3.048,0 mm (120 ίντσες) ή μικρότερο, μπορείτε να επιλέξετε *Αυτ. ανίχν. (μεγ. μέγεθ)* για αυτόματη ανίχνευση του μεγέθους.

Εάν το μήκος του χαρτιού είναι μεγαλύτερο από 3.048,0 mm (120 ίντσες), πρέπει να επιλέξετε *Προσαρμογή* και να εισαγάγετε το μέγεθος του χαρτιού. Εάν το μήκος του χαρτιού είναι 5.461,0 mm (215 ίντσες) ή μικρότερο, μπορείτε να χρησιμοποιήσετε το *Ανίχνευση μήκους χαρτιού* αντί να εισαγάγετε το ύψος του χαρτιού. Εάν το μήκος του χαρτιού είναι μεγαλύτερο από 5.461,0 mm (215 ίντσες), πρέπει να εισαγάγετε το πλάτος και το ύψος του χαρτιού.

### **Σχετικές πληροφορίες**

 $\blacktriangleright$  [«Ρυθμίσεις λογισμικού που απαιτούνται για ειδικά πρωτότυπα» στη σελίδα 106](#page-105-0)

## **Τοποθέτηση πλαστικών καρτών**

### *Σημείωση:*

Βεβαιωθείτε ότι υπάρχει αρκετός χώρος στο μπροστινό τμήμα του σαρωτή για τα εξερχόμενα πρωτότυπα.

1. Βεβαιωθείτε ότι η φωτεινή ένδειξη της θέσης σαρωτή ( $\mathscr{U}$ ) είναι ενεργοποιημένη.

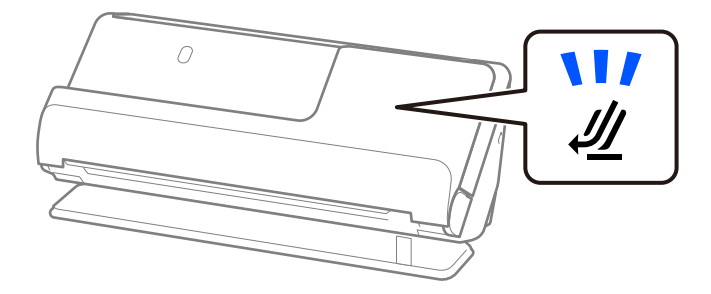

Αν η φωτεινή ένδειξη της θέσης σαρωτή ( $\cancel{\prime\prime\prime}$ ) είναι απενεργοποιημένη, σπρώξτε τον επιλογέα θέσης σαρωτή για να γείρετε πίσω τον σαρωτή.

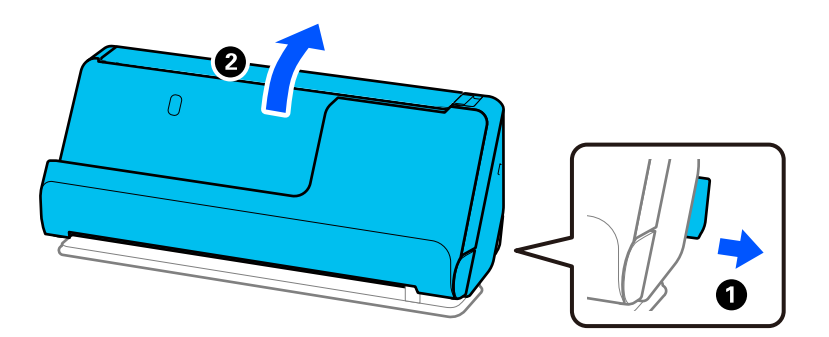

2. Ανοίξτε τον δίσκο εισαγωγής.

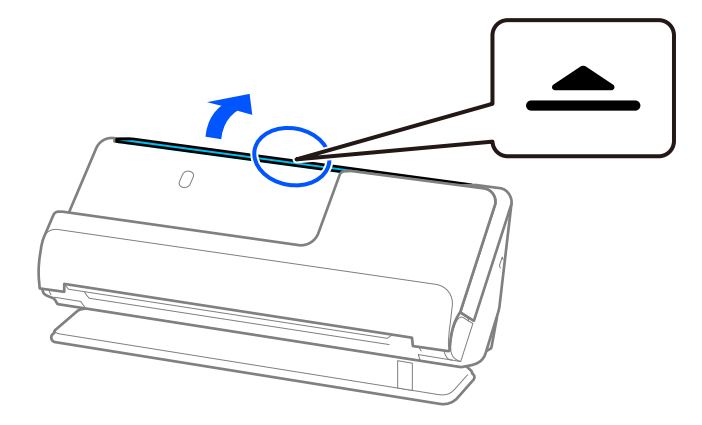

3. Ανυψώστε την επέκταση δίσκου εισαγωγής.

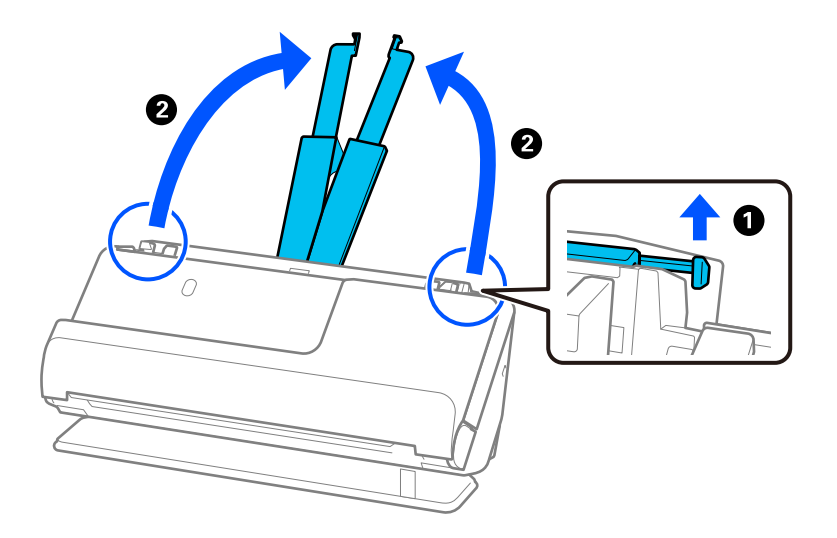

4. Μετακινήστε τους οδηγούς άκρων στις άκρες του δίσκου εισαγωγής.

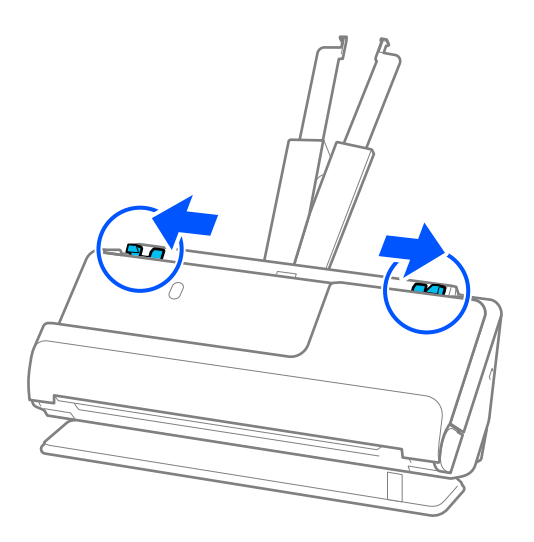

5. Τοποθετήστε τις πλαστικές κάρτες με την πλευρά προς σάρωση στραμμένες προς τα πάνω, με την επάνω άκρη στραμμένη στο ADF.

Τοποθετήστε το χαρτί μέσα στο ADF μέχρι να συναντήσετε αντίσταση.

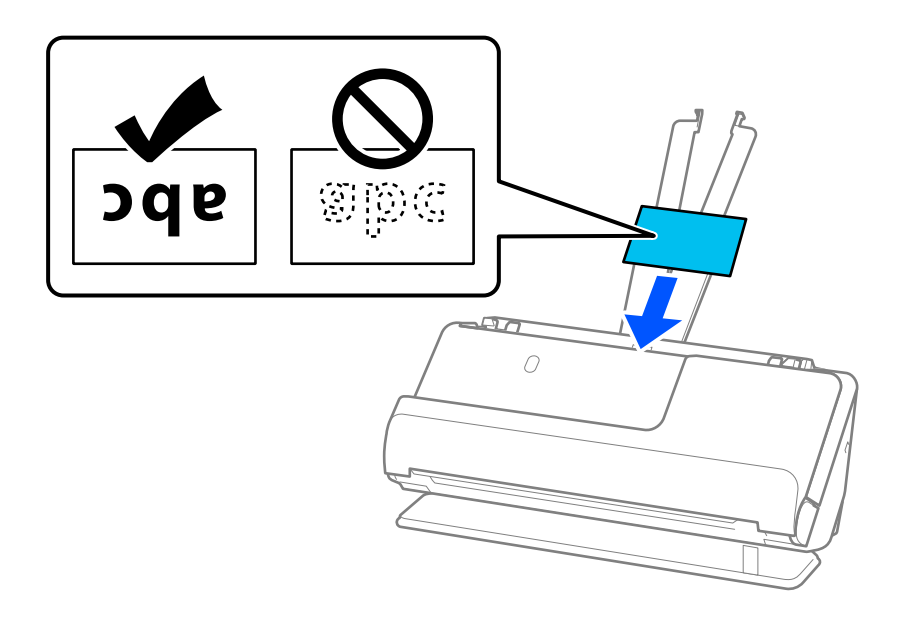

# c*Σημαντικό:*

Μην τοποθετείτε τις πλαστικές κάρτες κατακόρυφα.

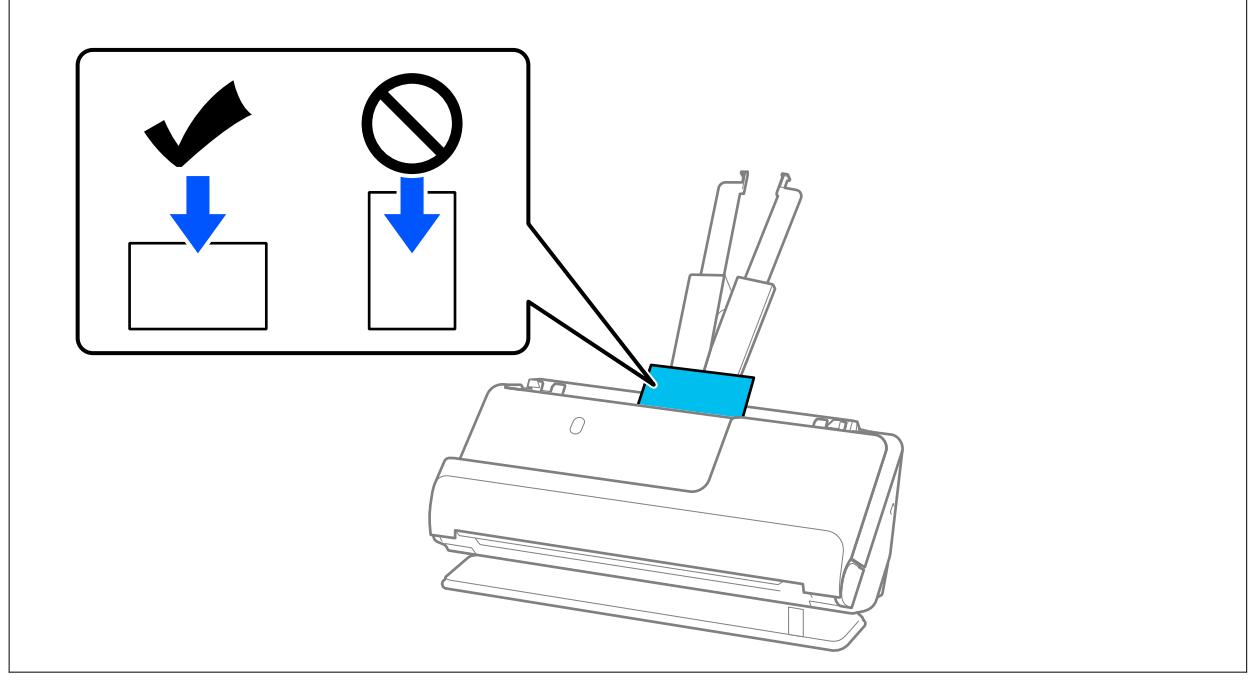

<span id="page-59-0"></span>6. Προσαρμόστε τους οδηγούς άκρων ώστε να ταιριάζουν στις άκρες των καρτών και να μην υπάρχουν κενά. Σε διαφορετική περίπτωση, το πρωτότυπο μπορεί να τροφοδοτηθεί παραμορφωμένο.

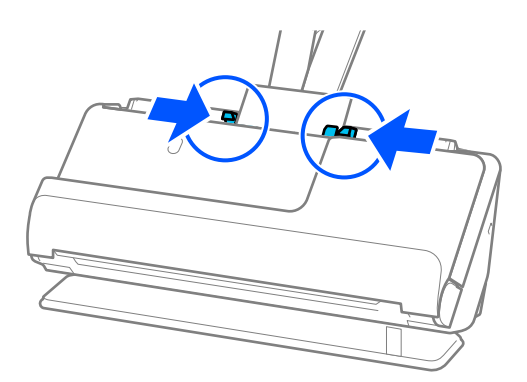

### *Σημείωση:*

Για τη σάρωση πλαστικών καρτών, ορίστε την κατάλληλη ρύθμιση στο παράθυρο Epson Scan 2.

Όταν χρησιμοποιείτε το Document Capture Pro, μπορείτε να ανοίξετε την οθόνη Epson Scan 2, πατώντας το κουμπί *Λεπτομερείς ρυθμίσεις* στην οθόνη *Ρυθμίσεις σάρωσης*.

Στην καρτέλα *Κύριες ρυθμίσεις* στο Epson Scan 2 επιλέξτε *Πλαστικές κάρτες* στο *Μέγεθος εγγράφου* ή επιλέξτε *Όχι* στο *Ανίχνευση διπλής τροφοδοσίας*. Ανατρέξτε στη βοήθεια του Epson Scan 2 για λεπτομέρειες.

Αν δεν απενεργοποιήσατε το *Ανίχνευση διπλής τροφοδοσίας* στην οθόνη Epson Scan 2 και προκύψει σφάλμα διπλής τροφοδοσίας, αφαιρέστε τις κάρτες από το ADF και τοποθετήστε τις ξανά.

### **Σχετικές πληροφορίες**

- $\blacktriangleright$  «Τοποθέτηση πλαστικοποιημένων καρτών» στη σελίδα 60
- & [«Ρυθμίσεις λογισμικού που απαιτούνται για ειδικά πρωτότυπα» στη σελίδα 106](#page-105-0)

## **Τοποθέτηση πλαστικοποιημένων καρτών**

#### *Σημείωση:*

Βεβαιωθείτε ότι υπάρχει αρκετός χώρος στο μπροστινό τμήμα του σαρωτή για τα εξερχόμενα πρωτότυπα.

1. Βεβαιωθείτε ότι η φωτεινή ένδειξη της θέσης σαρωτή  $(\frac{1}{2})$  είναι ενεργοποιημένη.

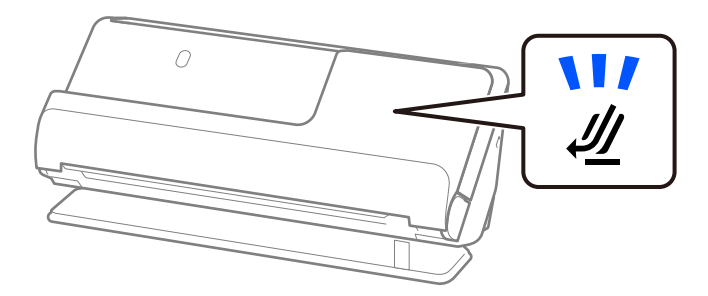

Αν η φωτεινή ένδειξη της θέσης σαρωτή ( $\cancel{\prime\prime\prime}$ ) είναι απενεργοποιημένη, σπρώξτε τον επιλογέα θέσης σαρωτή για να γείρετε πίσω τον σαρωτή.

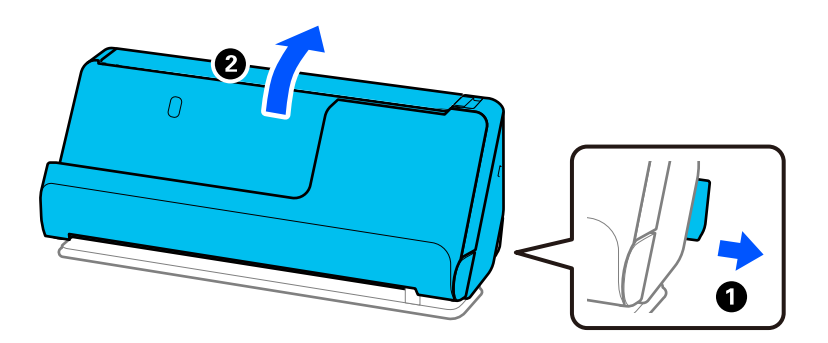

2. Ανοίξτε τον δίσκο εισαγωγής.

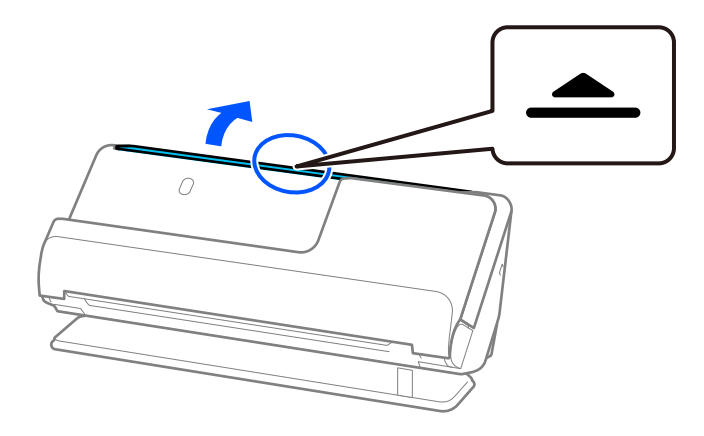

3. Ανυψώστε την επέκταση δίσκου εισαγωγής.

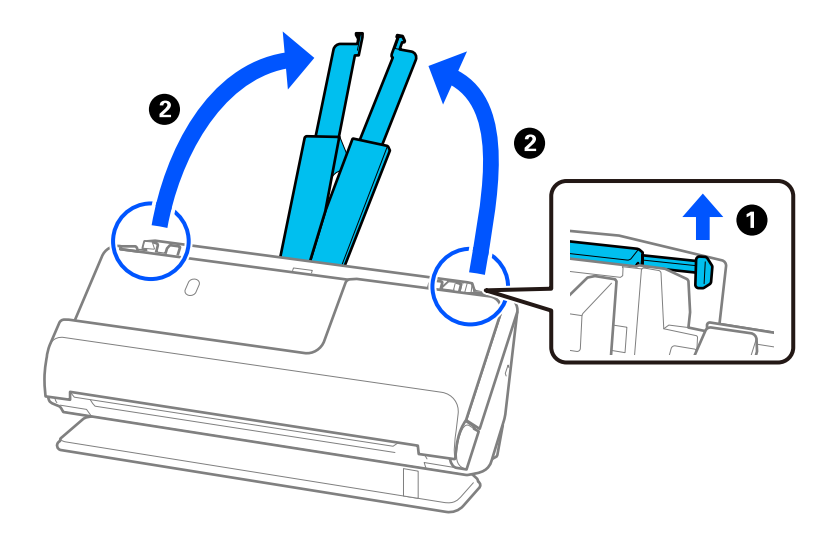

4. Μετακινήστε τους οδηγούς άκρων στις άκρες του δίσκου εισαγωγής.

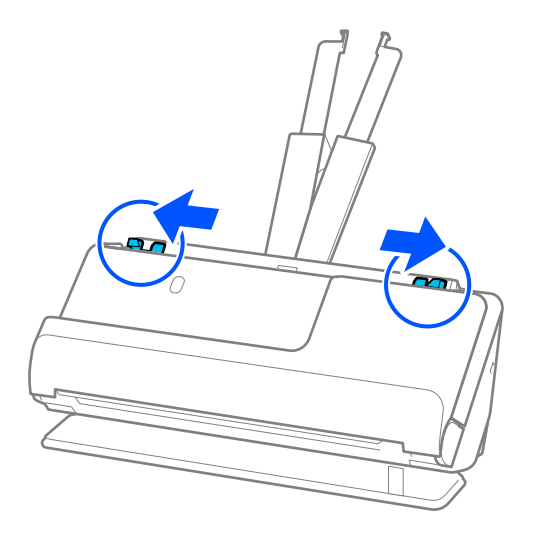

5. Τοποθετήστε τις πλαστικές κάρτες με την πλευρά προς σάρωση στραμμένες προς τα πάνω, με την επάνω άκρη στραμμένη στο ADF.

Τοποθετήστε το χαρτί μέσα στο ADF μέχρι να συναντήσετε αντίσταση.

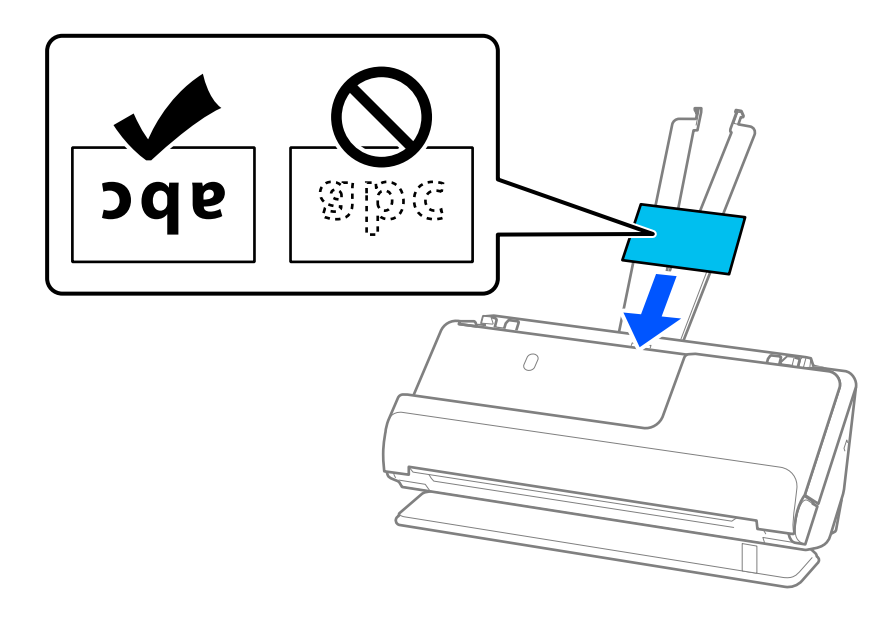

6. Προσαρμόστε τους οδηγούς άκρων ώστε να ταιριάζουν στις άκρες των καρτών και να μην υπάρχουν κενά. Εάν υπάρχουν κενά, το πρωτότυπο μπορεί να τροφοδοτηθεί λοξά.

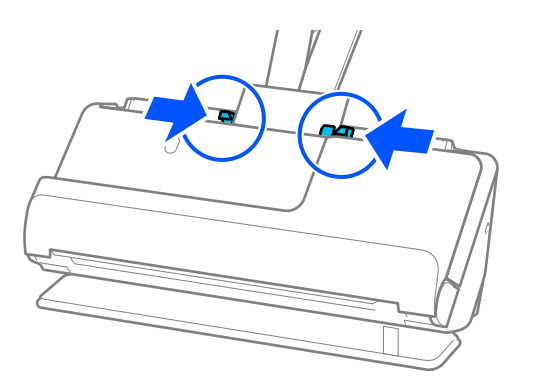

### <span id="page-62-0"></span>*Σημείωση:*

Για τη σάρωση πλαστικοποιημένων καρτών, ορίστε την κατάλληλη ρύθμιση στο παράθυρο Epson Scan 2.

Όταν χρησιμοποιείτε το Document Capture Pro, μπορείτε να ανοίξετε το παράθυρο πατώντας το κουμπί *Λεπτομερείς ρυθμίσεις* στην οθόνη *Ρυθμίσεις σάρωσης*.

- ❏ Για να αυξήσετε την ακρίβεια του αυτόματου εντοπισμού μεγέθους, επιλέξτε την καρτέλα *Κύριες ρυθμίσεις* > *Μέγεθος εγγράφου* > *Ρυθμίσεις* > *Σάρωση πλαστικοποιημένης κάρτας*. Ανατρέξτε στη βοήθεια του Epson Scan 2 για λεπτομέρειες.
- ❏ Επιλέξτε την καρτέλα *Κύριες ρυθμίσεις* > *Ανίχνευση διπλής τροφοδοσίας* > *Όχι*. Ανατρέξτε στη βοήθεια του Epson Scan 2 για λεπτομέρειες.

Αν δεν απενεργοποιήσατε το *Ανίχνευση διπλής τροφοδοσίας* στην οθόνη Epson Scan 2 και προκύψει σφάλμα διπλής τροφοδοσίας, αφαιρέστε τις κάρτες από το ADF και τοποθετήστε τις ξανά.

### **Σχετικές πληροφορίες**

 $\blacktriangleright$  [«Ρυθμίσεις λογισμικού που απαιτούνται για ειδικά πρωτότυπα» στη σελίδα 106](#page-105-0)

# **Τοποθέτηση φυλλαδίου**

### *Σημείωση:*

Βεβαιωθείτε ότι υπάρχει αρκετός χώρος στο μπροστινό τμήμα του σαρωτή για τα εξερχόμενα πρωτότυπα.

1. Βεβαιωθείτε ότι η φωτεινή ένδειξη της θέσης σαρωτή ( $\mathscr{U}$ ) είναι ενεργοποιημένη.

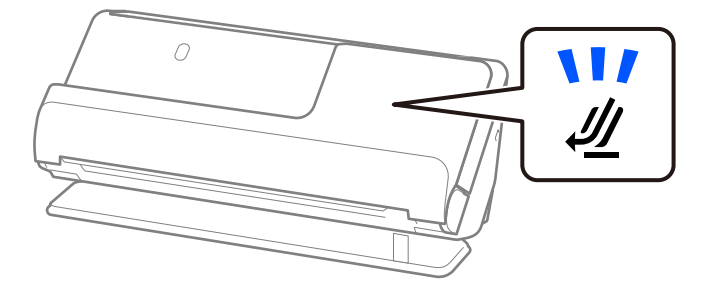

Αν η φωτεινή ένδειξη της θέσης σαρωτή ( ) είναι απενεργοποιημένη, σπρώξτε τον επιλογέα θέσης σαρωτή για να γείρετε πίσω τον σαρωτή.

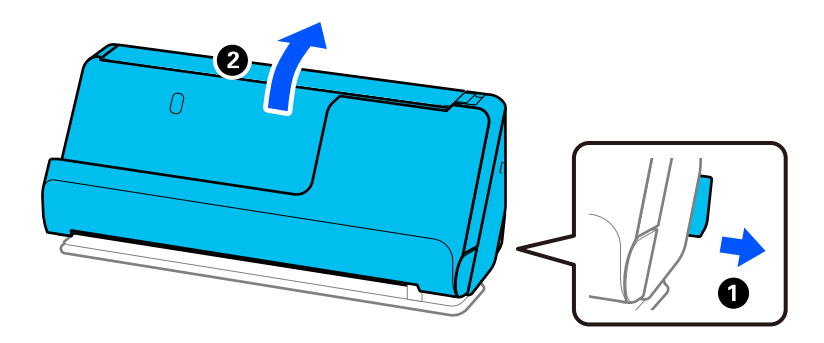

2. Ανοίξτε τον δίσκο εισαγωγής.

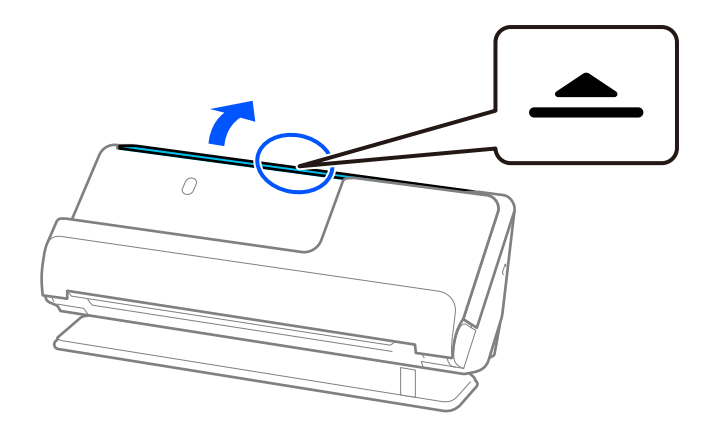

3. Ανυψώστε την επέκταση δίσκου εισαγωγής.

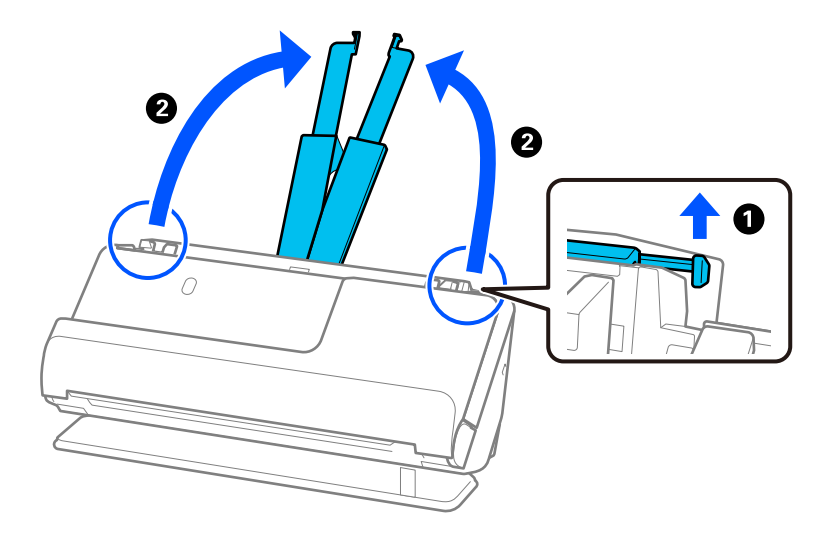

4. Μετακινήστε τους οδηγούς άκρων στις άκρες του δίσκου εισαγωγής.

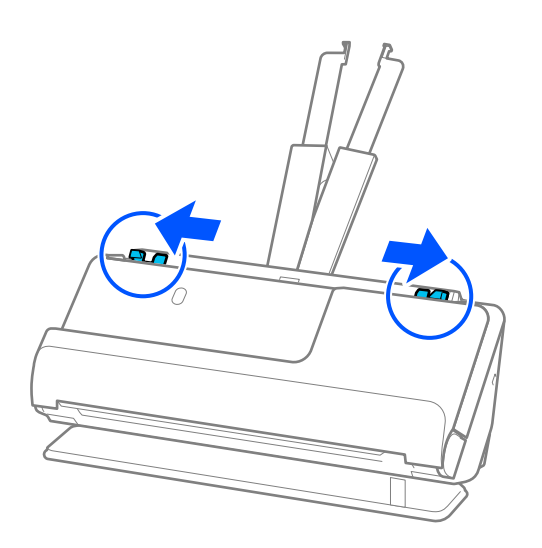

5. Τοποθετήστε το φυλλάδιο με την πλευρά σάρωσης προς τα επάνω και με την πλευρά με τις περισσότερες σελίδες στραμμένη προς το ADF.

Τοποθετήστε το χαρτί μέσα στο ADF μέχρι να συναντήσετε αντίσταση.

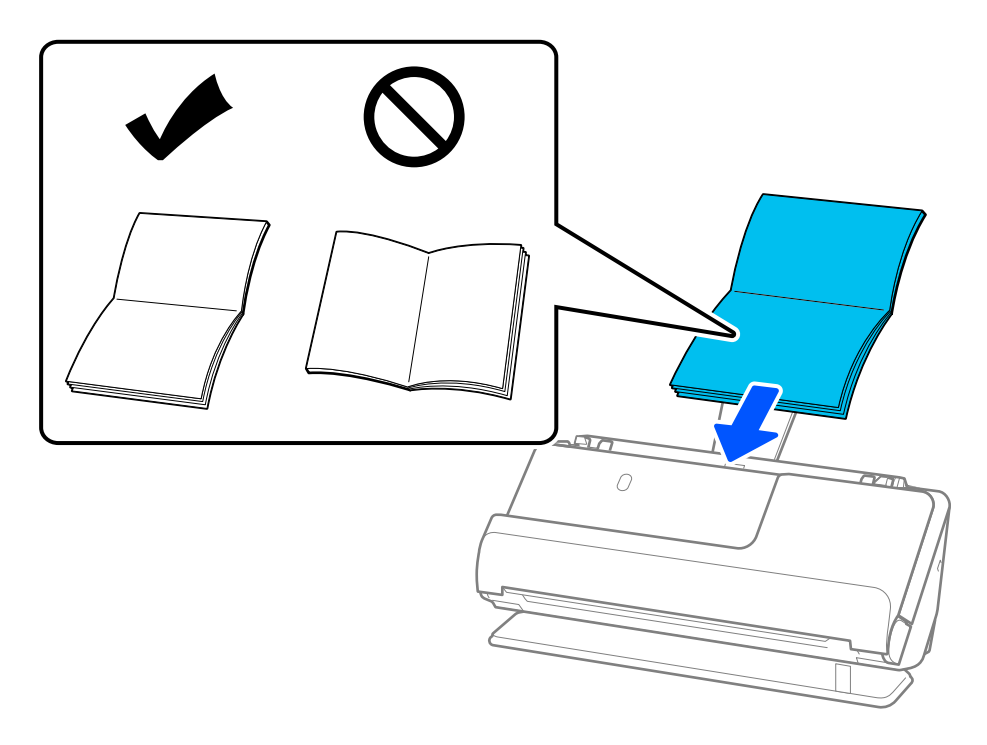

6. Προσαρμόστε τους οδηγούς άκρων ώστε να ταιριάζουν στις άκρες του φυλλαδίου και να μην υπάρχουν κενά. Εάν υπάρχουν κενά, το πρωτότυπο μπορεί να τροφοδοτηθεί λοξά.

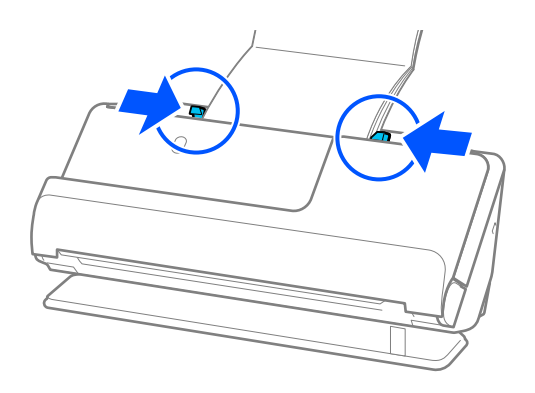

### <span id="page-65-0"></span>*Σημείωση:*

❏ Κατά τη σάρωση φυλλαδίων, στηρίξτε το επάνω μέρος του φυλλαδίου με το χέρι για να μην πέσει έξω από το ADF ή κλείσει.

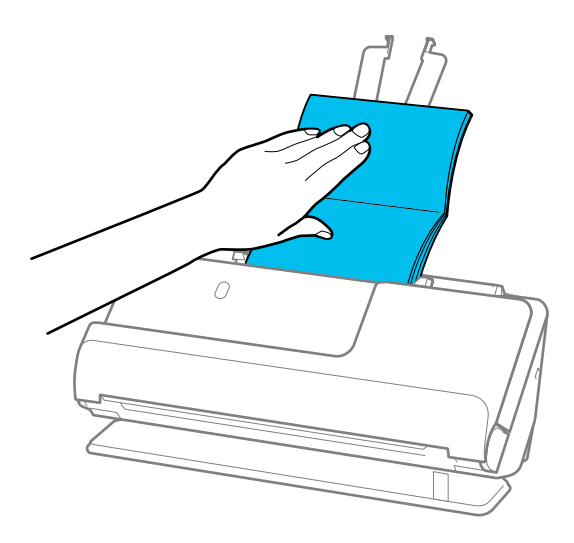

- ❏ Εάν τα εξαγόμενα πρωτότυπα χτυπούν στην επιφάνεια του τραπεζιού τοποθέτησης του σαρωτή και αυτό επηρεάζει τη σαρωμένη εικόνα, μετακινήστε τον σαρωτή στην άκρη του τραπεζιού, ώστε τα πρωτότυπα που εξάγονται να πέφτουν και να τα πιάνετε κατευθείαν.
- ❏ Κατά τη σάρωση φυλλαδίων, προβείτε στις κατάλληλες ρυθμίσεις στην οθόνη Epson Scan 2.

Όταν χρησιμοποιείτε το Document Capture Pro, μπορείτε να ανοίξετε το παράθυρο πατώντας το κουμπί *Λεπτομερείς ρυθμίσεις* στην οθόνη *Ρυθμίσεις σάρωσης*.

Στην οθόνη Epson Scan 2 ακολουθήστε μία από τις παρακάτω μεθόδους για απενεργοποίηση του *Ανίχνευση διπλής τροφοδοσίας*.

· Επιλέξτε *Φυλλάδια* στο *Ρυθμίσεις σάρωσης*

·Στην καρτέλα *Κύριες ρυθμίσεις*, ορίστε το *Ανίχνευση διπλής τροφοδοσίας* σε *Όχι*

Ανατρέξτε στη βοήθεια του Epson Scan 2 για λεπτομέρειες.

### **Σχετικές πληροφορίες**

& [«Ρυθμίσεις λογισμικού που απαιτούνται για ειδικά πρωτότυπα» στη σελίδα 106](#page-105-0)

## **Τοποθέτηση διαβατηρίου**

#### *Σημείωση:*

Βεβαιωθείτε ότι υπάρχει αρκετός χώρος στο μπροστινό τμήμα του σαρωτή για τα εξερχόμενα πρωτότυπα.

1. Βεβαιωθείτε ότι η φωτεινή ένδειξη της θέσης σαρωτή ( $\mathscr{U}$ ) είναι ενεργοποιημένη.

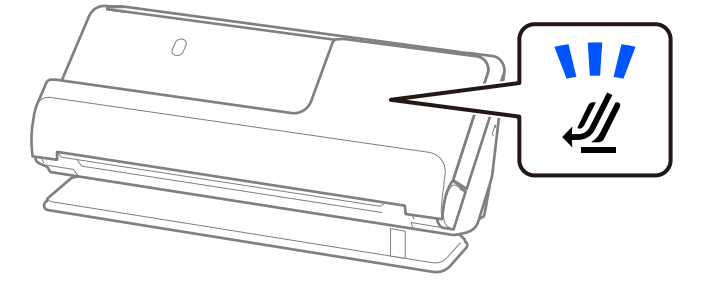

Αν η φωτεινή ένδειξη της θέσης σαρωτή ( $\cancel{\prime\prime\prime}$ ) είναι απενεργοποιημένη, σπρώξτε τον επιλογέα θέσης σαρωτή για να γείρετε πίσω τον σαρωτή.

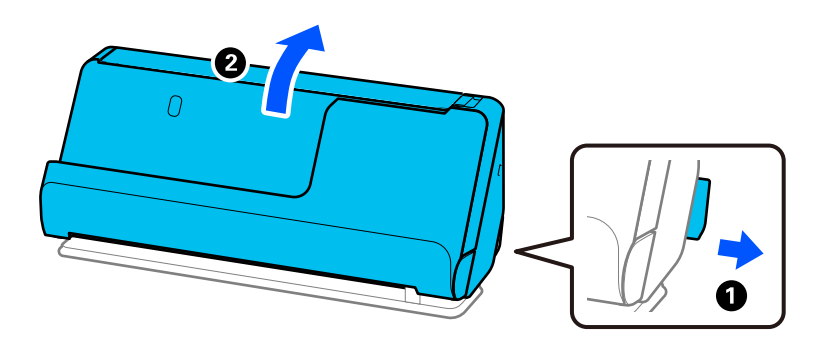

2. Ανοίξτε τον δίσκο εισαγωγής.

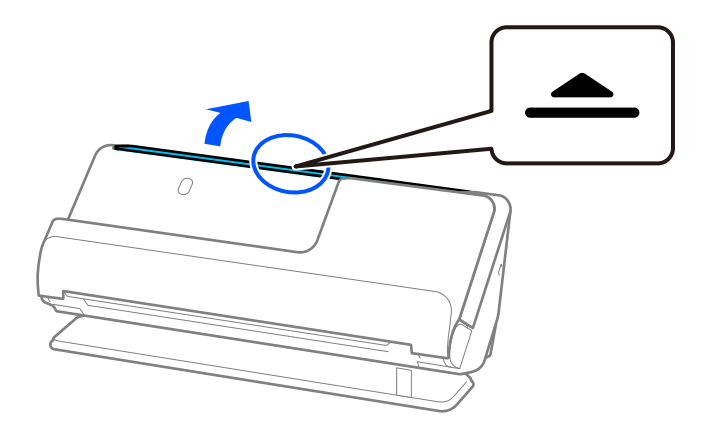

3. Ανυψώστε την επέκταση δίσκου εισαγωγής.

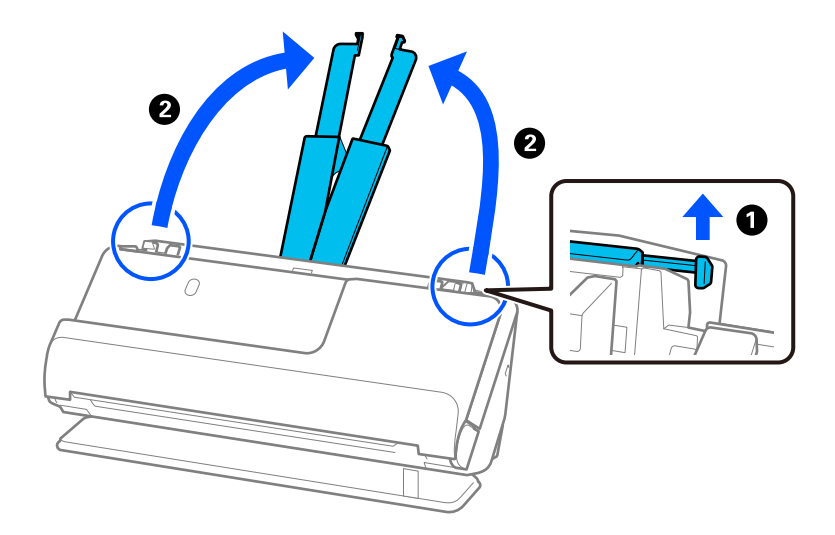

4. Μετακινήστε τους οδηγούς άκρων στις άκρες του δίσκου εισαγωγής.

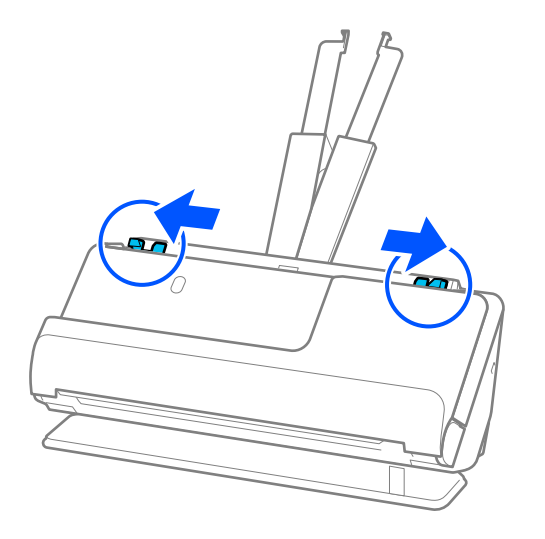

5. Τοποθετήστε το διαβατήριο με την πλευρά σάρωσης προς τα επάνω και με την πιο χοντρή πλευρά του διαβατηρίου στραμμένη στο ADF.

Τοποθετήστε το χαρτί μέσα στο ADF μέχρι να συναντήσετε αντίσταση.

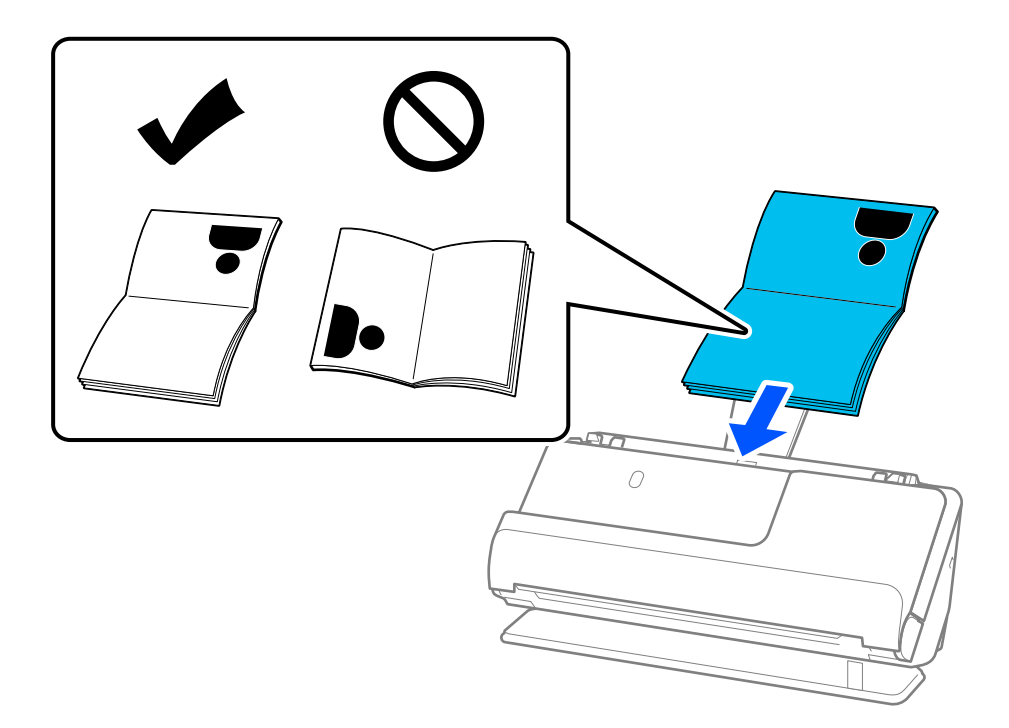

### *Σημείωση:*

Στις ακόλουθες περιπτώσεις, σαρώστε το διαβατήριο με το Φύλλο μεταφοράς διαβατηρίου αντί αυτού.

- ❏ Αν θέλετε να προστατεύσετε το διαβατήριο κατά τη σάρωση
- ❏ Εάν θέλετε να σαρώσετε παχιά διαβατήρια και διαβατήρια με ελαφρώς διευρυμένη ακμή βιβλιοδεσίας

Τοποθετήστε το διαβατήριο στο Φύλλο μεταφοράς διαβατηρίου με την πλευρά σάρωσης προς τα επάνω και με την πιο χοντρή πλευρά του διαβατηρίου στραμμένη στην προεξέχουσα άκρη. Έπειτα, τοποθετήστε το Φύλλο μεταφοράς διαβατηρίου εντός του δίσκου εισαγωγής, με την επάνω άκρη στραμμένη στο ADF.

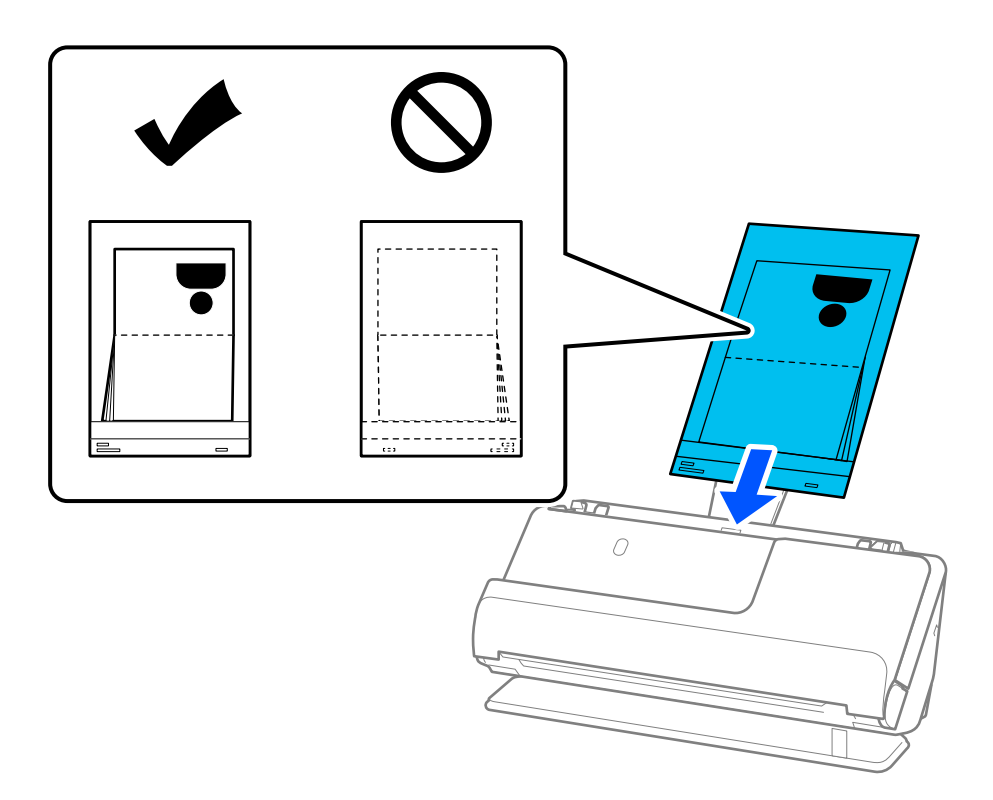

6. Προσαρμόστε τους οδηγούς άκρων ώστε να ταιριάζουν στις άκρες του πρωτοτύπου και να μην υπάρχουν κενά. Εάν υπάρχουν κενά, το πρωτότυπο μπορεί να τροφοδοτηθεί λοξά.

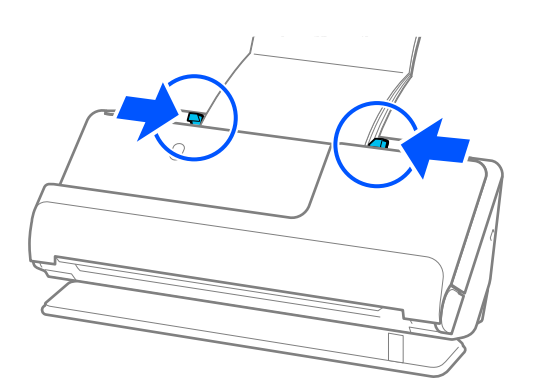

### *Σημείωση:*

❏ Κατά τη σάρωση διαβατηρίων στηρίξτε το επάνω μέρος του διαβατηρίου με το χέρι για να μην πέσει έξω από το ADF ή κλείσει.

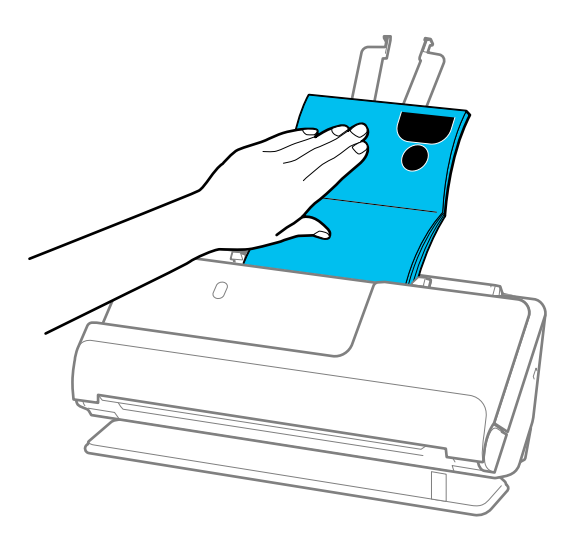

- ❏ Εάν τα εξαγόμενα πρωτότυπα χτυπούν στην επιφάνεια του τραπεζιού τοποθέτησης του σαρωτή και αυτό επηρεάζει τη σαρωμένη εικόνα, μετακινήστε τον σαρωτή στην άκρη του τραπεζιού, ώστε τα πρωτότυπα που εξάγονται να πέφτουν και να τα πιάνετε κατευθείαν.
- ❏ Κατά τη σάρωση ενός διαβατηρίου, προβείτε στις κατάλληλες ρυθμίσεις στην οθόνη Epson Scan 2.

Όταν χρησιμοποιείτε το Document Capture Pro, μπορείτε να ανοίξετε το παράθυρο πατώντας το κουμπί *Λεπτομερείς ρυθμίσεις* στην οθόνη *Ρυθμίσεις σάρωσης*.

Στην οθόνη Epson Scan 2 ακολουθήστε μία από τις παρακάτω μεθόδους για απενεργοποίηση του *Ανίχνευση διπλής τροφοδοσίας*.

- · Επιλέξτε *Διαβατήριο* στο *Ρυθμίσεις σάρωσης*
- · Στην καρτέλα *Κύριες ρυθμίσεις*, ορίστε το *Ανίχνευση διπλής τροφοδοσίας* σε *Απενεργοποιημένη*

Ανατρέξτε στη βοήθεια του Epson Scan 2 για λεπτομέρειες.

- ❏ Μην χρησιμοποιείτε χαραγμένα Φύλλο μεταφοράς διαβατηρίου ή Φύλλο μεταφοράς διαβατηρίου που έχουν σαρωθεί περισσότερες από 3.000 φορές.
- ❏ Χρησιμοποιήστε μόνο ένα Φύλλο μεταφοράς διαβατηρίου σχεδιασμένο για τον σαρωτή σας. Το Φύλλο μεταφοράς διαβατηρίου αναγνωρίζεται αυτόματα από τον σαρωτή μέσω της ανίχνευσης τριών μικρών ορθογώνιων οπών στο προεξέχον άκρο. Διατηρείτε τις οπές του Φύλλο μεταφοράς διαβατηρίου καθαρές και χωρίς επικαλύψεις.

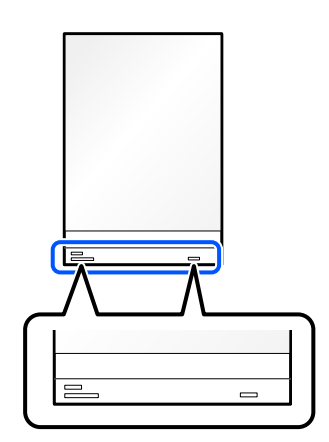

### <span id="page-70-0"></span>**Σχετικές πληροφορίες**

- & [«Κωδικοί Μεγάλο φύλλο» στη σελίδα 28](#page-27-0)
- $\rightarrow$  [«Ρυθμίσεις λογισμικού που απαιτούνται για ειδικά πρωτότυπα» στη σελίδα 106](#page-105-0)

# **Τοποθέτηση σημαντικών πρωτοτύπων ή φωτογραφιών**

Χρησιμοποιήστε ένα Μεγάλο φύλλο, όταν σαρώνετε τους παρακάτω τύπους πρωτοτύπων.

- ❏ Φωτογραφίες
- ❏ Πολύτιμα πρωτότυπα
- ❏ Ζαρωμένα πρωτότυπα
- ❏ Ευαίσθητα πρωτότυπα

### *Σημείωση:*

Βεβαιωθείτε ότι υπάρχει αρκετός χώρος στο μπροστινό τμήμα του σαρωτή για τα εξερχόμενα πρωτότυπα.

1. Βεβαιωθείτε ότι η φωτεινή ένδειξη της θέσης σαρωτή ( $\mathscr{U}$ ) είναι ενεργοποιημένη.

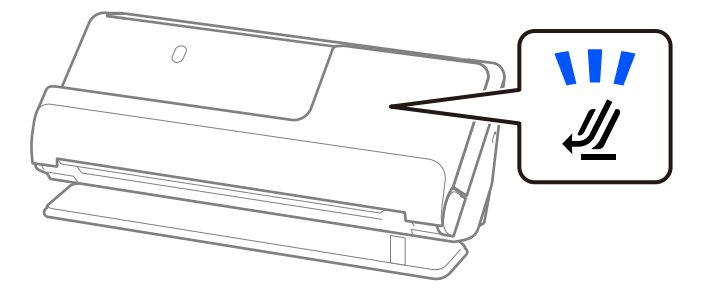

Αν η φωτεινή ένδειξη της θέσης σαρωτή ( ) είναι απενεργοποιημένη, σπρώξτε τον επιλογέα θέσης σαρωτή για να γείρετε πίσω τον σαρωτή.

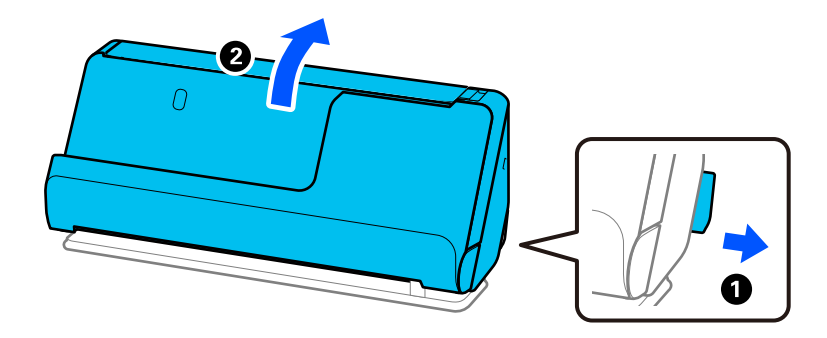

2. Ανοίξτε τον δίσκο εισαγωγής.

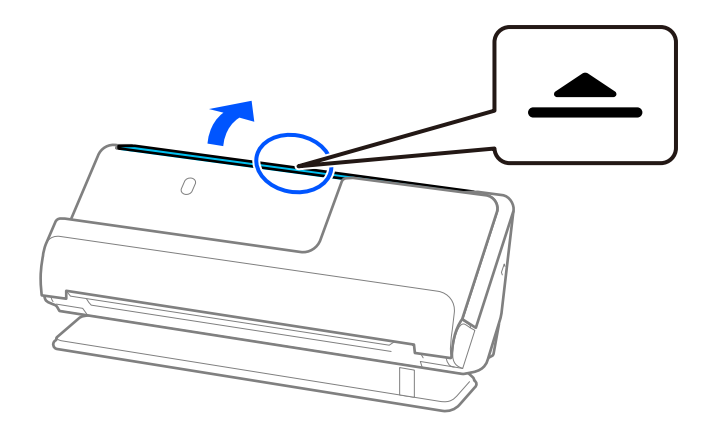

3. Ανυψώστε την επέκταση δίσκου εισαγωγής.

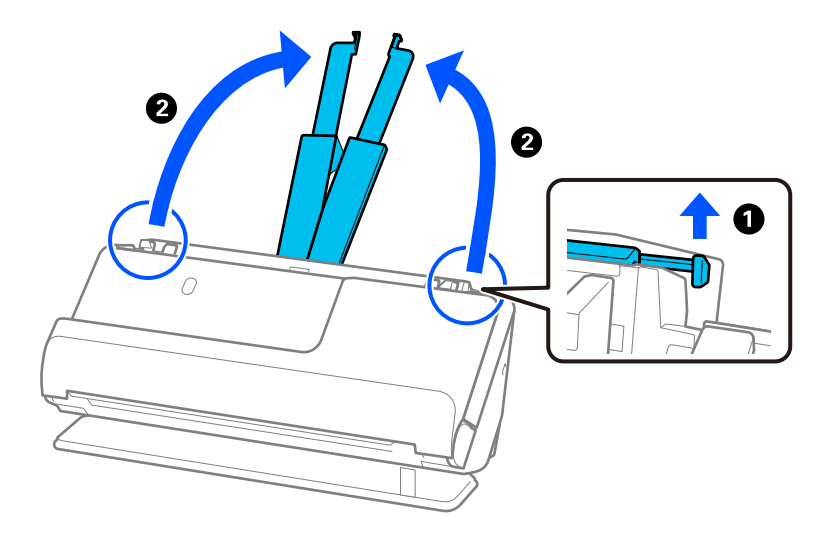

4. Μετακινήστε τους οδηγούς άκρων στις άκρες του δίσκου εισαγωγής.

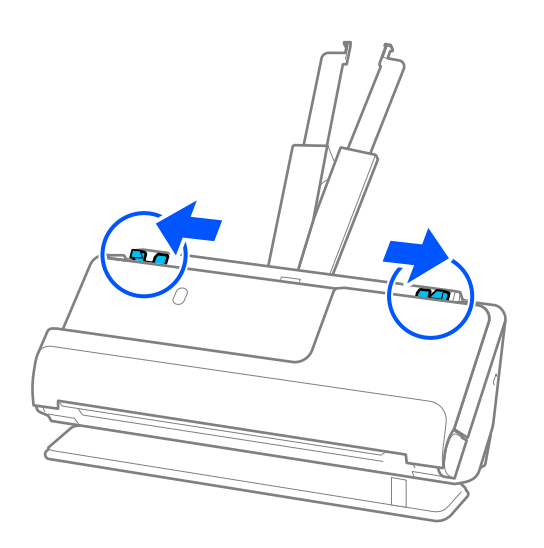
5. Τοποθετήστε το πρωτότυπο στο Μεγάλο φύλλο.

Τοποθετήστε το πρωτότυπο έτσι ώστε το πίσω μέρος του πρωτότυπου να βλέπει την πλευρά του Μεγάλο φύλλο με την απεικόνιση.

❏ Για πρωτότυπα

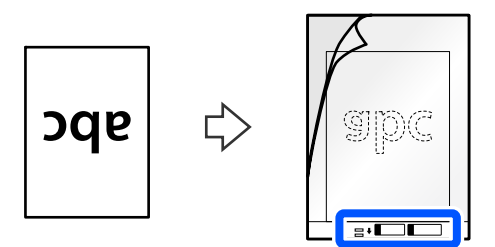

❏ Για φωτογραφίες

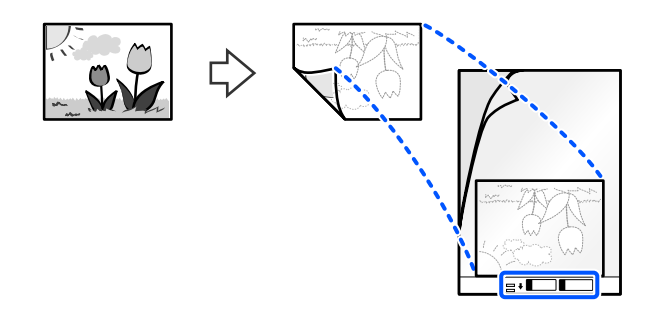

Για μεγάλα πρωτότυπα, διπλώστε τα στη μέση, έτσι ώστε η πλευρά που πρόκειται να σαρωθεί να είναι στραμμένη προς τα έξω και, έπειτα, τοποθετήστε το πρωτότυπο με την πλευρά «2» στραμμένη προς την πλευρά με την απεικόνιση και στην προεξέχουσα άκρη του Μεγάλο φύλλο.

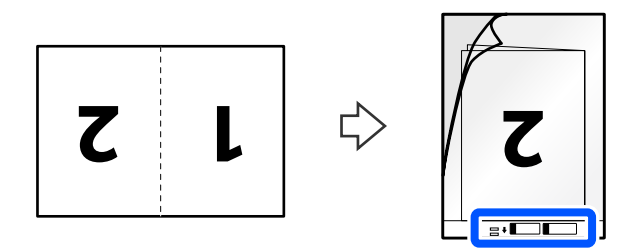

6. Γυρίστε ανάποδα το Μεγάλο φύλλο.

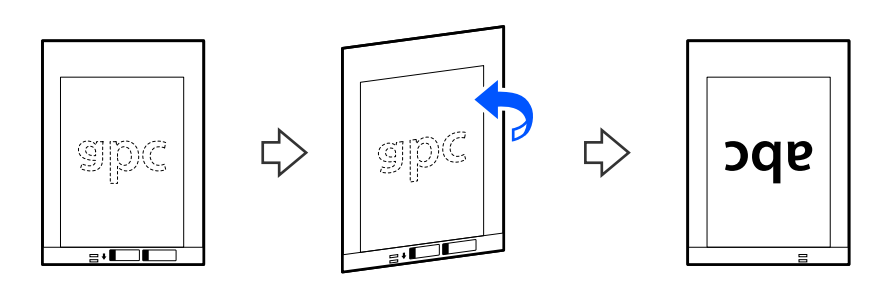

7. Τοποθετήστε το Μεγάλο φύλλο εντός του δίσκου εισαγωγής, με την επάνω άκρη στραμμένη στο ADF. Τοποθετήστε το χαρτί μέσα στο ADF μέχρι να συναντήσετε αντίσταση.

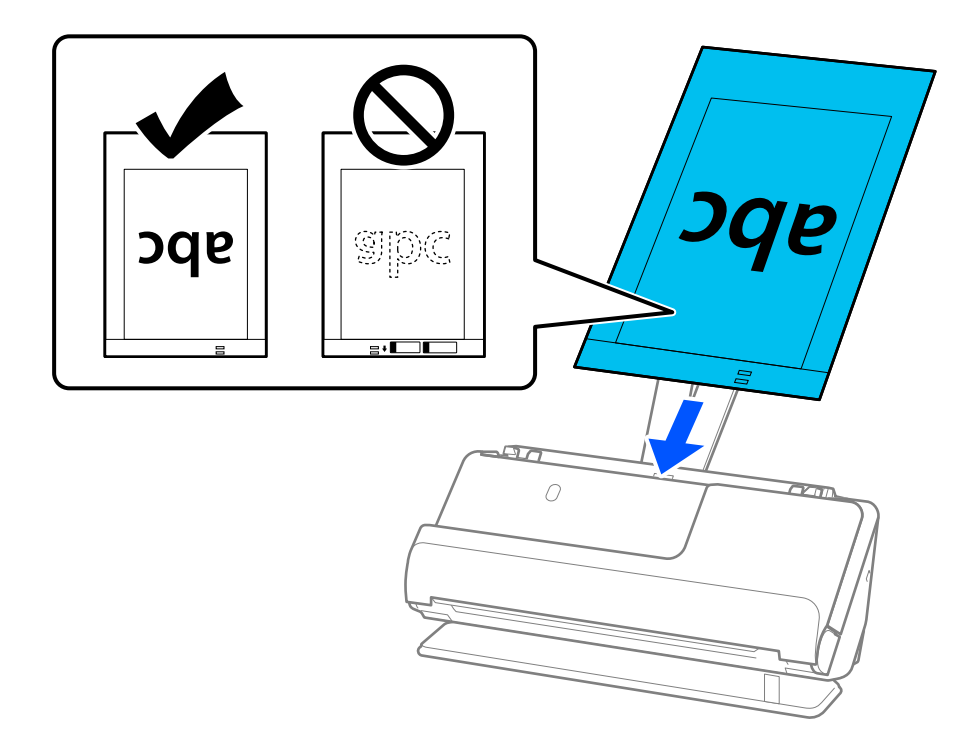

8. Ευθυγραμμίστε τους οδηγούς άκρων με το Μεγάλο φύλλο χωρίς κανένα κενό. Διαφορετικά, το Μεγάλο φύλλο μπορεί να τροφοδοτηθεί παραμορφωμένο.

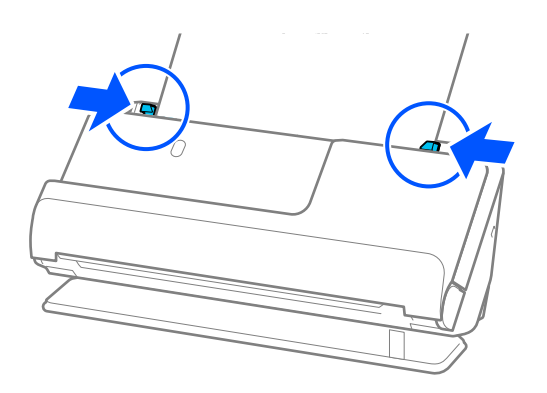

#### <span id="page-74-0"></span>*Σημείωση:*

- ❏ Μην χρησιμοποιείτε χαραγμένα Μεγάλο φύλλο ή Μεγάλο φύλλο που έχουν σαρωθεί περισσότερες από 3.000 φορές.
- ❏ Εάν δεν μπορείτε να εντοπίσετε το μέγεθος του πρωτοτύπου προς σάρωση στη λίστα *Μέγεθος εγγράφου* στο Epson Scan 2, επιλέξτε *Αυτόματη ανίχνευση*.

Κατά τη χρήση του Epson Scan 2, μπορείτε να ορίσετε το μέγεθος του πρωτοτύπου στο *Προσαρμογή*.

- ❏ Κατά τη σάρωση με Μεγάλο φύλλο, επιλέξτε *Αυτόματη ανίχνευση* ως ρύθμιση *Μέγεθος εγγράφου* στο Epson Scan 2 για αυτόματη σάρωση της εικόνας κατά την εφαρμογή *Διόρθωση χαρτιού* ως ρύθμισης *Διόρθ. παραμόρφωσης εγγράφου*.
- ❏ Η προεξέχουσα άκρη του πρωτοτύπου πρέπει να τοποθετηθεί στην περιοχή σύνδεσης του Μεγάλο φύλλο, όταν σαρώνετε πρωτότυπο με μήκος περίπου 297 mm (11,7 ίντσες). Σε διαφορετική περίπτωση, το μήκος της σαρωμένης εικόνας μπορεί να είναι μεγαλύτερο από το επιδιωκόμενο, καθώς ο σαρωτής σαρώνει μέχρι το τέλος του Μεγάλο φύλλο, όταν επιλέγετε *Αυτόματη ανίχνευση* ως ρύθμιση *Μέγεθος εγγράφου* στο παράθυρο Epson Scan 2.
- ❏ Κατά τη σάρωση ενός μεγάλου πρωτότυπου, για να σαρώσετε και τις δύο πλευρές και να τις ενώσετε, προβείτε στις κατάλληλες ρυθμίσεις στην οθόνη Epson Scan 2.

Όταν χρησιμοποιείτε το Document Capture Pro, μπορείτε να ανοίξετε το παράθυρο πατώντας το κουμπί *Λεπτομερείς ρυθμίσεις* στην οθόνη *Ρυθμίσεις σάρωσης*.

Επιλέξτε *Διπλής όψης* από το *Πλευρά σάρωσης* και επιλέξτε *Αριστερά και δεξιά* από το *Συνδυασμός όψεων* στο παράθυρο Epson Scan 2. Ανατρέξτε στη βοήθεια του Epson Scan 2 για λεπτομέρειες.

❏ Χρησιμοποιήστε μόνο ένα Μεγάλο φύλλο σχεδιασμένο για τον σαρωτή σας. Το Μεγάλο φύλλο αναγνωρίζεται αυτόματα από τον σαρωτή μέσω της ανίχνευσης δύο μικρών ορθογώνιων οπών στο προεξέχον άκρο. Φροντίστε οι οπές αυτές να παραμένουν καθαρές και ανοιχτές.

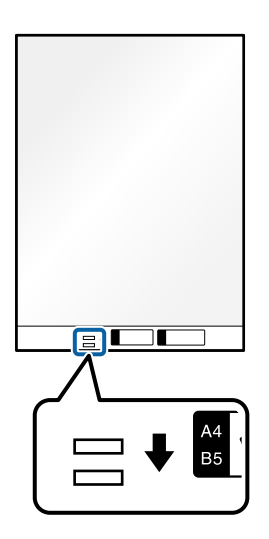

#### **Σχετικές πληροφορίες**

- & [«Κωδικοί Μεγάλο φύλλο» στη σελίδα 28](#page-27-0)
- & [«Ρυθμίσεις λογισμικού που απαιτούνται για ειδικά πρωτότυπα» στη σελίδα 106](#page-105-0)

### **Τοποθέτηση φακέλου**

#### *Σημείωση:*

Βεβαιωθείτε ότι υπάρχει αρκετός χώρος στο μπροστινό τμήμα του σαρωτή για τα εξερχόμενα πρωτότυπα.

1. Βεβαιωθείτε ότι η φωτεινή ένδειξη της θέσης σαρωτή ( ) είναι ενεργοποιημένη.

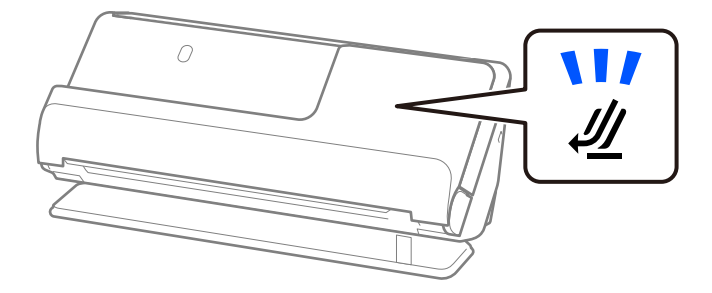

Αν η φωτεινή ένδειξη της θέσης σαρωτή ( $\cancel{\prime\prime\prime}$ ) είναι απενεργοποιημένη, σπρώξτε τον επιλογέα θέσης σαρωτή για να γείρετε πίσω τον σαρωτή.

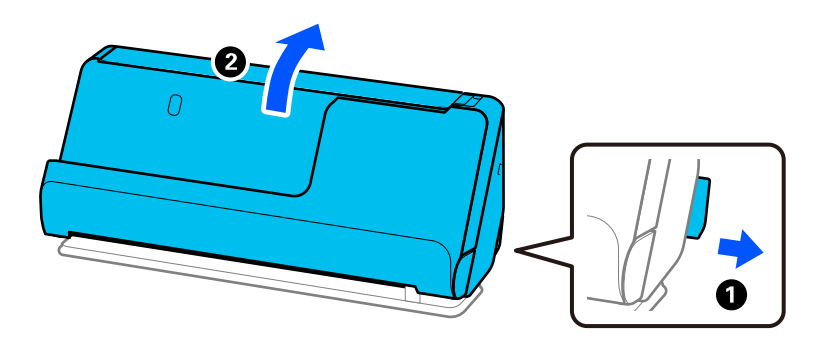

2. Ανοίξτε τον δίσκο εισαγωγής.

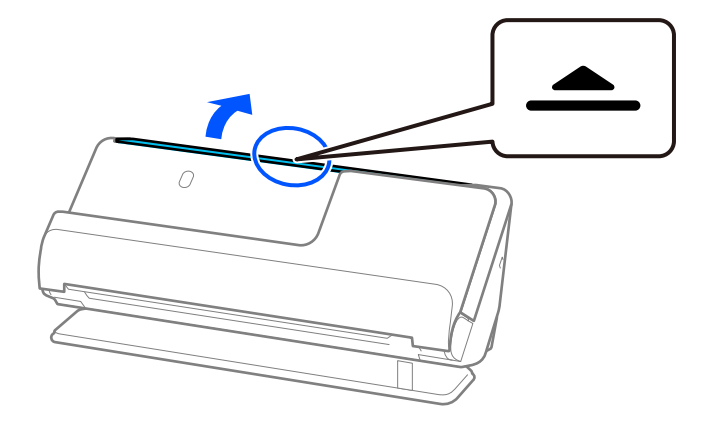

3. Ανυψώστε την επέκταση δίσκου εισαγωγής.

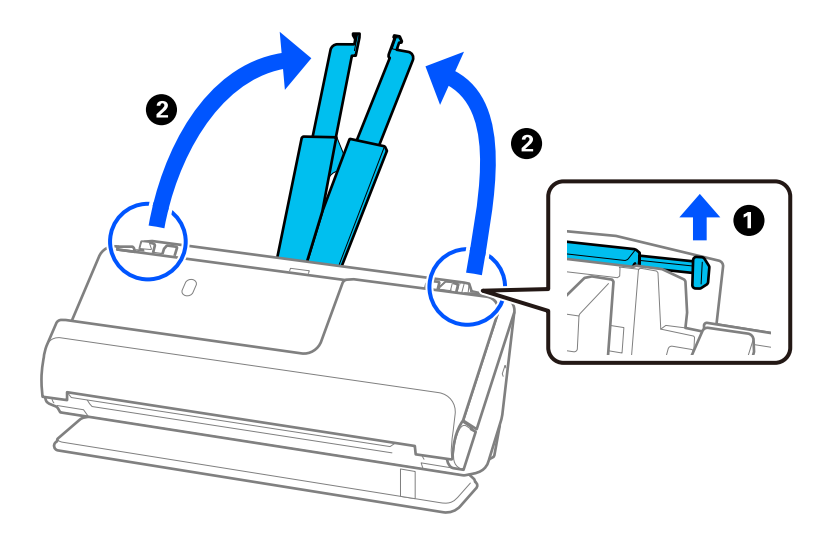

4. Μετακινήστε τους οδηγούς άκρων στις άκρες του δίσκου εισαγωγής.

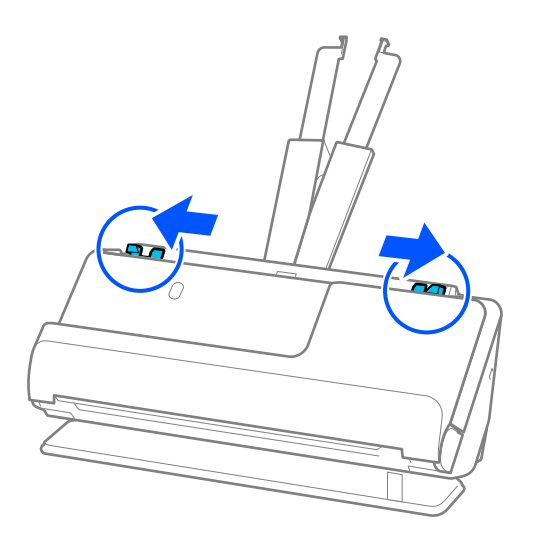

5. Τοποθετήστε το φάκελο σε κατακόρυφο προσανατολισμό και με την πλευρά σάρωσης προς τα πάνω. Για φακέλους με την ανοιχτή άκρη (πλευρά πτερυγίου) στη μικρότερη πλευρά, μπορείτε να τοποθετήσετε τον φάκελο με την ανοιχτή άκρη (πλευρά πτερυγίου) στραμμένη προς τα πάνω.

Τοποθετήστε τον φάκελο εντός του ADF μέχρι να συναντήσετε αντίσταση.

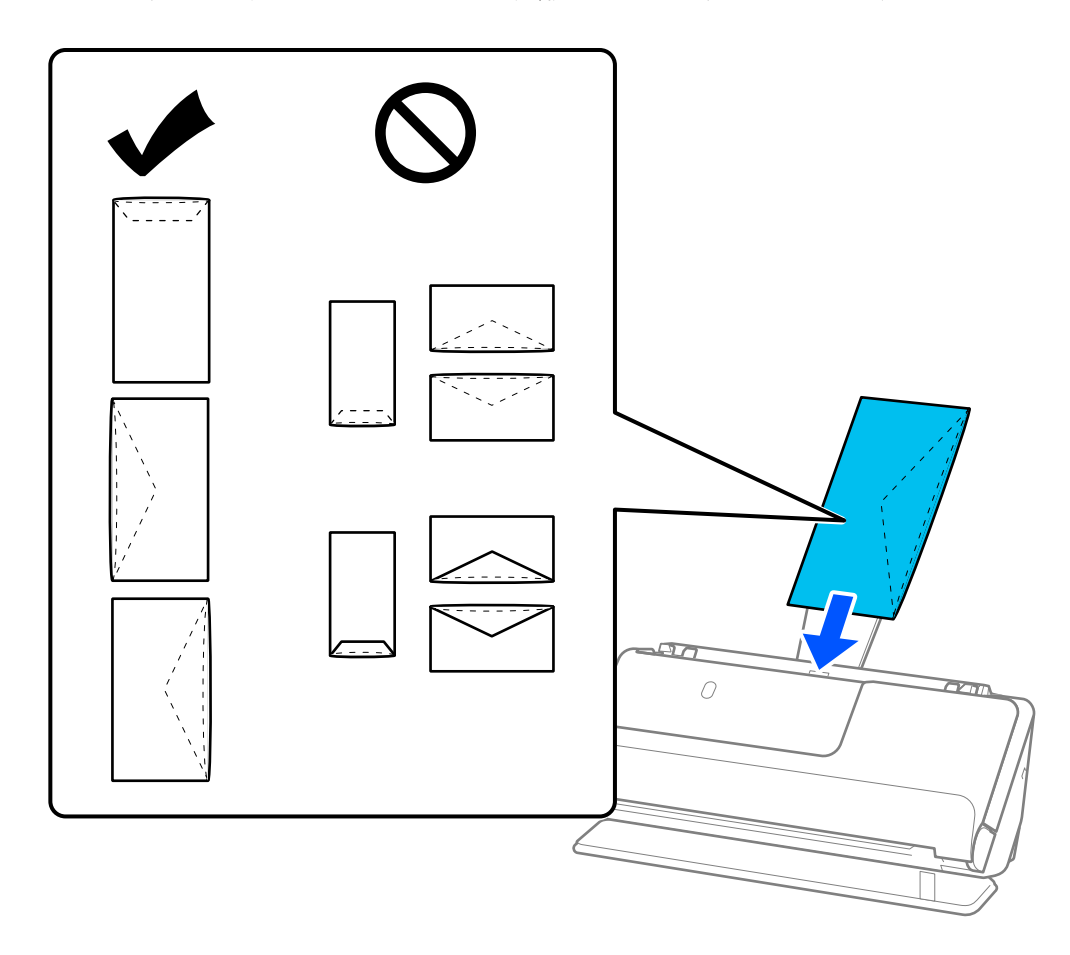

### c*Σημαντικό:*

Μην τοποθετείτε φακέλους που έχουν πάνω τους κολλητικές ουσίες.

### *Σημείωση:*

- ❏ Οι φάκελοι που δεν έχουν κοπεί καθαρά στο άκρο πτερυγίου όταν ανοίγουν μπορεί να μην σαρώνονται σωστά.
- ❏ Οι φάκελοι που δεν έχουν σφραγιστεί ακόμη, μπορούν να τοποθετούνται με το πτερύγιο ανοιχτό και στραμμένο προς τα πάνω.

<span id="page-78-0"></span>6. Προσαρμόστε τους οδηγούς άκρων ώστε να ταιριάζουν στις άκρες του φακέλου και να μην υπάρχουν κενά. Σε διαφορετική περίπτωση, οι φάκελοι μπορεί να τροφοδοτηθούν παραμορφωμένοι.

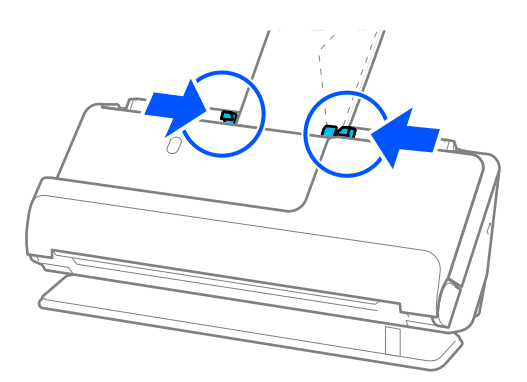

### *Σημείωση:*

- ❏ Συνιστούμε την κατάλληλη γωνία περιστροφής ή *Αυτόματο* ως ρύθμιση *Περιστροφή* στην εφαρμογή.
- ❏ Κατά τη σάρωση φακέλων, προβείτε στις κατάλληλες ρυθμίσεις στην οθόνη Epson Scan 2.

Όταν χρησιμοποιείτε το Document Capture Pro, μπορείτε να ανοίξετε το παράθυρο πατώντας το κουμπί *Λεπτομερείς ρυθμίσεις* στην οθόνη *Ρυθμίσεις σάρωσης*.

Επιλέξτε την καρτέλα *Κύριες ρυθμίσεις* > *Ανίχνευση διπλής τροφοδοσίας* > *Όχι*. Ανατρέξτε στη βοήθεια του Epson Scan 2 για λεπτομέρειες.

Αν δεν απενεργοποιήσατε το *Ανίχνευση διπλής τροφοδοσίας* στην οθόνη Epson Scan 2 και προκύψει σφάλμα διπλής τροφοδοσίας, αφαιρέστε τους φακέλους από το ADF και τοποθετήστε τους ξανά.

### **Σχετικές πληροφορίες**

 $\blacktriangleright$  [«Ρυθμίσεις λογισμικού που απαιτούνται για ειδικά πρωτότυπα» στη σελίδα 106](#page-105-0)

### **Τοποθέτηση πρωτοτύπων ακανόνιστου σχήματος**

### *Σημείωση:*

Βεβαιωθείτε ότι υπάρχει αρκετός χώρος στο μπροστινό τμήμα του σαρωτή για τα εξερχόμενα πρωτότυπα.

1. Βεβαιωθείτε ότι η φωτεινή ένδειξη της θέσης σαρωτή ( $\mathscr{U}$ ) είναι ενεργοποιημένη.

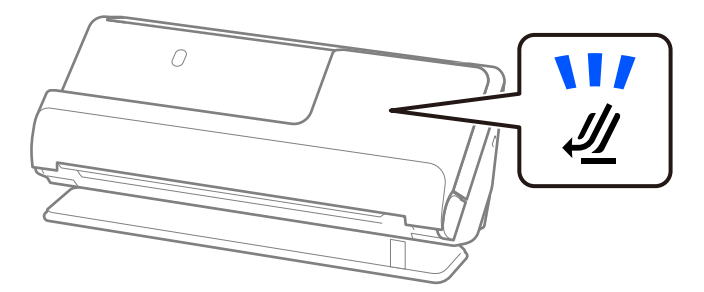

Αν η φωτεινή ένδειξη της θέσης σαρωτή ( $\cancel{\prime\prime\prime}$ ) είναι απενεργοποιημένη, σπρώξτε τον επιλογέα θέσης σαρωτή για να γείρετε πίσω τον σαρωτή.

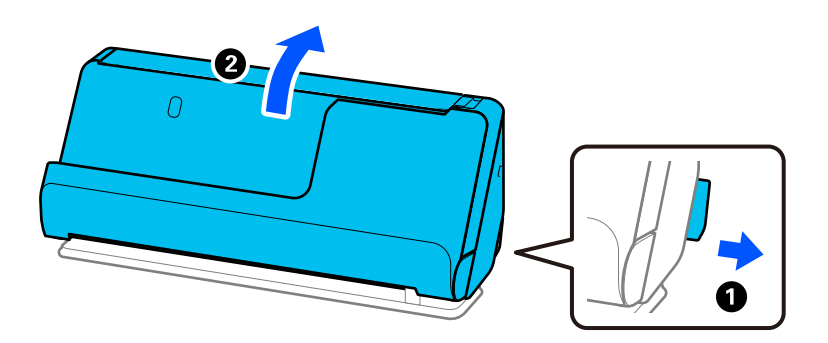

2. Ανοίξτε τον δίσκο εισαγωγής.

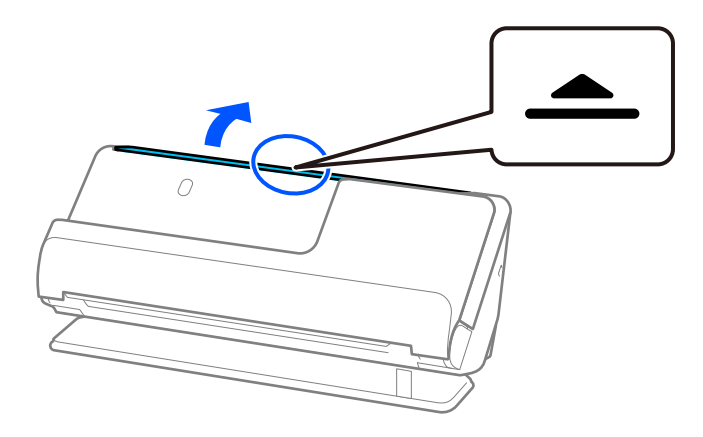

3. Ανυψώστε την επέκταση δίσκου εισαγωγής.

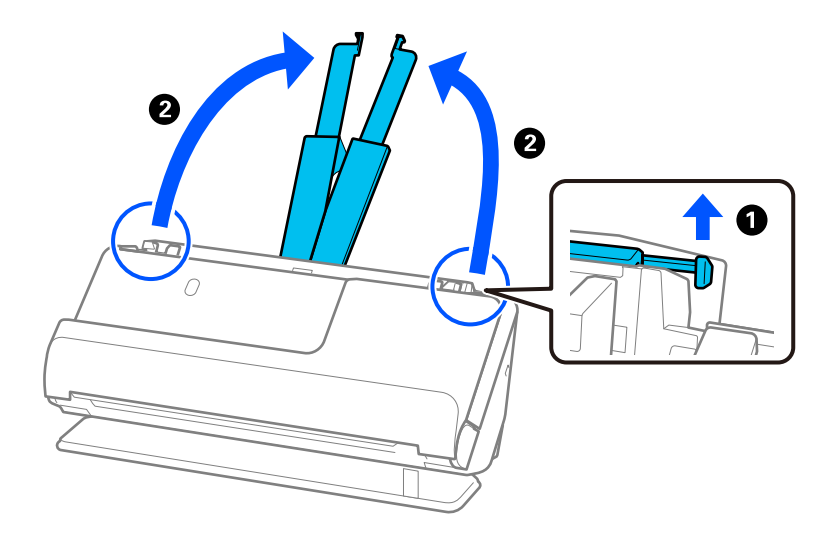

4. Μετακινήστε τους οδηγούς άκρων στις άκρες του δίσκου εισαγωγής.

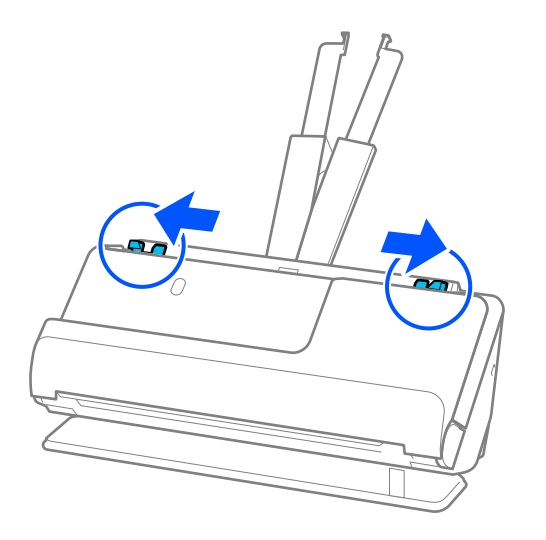

5. Τοποθετήστε το πρωτότυπο στο Μεγάλο φύλλο.

Τοποθετήστε το πρωτότυπο έτσι ώστε το πίσω μέρος του πρωτότυπου να βλέπει την πλευρά του Μεγάλο φύλλο με την απεικόνιση.

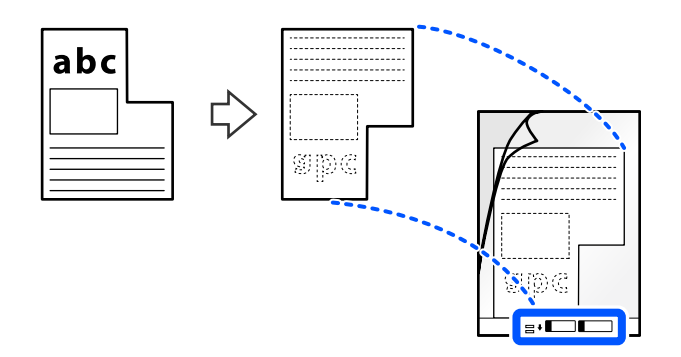

6. Γυρίστε ανάποδα το φύλλο μεταφοράς.

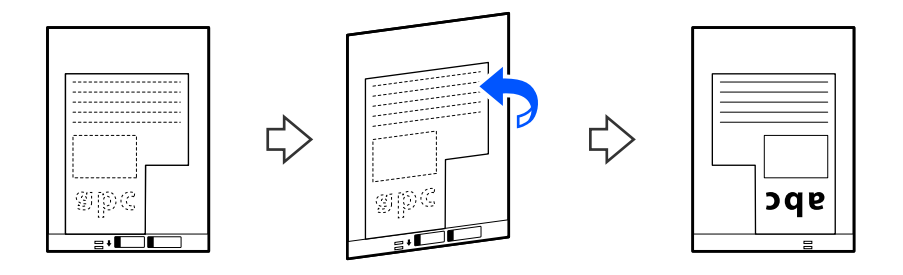

7. Τοποθετήστε το Μεγάλο φύλλο εντός του δίσκου εισαγωγής, με την επάνω άκρη στραμμένη στο ADF. Τοποθετήστε το φύλλο μεταφοράς στο ADF μέχρι να συναντήσετε αντίσταση.

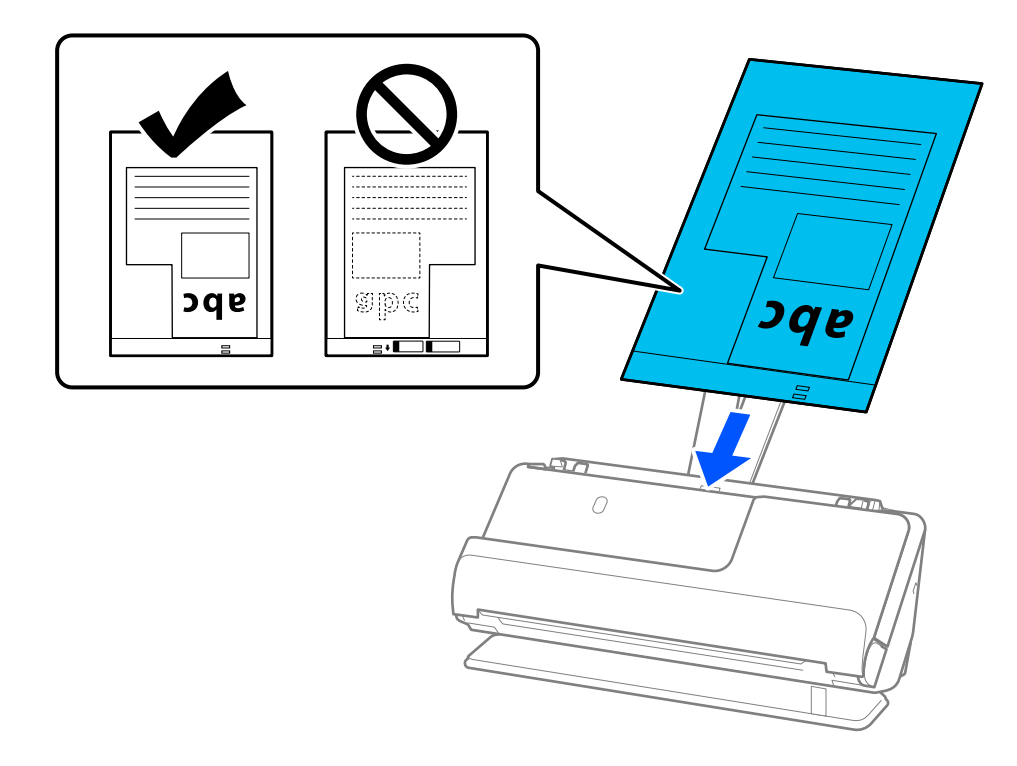

8. Ευθυγραμμίστε τους οδηγούς άκρων με το Μεγάλο φύλλο χωρίς κανένα κενό. Διαφορετικά, το Μεγάλο φύλλο μπορεί να τροφοδοτηθεί παραμορφωμένο.

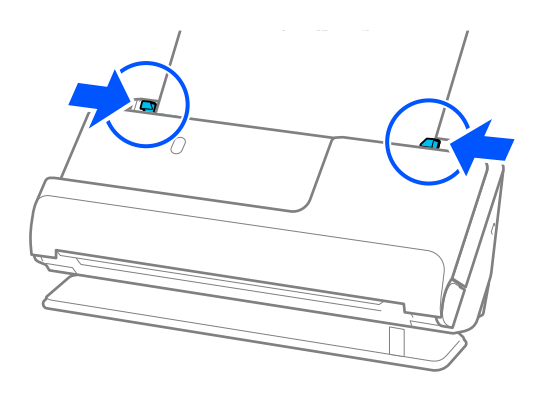

### <span id="page-82-0"></span>*Σημείωση:*

- ❏ Μην χρησιμοποιείτε χαραγμένα Μεγάλο φύλλο ή Μεγάλο φύλλο που έχουν σαρωθεί περισσότερες από 3.000 φορές.
- ❏ Αν δεν μπορείτε να βρείτε ένα *Μέγεθος εγγράφου* που να ταιριάζει στο πρωτότυπο προς σάρωση, θα πρέπει να προβείτε σε ρυθμίσεις στην οθόνη Epson Scan 2.

Όταν χρησιμοποιείτε το Document Capture Pro, μπορείτε να ανοίξετε το παράθυρο πατώντας το κουμπί *Λεπτομερείς ρυθμίσεις* στην οθόνη *Ρυθμίσεις σάρωσης*.

Επιλέξτε *Αυτόματη ανίχνευση* στην οθόνη Epson Scan 2 ή επιλέξτε *Προσαρμογή* για δημιουργία προσαρμοσμένου μεγέθους εγγράφου.

- ❏ Κατά τη σάρωση με Μεγάλο φύλλο, επιλέξτε *Αυτόματη ανίχνευση* ως ρύθμιση *Μέγεθος εγγράφου* στο Epson Scan 2 για αυτόματη σάρωση της εικόνας κατά την εφαρμογή *Διόρθωση χαρτιού* ως ρύθμισης *Διόρθ. παραμόρφωσης εγγράφου*.
- ❏ Χρησιμοποιήστε μόνο ένα Μεγάλο φύλλο σχεδιασμένο για τον σαρωτή σας. Το Μεγάλο φύλλο αναγνωρίζεται αυτόματα από τον σαρωτή μέσω της ανίχνευσης δύο μικρών ορθογώνιων οπών στο προεξέχον άκρο. Διατηρείτε τις οπές του Μεγάλο φύλλο καθαρές και χωρίς επικαλύψεις.

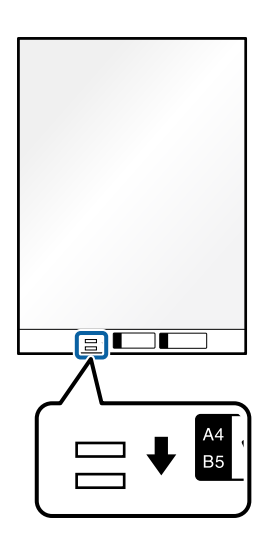

### **Σχετικές πληροφορίες**

- & [«Κωδικοί Μεγάλο φύλλο» στη σελίδα 28](#page-27-0)
- & [«Ρυθμίσεις λογισμικού που απαιτούνται για ειδικά πρωτότυπα» στη σελίδα 106](#page-105-0)

### **Τοποθέτηση παρτίδων πρωτοτύπων με διαφορετικούς τύπους και μεγέθη χαρτιού**

Μπορείτε να τοποθετήσετε και να σαρώσετε παρτίδες πρωτοτύπων διαφορετικού μεγέθους (50,8×50,8 mm (2,0×2,0 ίντσες) έως μεγέθη A4 ή letter), με συνολικό πάχος έως 2,4 mm (0,1 ίντσες).

### !*Προσοχή:*

- ❏ Όταν τοποθετείτε και σαρώνετε πρωτότυπα που έχουν διαφορετικά μεγέθη, τα πρωτότυπα μπορεί να τροφοδοτηθούν παραμορφωμένα, επειδή δεν υποστηρίζονται όλα τα πρωτότυπα από τους οδηγούς άκρων.
- ❏ Τα πρωτότυπα μπορεί να μπλοκάρουν ή να τροφοδοτηθούν παραμορφωμένα, αν τοποθετήσετε διαφορετικούς τύπους ή πολύ διαφορετικά μεγέθη πρωτοτύπων, όπως είναι οι ακόλουθες περιπτώσεις.
	- · Λεπτό και χοντρό χαρτί
	- · Χαρτί μεγέθους A4 και χαρτί μεγέθους κάρτας

· Συνδυασμοί μακρόστενου χαρτιού που εκτείνονται πολύ πέρα από την επέκταση του δίσκου εισαγωγής (παράδειγμα: μακριές αποδείξεις κ.ο.κ.)

· Συνδυασμοί διπλωμένου ή ζαρωμένου χαρτιού

Εάν τα πρωτότυπα τροφοδοτηθούν παραμορφωμένα, ελέγξτε τις σαρωμένες εικόνες. Εάν η εικόνα είναι παραμορφωμένη, μειώστε τον αριθμό των τοποθετημένων πρωτοτύπων και σαρώστε ξανά.

### *Σημείωση:*

- ❏ Σε περίπτωση εμπλοκής των πρωτοτύπων ή ακατάλληλης τροφοδοσίας, δοκιμάστε να ενεργοποιήσετε την Αργή  $\lambda$ ειτουργία ( $\blacktriangleright$ ) για να επιλύσετε το πρόβλημα.
- ❏ Εναλλακτικά, μπορείτε να σαρώνετε πρωτότυπα διαφορετικού τύπου και πάχους χαρτιού, τοποθετώντας τα μεμονωμένα με το *Κατάσταση λειτουργίας αυτόματης τροφοδοσίας*.

Για τη χρήση του *Κατάσταση λειτουργίας αυτόματης τροφοδοσίας*, προβείτε στις κατάλληλες ρυθμίσεις στην οθόνη Epson Scan 2.

Όταν χρησιμοποιείτε το Document Capture Pro, μπορείτε να ανοίξετε το παράθυρο πατώντας το κουμπί *Λεπτομερείς ρυθμίσεις* στην οθόνη *Ρυθμίσεις σάρωσης*.

Στην οθόνη Epson Scan 2 χρησιμοποιήστε το *Κατάσταση λειτουργίας αυτόματης τροφοδοσίας* για να σαρώνετε καθώς αλλάζετε τη θέση του σαρωτή σύμφωνα με τον τύπο του εγγράφου.

1. Βεβαιωθείτε ότι η φωτεινή ένδειξη της θέσης σαρωτή ( $\mathscr{U}$ ) είναι απενεργοποιημένη.

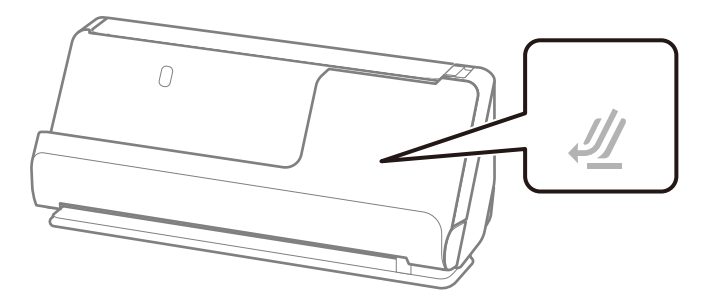

Αν η φωτεινή ένδειξη της θέσης σαρωτή ( $\mathcal{U}$ ) είναι ενεργοποιημένη, σπρώξτε τον επιλογέα θέσης σαρωτή για να γείρετε μπροστά τον σαρωτή.

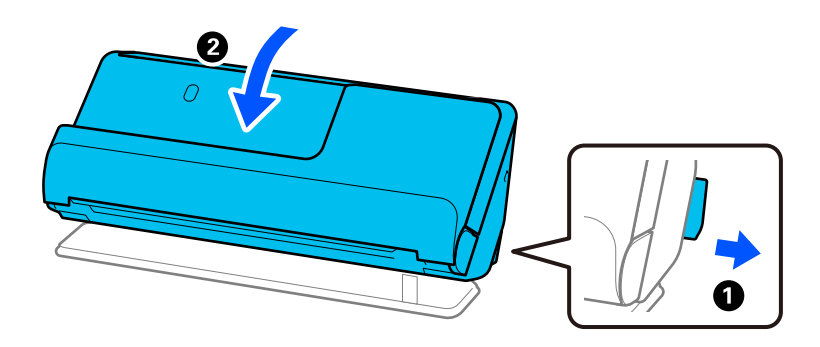

2. Ανοίξτε τον δίσκο εισαγωγής.

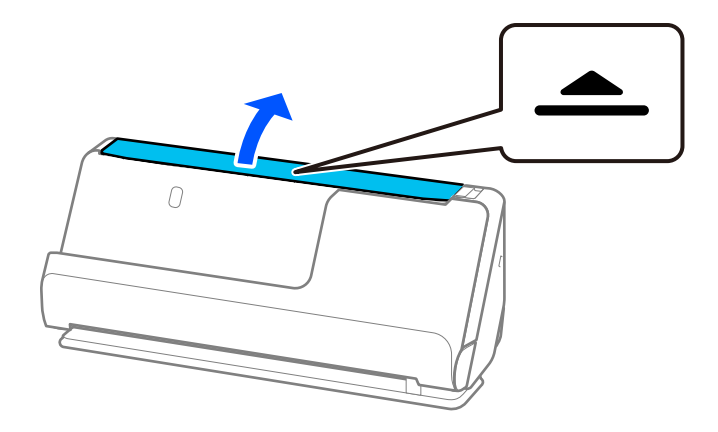

3. Ανυψώστε την επέκταση δίσκου εισαγωγής.

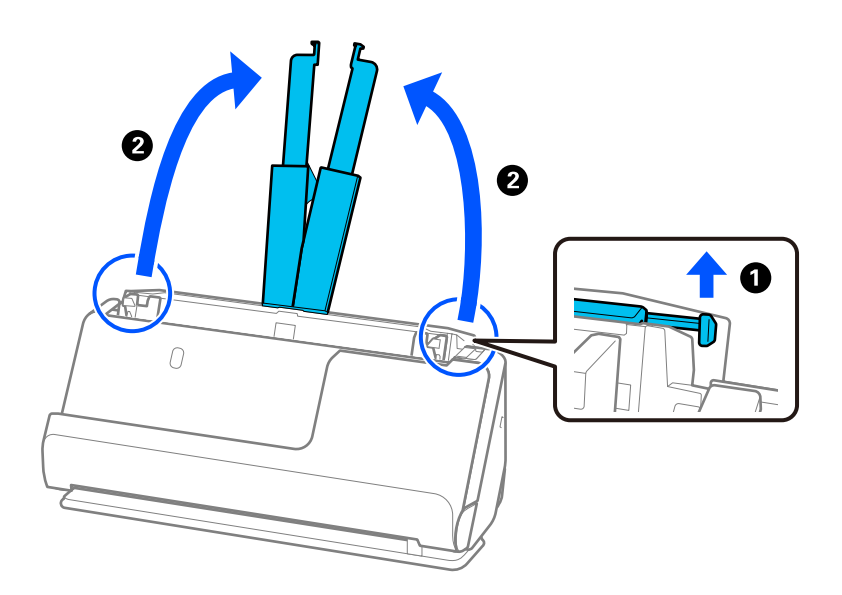

4. Μετακινήστε τους οδηγούς άκρων στις άκρες του δίσκου εισαγωγής.

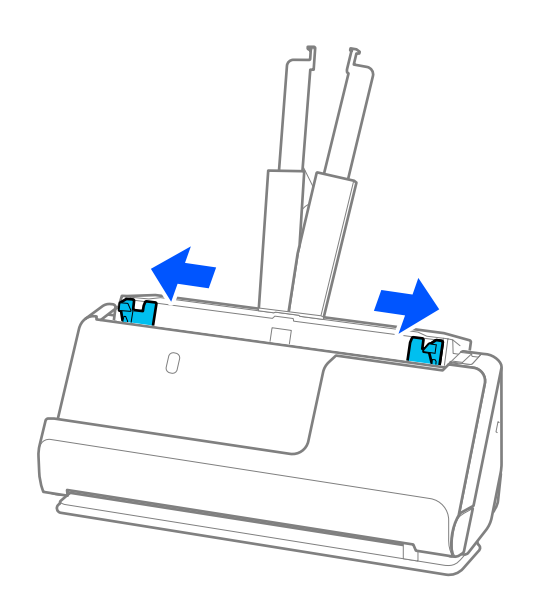

5. Τοποθετήστε τα πρωτότυπα με την πλευρά προς σάρωση στραμμένη προς τα πάνω και με φθίνουσα σειρά μεγέθους χαρτιού, με το πλατύτερο πρωτότυπο πίσω και το στενότερο μπροστά στον δίσκο εισαγωγής.

### c*Σημαντικό:*

Ελέγξτε τα παρακάτω σημεία όταν τοποθετείτε πρωτότυπα διαφορετικού μεγέθους.

- ❏ Σύρετε τα πρωτότυπα με τις μπροστινές άκρες ευθυγραμμισμένες, μέχρι να συναντήσουν αντίσταση στον ADF.
- $\Box$  Τοποθετήστε τα πρωτότυπα στο κέντρο του δίσκου εισαγωγής. Χρησιμοποιήστε το σημάδι  $\blacktriangle$  του σαρωτή ως οδηγό.
- ❏ Ισιώστε τα πρωτότυπα.

Διαφορετικά, τα πρωτότυπα μπορεί να τροφοδοτηθούν παραμορφωμένα ή να μπλοκάρουν.

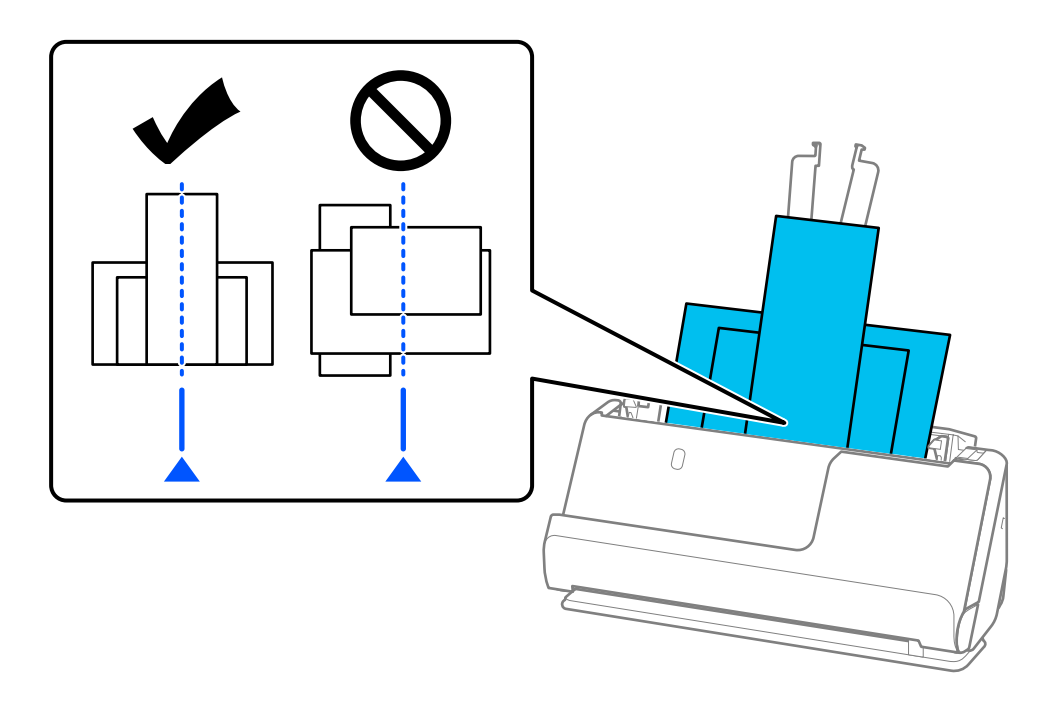

6. Ευθυγραμμίστε τους οδηγούς άκρων με το πιο φαρδύ πρωτότυπο.

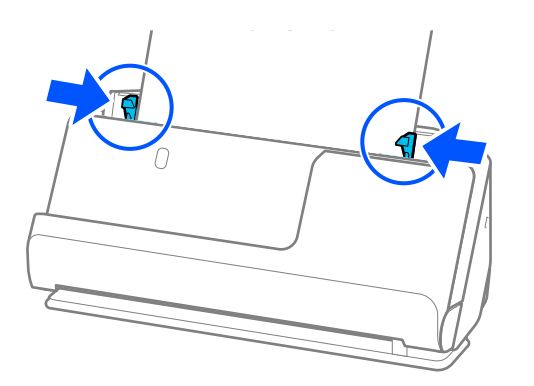

#### *Σημείωση:*

❏ Το Epson Scan 2 επιτρέπει την προεπισκόπηση της πρώτης πλευράς του πρωτοτύπου. Τοποθετήστε μόνο το πρώτο πρωτότυπο στο ADF και έπειτα πατήστε το κουμπί *Προεπισκόπηση*. Ανοίγει το παράθυρο προεπισκόπησης, εμφανίζεται η προεπισκόπηση της εικόνας και η σελίδα εξέρχεται από τον σαρωτή.

Αντικαταστήστε την εξερχόμενη σελίδα με τα υπόλοιπα πρωτότυπα.

- ❏ Κατά την τοποθέτηση και προεπισκόπηση περισσότερων πρωτοτύπων ταυτόχρονα ή εάν ακυρώσετε την σάρωση στο μέσο της σάρωσης μίας παρτίδας πρωτοτύπων, το δεύτερο πρωτότυπο θα τροφοδοτηθεί λίγο στο ADF και η σάρωση θα σταματήσει. Ανοίξτε το κάλυμμα σαρωτή για να το αφαιρέσετε και στη συνέχεια τοποθετήστε ξανά τη σελίδα μαζί με την πρώτη σελίδα και τα υπόλοιπα πρωτότυπα.
- ❏ Ανάλογα με τον τύπο χαρτιού και το περιβάλλον στο οποίο χρησιμοποιείται ο σαρωτής, το πρωτότυπο μπορεί να πέσει από το μπροστινό μέρος του σαρωτή μετά τη σάρωση. Σε αυτήν την περίπτωση, τοποθετήστε λιγότερα πρωτότυπα στον σαρωτή από τον καθορισμένο αριθμό πρωτοτύπων που μπορούν να τοποθετηθούν.

### **Σχετικές πληροφορίες**

 $\blacktriangleright$  [«Σάρωση σε Κατάσταση λειτουργίας αυτόματης τροφοδοσίας» στη σελίδα 107](#page-106-0)

# <span id="page-87-0"></span>**Σάρωση**

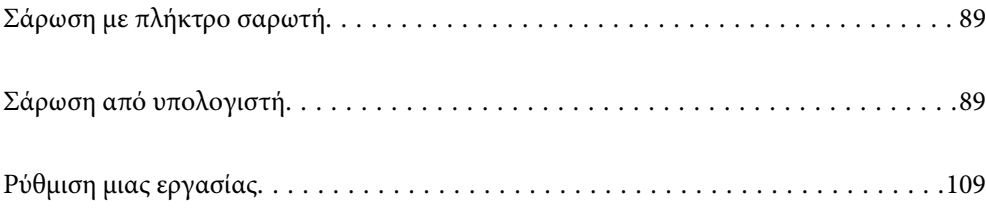

## <span id="page-88-0"></span>**Σάρωση με πλήκτρο σαρωτή**

Μπορείτε να πραγματοποιήσετε σάρωση με χρήση του πλήκτρου στον σαρωτή σας.

### *Σημείωση:*

- ❏ Βεβαιωθείτε ότι το Epson Scan 2 είναι εγκατεστημένο στον υπολογιστή σας και ότι ο σαρωτής είναι σωστά συνδεδεμένος με τον υπολογιστή σας.
- ❏ Αν είναι εγκατεστημένα στον υπολογιστή σας τα Document Capture Pro (Windows) ή Document Capture (Mac OS), μπορείτε να αντιστοιχίσετε μία εργασία σε ένα κουμπί στον σαρωτή και να εκτελέσετε την εργασία πιέζοντας το κουμπί αυτό.
- 1. Τοποθετήστε το πρωτότυπο.
- 2. Πατήστε το κουμπί $\Phi$ .

### *Σημείωση:*

Ανατρέξτε στη βοήθεια για Document Capture Pro (Windows) ή Document Capture (Mac OS) για λεπτομέρειες σχετικά με αντιστοιχίσεις κουμπιών.

### **Σχετικές πληροφορίες**

 $\blacktriangleright$  [«Ρύθμιση μιας εργασίας» στη σελίδα 109](#page-108-0)

# **Σάρωση από υπολογιστή**

### **Σάρωση χρησιμοποιώντας το Document Capture Pro (Windows)**

Το Document Capture Pro επιτρέπει την εύκολη και αποδοτική ψηφιοποίηση πρωτότυπων και εντύπων, σύμφωνα με τις ανάγκες σας.

Οι παρακάτω λειτουργίες είναι διαθέσιμες με το Document Capture Pro.

- ❏ Μπορείτε να διαχειριστείτε και να εκτελέσετε μια ομάδα λειτουργιών, όπως σάρωση και αποθήκευση ως «εργασία».
- ❏ Μπορείτε να διαμορφώσετε μια «εργασία» για να αποθηκεύσετε σαρωμένες εικόνες σε διάφορες μορφές (PDF/BMP/JPEG/JPEG2000/TIFF/Multi-TIFF/PNG/DOCX/XLSX/PPTX).
- ❏ Μπορείτε να ταξινομήσετε τις εργασίες αυτόματα εισάγοντας χαρτιά διαχωρισμού ανάμεσα στα πρωτότυπα ή χρησιμοποιώντας πληροφορίες γραμμικού κώδικα στα πρωτότυπα.
- ❏ Μπορείτε να εξάγετε πληροφορίες σάρωσης ή απαραίτητα στοιχεία για το περιεχόμενο σάρωσης ως δεδομένα ευρετηρίου.
- ❏ Μπορείτε να ορίσετε πολλούς προορισμούς.
- ❏ Μπορείτε να σαρώσετε με απλούς χειρισμούς χωρίς να χρειάζεται δημιουργία εργασίας.

Χρησιμοποιώντας αυτές τις λειτουργίες μπορείτε να ψηφιοποιείτε πιο αποδοτικά τα έντυπα έγγραφα, όπως σάρωση μεγάλου αριθμού εγγράφων ή χρήση τους μέσω δικτύου.

### *Σημείωση:*

❏ Για αναλυτικές πληροφορίες σχετικά με τον τρόπο χρήσης του Document Capture Pro, ανατρέξτε στην ακόλουθη διεύθυνση URL:

<https://support.epson.net/dcp/>

❏ Το Document Capture Pro δεν υποστηρίζει Windows Server.

### **Τι είναι μια εργασία σάρωσης;**

Με την καταχώριση μιας σειράς χειρισμών που χρησιμοποιούνται συχνά ως εργασίας, μπορείτε να εκτελείτε όλες τις λειτουργίες επιλέγοντας απλά την εργασία.

Εκχωρώντας μια εργασία στο κουμπί του σαρωτή, μπορείτε να εκτελείτε την εργασία από τον πίνακα ελέγχου.

### **Εκτέλεση μια εργασίας σάρωσης**

Αυτή η ενότητα επεξηγεί τη ροή εργασιών σάρωσης χρησιμοποιώντας μια υπάρχουσα εργασία.

1. Επιλέξτε τον σαρωτή που θέλετε να χρησιμοποιήσετε από την κορυφαία οθόνη Document Capture Pro. Όταν εκκινείτε το λογισμικό συνδέεται αυτόματα στον τελευταίο σαρωτή που χρησιμοποιήσατε.

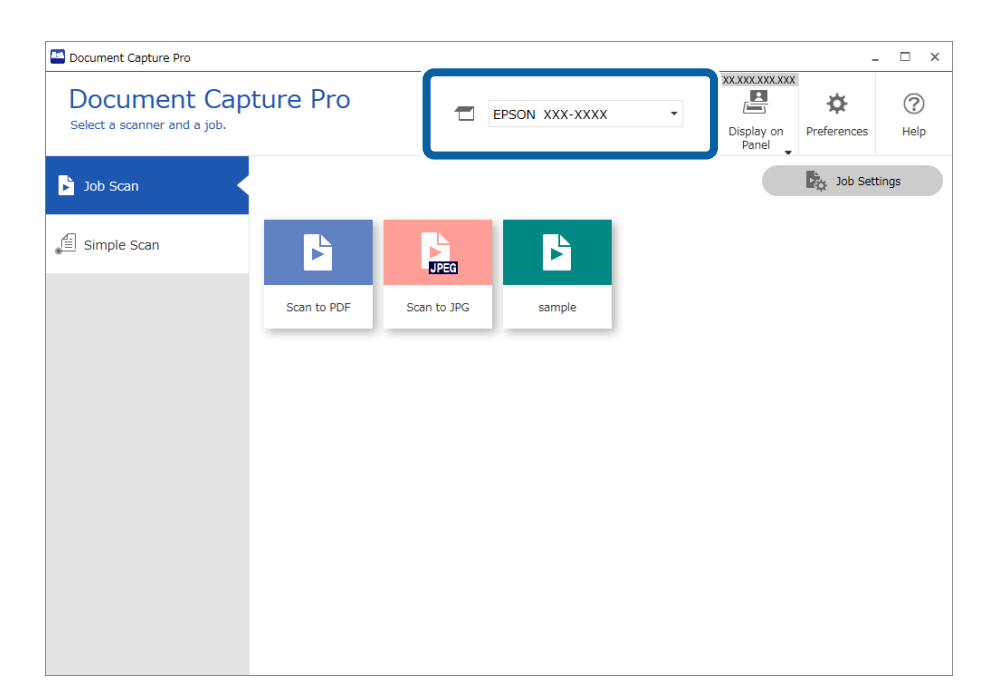

2. Κάντε κλικ στην καρτέλα **Σάρωση εργασίας** και έπειτα κάντε κλικ στο εικονίδιο της εργασίας που θέλετε να εκτελέσετε.

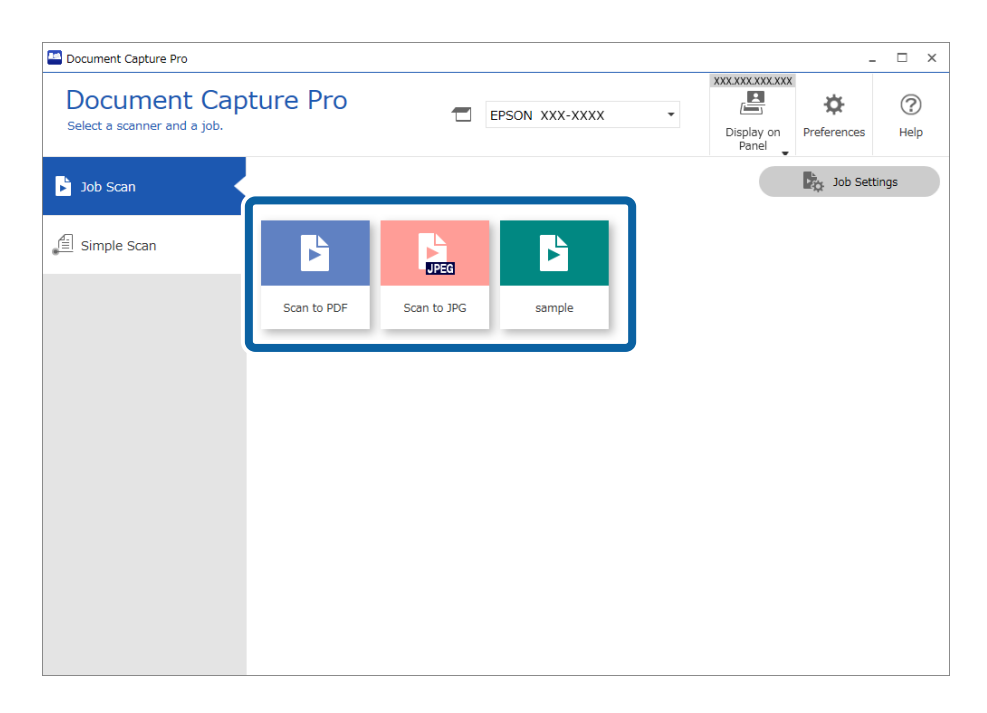

Εκτελείται η επιλεγμένη εργασία.

Όταν εκτελείτε μια εργασία για την οποία έχει επιλεγεί το στοιχείο **Προβολή της προεπισκόπησης κατά τη σάρωση** στις ρυθμίσεις σάρωσης, εμφανίζεται μια οθόνη προεπισκόπησης κατά τη σάρωση.

- 3. Αν εκτελείτε μια εργασία που περιέχει τα ακόλουθα στοιχεία στις ρυθμίσεις ονόματος αρχείου, στις ρυθμίσεις διαχωρισμού ή στις ρυθμίσεις ορισμένες από τον χρήστη από τις ρυθμίσεις αποθήκευσης, και τα στοιχεία εντοπιστούν στην σαρωμένη σελίδα, η περιοχή εντοπισμού εμφανίζεται στην εικόνα ως πλαίσιο. Διορθώστε τα αποτελέσματα αναγνώρισης χειροκίνητα, αν χρειάζεται, ή αλλάξτε την περιοχή και εκτελέστε ξανά την αναγνώριση.
	- ❏ OCR
	- ❏ Γραμμικός κώδικας
	- ❏ Φόρμα
	- ❏ MRZ σε διαβατήρια

### ❏ MRZ σε ταξιδιωτικά έγγραφα

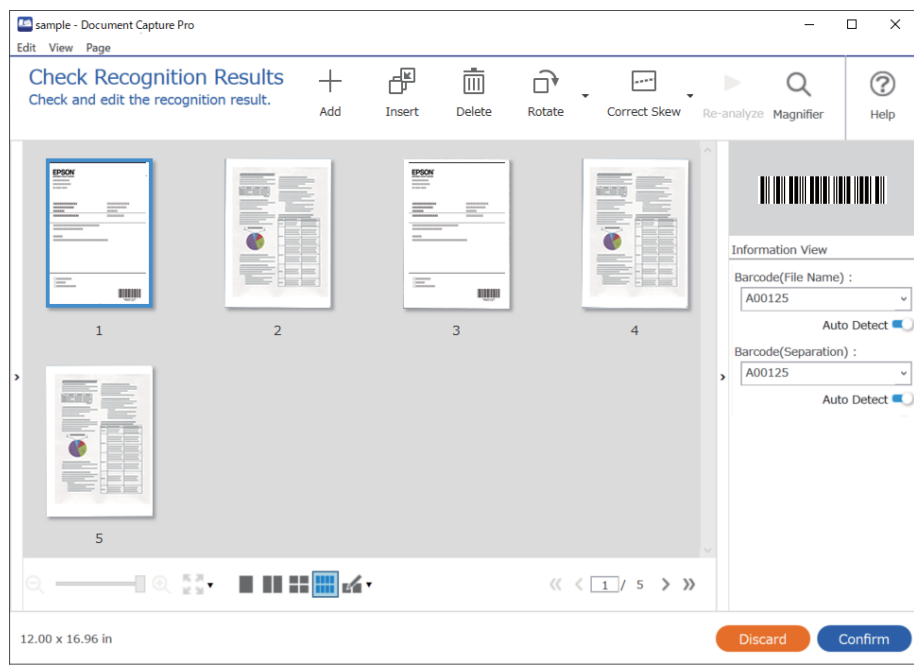

4. Για εργασίες για τις οποίες έχει επιλεγεί **Εμφάνιση διαλόγου Επεξεργασία σελίδας πριν την αποθήκευση** στις ρυθμίσεις σάρωσης, ελέγξτε τα αποτελέσματα σάρωσης στην οθόνη **Επεξεργασία αποτελεσμάτων σάρωσης** μετά τη σάρωση και προβείτε στην επεξεργασία που χρειάζεται.

Μπορείτε να ελέγξετε και να επεξεργαστείτε τα ακόλουθα στην οθόνη **Επεξεργασία αποτελεσμάτων σάρωσης**.

- ❏ Αποτελέσματα διαχωρισμού
- ❏ Σαρωμένες εικόνες
- ❏ Δεδομένα ευρετηρίου

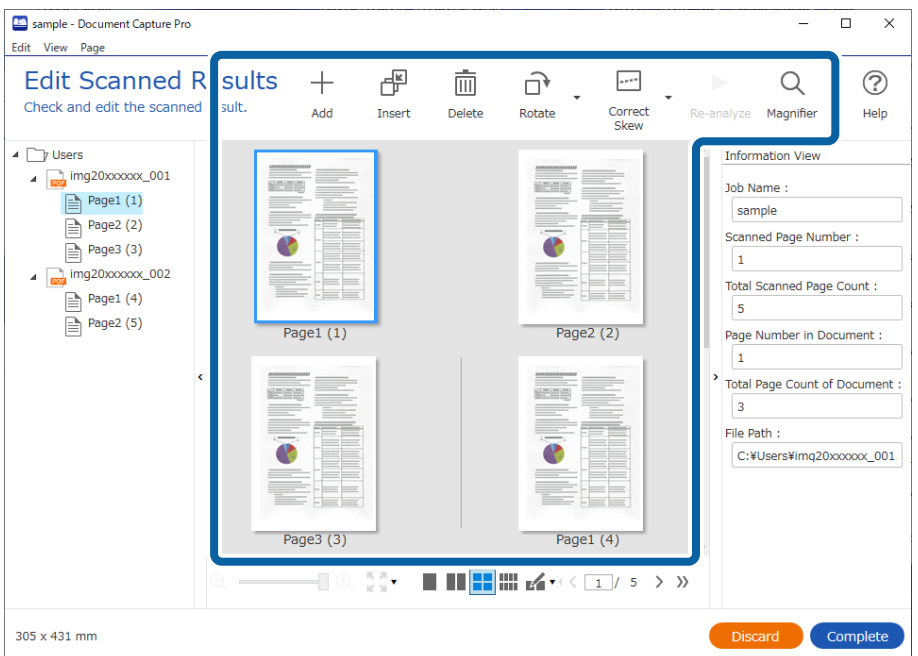

- $\overline{a}$ sample - Document Capture Pro  $\overline{\mathbf{x}}$  $\overline{a}$ Edit View Page **Edit Scanned Results**  $+$ ぱ 画  $\widehat{\mathbb{D}}$  $\overline{\phantom{a}}$  $\alpha$  $\odot$ Check and edit the scanned result. Add Insert Correct<br>Skew Delete Rotate Magnifier Help Re-analyze  $\overline{4}$   $\overline{2}$  Users **Information View**  $\overline{4}$   $\overline{p_{00}}$  img20xxxxxx\_001 m. Job Name:  $P$ age1 (1) sample  $Page2(2)$ Scanned Page Number:  $\overline{\mathbb{B}}$  Page3 (3) C T  $\overline{1}$  $\Box$  img20xxxxxx\_002 Total Scanned Page Count :  $Page1(4)$  $\sqrt{5}$  $\equiv$  Page2 (5) Page1 $(1)$ Page $2(2)$ Page Number in Document : 1 **Total Page Count of Document**  $\mathbf{z}$ ==  $\equiv$ File Path: P C:¥Users¥img20xxxxxx\_001 Page3 (3) Page1 $(4)$  $\frac{\pi}{2} \frac{\pi}{2}$  $\Box$ 305 x 431 mm
- 5. Κάντε κλικ στο **Ολοκλήρωση** για να ολοκληρώσετε την εργασία Σάρωση.

### **Τι είναι η απλή σάρωση;**

Μπορείτε να σαρώσετε έγγραφα χωρίς να δημιουργήσετε εργασία. Ελέγξτε τα αποτελέσματα της σάρωσης και έπειτα αποθηκεύστε ή ορίστε προορισμό.

Εκχωρώντας Ρυθμίσεις απλής σάρωσης στο κουμπί σαρωτή, μπορείτε να εκτελείτε την Απλή σάρωση από τον πίνακα ελέγχου.

### **Εκτέλεση μια Απλής σάρωσης**

Αυτή η ενότητα επεξηγεί τη ροή εργασιών σάρωσης χωρίς χρήση υπάρχουσας εργασίας.

1. Επιλέξτε τον σαρωτή που θέλετε να χρησιμοποιήσετε από την κορυφαία οθόνη Document Capture Pro. Όταν εκκινείτε το λογισμικό συνδέεται αυτόματα στον τελευταίο σαρωτή που χρησιμοποιήσατε.

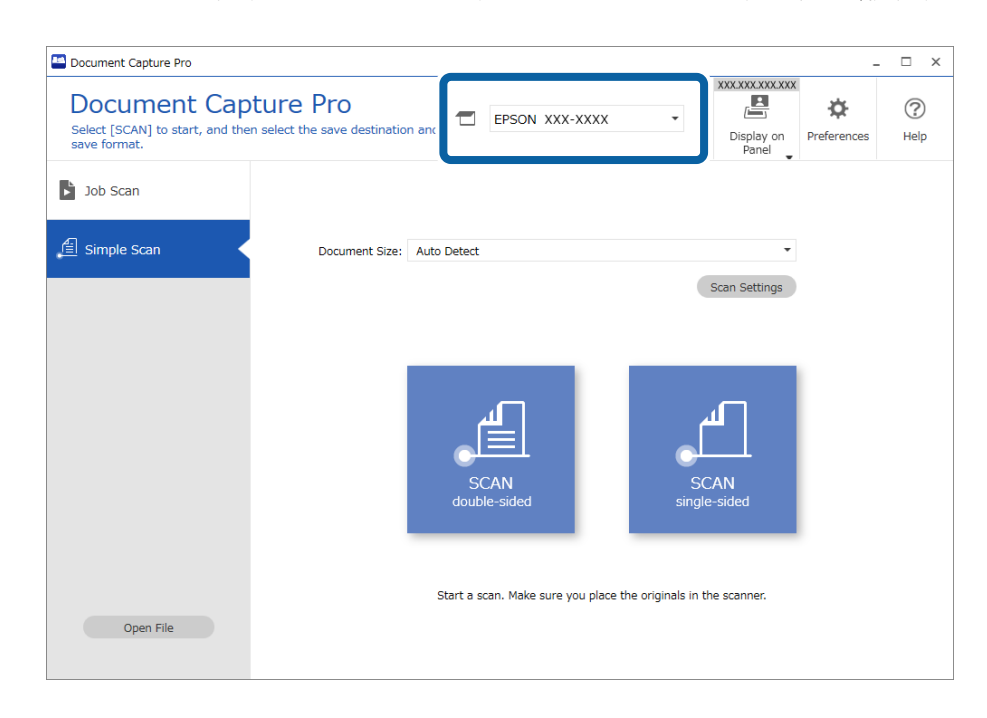

2. Κάντε κλικ στην καρτέλα **Απλή σάρωση**, επιλέξτε **Μέγεθος εγγράφου** και έπειτα κάντε κλικ στο εικονίδιο **ΣΑΡΩΣΗδύο όψεων** ή **ΣΑΡΩΣΗμίας όψης**.

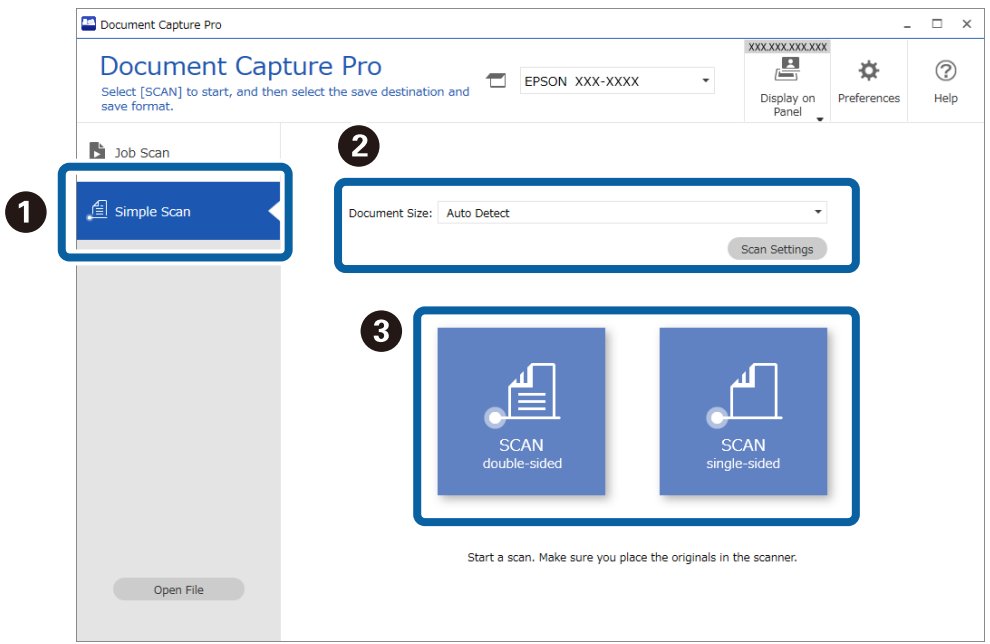

#### *Σημείωση:*

Κάντε κλικ στο στοιχείο *Ρυθμίσεις σάρωσης* για να ορίσετε την ανάλυση. Μπορείτε να κάνετε πιο λεπτομερείς ρυθμίσεις στο Epson Scan 2.

Εμφανίζεται η εικόνα που σαρώνεται.

3. Ελέγξτε τα αποτελέσματα σάρωσης στην οθόνη **Επεξεργασία αποτελεσμάτων σάρωσης**, πραγματοποιήστε τις επεξεργασίες που χρειάζονται και κάντε κλικ στο **Επόμενο**.

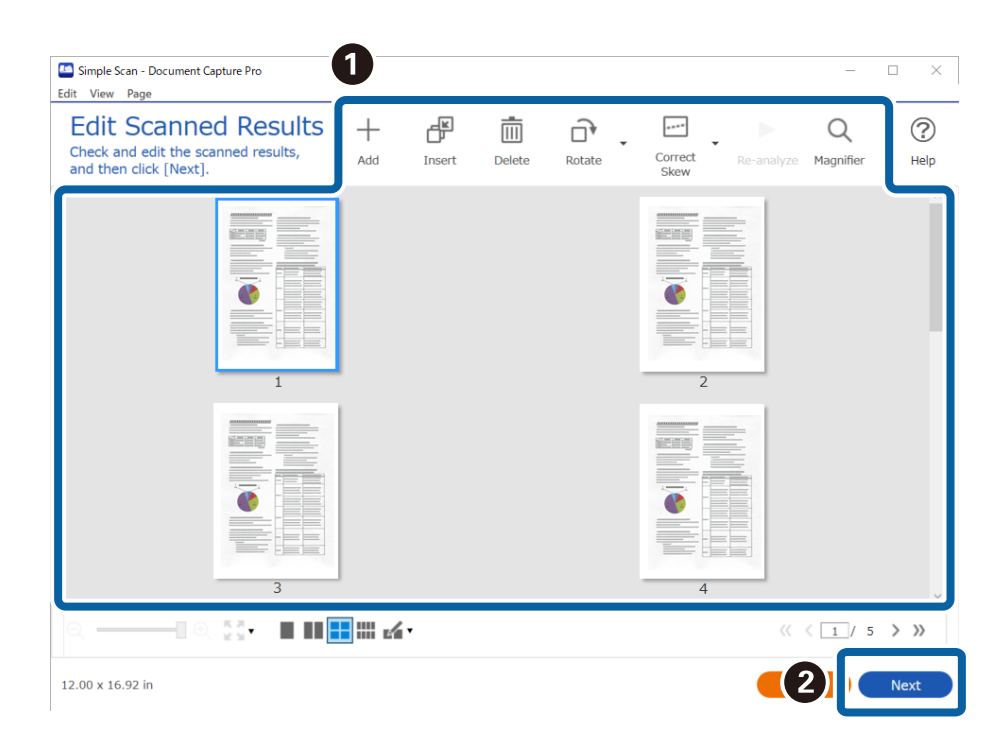

4. Επιλέξτε τον προορισμό των δεδομένων σάρωσης στην οθόνη **Επιλογή προορισμού**.

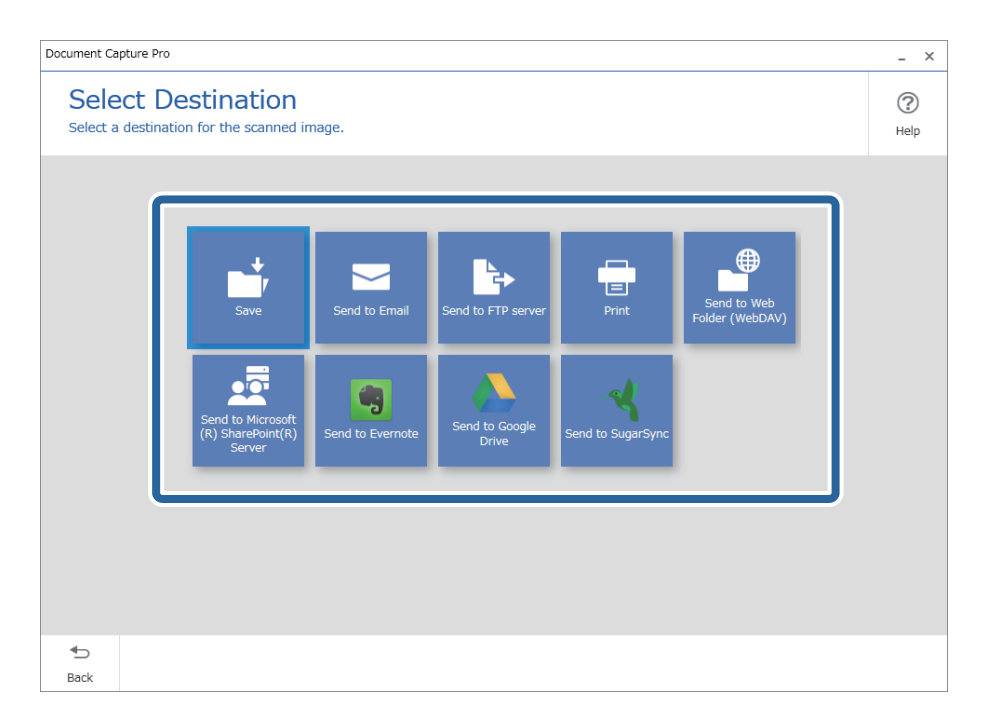

<span id="page-95-0"></span>5. Ορίστε το αρχείο που θέλετε να αποθηκεύσετε και τη μορφή αποθήκευσης στην οθόνη **Ρυθμίσεις προορισμού**. Μπορείτε να προβείτε σε πιο λεπτομερείς ρυθμίσεις σύμφωνα με τον προορισμό.

Τα εικονιζόμενα στοιχεία εξαρτώνται από τον προορισμό. Η ακόλουθη οθόνη εμφανίζεται όταν είναι επιλεγμένο το **Αποθήκευση**.

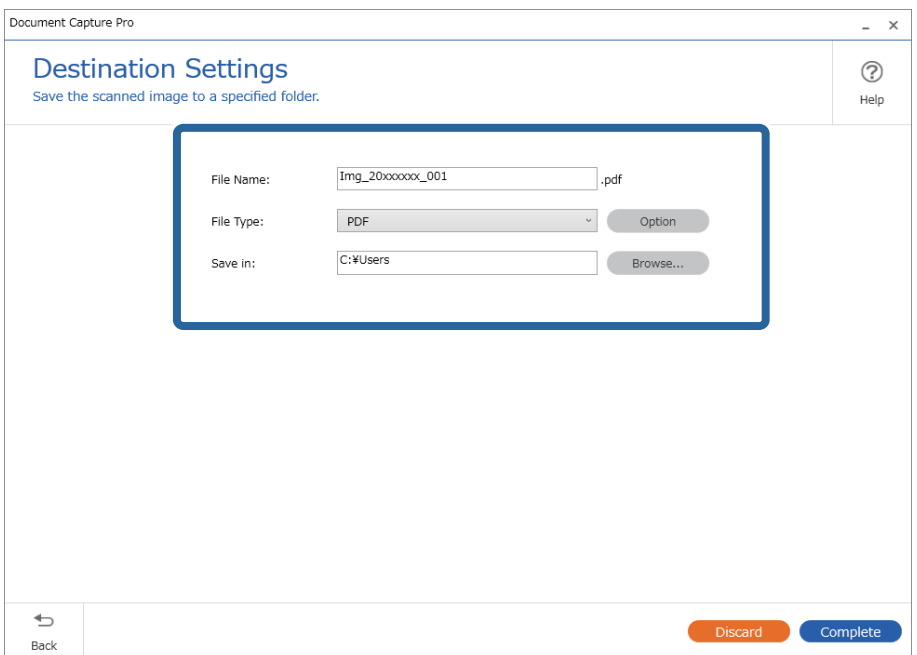

6. Κάντε κλικ στο **Ολοκλήρωση** για να ολοκληρώσετε την Απλή σάρωση.

### **Σάρωση με χρήση του Document Capture (Mac OS)**

Η εφαρμογή αυτή σας επιτρέπει να εκτελείτε διάφορες εργασίες, όπως αποθήκευση της εικόνας στον υπολογιστή σας, αποστολή της μέσω email, εκτύπωση, φόρτωση σε διακομιστή ή υπηρεσία cloud. Μπορείτε επίσης να καταχωρίσετε τις ρυθμίσεις σάρωσης μιας εργασίας για απλοποίηση των λειτουργιών σάρωσης.

Ανατρέξτε στη βοήθεια του Document Capture για λεπτομέρειες σχετικά με τις δυνατότητες.

### *Σημείωση:*

Μη χρησιμοποιείτε τη λειτουργία Γρήγορη Εναλλαγή Χρήστη ενώ χρησιμοποιείτε τον σαρωτή σας.

1. Εκκινήστε το Document Capture.

Επιλέξτε **Finder** > **Μετάβαση** > **Εφαρμογές** > **Epson Software** > **Document Capture**.

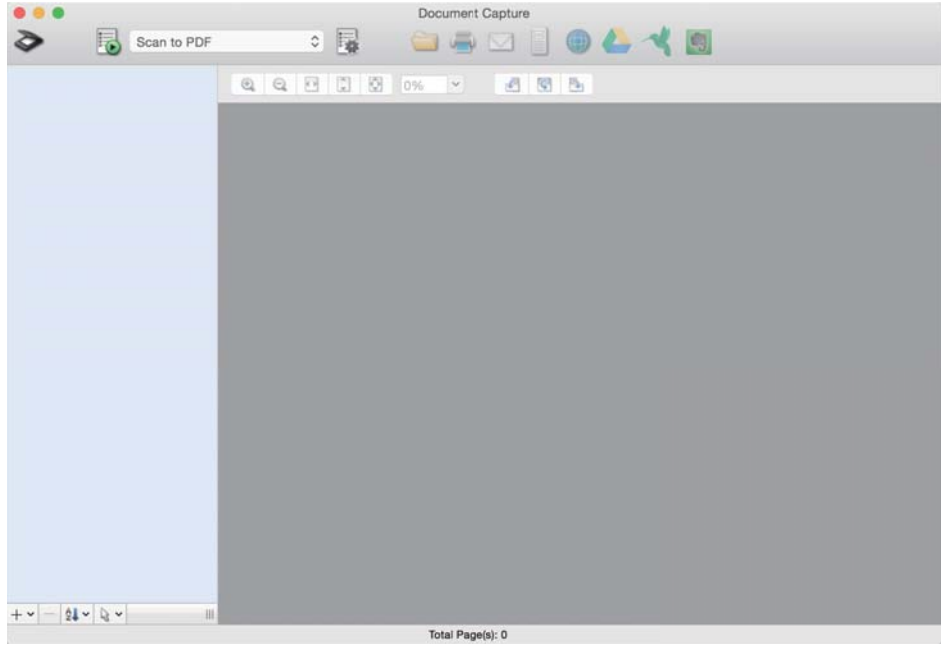

### *Σημείωση:*

Ίσως χρειαστεί να επιλέξετε τον σαρωτή που επιθυμείτε να χρησιμοποιήσετε από τον κατάλογο σαρωτών.

2. Κάντε κλικ στην επιλογή ...

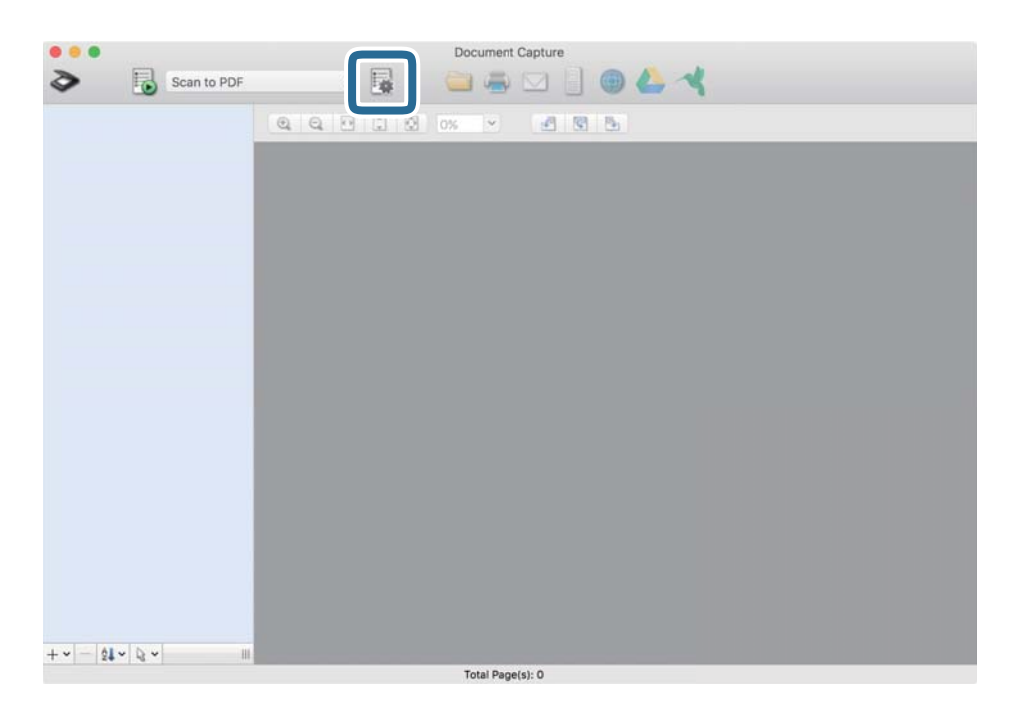

Εμφανίζεται η οθόνη **Λίστα εργασιών**.

#### *Σημείωση:*

Υπάρχει διαθέσιμη μια προκαθορισμένη εργασία, η οποία σας δίνει τη δυνατότητα να αποθηκεύσετε τις σαρωμένες εικόνες ως PDF. Αν χρησιμοποιήσετε αυτή την εργασία, παραλείψτε αυτή τη διαδικασία και μεταβείτε στη διαδικασία 10.

3. Κάντε κλικ στο εικονίδιο +.

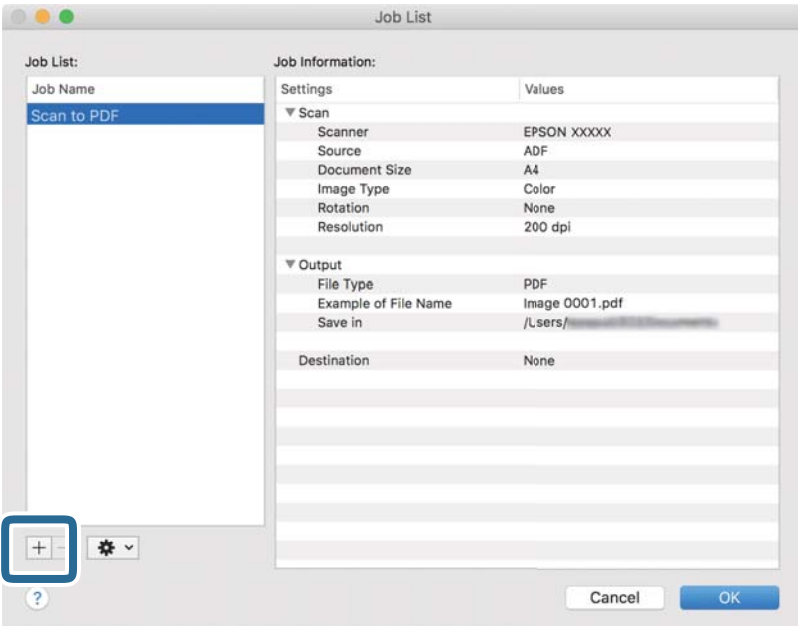

Εμφανίζεται η οθόνη ρυθμίσεων της εργασίας.

4. Ορίστε το **Όνομα εργασίας**.

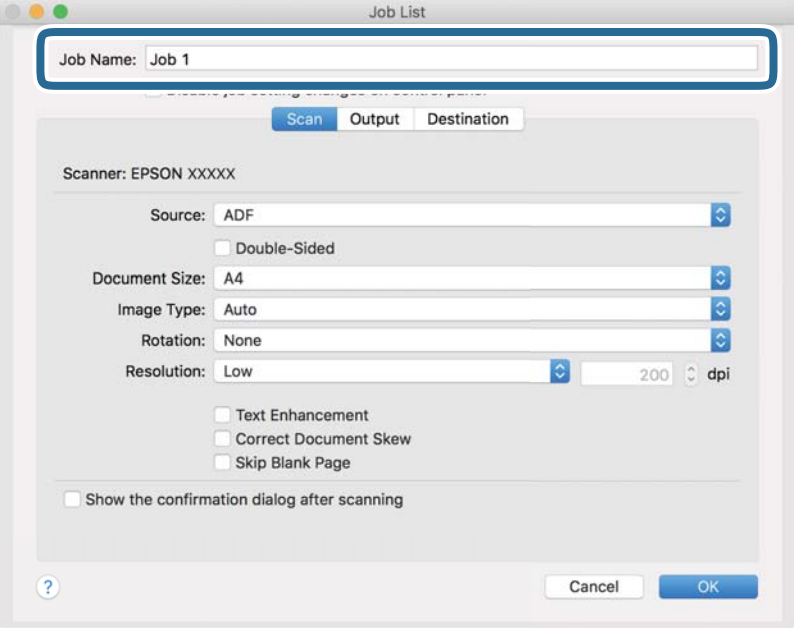

5. Πραγματοποιήστε ρυθμίσεις σάρωσης στην καρτέλα **Σάρωση**.

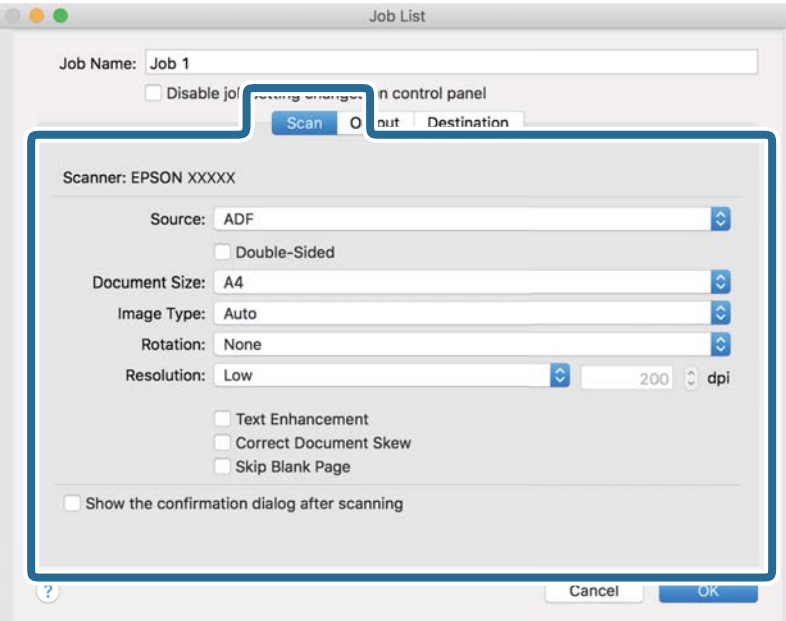

- ❏ **Προέλευση**: Επιλέξτε τη θέση όπου έχει τοποθετηθεί το πρωτότυπο. Επιλέξτε «Διπλής όψης» για να σαρώσετε και τις δύο όψεις των πρωτοτύπων.
- ❏ **Μέγεθος εγγράφου**: Επιλέξτε το μέγεθος του πρωτοτύπου που τοποθετήσατε.
- ❏ **Τύπος εικόνας**: Επιλέξτε το χρώμα που θέλετε να χρησιμοποιήσετε για την αποθήκευση της σαρωμένης εικόνας.
- ❏ **Περιστροφή**: Επιλέξτε τη γωνία περιστροφής ανάλογα με το πρωτότυπο που θέλετε να σαρώσετε.
- ❏ **Ανάλυση**: Επιλέξτε την ανάλυση.

#### *Σημείωση:*

Μπορείτε επίσης να προσαρμόσετε την εικόνα χρησιμοποιώντας τα εξής στοιχεία.

- ❏ *Βελτίωση κειμένου*: Επιλέξτε το για να γίνουν περισσότερο ευκρινείς και ευανάγνωστοι οι θαμποί χαρακτήρες στο πρωτότυπο.
- ❏ *Διόρθωση παραμόρφωσης εγγράφου*: Επιλέξτε το για να διορθώσετε την κλίση του πρωτοτύπου.
- ❏ *Παράλειψη κενής σελίδας*: Επιλέξτε το για παράλειψη των κενών σελίδων, αν αυτές υπάρχουν στα πρωτότυπα.

6. Κάντε κλικ στην επιλογή **Ρύθμιση εξόδου** και, στη συνέχεια, πραγματοποιήστε τις ρυθμίσεις εξόδου.

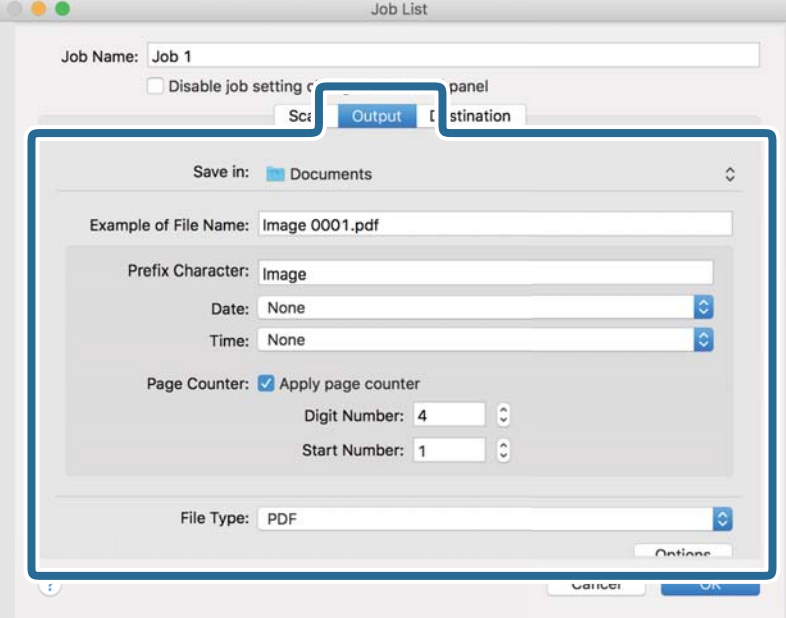

- ❏ **Αποθήκευση σε**: Επιλέξτε τον φάκελο αποθήκευσης για τη σαρωμένη εικόνα.
- ❏ **Παράδειγμα ονόματος αρχείου**: Δείτε ένα παράδειγμα του ονόματος αρχείου για τις τρέχουσες ρυθμίσεις.
- ❏ **Χαρακτήρας προθέματος**: Ορίστε ένα πρόθημα για το όνομα αρχείου.
- ❏ **Ημερομηνία**: Προσθέστε την ημερομηνία στο όνομα του αρχείου.
- ❏ **Ώρα**: Προσθέστε την ώρα στο όνομα του αρχείου.
- ❏ **Μετρητής σελίδων**: Προσθέστε τον μετρητή σελίδων στο όνομα του αρχείου.
- ❏ **Τύπος αρχείου**: Επιλέξτε τη μορφή αποθήκευσης από τη λίστα. Κάντε κλικ στο **Επιλογές** για να πραγματοποιήσετε λεπτομερείς ρυθμίσεις για το αρχείο.

7. Κάντε κλικ στην επιλογή **Προορισμός** και, στη συνέχεια, επιλέξτε **Προορισμός**.

Τα στοιχεία ρύθμισης προορισμού εμφανίζονται ανάλογα με τον προορισμό που έχετε επιλέξει. Πραγματοποιήστε λεπτομερείς ρυθμίσεις, ανάλογα με τις απαιτήσεις. Κάντε κλικ στο εικονίδιο ? (Βοήθεια) για λεπτομέρειες σχετικά με κάθε στοιχείο.

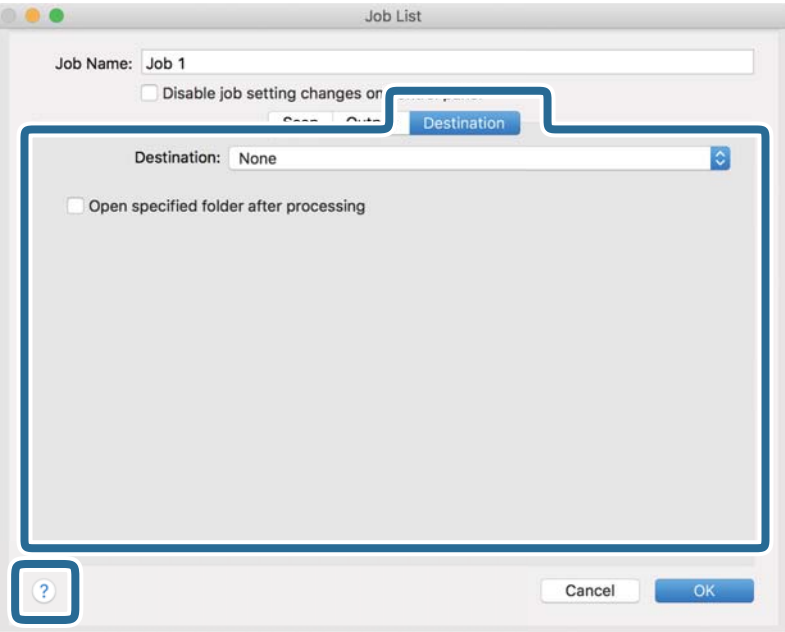

#### *Σημείωση:*

- ❏ Εάν επιθυμείτε να πραγματοποιήσετε μεταφόρτωση σε υπηρεσία cloud, χρειάζεται να εγκαταστήσετε τον λογαριασμό με την υπηρεσία cloud εκ των προτέρων.
- ❏ Εάν επιθυμείτε να χρησιμοποιήσετε το Evernote ως προορισμό, πραγματοποιήστε λήψη της εφαρμογής Evernote από την τοποθεσία web της Evernote Corporation και εγκαταστήστε την πριν χρησιμοποιήσετε αυτή τη λειτουργία.
- 8. Πατήστε **OK** για να κλείσετε το παράθυρο ρυθμίσεων εργασίας.
- 9. Κάντε κλικ στο **OK** για να κλείσετε την οθόνη **Λίστα εργασιών**.
- 10. Τοποθετήστε το πρωτότυπο.

<span id="page-101-0"></span>11. Επιλέξτε την εργασία από την αναπτυσσόμενη λίστα και, στη συνέχεια, κάντε κλικ στο εικονίδιο **15**.

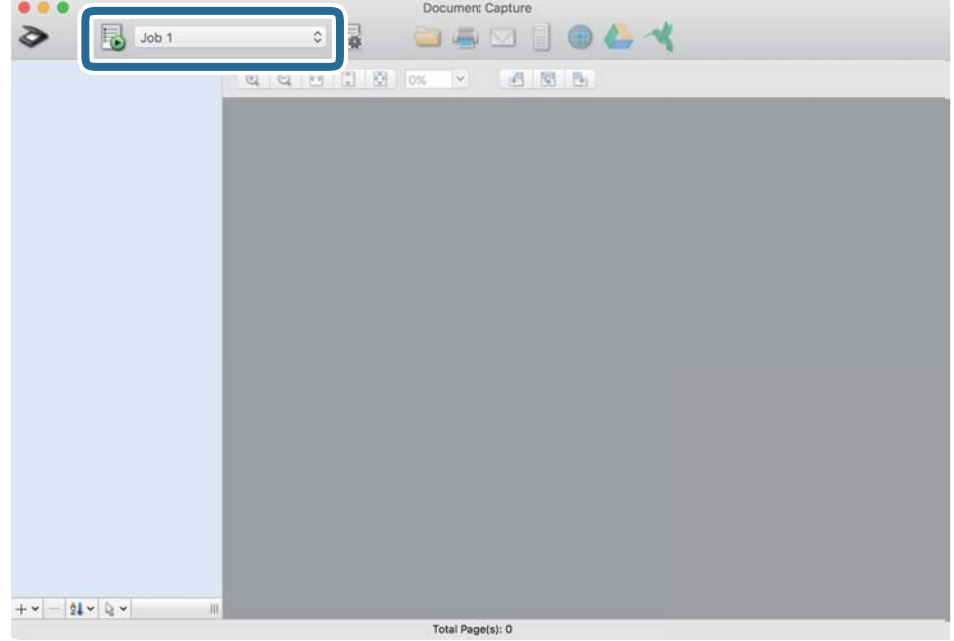

Εκτελείται η επιλεγμένη εργασία.

12. Ακολουθήστε τις οδηγίες στην οθόνη.

Η σαρωμένη εικόνα αποθηκεύεται χρησιμοποιώντας τις ρυθμίσεις που πραγματοποιήσατε για την εργασία.

#### *Σημείωση:*

Μπορείτε να σαρώσετε τα πρωτότυπα και να στείλετε τη σαρωμένη εικόνα χωρίς να χρησιμοποιήσετε την εργασία.

Κάντε κλικ στο , πραγματοποιήστε ρυθμίσεις σάρωσης και, στη συνέχεια, κάντε κλικ στο *Σάρωση*. Έπειτα επιλέξτε τον προορισμό στον οποίο θέλετε να στείλετε τη σαρωμένη εικόνα.

### **Σάρωση μέσω Epson Scan 2**

Μπορείτε να σαρώσετε πρωτότυπα χρησιμοποιώντας λεπτομερείς ρυθμίσεις, οι οποίες ενδείκνυνται για έγγραφα κειμένου.

- 1. Τοποθετήστε το πρωτότυπο.
- 2. Εκκινήστε το Epson Scan 2.
	- ❏ Windows 11

Κάντε κλικ στο κουμπί έναρξης και, στη συνέχεια, επιλέξτε **Όλες οι εφαρμογές** > **EPSON** > **Epson Scan 2**.

- ❏ Windows 10/Windows Server 2022/Windows Server 2019/Windows Server 2016 Κάντε κλικ στο κουμπί έναρξης και, στη συνέχεια, επιλέξτε **EPSON** > **Epson Scan 2**.
- ❏ Windows 8.1/Windows 8/Windows Server 2012 R2/Windows Server 2012

Εισαγάγετε το όνομα της εφαρμογής στο σύμβολο αναζήτησης και έπειτα επιλέξτε το εμφανιζόμενο εικονίδιο.

❏ Windows 7/Windows Server 2008 R2/Windows Server 2008

Κάντε κλικ στο κουμπί έναρξης και, στη συνέχεια, επιλέξτε **Όλα τα προγράμματα** ή **Προγράμματα** > **EPSON** > **Epson Scan 2** > **Epson Scan 2**.

❏ Mac OS

Επιλέξτε **Μετάβαση** > **Εφαρμογές** > **Epson Software** > **Epson Scan 2**.

3. Πραγματοποιήστε τις ακόλουθες ρυθμίσεις στην καρτέλα **Κύριες ρυθμίσεις**.

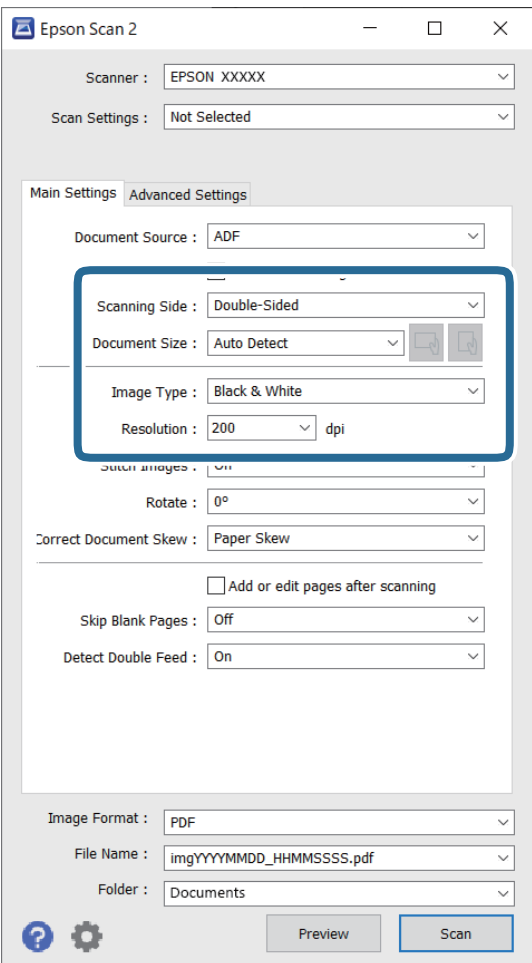

- ❏ **Πλευρά σάρωσης**: επιλέξτε την πλευρά του πρωτοτύπου που θέλετε να σαρώσετε. Κατά τη σάρωση πρωτοτύπων διπλής όψης, επιλέξτε **Διπλής όψης**.
- ❏ **Μέγεθος εγγράφου**: επιλέξτε το μέγεθος του πρωτοτύπου που τοποθετήσατε.
- ❏ / (προσανατολισμός πρωτοτύπων) κουμπιά: επιλέξτε τον καθορισμένο προσανατολισμό του πρωτοτύπου που τοποθετήσατε. Αναλόγως του μεγέθους του πρωτοτύπου, αυτό το στοιχείο μπορεί να οριστεί αυτόματα και δεν μπορεί να αλλάξει.
- ❏ **Τύπος εικόνας**: επιλέξτε το χρώμα που θέλετε να χρησιμοποιήσετε για την αποθήκευση της σαρωμένης εικόνας.
- ❏ **Aνάλυση**: ορίστε την ανάλυση.

### *Σημείωση:*

- ❏ Το *Προέλευση εγγράφου* ορίζεται αυτόματα σε *ΑΤΕ*.
- ❏ Στην καρτέλα *Κύριες ρυθμίσεις* μπορείτε επίσης να πραγματοποιήσετε τις εξής ρυθμίσεις.
	- ❏ **Συνδυασμός όψεων** : επιλέξτε το για τη συρραφή των εικόνων από το μπροστινό και πίσω μέρος, όταν πραγματοποιείται σάρωση διπλής όψης του πρωτοτύπου.
	- ❏ **Περιστροφή**: επιλέξτε το για να περιστραφεί το πρωτότυπο δεξιόστροφα και, στη συνέχεια, να σαρωθεί.
	- ❏ **Διόρθ. παραμόρφωσης εγγράφου**: επιλέξτε το για να διορθώσετε την κλίση του πρωτοτύπου.
	- ❏ **Προσθ ή επεξεργ σελ μετά σάρωση**: επιλέξτε το για να προσθέσετε διαφορετικά πρωτότυπα ή να επεξεργαστείτε (περιστροφή, μετακίνηση και διαγραφή) τις σαρωμένες εικόνες μετά τη σάρωση.
	- ❏ **Παράκαμψη κενών σελίδων**: επιλέξτε το για παράλειψη των κενών σελίδων, εάν υπάρχουν στα πρωτότυπα.
	- ❏ **Ανίχνευση διπλής τροφοδοσίας**: επιλέξτε το για να εμφανίζεται μια προειδοποίηση όταν τοποθετούνται πολλά πρωτότυπα ταυτόχρονα.
- 4. Πραγματοποιήστε τις υπόλοιπες ρυθμίσεις, αν χρειάζεται.
	- ❏ Μπορείτε να κάνετε προεπισκόπηση τις σαρωμένης εικόνας της πρώτης πλευράς της πρώτης σελίδας των πρωτοτύπων. Τοποθετήστε μόνο το πρώτο πρωτότυπο στο ADF και έπειτα κάντε κλικ στο κουμπί **Προεπισκόπηση**. Ανοίγει το παράθυρο προεπισκόπησης, εμφανίζεται η προεπισκόπηση της εικόνας και η σελίδα εξέρχεται από τον σαρωτή.

Αντικαταστήστε την εξερχόμενη σελίδα με τα υπόλοιπα πρωτότυπα.

- ❏ Στην καρτέλα **Ρυθμίσεις για προχωρημένους**, μπορείτε να προσαρμόσετε την εικόνα χρησιμοποιώντας λεπτομερείς ρυθμίσεις, οι οποίες ενδείκνυνται για έγγραφα κειμένου, όπως οι παρακάτω.
	- ❏ **Εξάλειψη φόντου**: αφαιρεί το φόντο των πρωτοτύπων.
	- ❏ **Βελτίωση κειμένου**: μπορείτε να κάνετε πιο ευκρινείς και ευανάγνωστους τους θαμπούς χαρακτήρες στο πρωτότυπο.
	- ❏ **Αυτόματη κατάτμηση περιοχής**: μπορείτε να κάνετε τους χαρακτήρες ευανάγνωστους και τις εικόνες ομαλές όταν πραγματοποιείτε ασπρόμαυρη σάρωση ενός εγγράφου που περιέχει εικόνες.
	- ❏ **Απώλεια δεδομένων**: μπορείτε να αφαιρέσετε το καθορισμένο χρώμα της σαρωμένης εικόνας και, στη συνέχεια, να την αποθηκεύσετε ασπρόμαυρη ή σε κλίμακα του γκρι. Για παράδειγμα, μπορείτε να διαγράψετε ενδείξεις ή σημειώσεις που έχετε γράψει στα περιθώρια με χρωματιστό στυλό κατά τη διάρκεια της σάρωσης.
	- ❏ **Βελτίωση χρώματος**: μπορείτε να βελτιώσετε το καθορισμένο χρώμα της σαρωμένης εικόνας και, στη συνέχεια, να την αποθηκεύσετε ασπρόμαυρη ή σε κλίμακα του γκρι. Για παράδειγμα, μπορείτε να ενισχύσετε τα γράμματα ή τις γραμμές που έχουν ανοιχτό χρώμα.

### *Σημείωση:*

Ορισμένα στοιχεία μπορεί να μην είναι διαθέσιμα ανάλογα με τις ρυθμίσεις που έχετε πραγματοποιήσει.

5. Ορίστε τις ρυθμίσεις αποθήκευσης του αρχείου.

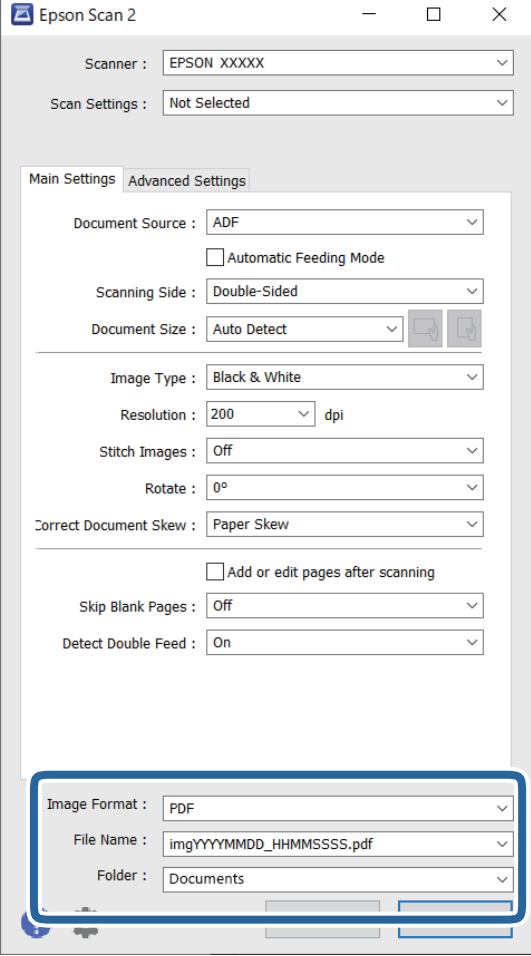

- ❏ **Μορφή εικόνας**: επιλέξτε τη μορφή αρχείου για αποθήκευση της σαρωμένης εικόνας από τη λίστα. Μπορείτε να προβείτε σε αναλυτικές ρυθμίσεις για κάθε μορφή αρχείου εκτός από BITMAP και PNG. Αφού επιλέξετε τη μορφή αποθήκευσης, επιλέξτε **Επιλογές** από τη λίστα.
- ❏ **Όνομα αρχείου**: επιβεβαιώστε το εμφανιζόμενο όνομα αρχείου.

Μπορείτε να αλλάξετε τις ρυθμίσεις για το όνομα αρχείου επιλέγοντας **Ρυθμίσεις** από τη λίστα.

❏ **Φάκελος**: επιλέξτε τον φάκελο αποθήκευσης για τη σαρωμένη εικόνα από τη λίστα.

Μπορείτε να επιλέξετε κάποιον άλλο φάκελο ή να δημιουργήσετε έναν νέο φάκελο επιλέγοντας **Επιλέξτε.** από τη λίστα.

### 6. Κάντε κλικ στο **Σάρωση**.

#### *Σημείωση:*

- $\Box$  Μπορείτε επίσης να ξεκινήσετε τη σάρωση πατώντας το κουμπί  $\Diamond$  στον σαρωτή.
- ❏ Κατά τη σάρωση πρωτοτύπων που είναι πιθανό να μπλοκάρουν, για παράδειγμα λεπτό χαρτί, πατήστε το κουμπί

(Αργή λειτουργία) στον πίνακα ελέγχου για να μειώσετε την ταχύτητα σάρωσης.

Πατώντας το κουμπί μία φορά, μειώνεται η ταχύτητα τροφοδότησης του χαρτιού. Αν το πατήσετε ξανά, επανέρχεται η κανονική ταχύτητα.

Η σαρωμένη εικόνα αποθηκεύεται στον φάκελο που έχετε ορίσει.

### <span id="page-105-0"></span>**Ρυθμίσεις λογισμικού που απαιτούνται για ειδικά πρωτότυπα**

Πρέπει να ρυθμίσετε ορισμένα στοιχεία στην καρτέλα **Κύριες ρυθμίσεις** στην οθόνη Epson Scan 2 όταν σαρώνετε ειδικά πρωτότυπα. Όταν χρησιμοποιείτε το Document Capture Pro, μπορείτε να ανοίξετε το παράθυρο πατώντας το κουμπί **Λεπτομερείς ρυθμίσεις** στην οθόνη **Ρυθμίσεις σάρωσης**.

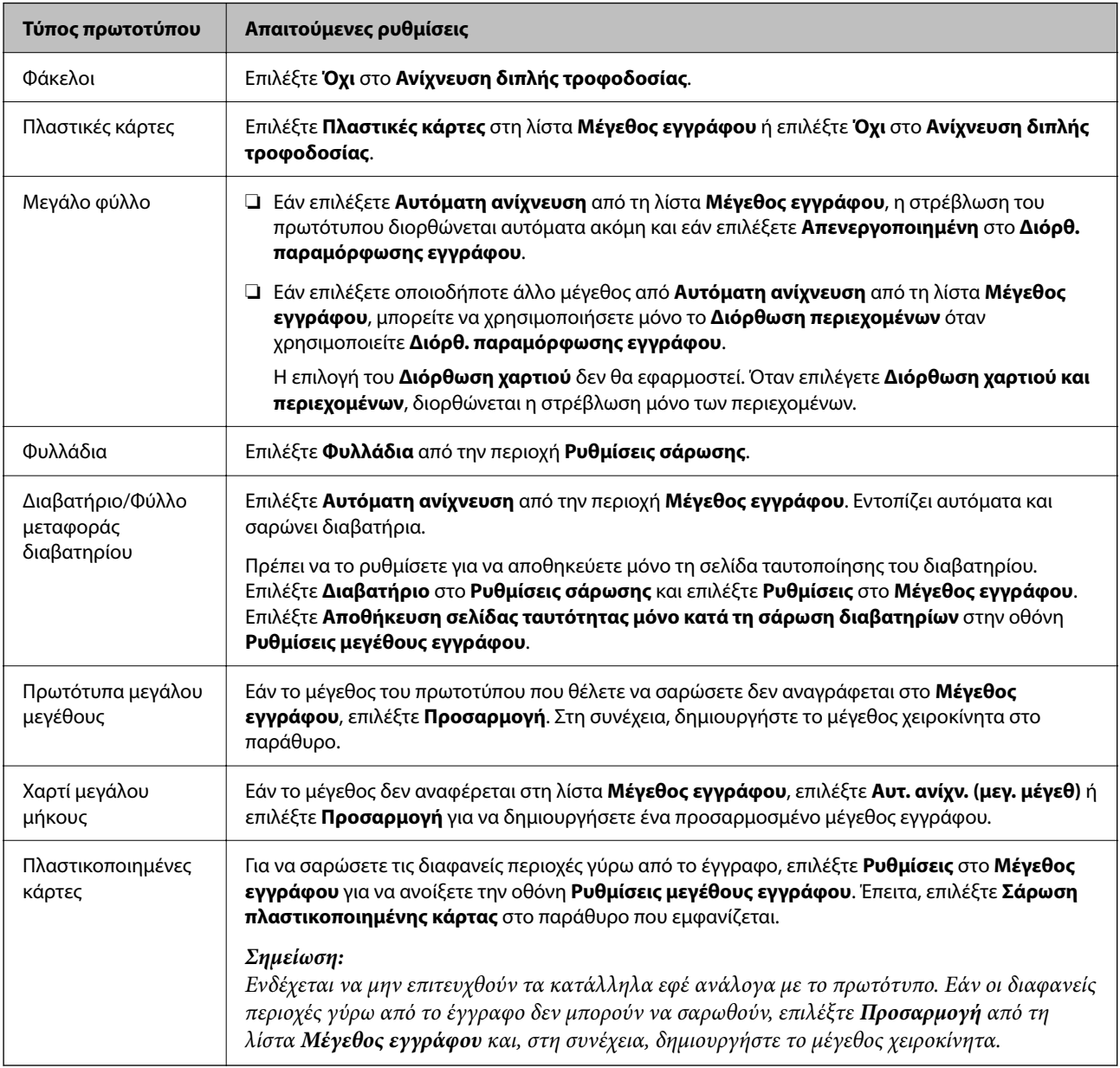

### **Ορισμός ανάλυσης που εξυπηρετεί το σκοπό της σάρωσης**

### *Πλεονεκτήματα και μειονεκτήματα αύξησης της ανάλυσης*

Η ανάλυση υποδεικνύει τον αριθμό των εικονοστοιχείων (το μικρότερο τμήμα μιας εικόνας) για κάθε ίντσα (25,4 mm) και μετράται σε dpi (κουκκίδες ανά ίντσα). Το πλεονέκτημα της αύξησης της ανάλυσης είναι ότι οι λεπτομέρειες της εικόνας καθίστανται διακριτές. Το μειονέκτημα είναι ότι το μέγεθος του αρχείου γίνεται μεγαλύτερο.

<span id="page-106-0"></span>❏ Το μέγεθος του αρχείου γίνεται μεγάλο.

(Όταν διπλασιάζετε το μέγεθος της ανάλυσης, το μέγεθος του αρχείου γίνεται περίπου τέσσερις φορές μεγαλύτερο).

- ❏ Η σάρωση, η αποθήκευση και η ανάγνωση της εικόνας διαρκεί πολύ.
- ❏ Η αποστολή και η λήψη email ή φαξ διαρκεί πολύ.
- ❏ Η εικόνα γίνεται πολύ μεγάλη για να προσαρμοστεί στην οθόνη ή για να εκτυπωθεί στο χαρτί.

### *Λίστα με προτεινόμενες αναλύσεις που ανταποκρίνονται στο σκοπό σας*

Ανατρέξτε στον πίνακα και ορίστε την κατάλληλη ανάλυση για το σκοπό της σαρωμένης εικόνας.

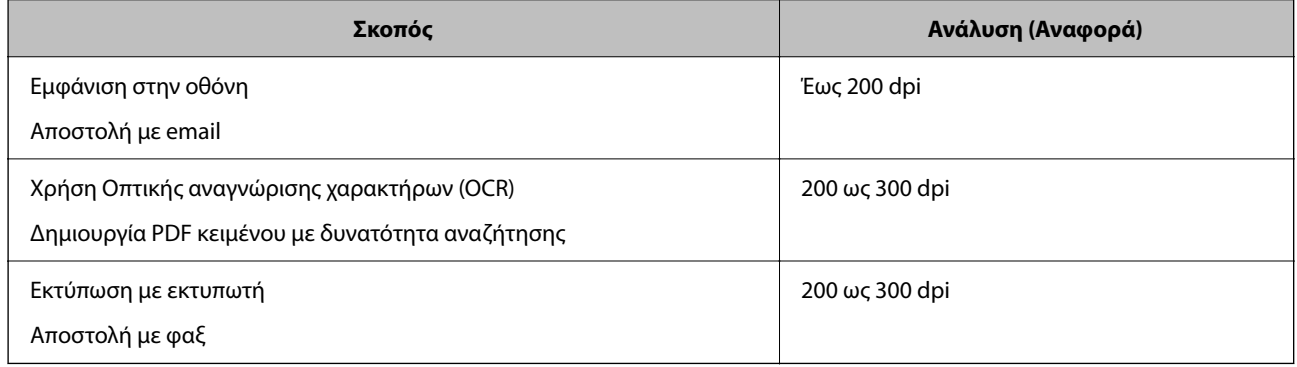

### **Λειτουργίες λογισμικού για προσαρμογή της ποιότητας εικόνας**

Το Epson Scan 2 (πρόγραμμα οδήγησης σαρωτή) επιτρέπει την προσαρμογή της ποιότητας εικόνας κατά τη σάρωση. Όταν χρησιμοποιείτε το Document Capture Pro, μπορείτε να ανοίξετε το παράθυρο Epson Scan 2 κάνοντας κλικ στο **Λεπτομερείς ρυθμίσεις** στην οθόνη ρυθμίσεων σάρωσης.

Μπορείτε να προσαρμόζετε την ποιότητα των σαρωμένων εικόνων χρησιμοποιώντας τις δυνατότητες της καρτέλας **Ρυθμίσεις για προχωρημένους**. Για περισσότερες λεπτομέρειες σχετικά με κάθε λειτουργία, δείτε τη βοήθεια στην εμφανιζόμενη οθόνη.

#### *Σημείωση:*

Ορισμένα στοιχεία μπορεί να μην είναι διαθέσιμα ανάλογα με τις ρυθμίσεις που έχετε πραγματοποιήσει.

### **Σάρωση σε Κατάσταση λειτουργίας αυτόματης τροφοδοσίας**

Στο Κατάσταση λειτουργίας αυτόματης τροφοδοσίας, η σάρωση ξεκινά αυτόματα όταν τοποθετούνται πρωτότυπα στο ADF. Αυτό είναι χρήσιμο κατά τη σάρωση πρωτοτύπων μεμονωμένα.

Όταν χρησιμοποιείτε το Document Capture Pro, μπορείτε επίσης να χρησιμοποιήσετε το Κατάσταση λειτουργίας αυτόματης τροφοδοσίας.

1. Εκκινήστε το Epson Scan 2.

#### *Σημείωση:*

Όταν χρησιμοποιείτε το Document Capture Pro, μπορείτε να ανοίξετε το παράθυρο Epson Scan 2 κάνοντας κλικ στο *Λεπτομερείς ρυθμίσεις* στην οθόνη ρυθμίσεων σάρωσης.

2. Κάντε κλικ στην καρτέλα **Κύριες ρυθμίσεις** > **Κατάσταση λειτουργίας αυτόματης τροφοδοσίας**.

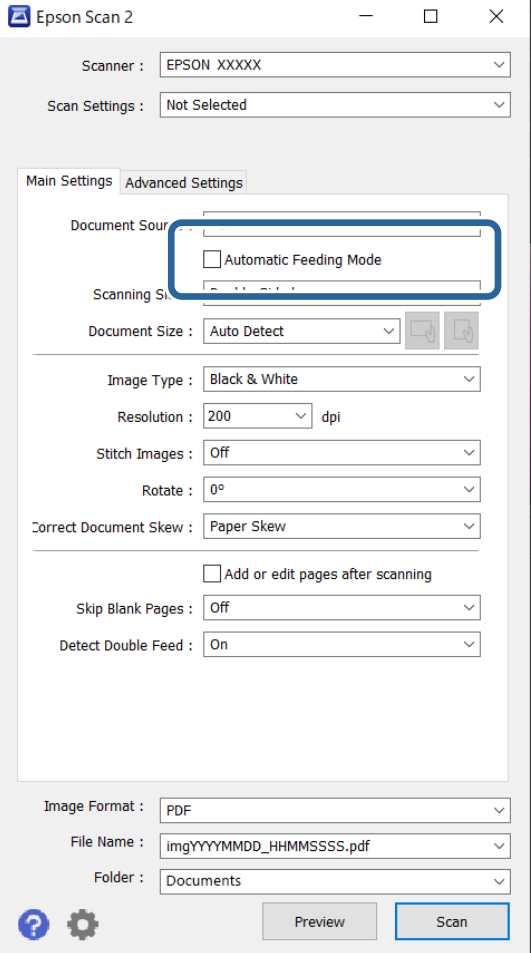

3. Ορίστε άλλες ρυθμίσεις για σάρωση στην οθόνη ρυθμίσεων.

#### *Σημείωση:*

Μπορείτε να πραγματοποιήσετε ρυθμίσεις χρονικού ορίου για έξοδο από *Κατάσταση λειτουργίας αυτόματης τροφοδοσίας*.

Επιλέξτε *Ρυθμίσεις* στη λίστα *Προέλευση εγγράφου* για να ανοίξετε το παράθυρο *Ρυθμίσεις τροφοδοσίας εγγράφου*. Ορίστε το *Λειτουργία αυτόματης τροφοδοσίας (δευτερόλεπτα)* στην εμφανιζόμενη οθόνη.

4. Κάντε κλικ στο **Σάρωση**.

#### *Σημείωση:*

Όταν χρησιμοποιείτε το Document Capture Pro, κάντε κλικ στο *Αποθήκευση* για να αποθηκεύσετε τις ρυθμίσεις σάρωσης. Όταν ξεκινάτε τη σάρωση, ξεκινά το Κατάσταση λειτουργίας αυτόματης τροφοδοσίας.

Γίνεται εκκίνηση του Κατάσταση λειτουργίας αυτόματης τροφοδοσίας.

5. Αλλάξτε τη θέση του σαρωτή σύμφωνα με τον τύπο του πρωτότυπου, προσαρμόστε τους οδηγούς άκρων και, στη συνέχεια, τοποθετήστε το πρωτότυπο στο ADF.

#### *Σημείωση:*

Κατά τη σάρωση πρωτοτύπων που είναι πιθανό να μπλοκάρουν, για παράδειγμα λεπτό χαρτί, πατήστε το κουμπί (Αργή λειτουργία) πριν τοποθετήσετε το πρωτότυπο για να μειώσετε την ταχύτητα σάρωσης.

Η σάρωση ξεκινά αυτόματα.
<span id="page-108-0"></span>6. Μόλις σταματήσει η σάρωση, τοποθετήστε το επόμενο πρωτότυπο στο ADF.

Επαναλάβετε αυτή τη διαδικασία μέχρι να ολοκληρωθεί η σάρωση όλων των πρωτοτύπων.

7. Αφού έχετε σαρώσει όλα τα πρωτότυπα, κλείστε το Κατάσταση λειτουργίας αυτόματης τροφοδοσίας.

Πατήστε το κουμπί στον σαρωτή ή πατήστε **Τέλος** στην οθόνη **Κατάσταση λειτουργίας αυτόματης τροφοδοσίας** που εμφανίζεται στον υπολογιστή σας.

Η σαρωμένη εικόνα αποθηκεύεται στον φάκελο που έχετε ορίσει.

## **Ρύθμιση μιας εργασίας**

Μπορείτε να καταχωρίσετε μια ομάδα λειτουργιών, όπως Σάρωση — Αποθήκευση — Αποστολή, ως «εργασία».

Καταχωρώντας εκ των προτέρων μια σειρά από ενέργειες ως εργασία στο Document Capture Pro (Windows) ή Document Capture (Mac OS), μπορείτε να εκτελέσετε όλες αυτές τις ενέργειες επιλέγοντας απλά την εργασία.

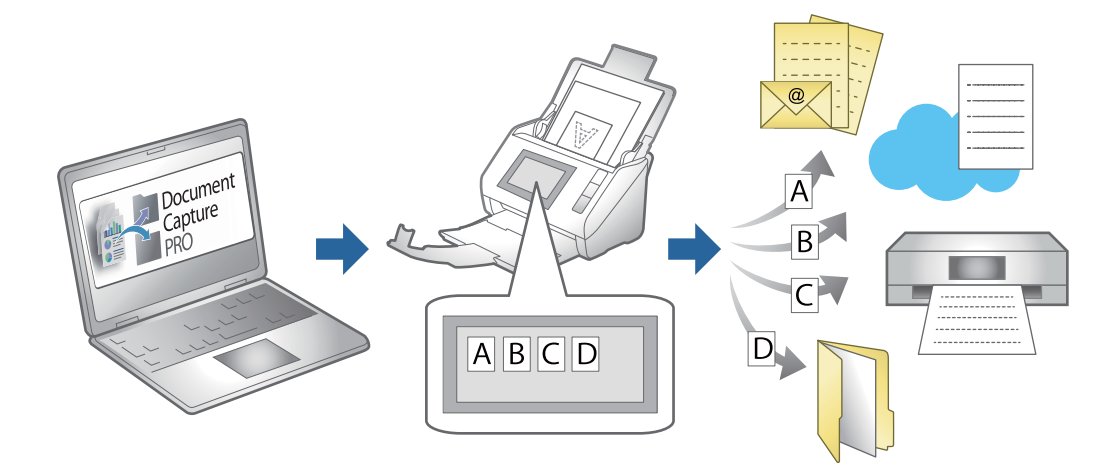

### **Δημιουργία εργασίας και ανάθεση εργασίας στον πίνακα ελέγχου (Windows)**

Ανατρέξτε στο εγχειρίδιο Document Capture Pro για λεπτομέρειες. Μεταβείτε στην παρακάτω διεύθυνση URL για να δείτε το πιο πρόσφατο εγχειρίδιο.

#### <https://support.epson.net/dcp/>

*Σημείωση:*

Υπάρχει μια προεπιλεγμένη εργασία που αποθηκεύει τις σαρωμένες εικόνες ως PDF.

### **Δημιουργία και καταχώρηση εργασίας (Mac OS)**

Στην ενότητα αυτή επεξηγείται ο τρόπος ορισμού μιας εργασίας στο Document Capture. Ανατρέξτε στη βοήθεια του Document Capture για λεπτομέρειες σχετικά με τις δυνατότητες.

1. Εκκινήστε το Document Capture.

2. Κάντε κλικ στο εικονίδιο **το κύριο παράθυρο.** 

Εμφανίζεται το παράθυρο **Λίστα εργασιών**.

3. Κάντε κλικ στο εικονίδιο +.

Εμφανίζεται το παράθυρο **Ρυθμίσεις εργασίας**.

4. Επιλέξτε τις ρυθμίσεις της εργασίας στο παράθυρο **Ρυθμίσεις εργασίας**.

❏ **Όνομα εργασίας**: Εισαγάγετε το όνομα της εργασίας που θέλετε να καταχωρήσετε.

- ❏ **Σάρωση**: Πραγματοποιήστε τις επιθυμητές ρυθμίσεις σάρωσης, όπως το μέγεθος των πρωτοτύπων ή η ανάλυση.
- ❏ **Ρύθμιση εξόδου**: Ορίστε τον προορισμό αποθήκευσης, τη μορφή αποθήκευσης, τους κανόνες ονομασίας των αρχείων κ.ο.κ.
- ❏ **Προορισμός**: Επιλέξτε τον προορισμό των σαρωμένων εικόνων. Μπορείτε να τις στείλετε μέσω email ή να τις προωθήσετε σε έναν διακομιστή FTP ή Web.
- 5. Κάντε κλικ στο **OK** για να επιστρέψετε στο παράθυρο **Λίστα εργασιών**.

Η εργασία που δημιουργήσατε, καταχωρείται στη **Λίστα εργασιών**.

6. Κάντε κλικ στο **OK** για να επιστρέψετε στο κύριο παράθυρο.

### **Αντιστοίχιση εργασίας στον πίνακα ελέγχου (Mac OS)**

Στην ενότητα αυτή επεξηγείται ο τρόπος αντιστοίχισης μιας εργασίας στον πίνακα ελέγχου του σαρωτή στο Document Capture. Ανατρέξτε στη βοήθεια του Document Capture για λεπτομέρειες σχετικά με τις δυνατότητες.

- 1. Εκκινήστε το Document Capture.
- 2. Κάντε κλικ στο εικονίδιο **ε** στο κύριο παράθυρο.

Εμφανίζεται το παράθυρο **Λίστα εργασιών**.

- 3. Κάντε κλικ στο εικονίδιο **και επιλέξτε Ρυθμίσεις συμβάντων.**
- 4. Επιλέξτε την εργασία που θέλετε να εκτελέσετε στον πίνακα ελέγχου από το αναπτυσσόμενο μενού.
- 5. Κάντε κλικ στο **OK** για να επιστρέψετε στο παράθυρο **Λίστα εργασιών**. Η εργασία αντιστοιχίζεται στον πίνακα ελέγχου του σαρωτή.
- 6. Κάντε κλικ στο **OK** για να επιστρέψετε στο κύριο παράθυρο.

# <span id="page-110-0"></span>**Χρήσιμες δυνατότητες**

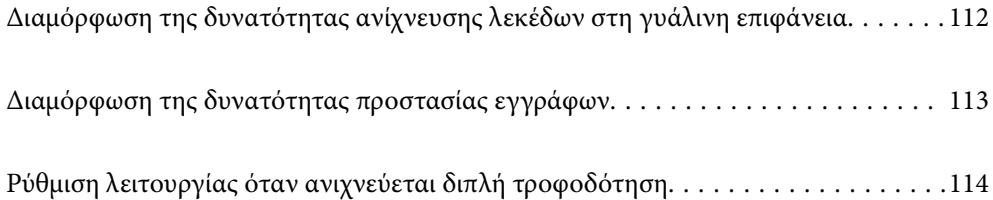

# <span id="page-111-0"></span>**Διαμόρφωση της δυνατότητας ανίχνευσης λεκέδων στη γυάλινη επιφάνεια**

Κάθετες γραμμές (λωρίδες) ενδέχεται να εμφανίζονται στην εικόνα λόγω σκόνης ή ρύπων στη γυάλινη επιφάνεια μέσα στον σαρωτή.

Όταν το **Εντοπίστε την βρωμιά στο γυαλί** είναι ορισμένο σε ενεργό, ο σαρωτής ανιχνεύει τους λεκέδες στη γυάλινη επιφάνεια μέσα στον σαρωτή και εμφανίζει μια ειδοποίηση στην οθόνη του υπολογιστή.

Εάν εμφανιστεί αυτή η ειδοποίηση, καθαρίστε τις γυάλινες επιφάνειες εντός του σαρωτή με το ειδικό κιτ καθαρισμού ή με ένα μαλακό πανί.

Η προεπιλεγμένη ρύθμιση είναι **Όχι**.

- 1. Εκκινήστε το Epson Scan 2 Utility.
	- ❏ Windows 11/Windows Server 2022

Κάντε κλικ στο κουμπί έναρξης και, στη συνέχεια, επιλέξτε **Όλες οι εφαρμογές** > **EPSON** > **Epson Scan 2 Utility**.

❏ Windows 10/Windows Server 2016

Κάντε κλικ στο κουμπί έναρξης και, στη συνέχεια, επιλέξτε **EPSON** > **Epson Scan 2 Utility**.

❏ Windows 8.1/Windows 8/Windows Server 2012 R2/Windows Server 2012

Εισαγάγετε το όνομα της εφαρμογής στο σύμβολο αναζήτησης και έπειτα επιλέξτε το εμφανιζόμενο εικονίδιο.

❏ Windows 7/Windows Server 2008 R2/Windows Server 2008

Κάντε κλικ στο κουμπί έναρξης και, στη συνέχεια, επιλέξτε **Όλα τα προγράμματα** (ή **Προγράμματα**) > **EPSON** > **Epson Scan 2** > **Epson Scan 2 Utility**.

❏ Mac OS

Επιλέξτε **Μετάβαση** > **Εφαρμογές** > **Epson Software** > **Epson Scan 2 Utility**.

2. Πραγματοποιήστε τις ακόλουθες ρυθμίσεις στην καρτέλα **Ρύθμιση σαρωτή**.

Ορίστε το **Εντοπίστε την βρωμιά στο γυαλί** σε **Χαμηλή** ή **Υψηλή**.

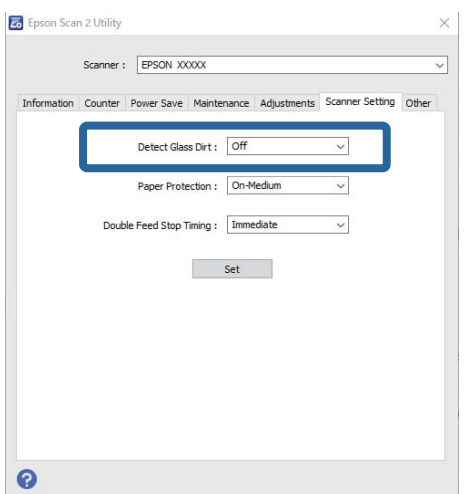

#### <span id="page-112-0"></span>*Σημείωση:*

- ❏ Κάποιοι λεκέδες μπορεί να μην ανιχνευθούν σωστά.
- ❏ Εάν η ανίχνευση δεν λειτουργεί σωστά, δοκιμάστε να αλλάξετε τις ρυθμίσεις. Αν δεν ανιχνεύονται λεκέδες, επιλέξτε *Υψηλή*. Αν οι λεκέδες ανιχνεύονται εσφαλμένα, επιλέξτε *Χαμηλή* ή *Όχι*.
- 3. Κάντε κλικ στο **Ρύθμιση** για να εφαρμόσετε τις ρυθμίσεις στον σαρωτή.

# **Διαμόρφωση της δυνατότητας προστασίας εγγράφων**

Για να ελαχιστοποιηθεί η ζημιά των εγγράφων, η σάρωση σταματά αμέσως μόλις ανιχνευθούν οι ακόλουθες καταστάσεις.

- ❏ Αν προκύψει σφάλμα με την τροφοδοσία του χαρτιού
- ❏ Ένα πρωτότυπο τροφοδοτήθηκε με γωνία
- ❏ Ο συνδυασμός πρωτοτύπου και θέσης σαρωτή δεν ταιριάζουν

Η προεπιλεγμένη ρύθμιση είναι **Μεσαία**.

#### c*Σημαντικό:*

- ❏ Αυτή η δυνατότητα δεν αποτρέπει τη ζημιά από όλα τα πρωτότυπα.
- ❏ Σφάλματα τροφοδοσίας χαρτιού μπορεί να μην ανιχνευθούν ανάλογα με τις συνθήκες τροφοδοσίας των πρωτοτύπων.
- 1. Εκκινήστε το Epson Scan 2 Utility.
	- ❏ Windows 11/Windows Server 2022

Κάντε κλικ στο κουμπί έναρξης και, στη συνέχεια, επιλέξτε **Όλες οι εφαρμογές** > **EPSON** > **Epson Scan 2 Utility**.

❏ Windows 10/Windows Server 2016

Κάντε κλικ στο κουμπί έναρξης και, στη συνέχεια, επιλέξτε **EPSON** > **Epson Scan 2 Utility**.

❏ Windows 8.1/Windows 8/Windows Server 2012 R2/Windows Server 2012

Εισαγάγετε το όνομα της εφαρμογής στο σύμβολο αναζήτησης και έπειτα επιλέξτε το εμφανιζόμενο εικονίδιο.

❏ Windows 7/Windows Server 2008 R2/Windows Server 2008

Κάντε κλικ στο κουμπί έναρξης και, στη συνέχεια, επιλέξτε **Όλα τα προγράμματα** (ή **Προγράμματα**) > **EPSON** > **Epson Scan 2** > **Epson Scan 2 Utility**.

❏ Mac OS

Επιλέξτε **Μετάβαση** > **Εφαρμογές** > **Epson Software** > **Epson Scan 2 Utility**.

2. Πραγματοποιήστε τις ακόλουθες ρυθμίσεις στην καρτέλα **Ρύθμιση σαρωτή**.

#### Ορίστε το **Προστασία χαρτιού** σε **Χαμηλή**, **Μεσαία** ή **Υψηλή**.

Για να ενεργοποιηθεί αυτή η δυνατότητα επιλέξτε το επίπεδο ανίχνευσης που θέλετε να χρησιμοποιήσετε. Ανατρέξτε στον παρακάτω πίνακα για λεπτομέρειες για κάθε επίπεδο.

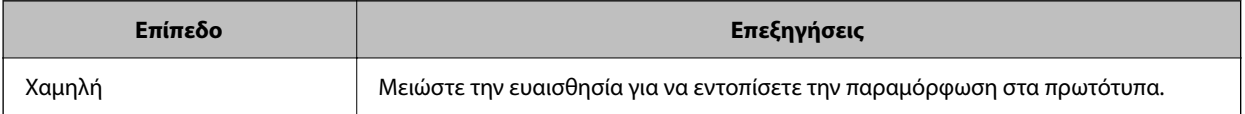

<span id="page-113-0"></span>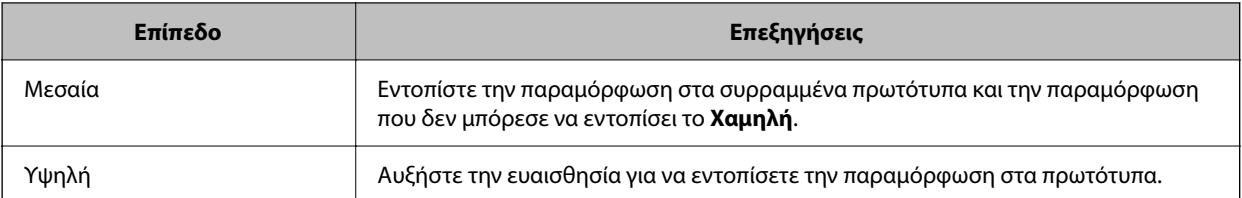

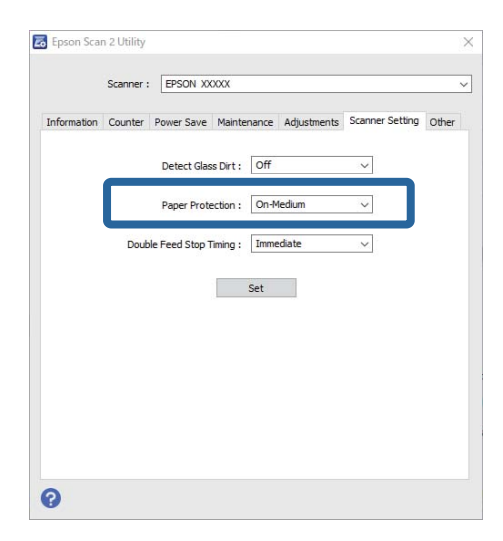

#### *Σημείωση:*

- ❏ Αυτή η δυνατότητα μπορεί να μη λειτουργεί σωστά, ανάλογα με το έγγραφο, τις συνθήκες τροφοδότησης πρωτοτύπου και το καθορισμένο επίπεδο.
- ❏ Αν πραγματοποιούνται συχνά εσφαλμένες ανιχνεύσεις, δοκιμάστε να μειώσετε το επίπεδο.
- ❏ Αν το πρωτότυπο δεν έχει κανονικό σχήμα ή αν σαρωθεί σε γωνία, μπορεί να ανιχνευθεί λανθασμένα σφάλμα τροφοδότησης χαρτιού.
- ❏ Όταν τοποθετούνται πολλαπλά πρωτότυπα, βεβαιωθείτε ότι ευθυγραμμίζετε το προεξέχον άκρο τους. Τα πρωτότυπα μπορεί να εντοπιστούν εσφαλμένα ως σφάλματα τροφοδότησης, εάν οι άκρες τους δεν είναι ευθυγραμμισμένες, ακόμη και εάν σαρωθούν σωστά.
- ❏ Βεβαιωθείτε ότι ευθυγραμμίζετε του οδηγούς άκρων με το πρωτότυπο για να αποτρέψετε τη σάρωση υπό γωνία.
- 3. Κάντε κλικ στο **Ρύθμιση** για να εφαρμόσετε τις ρυθμίσεις στον σαρωτή.

# **Ρύθμιση λειτουργίας όταν ανιχνεύεται διπλή τροφοδότηση**

Ορίστε τη λειτουργία χρονισμού για διακοπή των λειτουργιών όταν ανιχνεύεται διπλή τροφοδότησης πρωτοτύπων.

- ❏ Άμεσα: σταματά άμεσα αφού ανιχνευθεί διπλή τροφοδότηση.
- ❏ Μετά την εξαγωγή: σαρώνει έγγραφα για τα οποία ανιχνεύεται διπλή τροφοδότηση όπως είναι, αλλά η σάρωση για το επόμενο έγγραφο διακόπτεται.

Όταν επιβεβαιώσετε ότι δεν υπάρχουν προβλήματα με τη σαρωμένη εικόνα, μπορείτε να συνεχίσετε τη σάρωση.

Η προεπιλεγμένη ρύθμιση είναι **Άμεσα**.

- 1. Εκκινήστε το Epson Scan 2 Utility.
	- ❏ Windows 11/Windows Server 2022

Κάντε κλικ στο κουμπί έναρξης και, στη συνέχεια, επιλέξτε **Όλες οι εφαρμογές** > **EPSON** > **Epson Scan 2 Utility**.

- ❏ Windows 10/Windows Server 2016 Κάντε κλικ στο κουμπί έναρξης και, στη συνέχεια, επιλέξτε **EPSON** > **Epson Scan 2 Utility**.
- ❏ Windows 8.1/Windows 8/Windows Server 2012 R2/Windows Server 2012

Εισαγάγετε το όνομα της εφαρμογής στο σύμβολο αναζήτησης και έπειτα επιλέξτε το εμφανιζόμενο εικονίδιο.

❏ Windows 7/Windows Server 2008 R2/Windows Server 2008

Κάντε κλικ στο κουμπί έναρξης και, στη συνέχεια, επιλέξτε **Όλα τα προγράμματα** (ή **Προγράμματα**) > **EPSON** > **Epson Scan 2** > **Epson Scan 2 Utility**.

❏ Mac OS

Επιλέξτε **Μετάβαση** > **Εφαρμογές** > **Epson Software** > **Epson Scan 2 Utility**.

2. Πραγματοποιήστε τις ακόλουθες ρυθμίσεις στην καρτέλα **Ρύθμιση σαρωτή**.

Ορίστε το **Χρόνος διακοπής λόγω διπλής τροφοδοσίας** σε **Άμεσα** ή **Μετά την εξαγωγή**.

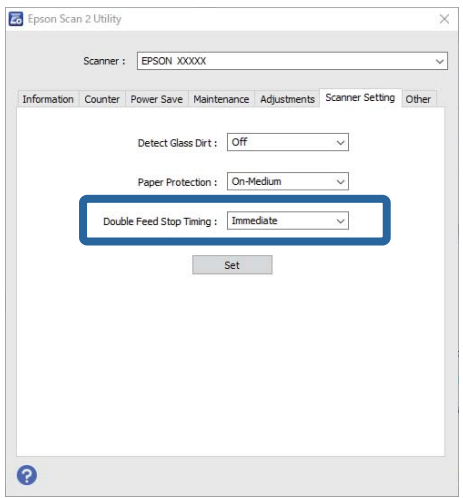

3. Κάντε κλικ στο **Ρύθμιση** για να εφαρμόσετε τις ρυθμίσεις στον σαρωτή.

# <span id="page-115-0"></span>**Συντήρηση**

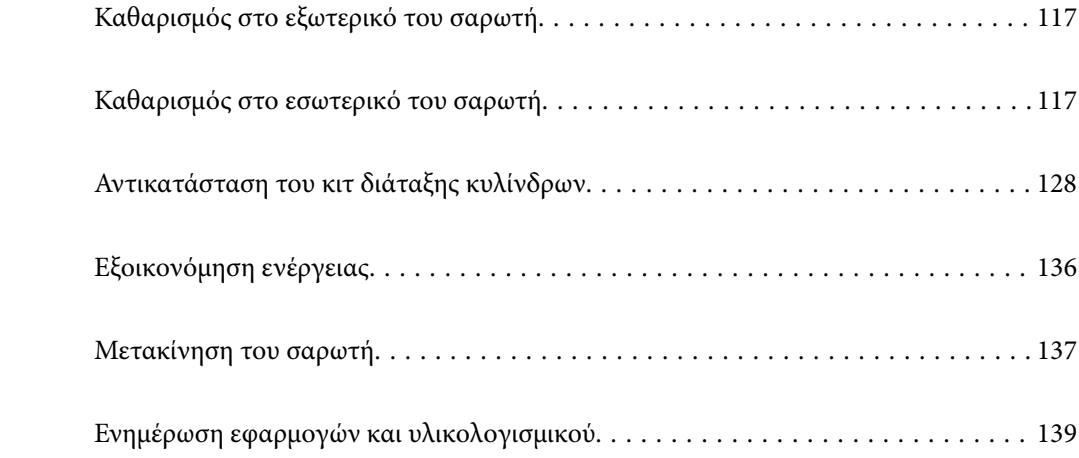

# <span id="page-116-0"></span>**Καθαρισμός στο εξωτερικό του σαρωτή**

Σκουπίστε τους λεκέδες στο εξωτερικό περίβλημα με ένα στεγνό πανί ή ένα πανί βρεγμένο με ήπιο καθαριστικό διάλυμα και νερό.

#### c*Σημαντικό:*

- ❏ Μην χρησιμοποιείτε οινόπνευμα, αραιωτικό ή οποιοδήποτε διαβρωτικό διάλυμα για τον καθαρισμό του σαρωτή. Μπορεί να σημειωθεί παραμόρφωση ή αποχρωματισμός.
- ❏ Μην αφήσετε να εισέλθει νερό στο εσωτερικό του προϊόντος. Αυτό θα μπορούσε να προκαλέσει δυσλειτουργία.
- ❏ Μην ανοίγετε το περίβλημα του σαρωτή.
- 1. Πατήστε το κουμπί  $\mathcal{O}$  για να απενεργοποιήσετε τον σαρωτή.
- 2. Αποσυνδέστε τον προσαρμογέα εναλλασσόμενου ρεύματος από τον σαρωτή.
- 3. Καθαρίστε το εξωτερικό περίβλημα με ένα πανί βρεγμένο με ήπιο απορρυπαντικό και νερό.

# **Καθαρισμός στο εσωτερικό του σαρωτή**

Αφού χρησιμοποιήσετε τον σαρωτή για ένα διάστημα, η σκόνη από τα χαρτιά και το δωμάτιο, η οποία συσσωρεύεται στον κύλινδρο ή τη γυάλινη επιφάνεια του σαρωτή, μπορεί να προκαλέσει προβλήματα τροφοδότησης χαρτιού ή ποιότητας των σαρωμένων εικόνων. Καθαρίζετε το εσωτερικό του σαρωτή κάθε 5,000 σαρώσεις.

Μπορείτε να ελέγχετε τον αριθμό των σαρώσεων που έχετε πραγματοποιήσει στο Epson Scan 2 Utility.

Αν μια επιφάνεια λερωθεί με ένα υλικό που αφαιρείται δύσκολα, χρησιμοποιήστε ένα γνήσιο κιτ καθαρισμού της Epson για να αφαιρέσετε τους λεκέδες. Χρησιμοποιήστε μια μικρή ποσότητα καθαριστικού στο πανί καθαρισμού για να αφαιρέσετε τους λεκέδες.

#### !*Προσοχή:*

Προσέξτε να μην πιαστούν τα χέρια ή τα μαλλιά σας στα γρανάζια ή τους κυλίνδρους όταν καθαρίζετε το εσωτερικό του σαρωτή. Αυτό θα μπορούσε να προκαλέσει τραυματισμό.

#### c*Σημαντικό:*

- ❏ Μην χρησιμοποιείτε οινόπνευμα, αραιωτικό ή οποιοδήποτε διαβρωτικό διάλυμα για τον καθαρισμό του σαρωτή. Αυτό μπορεί να προκαλέσει παραμόρφωση ή αποχρωματισμό.
- ❏ Μην ψεκάζετε ποτέ υγρά ή λιπαντικά στον σαρωτή. Μπορεί να προκληθούν βλάβες στον εξοπλισμό ή τα κυκλώματά τους, οι οποίες θα οδηγήσουν σε μη ομαλή λειτουργία.
- ❏ Μην ανοίγετε το περίβλημα του σαρωτή.

#### *Σημείωση:*

- ❏ Μπορείτε να ορίσετε ειδοποιήσεις και συναγερμούς για καθαρισμό έπειτα από έναν συγκεκριμένο αριθμό σαρώσεων, στο Epson Scan 2 Utility. Από προεπιλογή, αποστέλλεται μια ειδοποίηση έπειτα από 5.000 σαρώσεις.
- ❏ Καθαρίστε το εσωτερικό του σαρωτή ενώ είναι ενεργοποιημένος.

1. **Σκουπίστε τυχόν λεκέδες στον κύλινδρο.** Ανοίξτε το κάλυμμα της κάθετης διαδρομής.

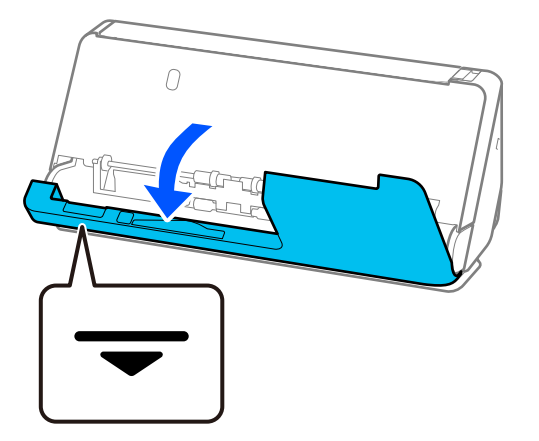

#### c*Σημαντικό:*

Όταν ανοίγετε το κάλυμμα της κάθετης διαδρομής, κρατήστε από την περιοχή που υποδεικνύεται για να μην αγγίξετε την αντιστατική βούρτσα. Εάν η βούρτσα λυγίσει δεν μπορεί να εξουδετερώσει τον στατικό ηλεκτρισμό και αυτό μπορεί να έχει ως αποτέλεσμα να κολλήσουν μεταξύ τους τα πρωτότυπα που εξάγονται.

2. Σκουπίστε τους κυλίνδρους (4 θέσεις) και τους πλαστικούς κυλίνδρους (4 θέσεις). Σκουπίστε με ένα μαλακό πανί που δεν αφήνει χνούδι, βρεγμένο με μικρή ποσότητα ειδικού καθαριστικού ή νερού.

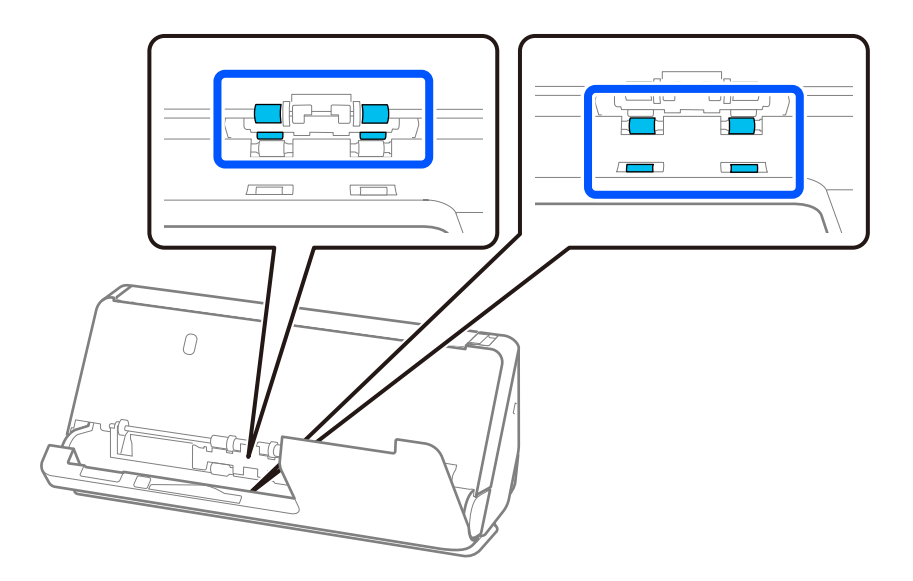

#### c*Σημαντικό:*

Προσέξτε να μην αγγίξετε την αντιστατική βούρτσα όταν καθαρίζετε τους κυλίνδρους. Εάν η βούρτσα λυγίσει δεν μπορεί να εξουδετερώσει τον στατικό ηλεκτρισμό και αυτό μπορεί να έχει ως αποτέλεσμα να κολλήσουν μεταξύ τους τα πρωτότυπα που εξάγονται.

3. Ανοίξτε τον δίσκο εισαγωγής και τραβήξτε το μοχλό για να ανοίξετε το κάλυμμα του σαρωτή.

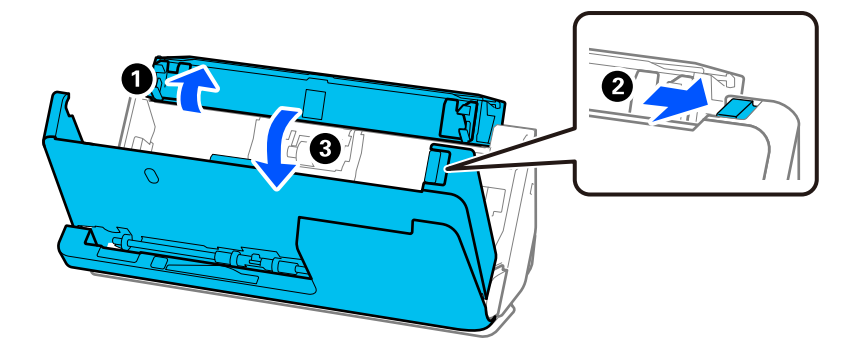

4. Σκουπίστε τους κυλίνδρους (8 θέσεις). Σκουπίστε με ένα μαλακό πανί που δεν αφήνει χνούδι, βρεγμένο με μικρή ποσότητα ειδικού καθαριστικού ή νερού.

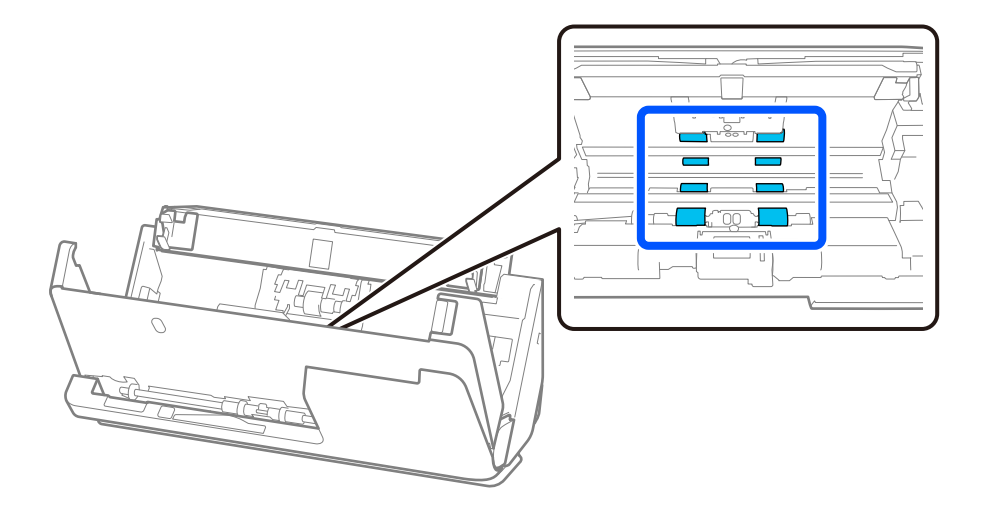

5. Κλείστε το κάλυμμα του σαρωτή και με τα δύο χέρια. Στη συνέχεια, κλείστε το κάλυμμα της κάθετης διαδρομής και μετά τον δίσκο εισαγωγής, με αυτή τη σειρά.

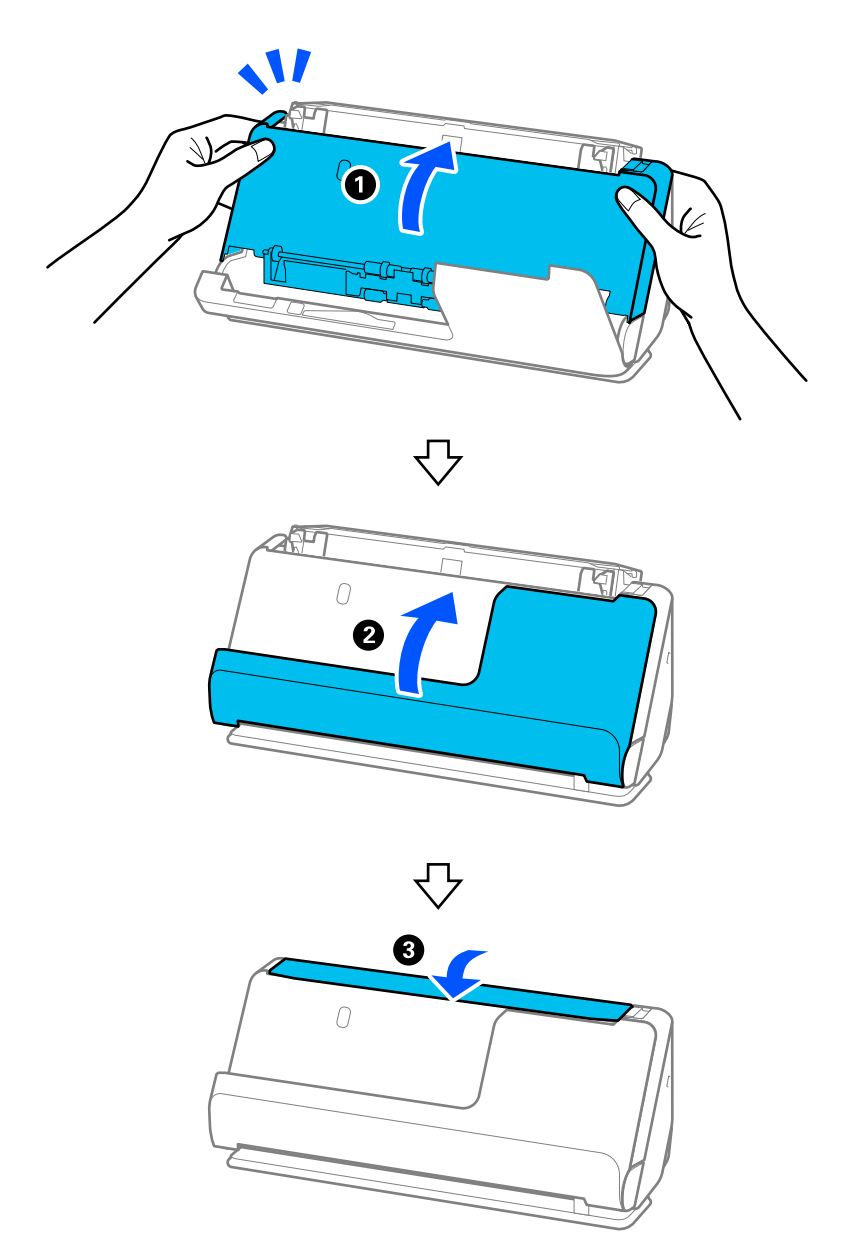

Αφού κλείσετε το κάλυμμα, περιμένετε περίπου τέσσερα δευτερόλεπτα πριν προχωρήσετε στο επόμενο βήμα.

6. Επαναλάβετε τα βήματα 1–5 τέσσερις φορές.

Οι εσωτερικοί κύλινδροι περιστρέφονται περίπου για το ένα τέταρτο της στροφής κάθε φορά που κλείνει το κάλυμμα. Επαναλάβετε το βήμα μέχρι να καθαριστεί ολόκληρος ο κύλινδρος.

#### *Σημείωση:*

Εάν η σκόνη χαρτιού κολλήσει στο εσωτερικό του καλύμματος της κάθετης διαδρομής, σκουπίστε το με ένα μαλακό πανί που δεν αφήνει χνούδι.

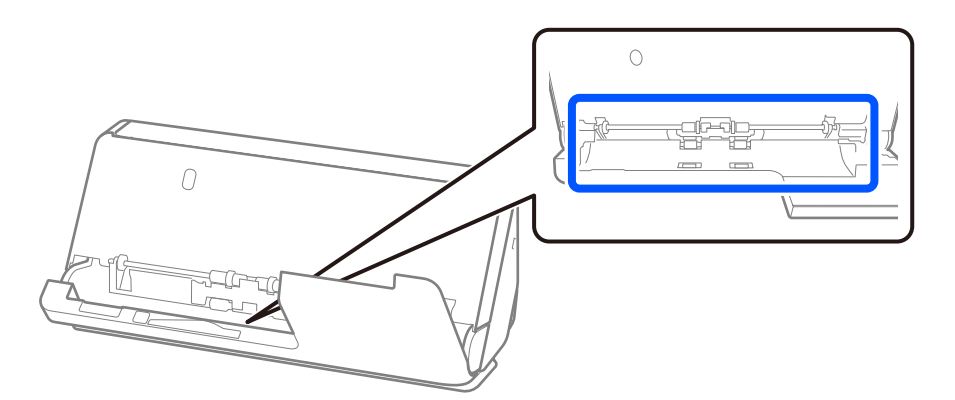

7. **Σκουπίστε τυχόν λεκέδες στο εσωτερικό του σαρωτή.** Ανοίξτε τον δίσκο εισαγωγής και τραβήξτε το μοχλό για να ανοίξετε το κάλυμμα του σαρωτή.

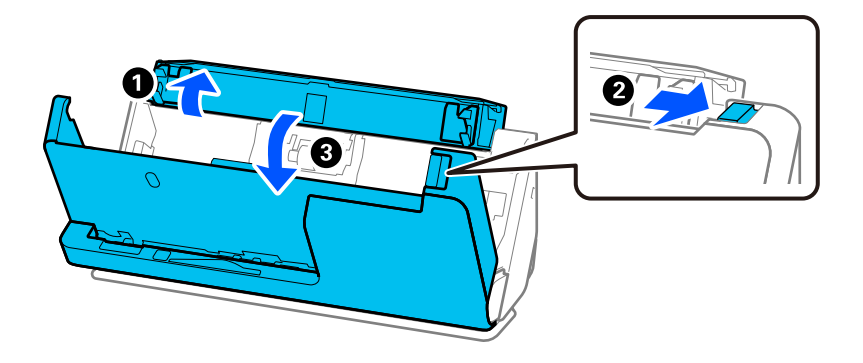

8. Σκουπίστε τη γυάλινη επιφάνεια μέσα στο κάλυμμα του σαρωτή. Σκουπίστε με ειδικό πανί καθαρισμού ή με μαλακό πανί που δεν αφήνει χνούδι. Αν η γυάλινη επιφάνεια είναι πολύ βρόμικη, σκουπίστε με ένα μαλακό πανί που δεν αφήνει χνούδι, βρεγμένο με μικρή ποσότητα ειδικού καθαριστικού ή νερού.

#### c*Σημαντικό:*

- ❏ Μην εφαρμόσετε υπερβολική δύναμη στη γυάλινη επιφάνεια.
- ❏ Μην χρησιμοποιείτε βούρτσες ή σκληρά εργαλεία. Οι χαρακιές στη γυάλινη επιφάνεια μπορεί να επηρεάσουν την ποιότητα της σάρωσης.
- ❏ Μην ψεκάζετε υγρό καθαρισμού απευθείας στη γυάλινη επιφάνεια.

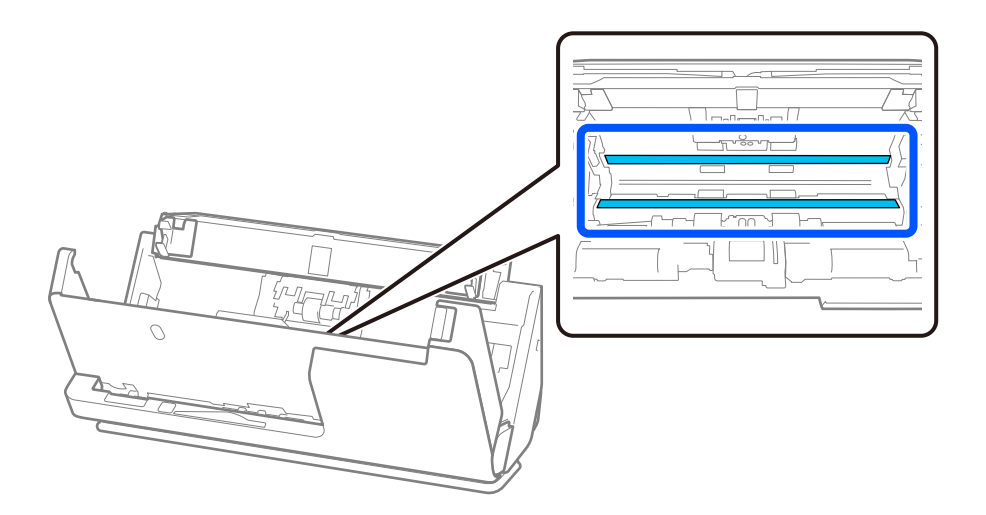

9. Σκουπίστε τον αισθητήρα (4 τοποθεσίες) με μια μπατονέτα.

#### c*Σημαντικό:*

Μην χρησιμοποιήσετε υγρό, π.χ. καθαριστικό, στην μπατονέτα.

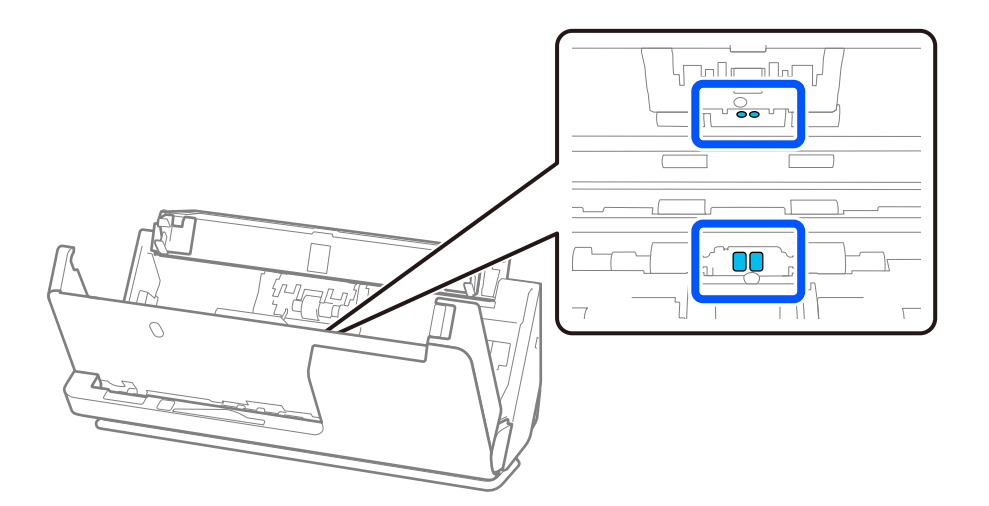

#### *Σημείωση:*

Οι αισθητήρες υπερήχων (δύο θέσεις) συνήθως δεν απαιτούν συντήρηση.

Ωστόσο, εάν συμβαίνουν συχνά πολλαπλά σφάλματα τροφοδοσίας, είναι πιθανό η σκόνη χαρτιού, δωματίου κ.λπ. που έχει συσσωρευτεί γύρω από τους αισθητήρες υπερήχων να ανιχνεύεται λανθασμένα ως πολλαπλό σφάλμα τροφοδοσίας. Εάν έχει συσσωρευτεί σκόνη γύρω από τους αισθητήρες υπερήχων, ακολουθήστε τα παρακάτω βήματα για να τους καθαρίσετε.

- ❏ Σκουπίστε προσεκτικά τις τυχόν μεγάλες επικαθίσεις σκόνης με μια μπατονέτα.
- ❏ Σκουπίστε προσεκτικά τα τυχόν μικρότερα σωματίδια σκόνης με μια μπατονέτα εμποτισμένη με ειδικό καθαριστικό.
- ❏ Εάν έχετε φυσητήρα, όπως για τον καθαρισμό κάμερας, χρησιμοποιήστε τον για να αφαιρέσετε τη σκόνη.

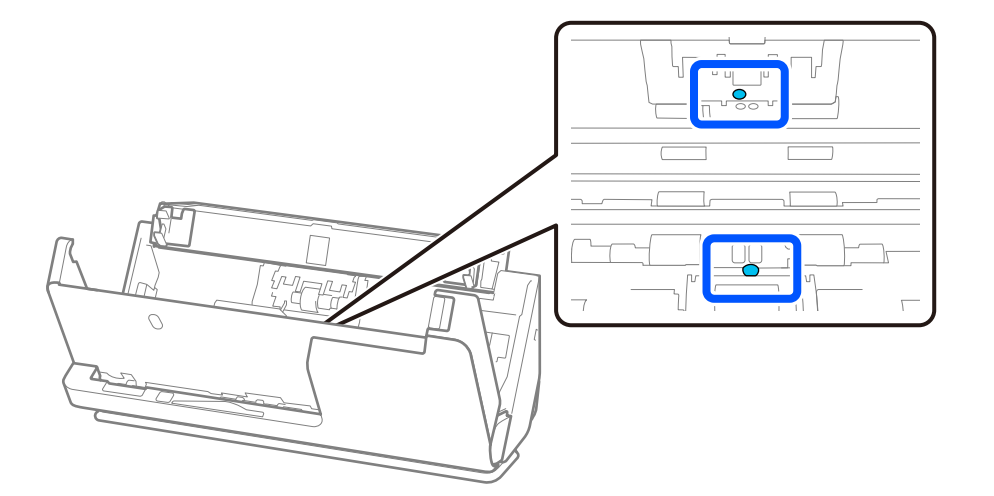

Μην ψεκάζετε υγρό καθαρισμού απευθείας πάνω στον αισθητήρα υπερήχων. Επίσης, φροντίστε να μην εισαγάγετε τις μπατονέτες πολύ μέσα στον αισθητήρα.

10. **Σκουπίστε τυχόν λεκέδες στον κύλινδρο διαχωρισμού.** Ανοίξτε το κάλυμμα και, στη συνέχεια, αφαιρέστε τον κύλινδρο διαχωρισμού.

Ανατρέξτε στην «Αντικατάσταση κιτ μονάδας κυλίνδρου» για περισσότερες λεπτομέρειες.

[«Αντικατάσταση του κιτ διάταξης κυλίνδρων» στη σελίδα 128](#page-127-0)

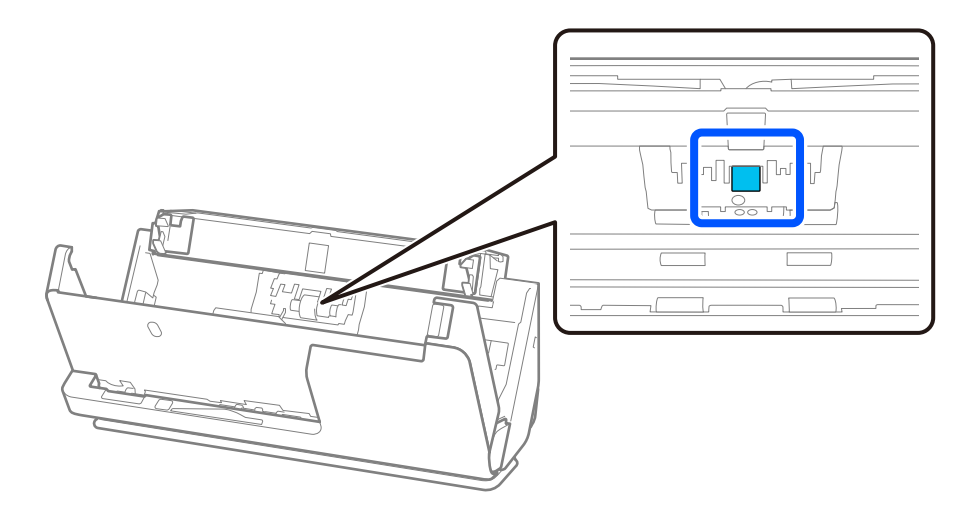

11. Σκουπίστε τον κύλινδρο διαχωρισμού. Σκουπίστε με ένα μαλακό πανί που δεν αφήνει χνούδι, βρεγμένο με μικρή ποσότητα ειδικού καθαριστικού ή νερού.

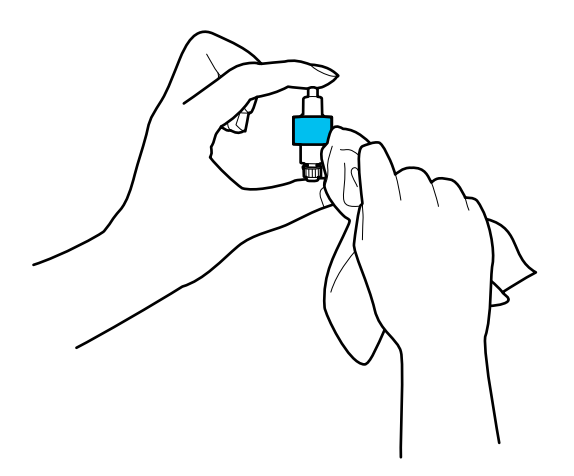

#### c*Σημαντικό:*

Χρησιμοποιήστε μόνο ένα υγρό πανί για τον καθαρισμό του κυλίνδρου. Η χρήση στεγνού πανιού μπορεί να προκαλέσει φθορές στην επιφάνεια του κυλίνδρου.

12. Τοποθετήστε τον κύλινδρο διαχωρισμού.

Ανατρέξτε στην «Αντικατάσταση κιτ διάταξης κυλίνδρων» για περισσότερες λεπτομέρειες σχετικά με την τοποθέτηση.

13. **Σκουπίστε τυχόν λεκέδες στον κύλινδρο συλλογής.** Ανοίξτε το κάλυμμα και, στη συνέχεια, αφαιρέστε τον κύλινδρο συλλογής.

Ανατρέξτε στην «Αντικατάσταση κιτ μονάδας κυλίνδρου» για περισσότερες λεπτομέρειες.

[«Αντικατάσταση του κιτ διάταξης κυλίνδρων» στη σελίδα 128](#page-127-0)

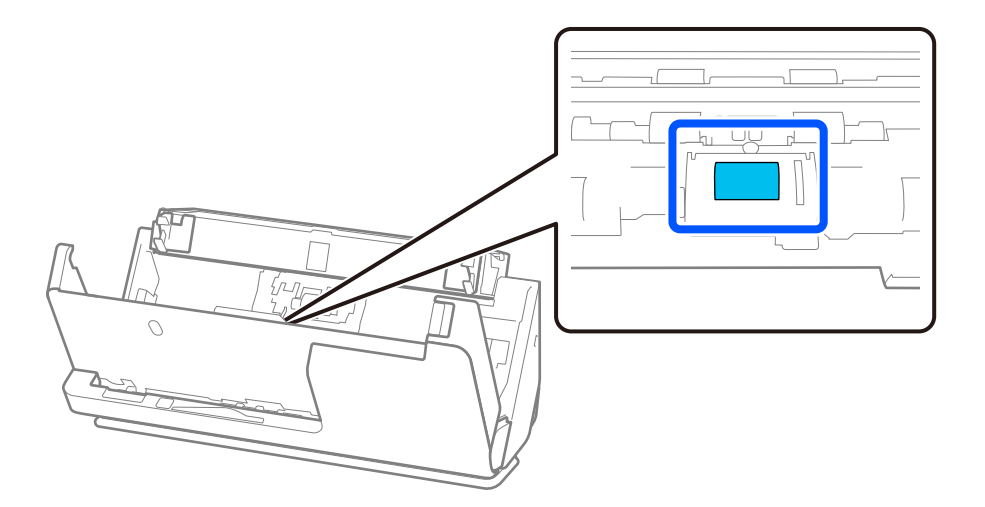

14. Σκουπίστε τον κύλινδρο συλλογής. Σκουπίστε με ένα μαλακό πανί που δεν αφήνει χνούδι, βρεγμένο με μικρή ποσότητα ειδικού καθαριστικού ή νερού.

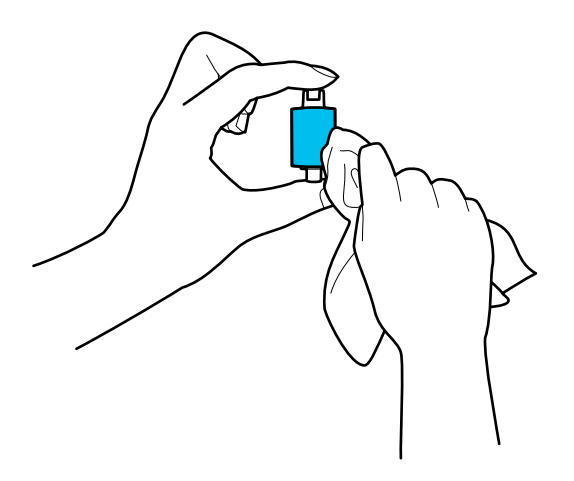

#### c*Σημαντικό:*

Χρησιμοποιήστε μόνο ένα υγρό πανί για τον καθαρισμό του κυλίνδρου. Η χρήση στεγνού πανιού μπορεί να προκαλέσει φθορές στην επιφάνεια του κυλίνδρου.

15. Τοποθετήστε τον κύλινδρο συλλογής.

Ανατρέξτε στην «Αντικατάσταση κιτ διάταξης κυλίνδρων» για περισσότερες λεπτομέρειες σχετικά με την τοποθέτηση.

16. Κλείστε το κάλυμμα του σαρωτή και με τα δύο χέρια. Έπειτα, κλείστε τον δίσκο εισαγωγής.

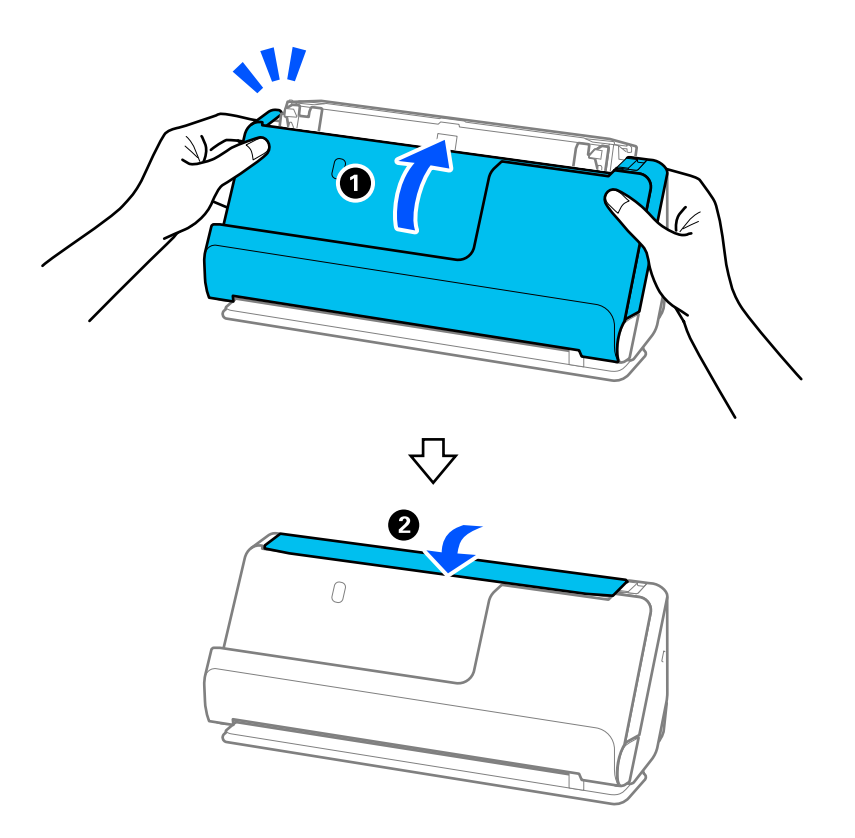

17. Μηδενίστε τον αριθμό σαρώσεων χρησιμοποιώντας το Epson Scan 2 Utility.

#### <span id="page-125-0"></span>**Σχετικές πληροφορίες**

- & [«Κωδικοί κιτ καθαρισμού» στη σελίδα 29](#page-28-0)
- & [«Αντικατάσταση του κιτ διάταξης κυλίνδρων» στη σελίδα 128](#page-127-0)

### **Μηδενισμός του αριθμού σαρώσεων μετά τον καθαρισμό στο εσωτερικό του σαρωτή**

Μετά την εκτέλεση τακτικού καθαρισμού, επαναφέρετε τον αριθμό σαρώσεων από το Epson Scan 2 Utility. Αυτή η ενότητα επεξηγεί πώς θα επαναφέρετε από το Epson Scan 2 Utility.

- 1. Ενεργοποιήστε τον σαρωτή.
- 2. Εκκινήστε το Epson Scan 2 Utility.
	- ❏ Windows 11/Windows Server 2022

Κάντε κλικ στο κουμπί έναρξης και, στη συνέχεια, επιλέξτε **Όλες οι εφαρμογές** > **EPSON** > **Epson Scan 2 Utility**.

❏ Windows 10/Windows Server 2016

Κάντε κλικ στο κουμπί έναρξης και, στη συνέχεια, επιλέξτε **EPSON** > **Epson Scan 2 Utility**.

❏ Windows 8.1/Windows 8/Windows Server 2012 R2/Windows Server 2012

Οθόνη **Έναρξη** > **Εφαρμογές** > **Epson** > **Epson Scan 2 Utility**.

❏ Windows 7/Windows Vista/Windows XP/Windows Server 2008 R2/Windows Server 2008/Windows Server 2003 R2/Windows Server 2003

Κάντε κλικ στο κουμπί έναρξης και, στη συνέχεια, επιλέξτε **Όλα τα προγράμματα** (ή **Προγράμματα**) > **EPSON** > **Epson Scan 2** > **Epson Scan 2 Utility**.

❏ Mac OS

Επιλέξτε **Μετάβαση** > **Εφαρμογές** > **Epson Software** > **Epson Scan 2 Utility**.

3. Κάντε κλικ στην καρτέλα **Συντήρηση**.

4. Κάντε κλικ στην επιλογή **Επαναφορά** από το στοιχείο **Τακτικός καθαρισμός**.

#### *Σημείωση:*

Δεν μπορείτε να πραγματοποιήσετε επαναφορά αν δεν είναι επιλεγμένο το *Ειδοποίηση για Τακτικό καθαρισμό*.

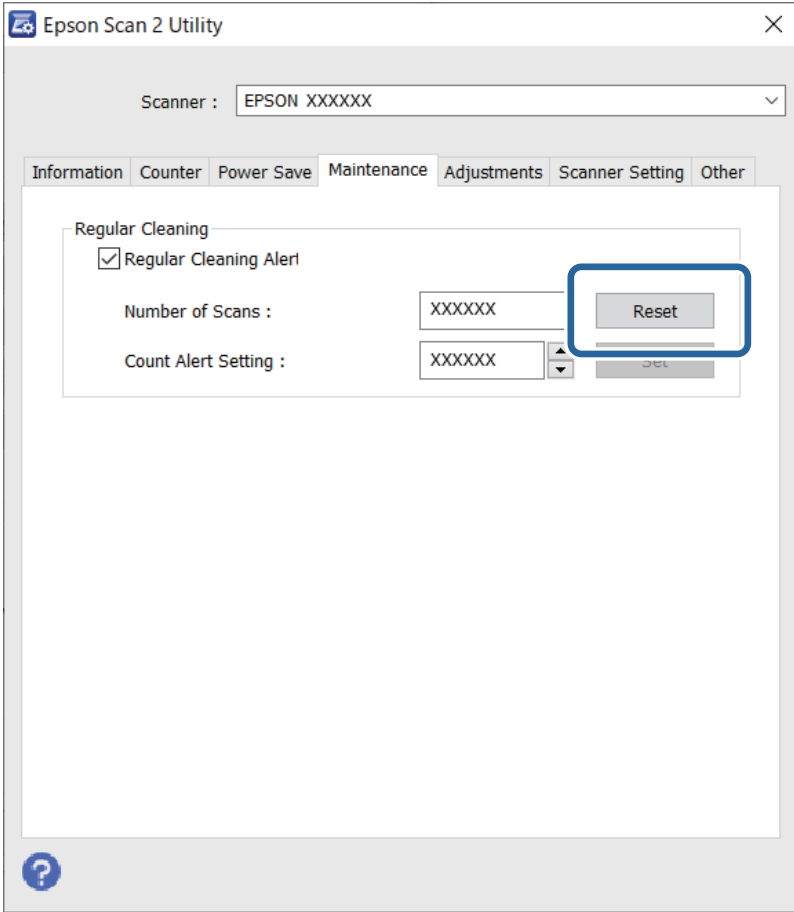

# <span id="page-127-0"></span>**Αντικατάσταση του κιτ διάταξης κυλίνδρων**

Το κιτ διάταξης κυλίνδρων (ο κύλινδρος συλλογής και ο κύλινδρος διαχωρισμού) πρέπει να αντικαθίσταται όταν ο αριθμός των σαρώσεων υπερβαίνει τον κύκλο ζωής των κυλίνδρων. Όταν εμφανιστεί το σχετικό μήνυμα αντικατάστασης στην οθόνη του υπολογιστή σας, ακολουθήστε τα παρακάτω βήματα για να το αντικαταστήσετε.

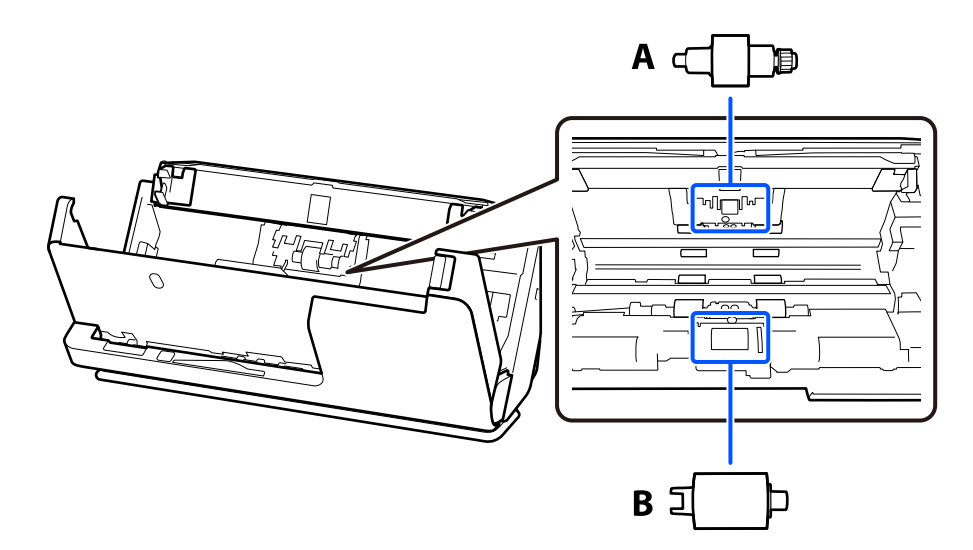

A: κύλινδρος διαχωρισμού, B: κύλινδρος συλλογής

#### *Σημείωση:*

Αντικαταστήστε το κιτ διάταξης κυλίνδρων, όταν ο σαρωτής είναι ενεργοποιημένος.

1. Ανοίξτε τον δίσκο εισαγωγής και τραβήξτε το μοχλό για να ανοίξετε το κάλυμμα του σαρωτή.

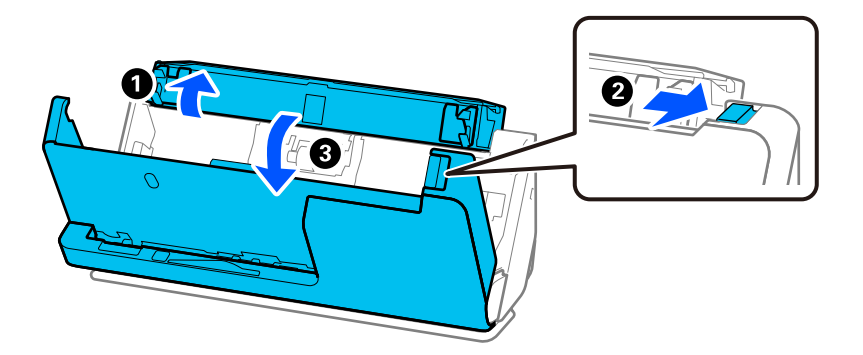

2. Αφαιρέστε το κάλυμμα του κυλίνδρου διαχωρισμού όπως απεικονίζεται.

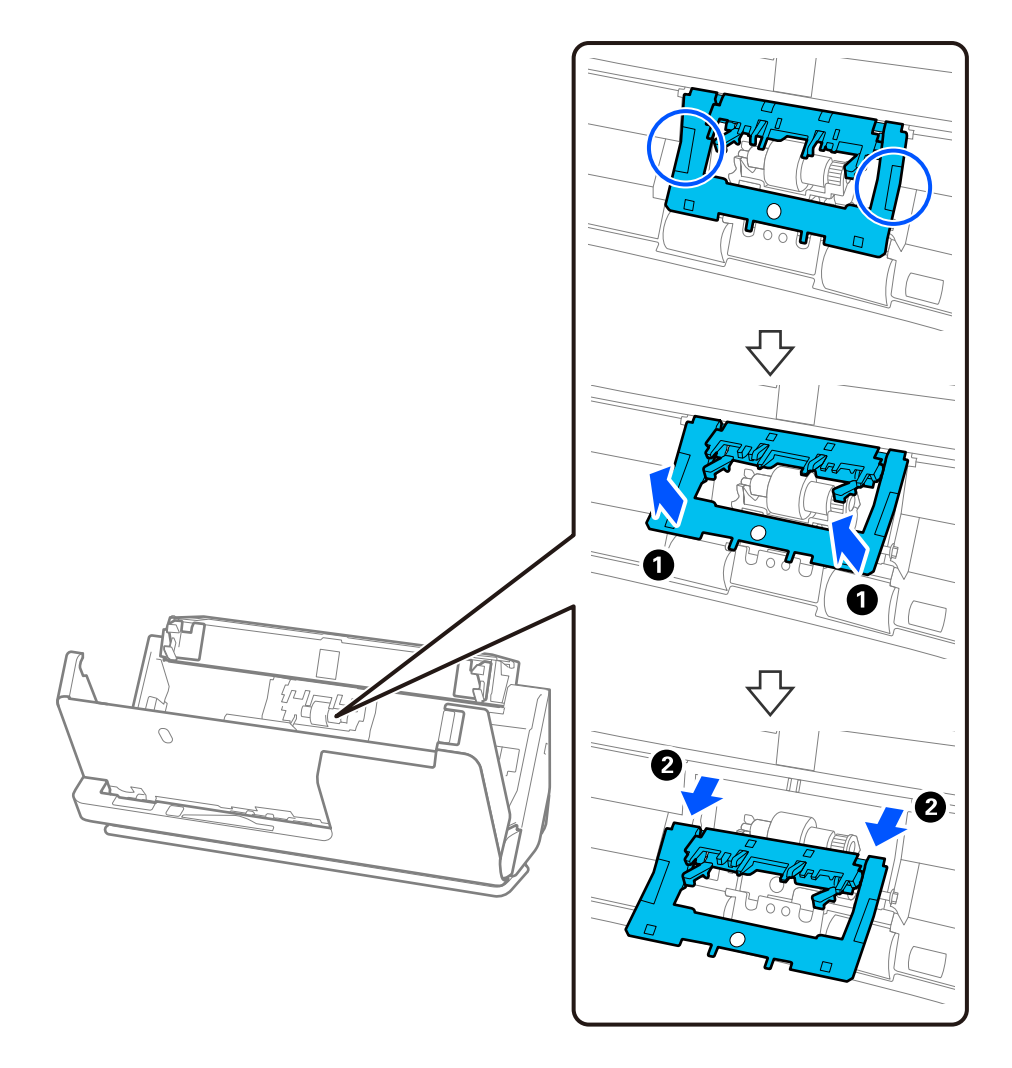

3. Αφαιρέστε τον κύλινδρο διαχωρισμού όπως απεικονίζεται.

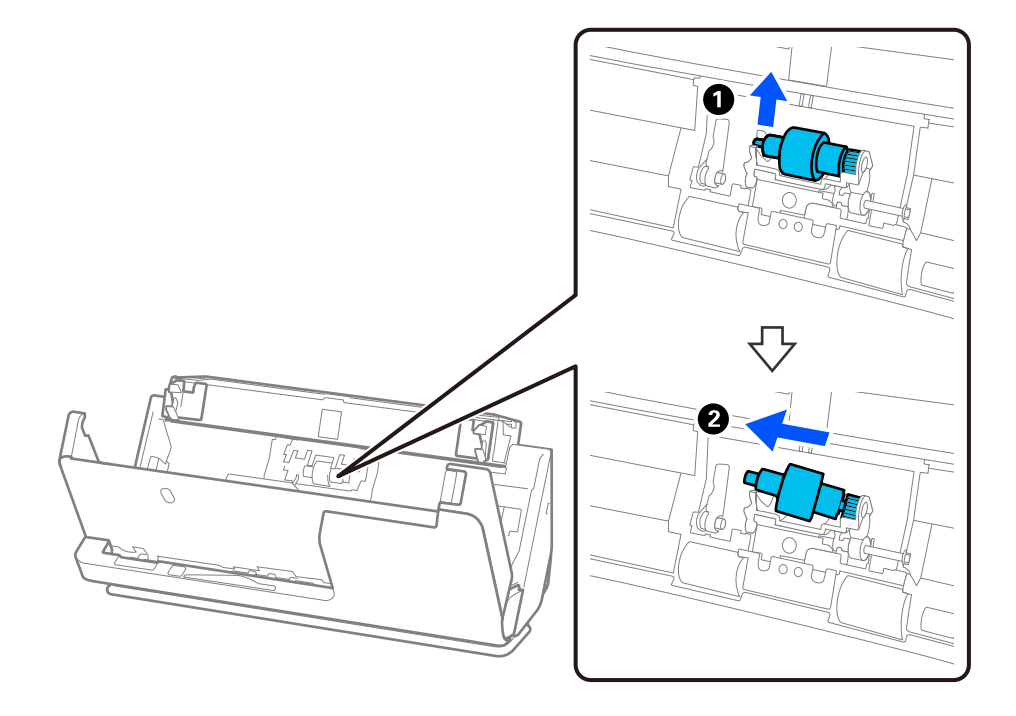

#### **Γελμαντικό:**

Μην τραβήξετε με δύναμη τον κύλινδρο διαχωρισμού. Αυτό μπορεί να προκαλέσει βλάβες στο εσωτερικό του σαρωτή.

4. Τοποθετήστε τον νέο κύλινδρο διαχωρισμού όπως απεικονίζεται. Τοποθετήστε τον άξονα του κυλίνδρου διαχωρισμού εντός της οπής στη δεξιά πλευρά και χαμηλώστε τον κύλινδρο διαχωρισμού.

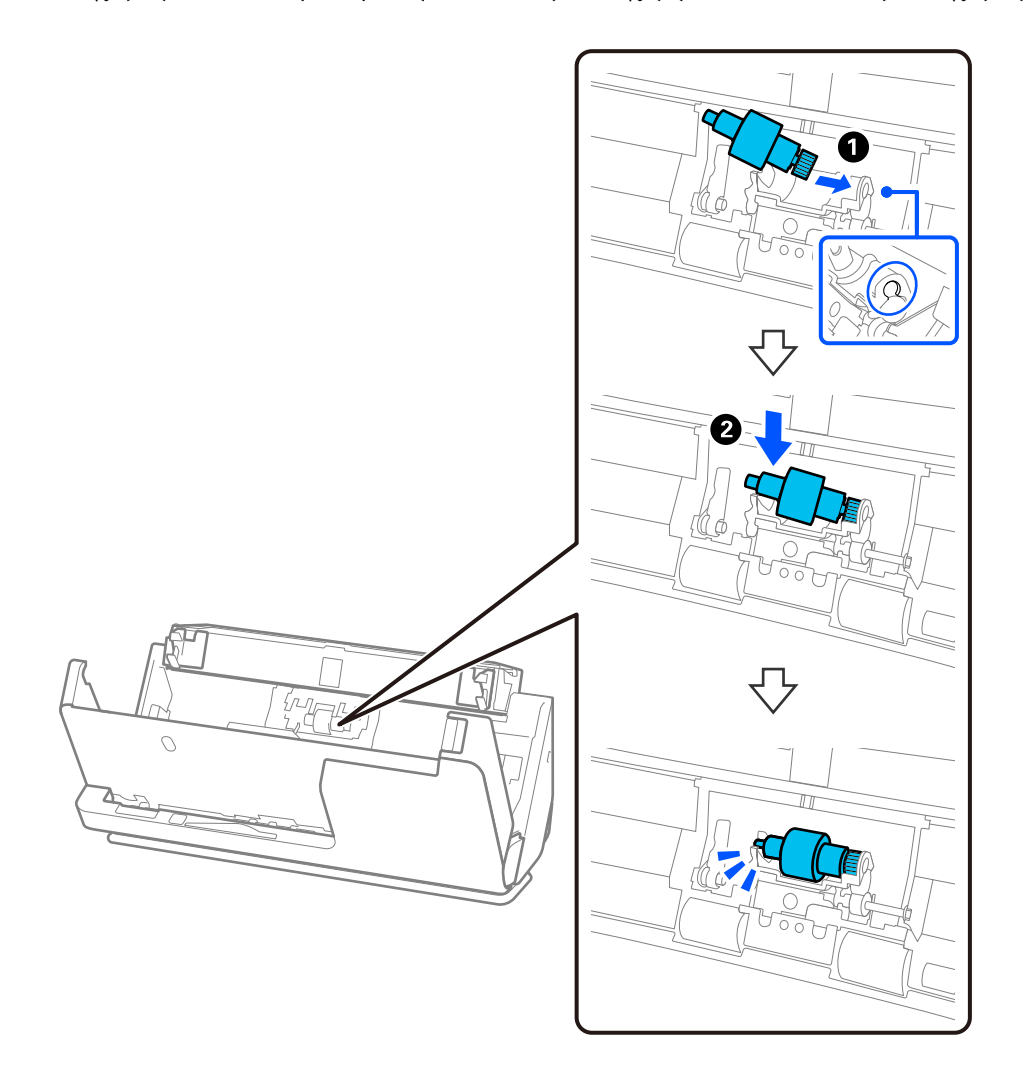

5. Προσαρτήστε το κάλυμμα του κυλίνδρου διαχωρισμού όπως απεικονίζεται. Εισαγάγετε τον άξονα στην επάνω πλευρά του καλύμματος στις αυλακώσεις και, στη συνέχεια, κλείστε καλά το κάλυμμα.

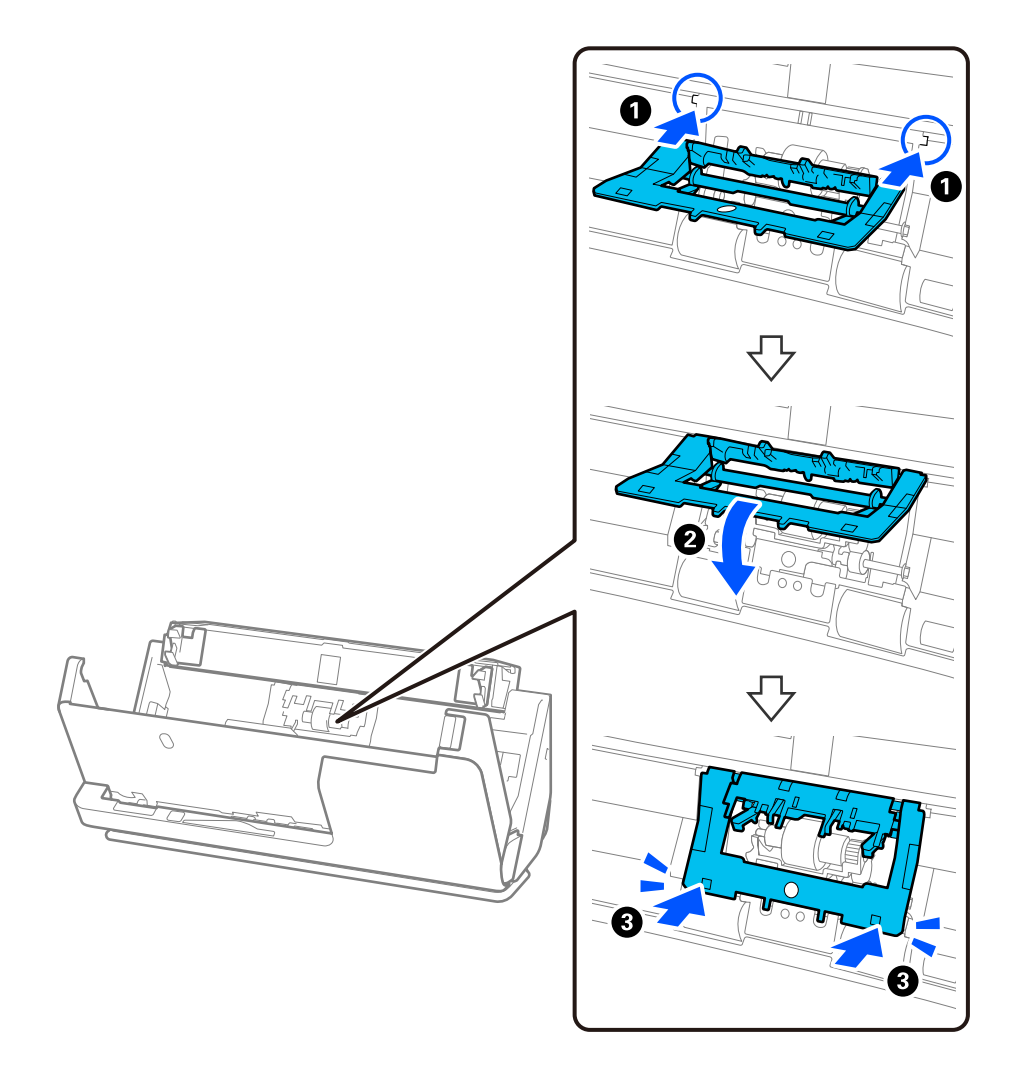

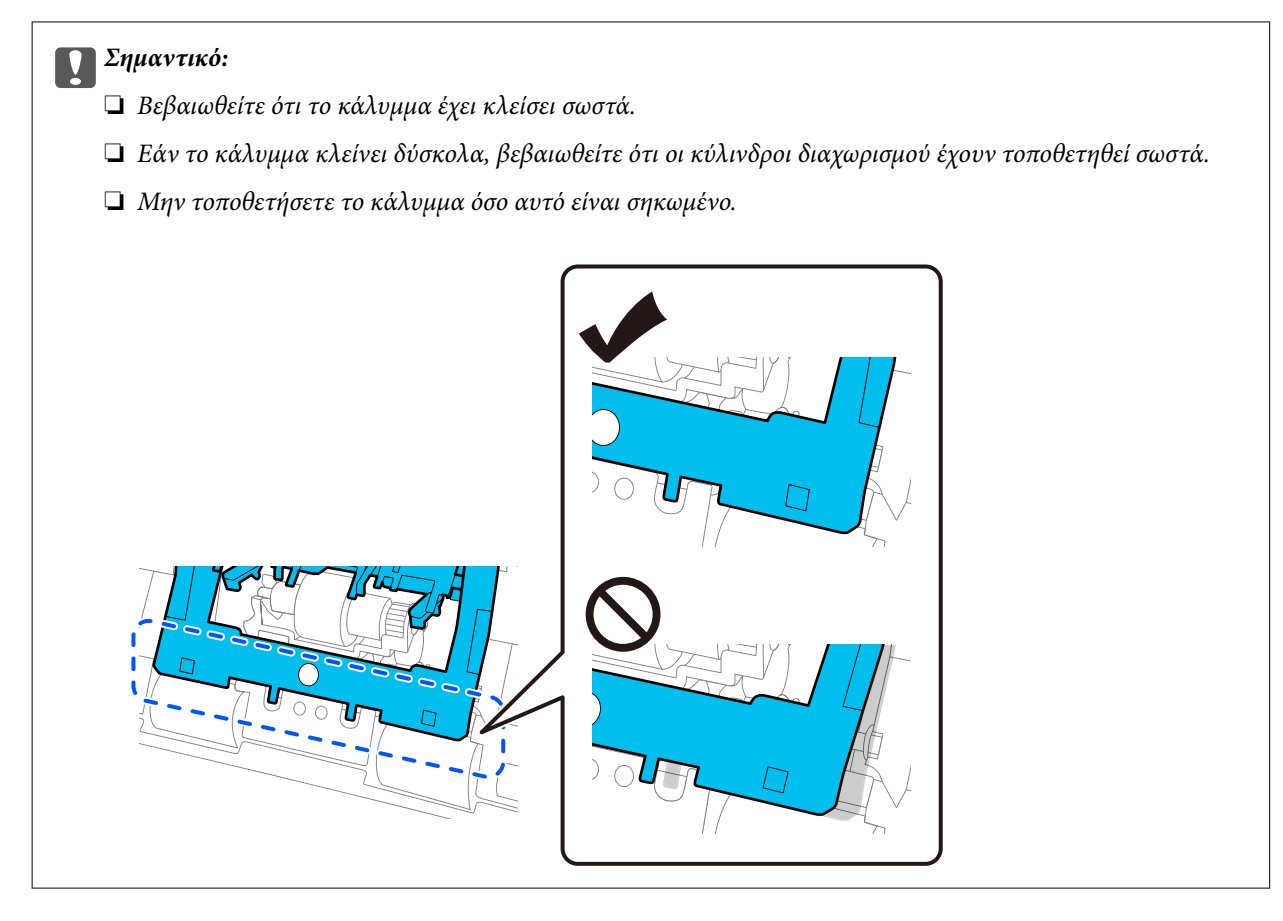

6. Ανοίξτε το κάλυμμα του κυλίνδρου συλλογής.

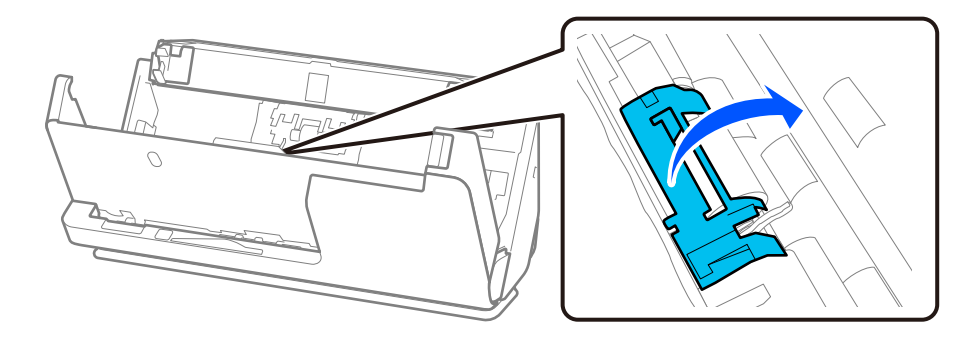

7. Αφαιρέστε τον κύλινδρο συλλογής όπως απεικονίζεται.

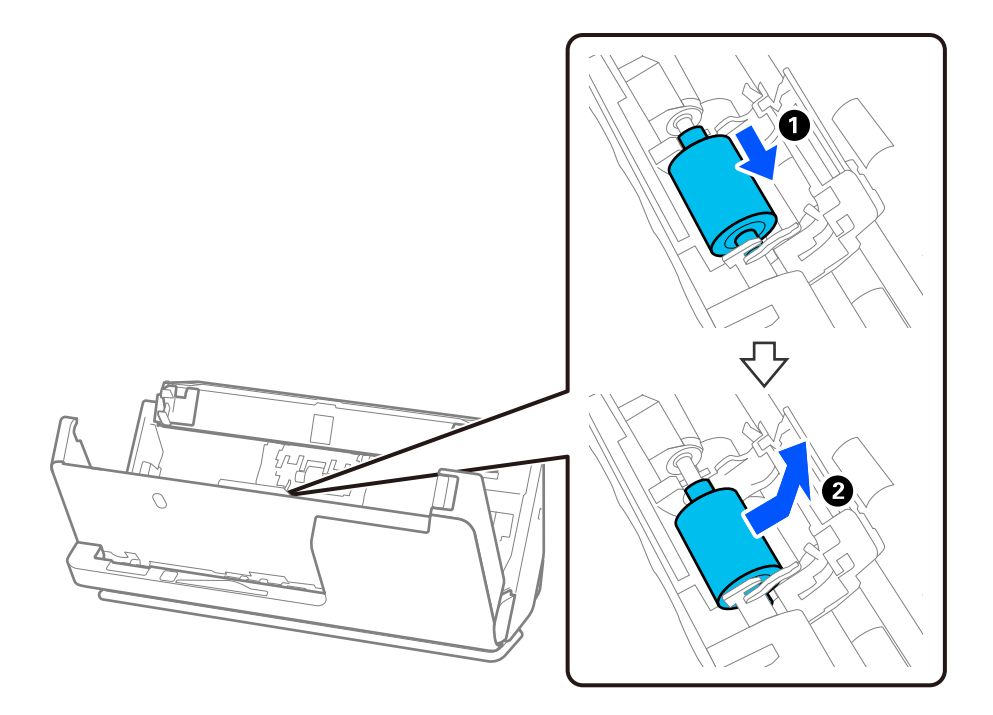

8. Τοποθετήστε τον νέο κύλινδρο συλλογής όπως απεικονίζεται. Εισαγάγετε τις εσοχές στα άκρα του κυλίνδρου συλλογής στον άξονα του σαρωτή, χαμηλώστε τον κύλινδρο συλλογής και σύρετέ τον προς τα πίσω.

Βεβαιωθείτε ότι οι εσοχές είναι ευθυγραμμισμένες.

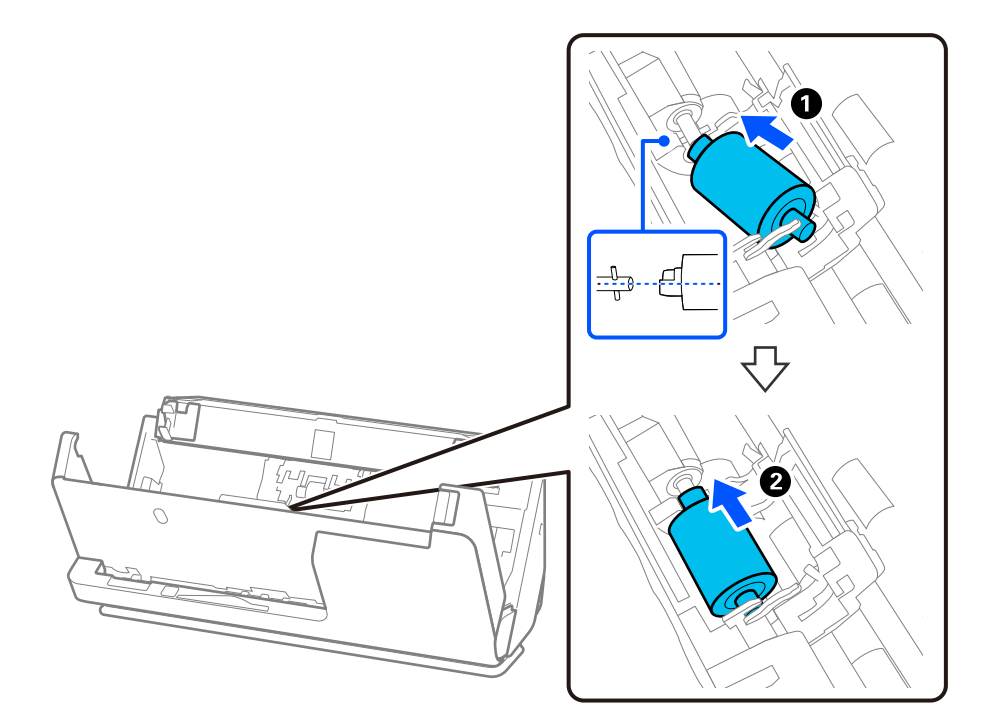

9. Κλείστε το κάλυμμα του κυλίνδρου συλλογής.

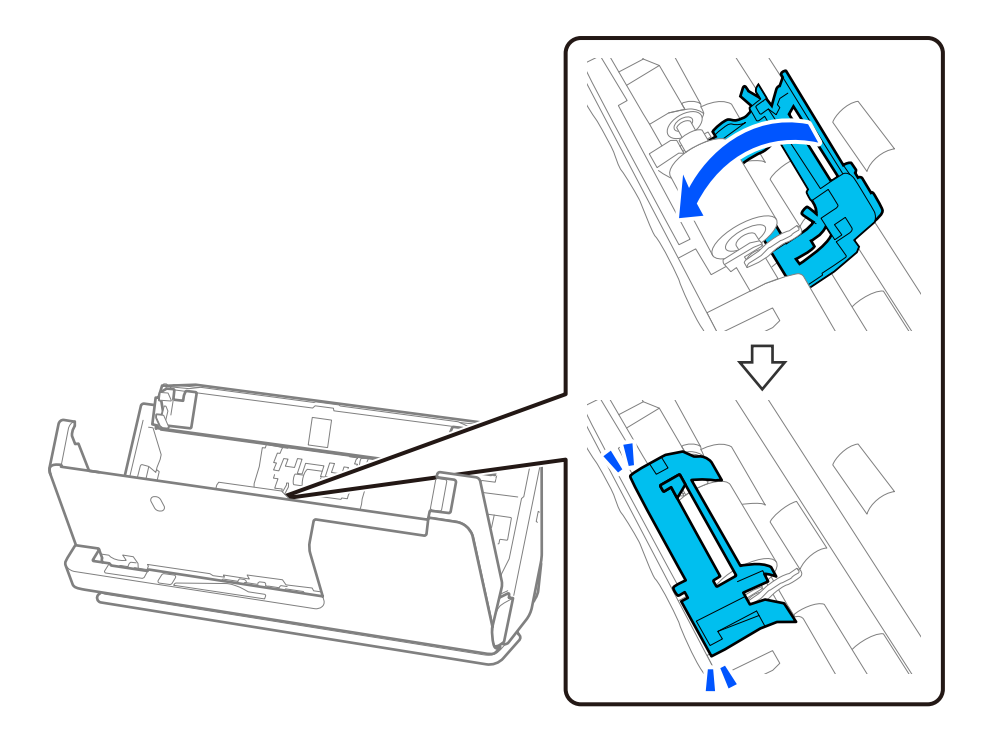

#### c*Σημαντικό:*

Εάν το κάλυμμα κλείνει με δυσκολία, βεβαιωθείτε ότι οι κύλινδροι συλλογής έχουν τοποθετηθεί σωστά και ότι τα προεξέχοντα μέρη είναι ευθυγραμμισμένα.

10. Κλείστε το κάλυμμα του σαρωτή και με τα δύο χέρια. Έπειτα, κλείστε τον δίσκο εισαγωγής.

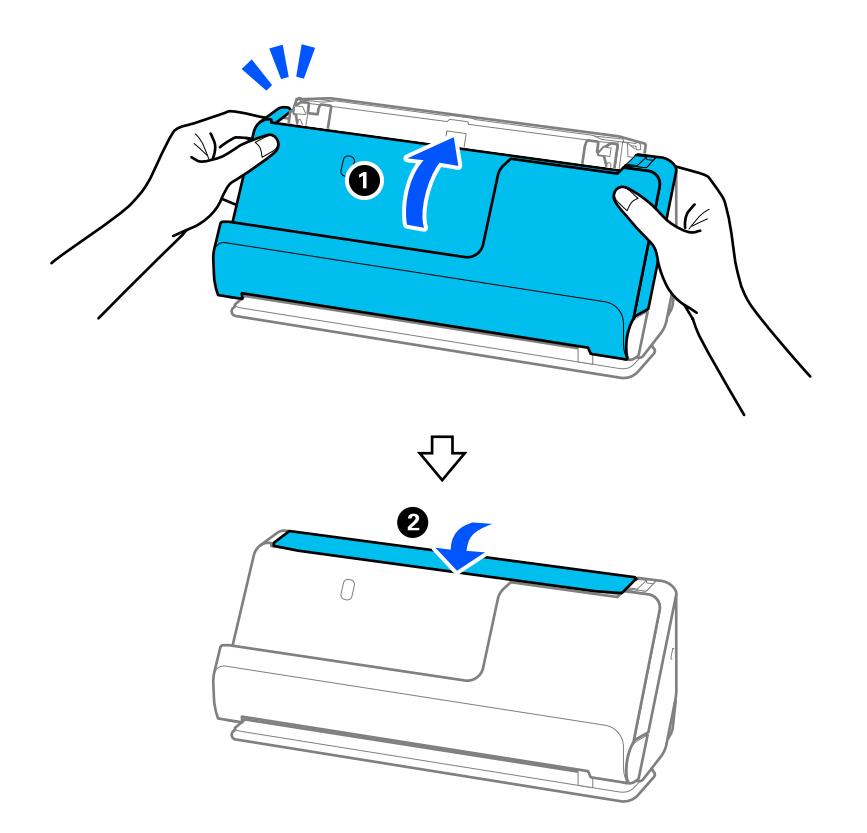

11. Μηδενίστε τον αριθμό σαρώσεων χρησιμοποιώντας το Epson Scan 2 Utility.

#### *Σημείωση:*

Απορρίψτε τους κυλίνδρους συλλογής και διαχωρισμού ακολουθώντας τους κανόνες που ισχύουν στη χώρα σας. Μην τα αποσυναρμολογείτε.

#### **Σχετικές πληροφορίες**

& [«Κωδικοί κιτ διάταξης κυλίνδρων» στη σελίδα 29](#page-28-0)

### **Μηδενισμός του αριθμού σαρώσεων ύστερα από την αντικατάσταση των κυλίνδρων**

Μηδενίστε τον αριθμό των σαρώσεων χρησιμοποιώντας το Epson Scan 2 Utility μετά την αντικατάσταση του κιτ διάταξης κυλίνδρων.

Αυτή η ενότητα επεξηγεί πώς θα επαναφέρετε από το Epson Scan 2 Utility.

- 1. Ενεργοποιήστε τον σαρωτή.
- 2. Εκκινήστε το Epson Scan 2 Utility.
	- ❏ Windows 11/Windows Server 2022

Κάντε κλικ στο κουμπί Έναρξη και, στη συνέχεια, επιλέξτε **All apps** > **EPSON** > **Epson Scan 2** > **Epson Scan 2 Utility**.

- ❏ Windows 10/Windows Server 2016/Windows Server 2019 Κάντε κλικ στο κουμπί έναρξης και, στη συνέχεια, επιλέξτε **EPSON** > **Epson Scan 2 Utility**.
- ❏ Windows 8.1/Windows 8/Windows Server 2012 R2/Windows Server 2012 Οθόνη **Έναρξη** > **Εφαρμογές** > **Epson** > **Epson Scan 2 Utility**.
- ❏ Windows 7/Windows Server 2008 R2/Windows Server 2008

Κάντε κλικ στο κουμπί έναρξης και, στη συνέχεια, επιλέξτε **Όλα τα προγράμματα** (ή **Προγράμματα**) > **EPSON** > **Epson Scan 2** > **Epson Scan 2 Utility**.

- ❏ Mac OS Επιλέξτε **Μετάβαση** > **Εφαρμογές** > **Epson Software** > **Epson Scan 2 Utility**.
- 3. Κάντε κλικ στην καρτέλα **Μετρητής**.

<span id="page-135-0"></span>4. Κάντε κλικ στην επιλογή **Επαναφορά** από το στοιχείο **Κιτ συναρμολόγησης κυλίνδρου**.

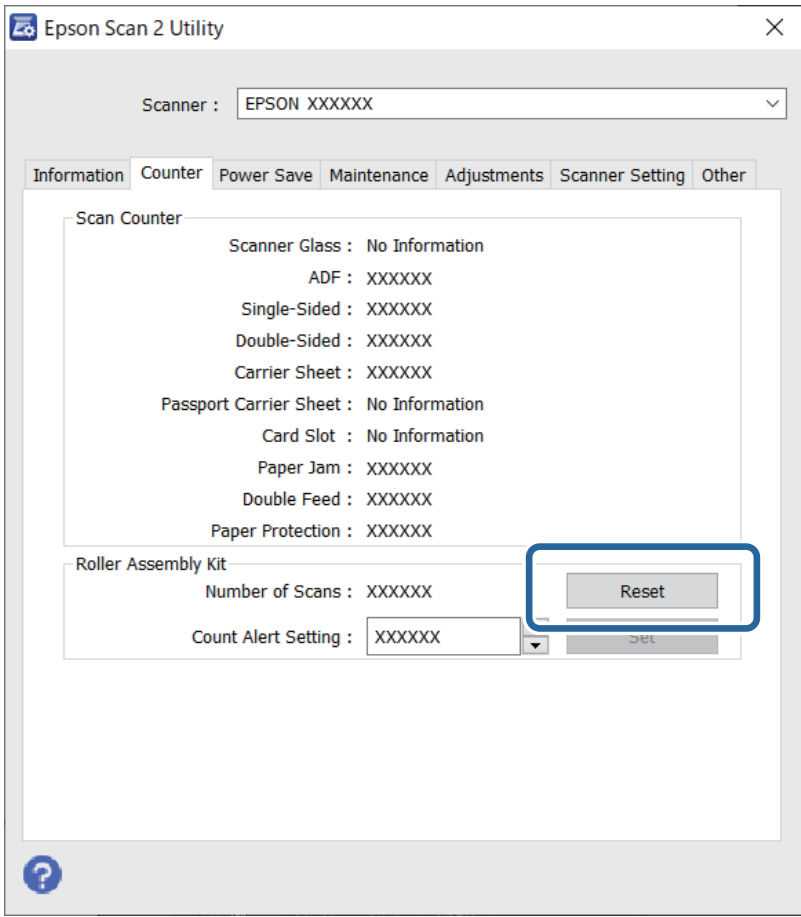

# **Εξοικονόμηση ενέργειας**

Μπορείτε να προσαρμόσετε το χρόνο πριν την εφαρμογή της διαχείρισης τροφοδοσίας. Οποιαδήποτε αύξηση θα επηρεάσει την ενεργειακή απόδοση του προϊόντος. Αναλογιστείτε το περιβάλλον πριν κάνετε οποιεσδήποτε αλλαγές.

- 1. Εκκινήστε το Epson Scan 2 Utility.
	- ❏ Windows 11/Windows Server 2022

Κάντε κλικ στο κουμπί Έναρξη και, στη συνέχεια, επιλέξτε **All apps** > **EPSON** > **Epson Scan 2 Utility**.

❏ Windows 10/Windows Server 2019/Windows Server 2016

Κάντε κλικ στο κουμπί Έναρξη και, στη συνέχεια, επιλέξτε **EPSON** > **Epson Scan 2 Utility**.

❏ Windows 8.1/Windows 8/Windows Server 2012 R2/Windows Server 2012

Οθόνη **Έναρξη** > **Εφαρμογές** > **Epson** > **Epson Scan 2 Utility**.

❏ Windows 7/Windows Server 2008/Windows Server 2008 R2

Κάντε κλικ στο κουμπί έναρξης και επιλέξτε **Όλα τα προγράμματα** (ή **Προγράμματα**) > **EPSON** > **Epson Scan 2** > **Epson Scan 2 Utility**.

❏ Mac OS

Επιλέξτε **Μετάβαση** > **Εφαρμογές** > **Epson Software** > **Epson Scan 2 Utility**.

- <span id="page-136-0"></span>2. Κάντε κλικ στην καρτέλα **Εξοικονόμηση ενέργειας**.
- 3. Ρυθμίστε την επιλογή **Χρονοδ. απενεργοποίησης (λεπτά)** ή **Απενεργοποίηση κατά την αποσύνδεση** και, στη συνέχεια, επιλέξτε **Ρύθμιση**.

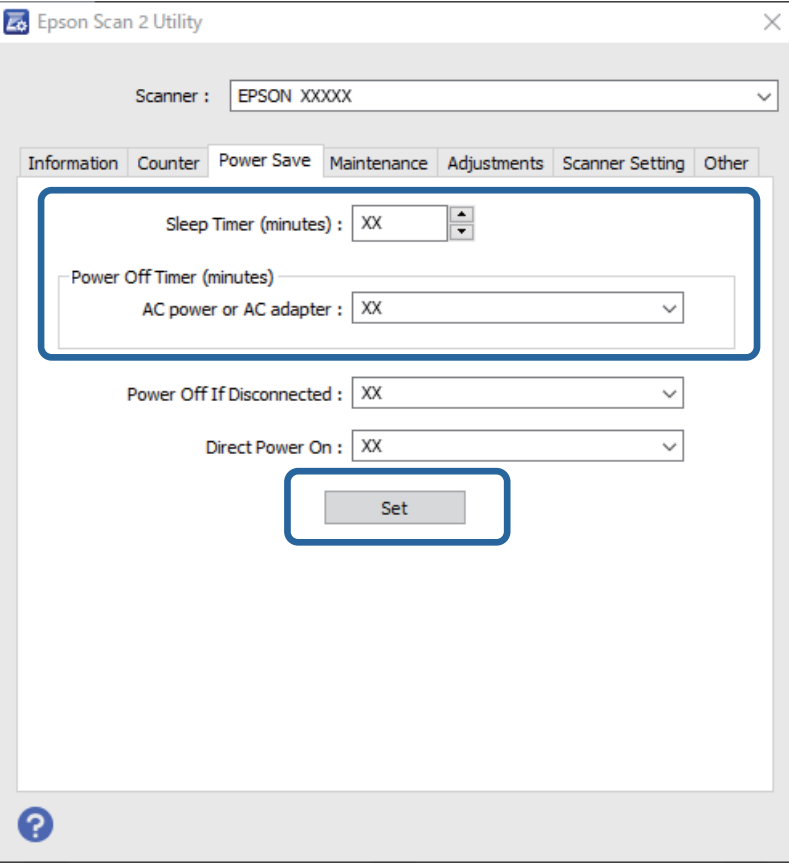

# **Μετακίνηση του σαρωτή**

### **Μεταφορά του σαρωτή**

Όταν χρειαστεί να μεταφέρετε τον σαρωτή σας, ακολουθήστε τα βήματα πιο κάτω για να συσκευάσετε τον σαρωτή.

- 1. Πατήστε το κουμπί  $\mathcal{O}$  για να απενεργοποιήσετε τον σαρωτή.
- 2. Αποσυνδέστε τον προσαρμογέα εναλλασσόμενου ρεύματος.
- 3. Αφαιρέστε τα καλώδια και τις συσκευές.

4. Αποθηκεύστε την επέκταση του δίσκου εισόδου και κλείστε τον δίσκο εισόδου. Αν η υποστήριξη εξόδου είναι εκτεταμένη, κλείστε την τελείως.

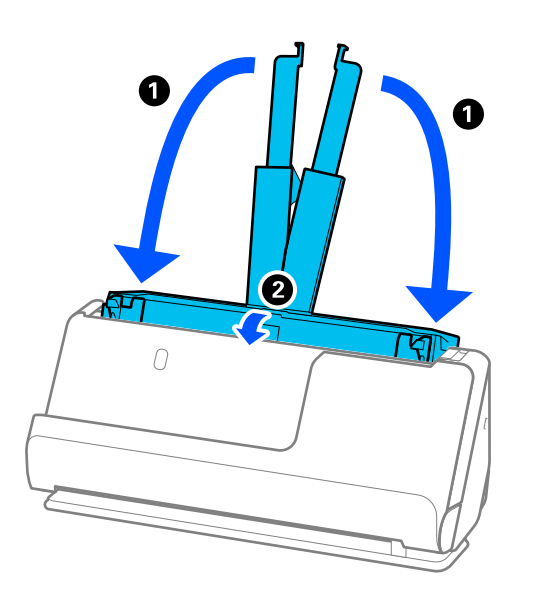

5. Ορίστε τον σαρωτή στη θέση κάθετης διαδρομής.

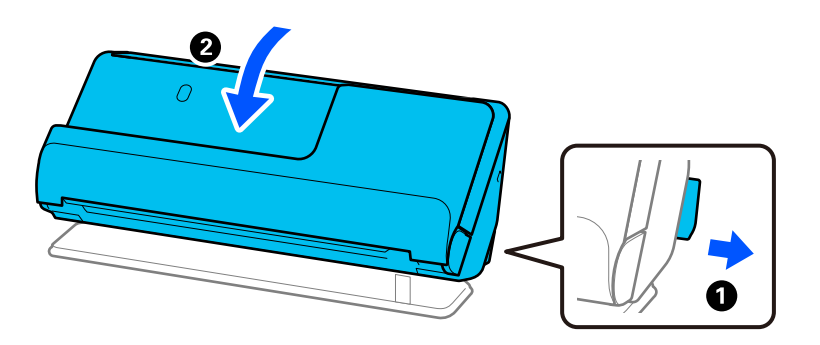

6. Τοποθετήστε τα προστατευτικά υλικά που συνόδευαν τον σαρωτή και, στη συνέχεια, συσκευάστε ξανά τον σαρωτή στο αρχικό κουτί ή σε ένα άλλο σταθερό κουτί.

### **Τρόπος μεταφοράς του σαρωτή**

Όταν μεταφέρετε τον σαρωτή, κρατήστε τον όπως απεικονίζεται παρακάτω.

#### <span id="page-138-0"></span>**Κατά τη μεταφορά με ένα χέρι**

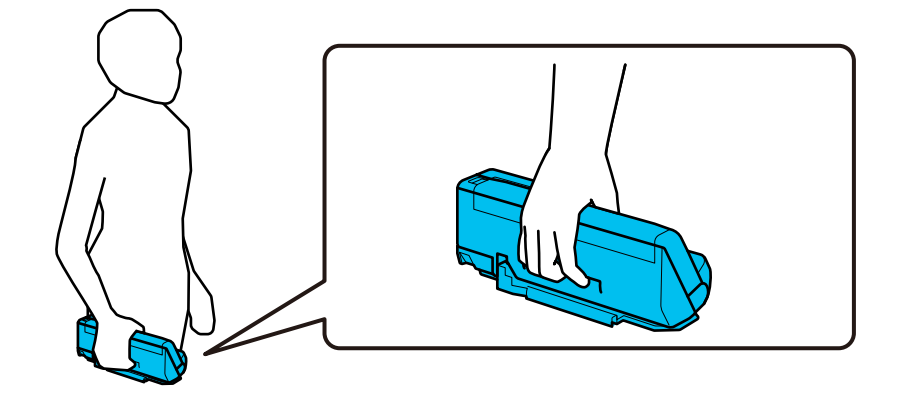

#### **Κατά τη μεταφορά με δύο χέρια**

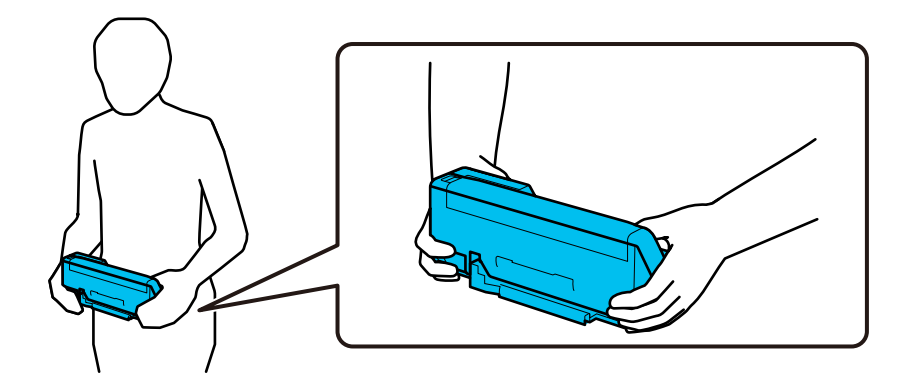

#### *Σημείωση:*

Όταν μεταφέρετε τον σαρωτή, αποσυνδέστε όλα τα καλώδια, τοποθετήστε το στήριγμα του δίσκου και τοποθετήστε τον σαρωτή στη θέση κάθετης διαδρομής.

[«Μεταφορά του σαρωτή» στη σελίδα 137](#page-136-0)

# **Ενημέρωση εφαρμογών και υλικολογισμικού**

Ίσως μπορείτε να επιλύσετε συγκεκριμένα προβλήματα και να βελτιώσετε ή να προσθέσετε λειτουργίες ενημερώνοντας τις εφαρμογές και το υλικολογισμικό. Βεβαιωθείτε ότι χρησιμοποιείτε την τελευταία έκδοση εφαρμογών και υλικολογισμικού.

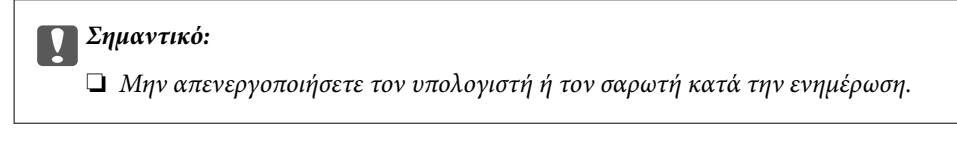

- 1. Βεβαιωθείτε ότι ο σαρωτής και ο υπολογιστής είναι συνδεδεμένοι, καθώς επίσης ότι ο υπολογιστής είναι συνδεδεμένος στο διαδίκτυο.
- 2. Εκκινήστε το EPSON Software Updater και ενημερώστε τις εφαρμογές ή το υλικολογισμικό.

#### *Σημείωση:*

Τα λειτουργικά συστήματα Windows Server δεν υποστηρίζονται.

#### ❏ Windows 11

Κάντε κλικ στο κουμπί έναρξης και, στη συνέχεια, επιλέξτε **Όλες οι εφαρμογές** > **Epson Software** > **EPSON Software Updater**.

❏ Windows 10

Κάντε κλικ στο κουμπί Έναρξη και, στη συνέχεια, επιλέξτε **Epson Software** > **EPSON Software Updater**.

❏ Windows 8.1 / Windows 8

Εισαγάγετε το όνομα της εφαρμογής στο σύμβολο αναζήτησης και έπειτα επιλέξτε το εμφανιζόμενο εικονίδιο.

❏ Windows 7

Κάντε κλικ στο κουμπί Έναρξη και, στη συνέχεια, επιλέξτε **Όλα τα προγράμματα** ή **Προγράμματα** > **Epson Software** > **EPSON Software Updater**.

❏ Mac OS

Επιλέξτε **Finder** > **Μετάβαση** > **Εφαρμογές** > **Epson Software** > **EPSON Software Updater**.

#### *Σημείωση:*

Αν δεν μπορείτε να βρείτε στη λίστα την εφαρμογή που θέλετε να ενημερώσετε, δεν θα μπορέσετε να την ενημερώσετε χρησιμοποιώντας το EPSON Software Updater. Ελέγξτε τις τελευταίες εκδόσεις των εφαρμογών στην τοποθεσία web Epson της περιοχής σας.

#### [http://www.epson.com](http://www.epson.com/)

### **Ενημέρωση του υλικολογισμικού χωρίς σύνδεση στο Internet**

Μπορείτε να προχωρήσετε στη λήψη του υλικολογισμικού της συσκευής από την τοποθεσία web της Epson στον υπολογιστή σας και, στη συνέχεια, να συνδέσετε τη συσκευή με τον υπολογιστή μέσω ενός καλωδίου USB για να ενημερώσετε το υλικολογισμικό.

#### *Σημείωση:*

Πριν από την ενημέρωση βεβαιωθείτε ότι το πρόγραμμα οδήγησης σαρωτή Epson Scan 2 είναι εγκατεστημένο στον υπολογιστή σας. Εάν το Epson Scan 2 δεν έχει εγκατασταθεί, εγκαταστήστε το ξανά.

1. Ελέγξτε την τοποθεσία web της Epson για τις πιο πρόσφατες εκδόσεις υλικολογισμικού.

#### [http://www.epson.com](http://www.epson.com/)

- ❏ Αν υπάρχει το υλικολογισμικό για τον σαρωτή σας, κατεβάστε το και προχωρήστε στο επόμενο βήμα.
- ❏ Αν δεν υπάρχουν πληροφορίες υλικολογισμικού στην τοποθεσία web, χρησιμοποιείτε ήδη το πιο πρόσφατο υλικολογισμικό.
- 2. Συνδέστε τον υπολογιστή που έχει πραγματοποιήσει λήψη του υλικολογισμικού με τον σαρωτή, μέσω καλωδίου USB.
- 3. Κάντε διπλό κλικ στο αρχείο .exe που λάβατε.

Γίνεται εκκίνηση του Epson Firmware Updater.

4. Ακολουθήστε τις οδηγίες στην οθόνη.

# <span id="page-140-0"></span>**Επίλυση προβλημάτων**

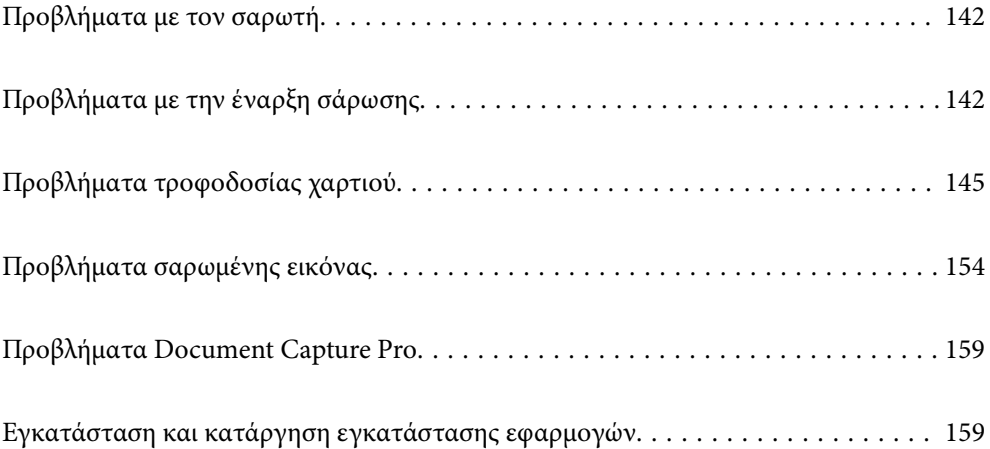

# <span id="page-141-0"></span>**Προβλήματα με τον σαρωτή**

### **Οι ενδεικτικές λυχνίες του σαρωτή υποδεικνύουν σφάλμα**

Ελέγξτε τα παρακάτω, εάν οι ενδεικτικές λυχνίες του σαρωτή υποδεικνύουν κάποιο σφάλμα.

- ❏ Βεβαιωθείτε ότι δεν υπάρχουν μπλοκαρισμένα πρωτότυπα στο εσωτερικό του σαρωτή.
- ❏ Εάν τροφοδοτούνται πολλά πρωτότυπα, ανοίξτε το κάλυμμα του σαρωτή και αφαιρέστε τα πρωτότυπα. Στη συνέχεια, κλείστε το κάλυμμα του σαρωτή.
- ❏ Αυτό το προϊόν χρησιμοποιεί δύο διαφορετικές θέσεις για σάρωση, αναλόγως του πρωτοτύπου προς σάρωση. Ελέγξτε τον σύνδεσμο για να δείτε ποια θέση είναι κατάλληλη για το πρωτότυπο. [«Συνδυασμοί πρωτοτύπων και θέσης σαρωτή» στη σελίδα 41](#page-40-0)

❏ Βεβαιωθείτε ότι το κάλυμμα του σαρωτή είναι κλειστό.

- ❏ Βεβαιωθείτε ότι ο σαρωτής είναι συνδεδεμένος σωστά στον υπολογιστή σας.
- ❏ Βεβαιωθείτε ότι το Epson Scan 2 έχει εγκατασταθεί σωστά.
- ❏ Εάν η ενημέρωση του υλικολογισμικού αποτύχει και ο σαρωτής εισέλθει σε λειτουργία αποκατάστασης, ενημερώστε ξανά το υλικολογισμικό χρησιμοποιώντας σύνδεση USB.
- ❏ Επανεκκινήστε τον σαρωτή. Αν δεν αποκατασταθεί το πρόβλημα, το προϊόν μπορεί να είναι ελαττωματικό. Επίσης, η πηγή φωτός στον σαρωτή μπορεί να χρειάζεται αντικατάσταση. Επικοινωνήστε με τον προμηθευτή σας.

#### **Σχετικές πληροφορίες**

& [«Ενδείξεις σφάλματος» στη σελίδα 24](#page-23-0)

 $\blacktriangleright$  [«Προκύπτουν συχνά εμπλοκές χαρτιού, σφάλματα τροφοδοσίας χαρτιού και προβλήματα προστασίας](#page-151-0) [εγγράφων» στη σελίδα 152](#page-151-0)

### **Ο σαρωτής δεν ενεργοποιείται**

- ❏ Βεβαιωθείτε ότι ο προσαρμογέας AC είναι σωστά συνδεδεμένος στον σαρωτή και στην πρίζα.
- ❏ Βεβαιωθείτε ότι η πρίζα λειτουργεί. Συνδέστε μια άλλη συσκευή στην πρίζα και βεβαιωθείτε ότι αυτή λειτουργεί.

# **Προβλήματα με την έναρξη σάρωσης**

### **Δεν είναι δυνατή η έναρξη σάρωσης από τον υπολογιστή**

#### **Έλεγχος της κατάστασης σύνδεσης (Windows)**

Χρησιμοποιήστε το Epson Scan 2 Utility για να ελέγξετε την κατάσταση σύνδεσης.

*Σημείωση:* Το Epson Scan 2 Utility είναι μια εφαρμογή που παρέχεται με το λογισμικό σαρωτή.

- 1. Ξεκινήστε το Epson Scan 2 Utility.
	- ❏ Windows 11

Κάντε κλικ στο κουμπί έναρξης και, στη συνέχεια, επιλέξτε **Όλες οι εφαρμογές** > **EPSON** > **Epson Scan 2 Utility**.

❏ Windows 10

Κάντε κλικ στο κουμπί έναρξης και, στη συνέχεια, επιλέξτε **EPSON** > **Epson Scan 2 Utility**.

❏ Windows 8.1/Windows 8

Εισαγάγετε το όνομα της εφαρμογής στο σύμβολο αναζήτησης και έπειτα επιλέξτε το εμφανιζόμενο εικονίδιο.

❏ Windows 7

Κάντε κλικ στο κουμπί έναρξης και, στη συνέχεια, επιλέξτε **Όλα τα προγράμματα** ή **Προγράμματα** > **EPSON** > **Epson Scan 2** > **Epson Scan 2 Utility**.

2. Στην οθόνη **Epson Scan 2 Utility** ανοίξτε τη λίστα **Σαρωτής** και έπειτα κάντε κλικ στο στοιχείο **Ρυθμίσεις** για να ανοίξετε την οθόνη **Ρυθμίσεις σαρωτή**.

Αν η οθόνη **Ρυθμίσεις σαρωτή** έχει ήδη εμφανιστεί αντί της οθόνης **Epson Scan 2 Utility**, μεταβείτε στο επόμενο.

3. Αν ο σαρωτής δεν εμφανίζεται στην οθόνη **Ρυθμίσεις σαρωτή**, ο σαρωτής σας δεν εντοπίστηκε.

Κάντε κλικ στο **Προσθήκη** και προσθέστε τον σαρωτή σας στην οθόνη **Προσθήκη σαρωτή δικτύου**.

Αν δεν μπορείτε να πραγματοποιήσετε αναζήτηση για τον σαρωτή ή να σαρώσετε ακόμη κι εάν είναι επιλεγμένος ο σωστός σαρωτής, δείτε τις σχετικές πληροφορίες.

### **Έλεγχος της κατάστασης σύνδεσης (Mac OS)**

Χρησιμοποιήστε το στοιχείο Epson Scan 2 Utility για να ελέγξετε την κατάσταση σύνδεσης.

#### *Σημείωση:*

Το Epson Scan 2 Utility είναι μια εφαρμογή που παρέχεται με το λογισμικό σαρωτή.

1. Ξεκινήστε το Epson Scan 2 Utility.

Επιλέξτε **Μετάβαση** > **Εφαρμογές** > **Epson Software** > **Epson Scan 2 Utility**.

2. Στην οθόνη **Epson Scan 2 Utility** ανοίξτε τη λίστα **Σαρωτής** και έπειτα κάντε κλικ στο στοιχείο **Ρυθμίσεις** για να ανοίξετε την οθόνη **Ρυθμίσεις σαρωτή**.

Αν η οθόνη **Ρυθμίσεις σαρωτή** έχει ήδη εμφανιστεί αντί της οθόνης **Epson Scan 2 Utility**, μεταβείτε στο επόμενο

3. Αν ο σαρωτής δεν εμφανίζεται στην οθόνη **Ρυθμίσεις σαρωτή**, ο σαρωτής σας δεν εντοπίστηκε.

Κάντε κλικ στο εικονίδιο και επιτρέψτε στο λογισμικό να πραγματοποιεί αλλαγές.

4. Κάντε κλικ στο εικονίδιο  $\pm$  και προσθέστε τον σαρωτή σας στην οθόνη **Προσθήκη σαρωτή δικτύου**.

Αν δεν μπορείτε να πραγματοποιήσετε αναζήτηση για τον σαρωτή ή να σαρώσετε ακόμη κι εάν είναι επιλεγμένος ο σωστός σαρωτής, δείτε τις σχετικές πληροφορίες.

#### **Ο σαρωτής δεν μπορεί να συνδεθεί με USB**

Μπορείτε να εξετάσετε τα παρακάτω αίτια.

#### **Το καλώδιο USB δεν συνδέεται σωστά στην πρίζα.**

#### **Λύσεις**

Συνδέστε το καλώδιο USB με ασφάλεια στον σαρωτή και τον υπολογιστή.

#### **Υπάρχει πρόβλημα με τον διανομέα USB.**

#### **Λύσεις**

Αν χρησιμοποιείτε διανομέα USB, προσπαθήστε να συνδέσετε τον σαρωτή απευθείας στον υπολογιστή.

#### **Υπάρχει ένα πρόβλημα με το καλώδιο USB ή την είσοδο USB.**

#### **Λύσεις**

Εάν δεν είναι δυνατή η αναγνώριση του καλωδίου USB, αλλάξτε τη θύρα ή δοκιμάστε άλλο καλώδιο USB.

#### **Ο σαρωτής είναι απενεργοποιημένος.**

#### **Λύσεις**

Βεβαιωθείτε ότι ο σαρωτής είναι ενεργοποιημένος.

Επίσης, περιμένετε μέχρι να σταματήσει να αναβοσβήνει η λυχνία κατάστασης, πράγμα που υποδηλώνει ότι ο σαρωτής είναι έτοιμος για σάρωση.

#### **Αδυναμία σάρωσης ακόμα κι εάν η σύνδεση έχει δημιουργηθεί σωστά**

#### **Οι απαιτούμενες εφαρμογές δεν είναι εγκατεστημένες στον υπολογιστή σας.**

#### **Λύσεις**

Βεβαιωθείτε ότι είναι εγκατεστημένες οι παρακάτω εφαρμογές:

- ❏ Document Capture Pro (Windows) ή Document Capture (Mac OS)
- ❏ Epson Scan 2

Εάν δεν είναι εγκατεστημένες οι εφαρμογές, εγκαταστήστε τις ξανά.

#### **Η εργασία δεν εκχωρείται στο κουμπί του σαρωτή.**

#### **Λύσεις**

Βεβαιωθείτε ότι η εργασία έχει εκχωρηθεί σωστά στο πλήκτρο σάρωσης στο Document Capture Pro (Windows) ή το Document Capture (Mac OS).

#### **Εάν χρησιμοποιείτε προγράμματα συμβατά με TWAIN, ο σωστός σαρωτής δεν έχει επιλεχθεί ως ρύθμιση προέλευσης. (Windows)**

#### **Λύσεις**

Βεβαιωθείτε ότι έχετε επιλέξει τον σωστό σαρωτή από τη λίστα προγραμμάτων σας.
## <span id="page-144-0"></span>**Προβλήματα τροφοδοσίας χαρτιού**

## **Τροφοδοτούνται πολλά πρωτότυπα (διπλή τροφοδότηση)**

Ελέγξτε τα ακόλουθα αν προκύψει διπλή τροφοδότηση.

- ❏ Εάν το μπλοκαρισμένο πρωτότυπο βρίσκεται μέσα στο σαρωτή, ανοίξτε το κάλυμμα του σαρωτή ή το κάλυμμα της κάθετης διαδρομής και αφαιρέστε το.
- ❏ Ελέγξτε τη σαρωμένη εικόνα και έπειτα σαρώστε τα πρωτότυπα ξανά, εάν χρειάζεται.

Βεβαιωθείτε για τη σωστή θέση σαρωτή για το πρωτότυπο.

❏ Αυτό το προϊόν χρησιμοποιεί δύο διαφορετικές θέσεις για σάρωση, αναλόγως του πρωτοτύπου προς σάρωση. Ελέγξτε τον σύνδεσμο για να δείτε ποια θέση είναι κατάλληλη για το πρωτότυπο.

[«Συνδυασμοί πρωτοτύπων και θέσης σαρωτή» στη σελίδα 41](#page-40-0)

❏ Κατά τη σάρωση περισσότερων πρωτοτύπων τυπικού μεγέθους, σαρώστε στη θέση κάθετης διαδρομής.

Εάν ο σαρωτής βρίσκεται στη θέση ευθείας διαδρομής, τραβήξτε τον μοχλό για να γείρετε τον σαρωτή προς τα μπροστά στη θέση κάθετης διαδρομής.

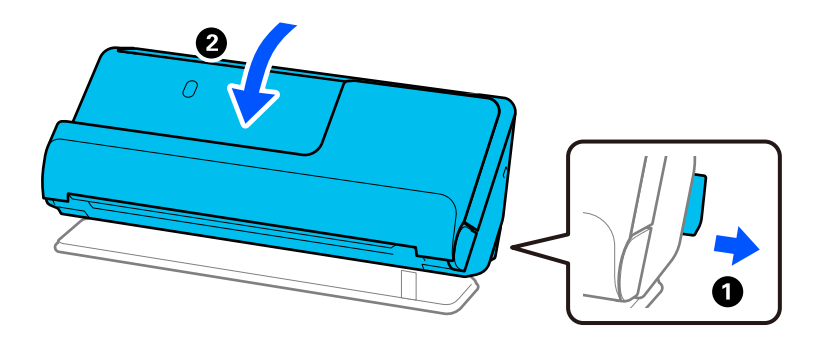

❏ Κατά τη σάρωση στη θέση ευθείας διαδρομής, τοποθετείτε μόνο ένα πρωτότυπο κάθε φορά.

Εάν ο σαρωτής βρίσκεται στη θέση κάθετης διαδρομής, τραβήξτε τον μοχλό για να γείρετε τον σαρωτή προς τα πίσω στη θέση ευθείας διαδρομής.

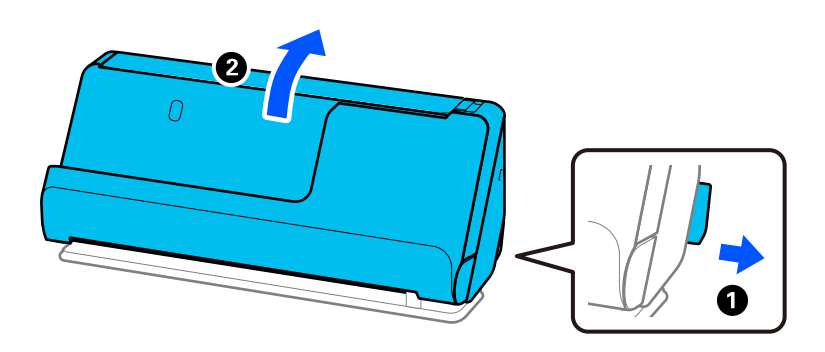

Εάν προκύπτει συχνά τροφοδότηση πολλών πρωτοτύπων, δοκιμάστε τα παρακάτω.

- ❏ Εάν τοποθετήσετε μη υποστηριζόμενα πρωτότυπα, ο σαρωτής μπορεί να τροφοδοτήσει πολλά πρωτότυπα ταυτόχρονα.
- ❏ Μειώστε τον αριθμό των πρωτοτύπων που τοποθετείτε κάθε φορά.
- ❏ Ενεργοποιήστε την Αργή λειτουργία ( ) για να μειώσετε την ταχύτητα τροφοδοσίας χαρτιού.
- <span id="page-145-0"></span>❏ Χρησιμοποιήστε **Κατάσταση λειτουργίας αυτόματης τροφοδοσίας** και σαρώστε τα πρωτότυπα μεμονωμένα. Όταν χρησιμοποιείτε το Document Capture Pro, μπορείτε να ανοίξετε την οθόνη Epson Scan 2 πατώντας το κουμπί **Λεπτομερείς ρυθμίσεις** στην οθόνη **Ρυθμίσεις σάρωσης**.
- ❏ Καθαρίστε τους κυλίνδρους στο εσωτερικό του εκτυπωτή. [«Καθαρισμός στο εσωτερικό του σαρωτή» στη σελίδα 117](#page-116-0)
- ❏ Ελέγξτε τον αριθμό φύλλων που σαρώθηκαν από τον κύλινδρο συλλογής. Εάν ο αριθμός των σαρώσεων υπερβαίνει τη διάρκεια ζωής του κυλίνδρου συλλογής (50,000 φύλλα), αντικαταστήστε το κιτ διάταξης κυλίνδρων με ένα νέο.

Ακόμα κι αν ο αριθμός των σαρώσεων δεν υπερβαίνει τη διάρκεια ζωής του κυλίνδρου συλλογής, συνιστούμε να αντικαταστήσετε το κιτ διάταξης κυλίνδρων με νέο εάν η επιφάνεια του κυλίνδρου είναι φθαρμένη.

[«Αντικατάσταση του κιτ διάταξης κυλίνδρων» στη σελίδα 128](#page-127-0)

### *Σημείωση:*

Μπορείτε να ελέγξετε τον αριθμό φύλλων που σαρώθηκαν από τον κύλινδρο συλλογής στο Epson Scan 2 Utility. Εκκινήστε το Epson Scan 2 Utility, κάντε κλικ στην καρτέλα *Μετρητής* και ελέγξτε το *Αριθμός σαρώσεων* στο *Κιτ συναρμολόγησης κυλίνδρου*.

❏ Εάν συμβαίνουν συχνά πολλαπλά σφάλματα τροφοδοσίας, είναι πιθανό η σκόνη χαρτιού, δωματίου κ.λπ. που έχει συσσωρευτεί γύρω από τους αισθητήρες υπερήχων να ανιχνεύεται λανθασμένα ως πολλαπλό σφάλμα τροφοδοσίας. Εάν έχει συσσωρευτεί σκόνη γύρω από τους αισθητήρες υπερήχων, καθαρίστε τους αισθητήρες υπερήχων.

### **Σχετικές πληροφορίες**

- $\blacktriangleright$  [«Σάρωση σε Κατάσταση λειτουργίας αυτόματης τροφοδοσίας» στη σελίδα 107](#page-106-0)
- $\blacktriangleright$  [«Καθαρισμός στο εσωτερικό του σαρωτή» στη σελίδα 117](#page-116-0)
- $\blacktriangleright$  «Αφαίρεση μπλοκαρισμένων πρωτοτύπων από τον σαρωτή» στη σελίδα 146

## **Αφαίρεση μπλοκαρισμένων πρωτοτύπων από τον σαρωτή**

Εάν έχει μπλοκαριστεί ένα πρωτότυπο στον σαρωτή, αποκαταστήστε την εμπλοκή σύμφωνα με τη διαδικασία για τη θέση του σαρωτή.

#### *Σημείωση:*

Εάν αλλάξετε τη θέση του σαρωτή κατά τη σάρωση, το πρωτότυπο θα μπλοκαριστεί. Μην αλλάζετε τη θέση του σαρωτή κατά τη σάρωση.

### **Σχετικές πληροφορίες**

- & [«Τροφοδοτούνται πολλά πρωτότυπα \(διπλή τροφοδότηση\)» στη σελίδα 145](#page-144-0)
- $\rightarrow$  **[«Προκύπτουν συχνά εμπλοκές χαρτιού, σφάλματα τροφοδοσίας χαρτιού και προβλήματα προστασίας](#page-151-0)** [εγγράφων» στη σελίδα 152](#page-151-0)
- & [«Προστασία χαρτιού Δεν λειτουργεί σωστά» στη σελίδα 153](#page-152-0)

### **Για τη θέση κάθετης διαδρομής**

1. Αφαιρέστε όλα τα πρωτότυπα που έχουν απομείνει στον δίσκο εισόδου.

2. Ανοίξτε το κάλυμμα της κάθετης διαδρομής.

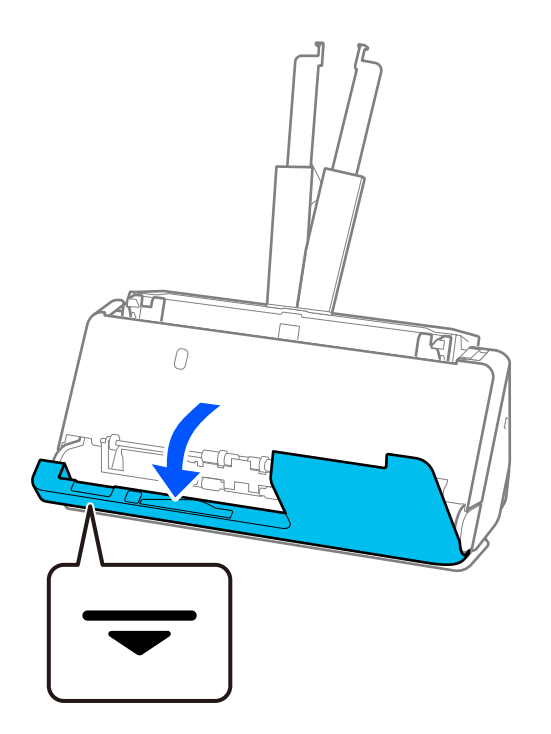

3. Τραβήξτε τον μοχλό για να ανοίξετε το κάλυμμα του σαρωτή.

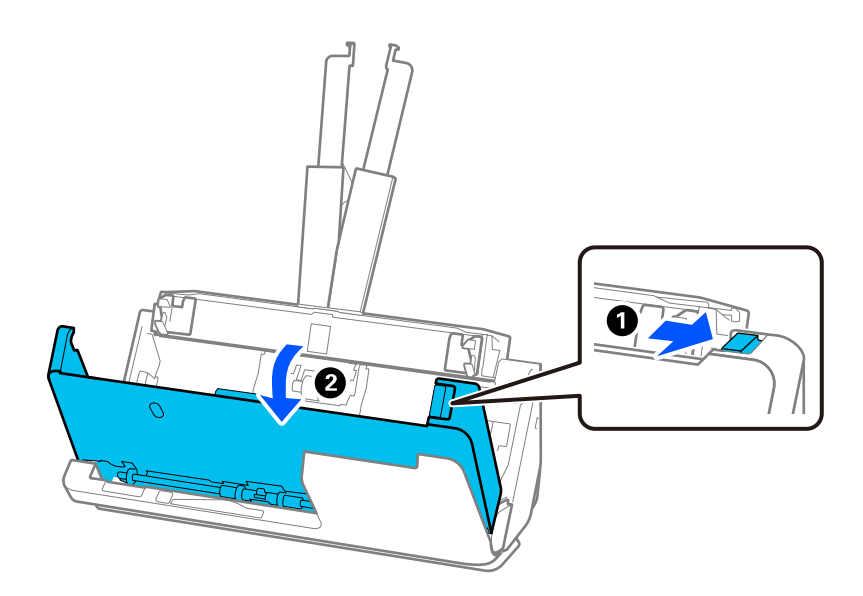

4. Αφαιρέστε προσεκτικά όλα τα μπλοκαρισμένα πρωτότυπα.

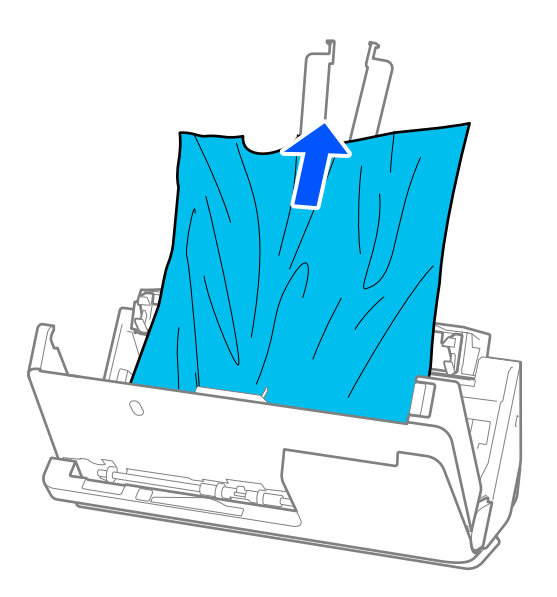

5. Εάν δεν μπορείτε να τραβήξετε απευθείας τα πρωτότυπα προς τα πάνω, τραβήξτε με προσοχή τα μπλοκαρισμένα πρωτότυπα από τον δίσκο εξόδου προς την κατεύθυνση του βέλους.

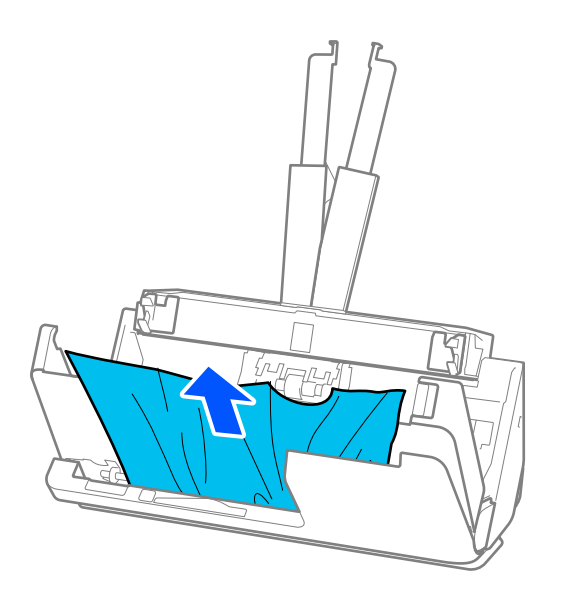

### c*Σημαντικό:*

Βεβαιωθείτε ότι δεν υπάρχει χαρτί στο εσωτερικό του σαρωτή.

6. Κλείστε το κάλυμμα του σαρωτή και με τα δύο χέρια. Στη συνέχεια, κλείστε το κάλυμμα της κάθετης διαδρομής.

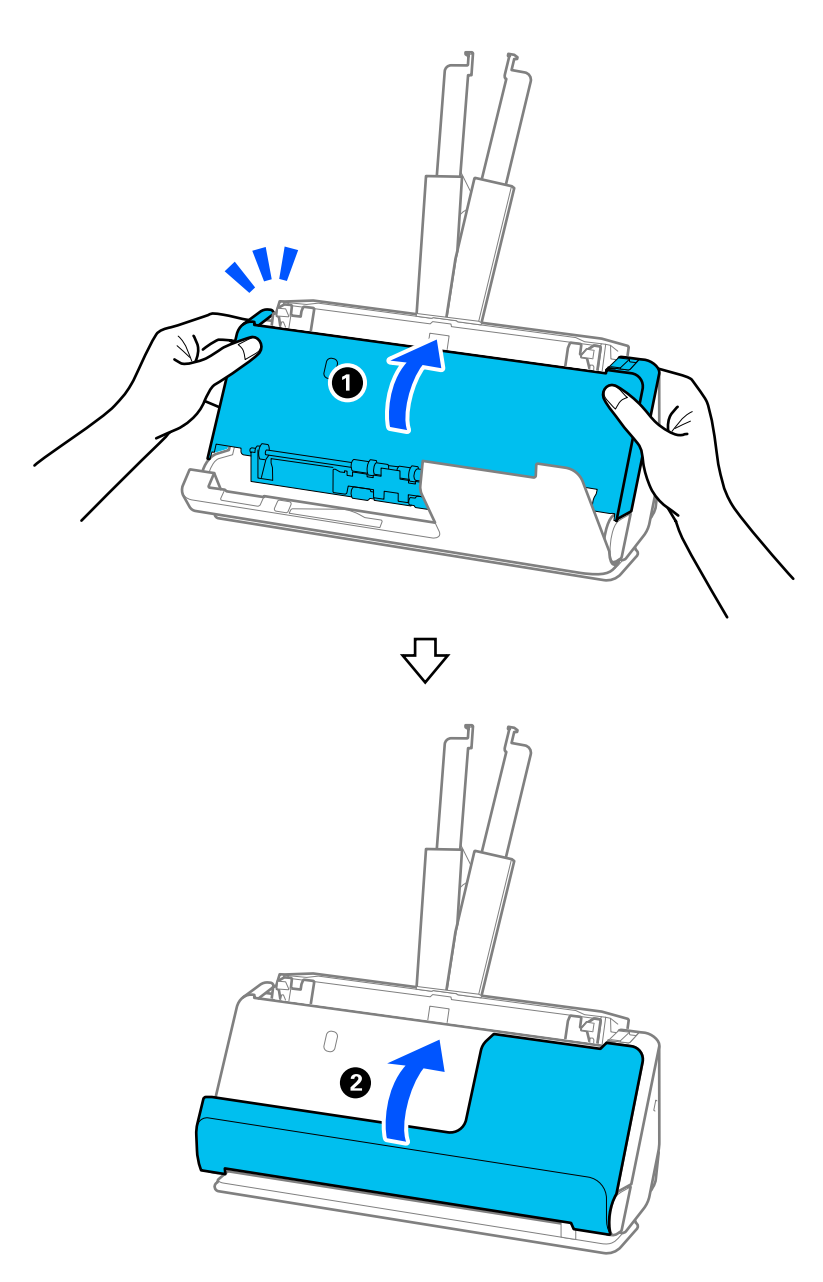

### c*Σημαντικό:*

Πριν από την εκκίνηση σάρωσης, βεβαιωθείτε ότι ο σαρωτής είναι ακινητοποιημένος. Αν ο σαρωτής δεν είναι ακινητοποιημένος, μπορεί να προκύψει εμπλοκή του πρωτότυπου.

### **Για τη θέση ευθείας διαδρομής**

1. Αφαιρέστε όλα τα πρωτότυπα που έχουν απομείνει στον δίσκο εισόδου.

2. Τραβήξτε τον μοχλό για να ανοίξετε το κάλυμμα του σαρωτή.

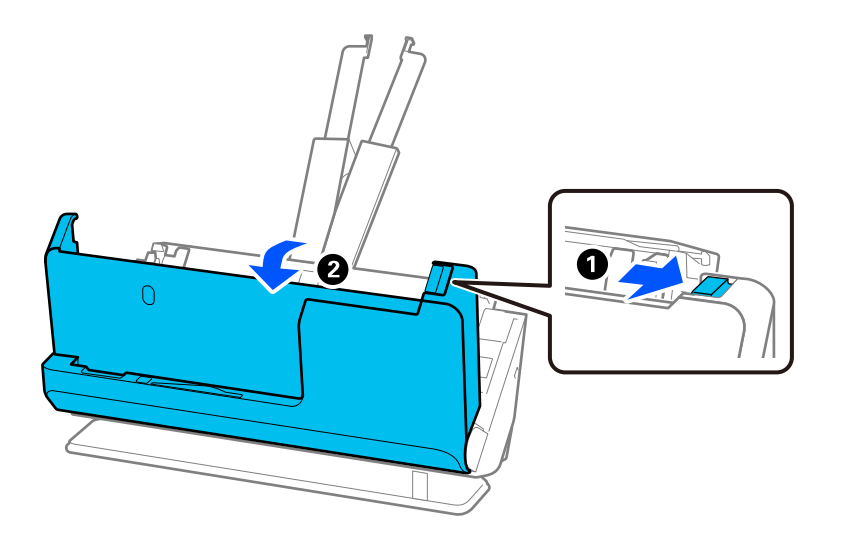

3. Αφαιρέστε προσεκτικά όλα τα μπλοκαρισμένα πρωτότυπα.

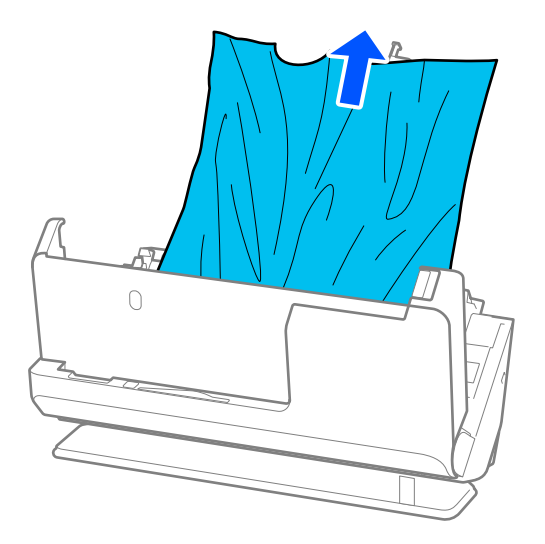

4. Εάν δεν μπορείτε να τραβήξετε απευθείας τα πρωτότυπα προς τα πάνω, τραβήξτε με προσοχή τα μπλοκαρισμένα πρωτότυπα από την υποδοχή εξόδου προς την κατεύθυνση του βέλους.

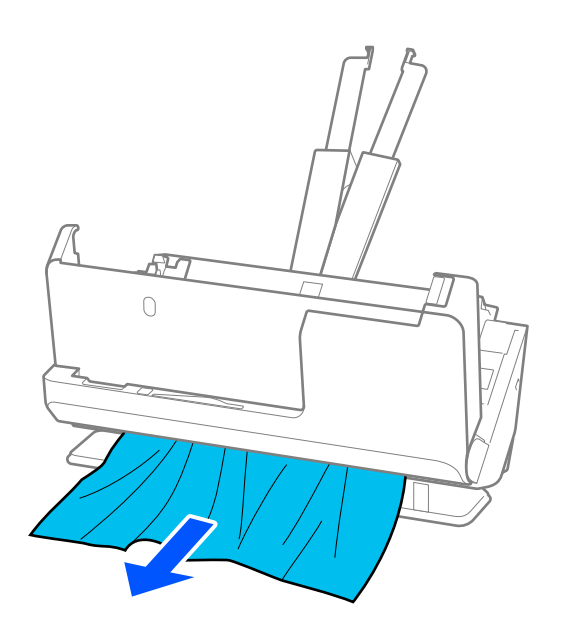

### c*Σημαντικό:*

Βεβαιωθείτε ότι δεν υπάρχει χαρτί στο εσωτερικό του σαρωτή.

5. Κλείστε το κάλυμμα του σαρωτή και με τα δύο χέρια.

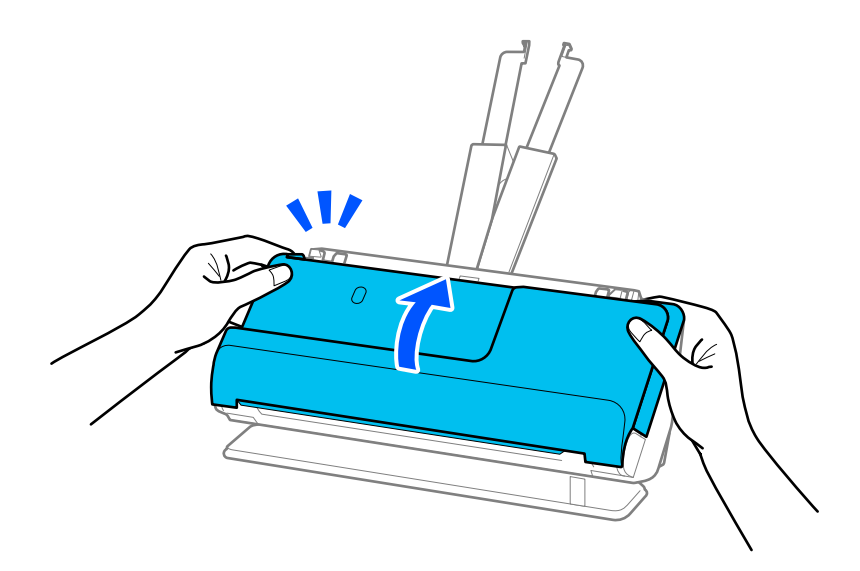

## c*Σημαντικό:*

Πριν από την εκκίνηση σάρωσης, βεβαιωθείτε ότι ο σαρωτής είναι ακινητοποιημένος. Αν ο σαρωτής δεν είναι ακινητοποιημένος, μπορεί να προκύψει εμπλοκή του πρωτότυπου.

## <span id="page-151-0"></span>**Προκύπτουν συχνά εμπλοκές χαρτιού, σφάλματα τροφοδοσίας χαρτιού και προβλήματα προστασίας εγγράφων**

Εάν προκύψουν τα παρακάτω προβλήματα, ελέγξτε το πρωτότυπο και την κατάσταση του σαρωτή.

- ❏ Συμβαίνουν συχνά εμπλοκές πρωτοτύπων
- ❏ Συχνά προκύπτουν σφάλματα τροφοδοσίας χαρτιού
- ❏ Προκύπτουν συχνά προβλήματα προστασίας εγγράφων

### **Τι να ελέγχετε κατά την τοποθέτηση πρωτοτύπων**

- ❏ Για πρωτότυπα με πτυχώσεις ή που είναι τσαλακωμένα, ισιώστε το πρωτότυπο πριν το τοποθετήσετε.
- ❏ Όταν τοποθετείτε πρωτότυπα με ανάμεικτα διαφορετικά μεγέθη, τοποθετείτε τα με την πλευρά προς σάρωση στραμμένη προς τα πάνω και με φθίνουσα σειρά μεγέθους χαρτιού, με το πλατύτερο πρωτότυπο πίσω και το στενότερο στο κέντρο του δίσκου εισαγωγής. Στη συνέχεια, σύρετε τους οδηγούς άκρων για να τους ευθυγραμμίσετε με τα πιο φαρδιά πρωτότυπα.

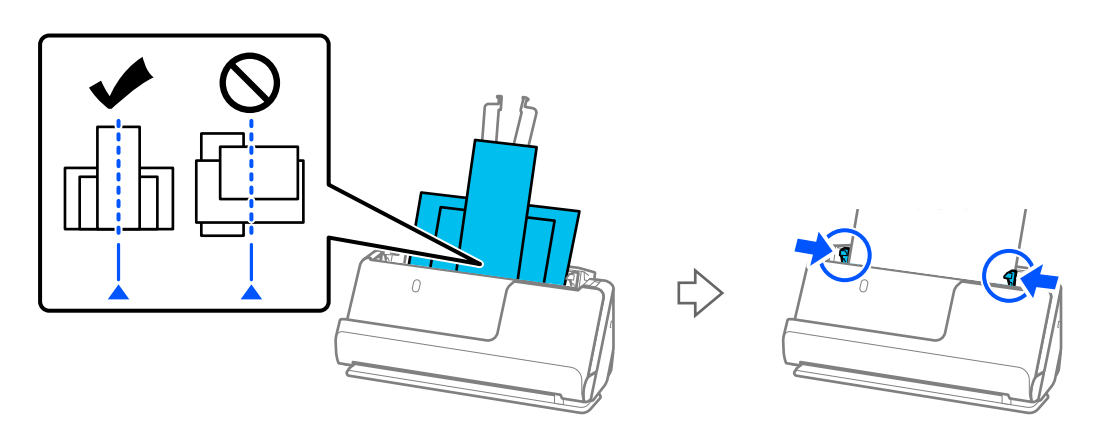

### [«Τοποθέτηση παρτίδων πρωτοτύπων με διαφορετικούς τύπους και μεγέθη χαρτιού» στη σελίδα 83](#page-82-0)

Εάν το πρόβλημα δεν λυθεί, δοκιμάστε να σαρώσετε τα πρωτότυπα ξεχωριστά για κάθε μέγεθος ή μεμονωμένα. Ευθυγραμμίζετε τους οδηγούς άκρων στο πλάτος των πρωτοτύπων κάθε φορά που τα τοποθετείτε.

### *Σημείωση:*

Μπορείτε να ακολουθήσετε τις παρακάτω μεθόδους για να σαρώσετε τα πρωτότυπα ξεχωριστά με περισσότερες σαρώσεις και να τα αποθηκεύσετε σε ένα αρχείο.

- ❏ Όταν χρησιμοποιείτε το Epson Scan 2, επιλέξτε το πλαίσιο ελέγχου *Προσθ ή επεξεργ σελ μετά σάρωση* και έπειτα σαρώστε το πρωτότυπο. Μπορείτε να προσθέσετε πρωτότυπα ή να κάνετε επεξεργασία (περιστροφή, μετακίνηση και διαγραφή) των σαρωμένων σελίδων μετά τη σάρωση. Ανατρέξτε στη βοήθεια του Epson Scan 2 για λεπτομέρειες.
- ❏ Μπορείτε να χρησιμοποιήσετε το λογισμικό του σαρωτή.

Ανατρέξτε στη βοήθεια του Document Capture Pro για λεπτομέρειες σχετικά με την προσθήκη ή την επεξεργασία των σαρωμένων σελίδων μετά τη σάρωση στο Document Capture Pro.

- ❏ Ενεργοποιήστε την Αργή λειτουργία ( ) για να μειώσετε την ταχύτητα τροφοδοσίας χαρτιού.
- ❏ Μετά τη σάρωση, αφαιρέστε το πρωτότυπο από τον δίσκο εξόδου ή την υποδοχή εξόδου.

### **Τι να ελέγξετε στον σαρωτή**

❏ Καθαρίστε τους κυλίνδρους στο εσωτερικό του εκτυπωτή. [«Καθαρισμός στο εσωτερικό του σαρωτή» στη σελίδα 117](#page-116-0)

<span id="page-152-0"></span>❏ Ελέγξτε τον αριθμό φύλλων που σαρώθηκαν από τον κύλινδρο συλλογής. Εάν ο αριθμός των σαρώσεων υπερβαίνει τη διάρκεια ζωής του κυλίνδρου συλλογής (50,000 φύλλα), αντικαταστήστε το κιτ διάταξης κυλίνδρων με ένα νέο.

Ακόμα κι αν ο αριθμός των σαρώσεων δεν υπερβαίνει τη διάρκεια ζωής του κυλίνδρου συλλογής, συνιστούμε να αντικαταστήσετε το κιτ διάταξης κυλίνδρων με νέο εάν η επιφάνεια του κυλίνδρου είναι φθαρμένη.

[«Αντικατάσταση του κιτ διάταξης κυλίνδρων» στη σελίδα 128](#page-127-0)

#### *Σημείωση:*

Μπορείτε να ελέγξετε τον αριθμό φύλλων που σαρώθηκαν από τον κύλινδρο συλλογής στο Epson Scan 2 Utility. Εκκινήστε το Epson Scan 2 Utility, κάντε κλικ στην καρτέλα *Μετρητής* και ελέγξτε το *Αριθμός σαρώσεων* στο *Κιτ συναρμολόγησης κυλίνδρου*.

### **Σχετικές πληροφορίες**

- & [«Τύποι πρωτοτύπων που απαιτούν προσοχή» στη σελίδα 40](#page-39-0)
- & [«Τοποθέτηση παρτίδων πρωτοτύπων με διαφορετικούς τύπους και μεγέθη χαρτιού» στη σελίδα 83](#page-82-0)
- & [«Καθαρισμός στο εσωτερικό του σαρωτή» στη σελίδα 117](#page-116-0)
- & [«Τροφοδοτούνται πολλά πρωτότυπα \(διπλή τροφοδότηση\)» στη σελίδα 145](#page-144-0)
- & «Προστασία χαρτιού Δεν λειτουργεί σωστά» στη σελίδα 153

### **Προστασία χαρτιού Δεν λειτουργεί σωστά**

Αναλόγως του πρωτοτύπου και του επιπέδου που ορίζετε, αυτή η λειτουργία μπορεί να μη λειτουργήσει σωστά.

- ❏ Αν πραγματοποιούνται συχνά εσφαλμένες ανιχνεύσεις, δοκιμάστε να μειώσετε το επίπεδο.
- ❏ Αν το πρωτότυπο έχει υποστεί ζημιά, ελέγξτε αν αυτή η λειτουργία είναι ενεργοποιημένη. Αν είναι ήδη ενεργοποιημένη, αυξήστε το επίπεδο προστασίας για τη λειτουργία.

### **Σχετικές πληροφορίες**

& [«Αφαίρεση μπλοκαρισμένων πρωτοτύπων από τον σαρωτή» στη σελίδα 146](#page-145-0)

### **Τα πρωτότυπα λερώνονται**

Καθαρίστε το εσωτερικό του σαρωτή.

### **Σχετικές πληροφορίες**

 $\blacktriangleright$  [«Καθαρισμός στο εσωτερικό του σαρωτή» στη σελίδα 117](#page-116-0)

## **Η ταχύτητα της σάρωσης μειώνεται όταν πραγματοποιούνται συνεχείς σαρώσεις**

Όταν πραγματοποιείτε συνεχείς σαρώσεις μέσω ADF, η ταχύτητα σάρωσης μειώνεται για να αποφευχθεί η υπερθέρμανση και η πρόκληση βλαβών στον μηχανισμό του σαρωτή. Ωστόσο, μπορείτε να συνεχίσετε τη σάρωση.

Για να επανέλθει η κανονική ταχύτητα, αφήστε τον σαρωτή σε αδράνεια για τουλάχιστον 30 λεπτά. Η ταχύτητα της σάρωσης δεν επανέρχεται ακόμη και αν απενεργοποιηθεί η ισχύς.

## <span id="page-153-0"></span>**Η σάρωση διαρκεί μεγάλο διάστημα**

- ❏ Η ταχύτητα σάρωσης μπορεί να μειωθεί ανάλογα με τις συνθήκες σάρωσης, όπως υψηλή ανάλυση, λειτουργίες προσαρμογής εικόνας, μορφής αρχείου κ.ο.κ.
- ❏ Οι υπολογιστές με θύρες USB 3.0 (SuperSpeed) ή USB 2.0 (Hi-Speed) σαρώνουν πιο γρήγορα από εκείνους με θύρες USB 1.1. Αν χρησιμοποιείτε θύρα USB 3.0 ή USB 2.0 με τον σαρωτή, βεβαιωθείτε ότι πληροί τις απαιτήσεις συστήματος.
- ❏ Όταν χρησιμοποιείτε λογισμικό προστασίας, εξαιρέστε το αρχείο TWAIN.log από την παρακολούθηση ή ρυθμίστε το TWAIN.log ως αρχείο μόνο για ανάγνωση. Για περισσότερες πληροφορίες σχετικά με τις λειτουργίες του λογισμικού προστασίας, συμβουλευτείτε τη βοήθεια και την τεκμηρίωση που παρέχεται με το λογισμικό. Το αρχείο TWAIN.log αποθηκεύεται στις εξής θέσεις.

C:\Users\(όνομα χρήστη)\AppData\Local\Temp

## **Προβλήματα σαρωμένης εικόνας**

## **Εμφανίζονται γραμμές (λωρίδες) κατά τη σάρωση από το ADF**

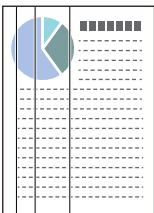

### ❏ Καθαρίστε το ADF.

Ευθείες γραμμές (λωρίδες) ενδέχεται να εμφανίζονται στην εικόνα όταν μπαίνουν υπολείμματα ή ρύποι στον ADF.

- ❏ Αφαιρέστε τυχόν υπολείμματα ή ρύπους που προσκολλώνται στο πρωτότυπο.
- ❏ Με τη χρήση του **Εντοπισμός ρύπου γυαλιού**, εμφανίζεται μια ειδοποίηση όταν ανιχνεύονται ακαθαρσίες στο γυαλί σαρωτή.

Επιλέξτε την καρτέλα **Ρύθμιση σαρωτή** και έπειτα επιλέξτε **Υψηλή** ή **Χαμηλή** από το **Εντοπίστε την βρωμιά στο γυαλί** στο Epson Scan 2 Utility.

Εάν εμφανιστεί προειδοποίηση, καθαρίστε τις γυάλινες επιφάνειες εντός του σαρωτή με ένα αυθεντικό κιτ καθαρισμού της Epson ή με ένα μαλακό πανί.

[«Καθαρισμός στο εσωτερικό του σαρωτή» στη σελίδα 117](#page-116-0)

### *Σημείωση:*

- ❏ Κάποιοι λεκέδες μπορεί να μην ανιχνευθούν σωστά.
- ❏ Εάν ο εντοπισμός δεν λειτουργεί σωστά, αλλάξτε τη ρύθμιση.

Αν δεν ανιχνεύονται λεκέδες, επιλέξτε *Ενεργή-Υψηλή*. Αν οι λεκέδες ανιχνεύονται εσφαλμένα, επιλέξτε *Ενεργή-Χαμηλή* ή *Απ.*.

### **Σχετικές πληροφορίες**

- $\blacktriangleright$  [«Καθαρισμός στο εσωτερικό του σαρωτή» στη σελίδα 117](#page-116-0)
- $\rightarrow$  [«Διαμόρφωση της δυνατότητας ανίχνευσης λεκέδων στη γυάλινη επιφάνεια» στη σελίδα 112](#page-111-0)

## **Η ειδοποίηση σχετικά με λεκέδες στο εσωτερικό του σαρωτή εξακολουθεί να εμφανίζεται**

Εάν εμφανίζεται η οθόνη προειδοποίησης μετά τον καθαρισμό στο εσωτερικό του σαρωτή, το γυάλινο τμήμα θα χρειαστεί αντικατάσταση. Επικοινωνήστε με τον τοπικό προμηθευτή σας για επισκευή.

### **Σχετικές πληροφορίες**

& [«Καθαρισμός στο εσωτερικό του σαρωτή» στη σελίδα 117](#page-116-0)

## **Τα χρώματα δεν είναι ομοιόμορφα στη σαρωμένη εικόνα**

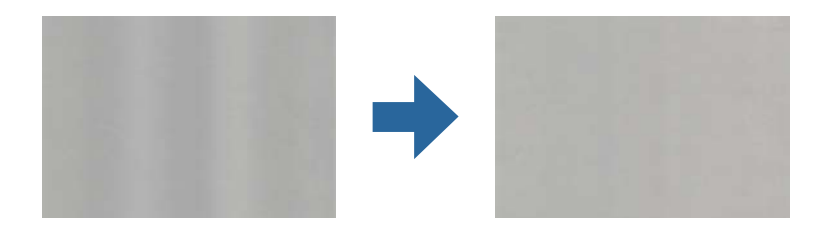

Αν ο σαρωτής βρίσκεται κάτω από δυνατό φως, π.χ. ηλιακό φωτισμό, ο αισθητήρας εντός του σαρωτή ανιχνεύει εσφαλμένα το φως, και τα χρώματα στη σαρωμένη εικόνα δεν είναι ομοιόμορφα.

- ❏ Αλλάξτε τον προσανατολισμό του σαρωτή, ώστε να μην πέφτει δυνατό φως στην μπροστινή πλευρά του.
- ❏ Μετακινήστε τον σαρωτή σε μια τοποθεσία που δεν υπάρχει έντονο φως.

## **Ανάπτυξη ή σύμπτυξη της σαρωμένης εικόνας**

Όταν αναπτύσσετε ή συμπτύσσετε τη σαρωμένη εικόνα, μπορείτε να προσαρμόσετε την αναλογία ανάπτυξης χρησιμοποιώντας τη δυνατότητα **Προσαρμογή** στο Epson Scan 2 Utility. Η λειτουργία αυτή είναι διαθέσιμη μόνο στα Windows.

### *Σημείωση:*

Το στοιχείο Epson Scan 2 Utility είναι μία από τις εφαρμογές που παρέχονται μαζί με το λογισμικό του σαρωτή.

- 1. Εκκινήστε το Epson Scan 2 Utility.
	- ❏ Windows 11/Windows Server 2019/Windows Server 2022

Κάντε κλικ στο κουμπί έναρξης και, στη συνέχεια, επιλέξτε **Όλες οι εφαρμογές** > **EPSON** > **Epson Scan 2 Utility**.

❏ Windows 10/Windows Server 2016

Κάντε κλικ στο κουμπί Έναρξη και, στη συνέχεια, επιλέξτε **EPSON** > **Epson Scan 2 Utility**.

❏ Windows 8.1/Windows 8/Windows Server 2012 R2/Windows Server 2012

Εισαγάγετε το όνομα της εφαρμογής στο σύμβολο αναζήτησης και έπειτα επιλέξτε το εμφανιζόμενο εικονίδιο.

❏ Windows 7/Windows Server 2008 R2

Κάντε κλικ στο κουμπί έναρξης και, στη συνέχεια, επιλέξτε **Όλα τα προγράμματα** ή **Προγράμματα** > **EPSON** > **Epson Scan 2** > **Epson Scan 2 Utility**.

2. Επιλέξτε την καρτέλα **Προσαρμογή**.

- 3. Χρησιμοποιήστε το στοιχείο **Επέκταση/Συρρίκνωση** για να προσαρμόσετε την αναλογία ανάπτυξης για τις σαρωμένες εικόνες.
- 4. Κάντε κλικ στο **Ρύθμιση** για να εφαρμόσετε τις ρυθμίσεις στον σαρωτή.

## **Η εικόνα στο πίσω μέρος του πρωτοτύπου εμφανίζεται στη σαρωμένη εικόνα**

Οι εικόνες που βρίσκονται στην πίσω πλευρά του πρωτοτύπου μπορεί να εμφανιστούν στη σαρωμένη εικόνα.

- ❏ Όταν είναι επιλεγμένο το **Αυτόματο**, **Χρώμα**, ή **Κλίμακα του γκρι** ως **Τύπος εικόνας**:
	- ❏ Ελέγξτε ότι είναι επιλεγμένο το **Εξάλειψη φόντου**.

Document Capture Pro (Windows)/Document Capture(Mac OS X): πατήστε το κουμπί **Λεπτομερείς ρυθμίσεις** στην οθόνη **Ρυθμίσεις σάρωσης** για να ανοίξετε την οθόνη Epson Scan 2. Κάντε κλικ στην καρτέλα **Ρυθμίσεις για προχωρημένους** > **Εξάλειψη φόντου**.

Epson Scan 2: στην καρτέλα **Ρυθμίσεις για προχωρημένους** επιλέξτε **Εξάλειψη φόντου**.

❏ Ελέγξτε ότι είναι επιλεγμένο το **Βελτίωση κειμένου**.

Document Capture Pro (Windows)/Document Capture (Mac OS X): στην οθόνη **Ρυθμίσεις σάρωσης** επιλέξτε **Βελτίωση κειμένου**.

Epson Scan 2: στην καρτέλα **Ρυθμίσεις για προχωρημένους** επιλέξτε **Βελτίωση κειμένου**.

❏ Όταν επιλέγετε **Ασπρόμαυρη** από το στοιχείο **Τύπος εικόνας**:

Ελέγξτε ότι είναι επιλεγμένο το **Βελτίωση κειμένου**.

Document Capture Pro (Windows)/Document Capture (Mac OS X): στην οθόνη **Ρυθμίσεις σάρωσης** επιλέξτε **Βελτίωση κειμένου**.

Epson Scan 2: στην καρτέλα **Ρυθμίσεις για προχωρημένους** επιλέξτε **Βελτίωση κειμένου**.

Ανάλογα με την κατάσταση της σαρωμένης εικόνας κάντε κλικ στο **Ρυθμίσεις** και μετακινήστε το ρυθμιστικό προς το στοιχείο **Αφαίρεση φόντου**.

## **Το σαρωμένο κείμενο ή οι εικόνες λείπει ή είναι θολό**

Μπορείτε να προσαρμόσετε την εμφάνιση της σαρωμένης εικόνας ή του κειμένου, αυξάνοντας την ανάλυση ή ρυθμίζοντας την ποιότητα της εικόνας.

❏ Αλλάξτε την ανάλυση και, στη συνέχεια, σαρώστε ξανά.

Ορίστε την κατάλληλη ανάλυση για το σκοπό της σαρωμένης εικόνας.

❏ Ελέγξτε ότι είναι επιλεγμένο το **Βελτίωση κειμένου**.

Document Capture Pro (Windows)/Document Capture (Mac OS X): στην οθόνη **Ρυθμίσεις σάρωσης** επιλέξτε **Βελτίωση κειμένου**.

Epson Scan 2: στην καρτέλα **Ρυθμίσεις για προχωρημένους** επιλέξτε **Βελτίωση κειμένου**.

Αν επιλέξετε **Ασπρόμαυρη** ως **Τύπος εικόνας**, ανάλογα με την κατάσταση της σαρωμένης εικόνας, κάντε κλικ στο **Ρυθμίσεις** και προσαρμόστε το ρυθμιστικό για **Έμφαση στα αχνά γράμματα**/**Αφαίρεση φόντου**, απενεργοποιήστε το **Αφαίρεση θορύβου μικρού εύρους** ή ορίστε το επίπεδο σε **Χαμηλό**.

❏ Εάν πραγματοποιείτε σάρωση σε μορφή JPEG, προσπαθήστε να αλλάξετε το επίπεδο συμπίεσης.

Document Capture Pro (Windows)/Document Capture (Mac OS X): κάντε κλικ στο **Επιλογή** στην οθόνη **Αποθήκευση ρυθμίσεων** για να αλλάξετε την ποιότητα JPEG.

Epson Scan 2: κάντε κλικ στο **Μορφή εικόνας** > **Επιλογές** και, στη συνέχεια, αλλάξτε το **ποιότητ.εικ**.

## **Εμφάνιση μοτίβων μουαρέ (Σκιές με μορφή ιστού)**

Εάν το πρωτότυπο είναι ένα τυπωμένο έγγραφο, μπορεί να εμφανιστούν μοτίβα μουαρέ (σκιές με μορφή ιστού) στη σαρωμένη εικόνα.

❏ Επιβεβαιώστε ότι το **Βελτίωση εικόνας** είναι επιλεγμένο στο παράθυρο Epson Scan 2. Όταν χρησιμοποιείτε το Document Capture Pro, μπορείτε να ανοίξετε το παράθυρο πατώντας το κουμπί **Λεπτομερείς ρυθμίσεις** στην οθόνη **Ρυθμίσεις σάρωσης**.

Κάντε κλικ στην καρτέλα **Ρυθμίσεις για προχωρημένους** > **Βελτίωση εικόνας**.

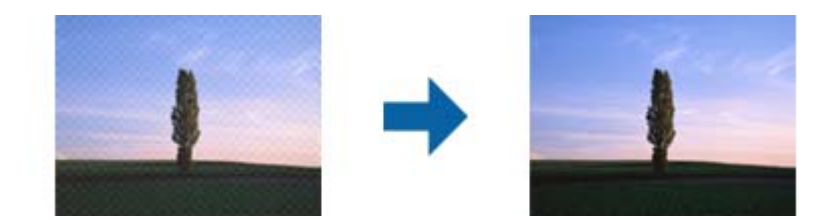

❏ Αλλάξτε την ανάλυση και, στη συνέχεια, σαρώστε ξανά.

### **Η άκρη του πρωτοτύπου δεν σαρώνεται όταν γίνεται αυτόματη ανίχνευση του μεγέθους του πρωτοτύπου**

Ανάλογα με το πρωτότυπο, η άκρη του πρωτοτύπου δεν σαρώνεται όταν γίνεται αυτόματη ανίχνευση του μεγέθους του πρωτοτύπου.

❏ Προσαρμόστε το στοιχείο **Περικοπή περιθωρίου για μέγεθος "Αυτόμ."** στο παράθυρο Epson Scan 2. Όταν χρησιμοποιείτε το Document Capture Pro, μπορείτε να ανοίξετε το παράθυρο πατώντας το κουμπί **Λεπτομερείς ρυθμίσεις** στην οθόνη **Ρυθμίσεις σάρωσης**.

Κάντε κλικ στην καρτέλα **Κύριες ρυθμίσεις** > **Μέγεθος εγγράφου** > **Ρυθμίσεις**. Στην οθόνη **Ρυθμίσεις μεγέθους εγγράφου**, προσαρμόστε το στοιχείο **Περικοπή περιθωρίου για μέγεθος "Αυτόμ."**.

❏ Ανάλογα με το πρωτότυπο, η περιοχή του πρωτοτύπου μπορεί να μην ανιχνευθεί σωστά όταν χρησιμοποιείτε τη δυνατότητα **Αυτόματη ανίχνευση**. Επιλέξτε το κατάλληλο μέγεθος του πρωτοτύπου από τη λίστα **Μέγεθος εγγράφου**.

### *Σημείωση:*

Αν το μέγεθος του πρωτοτύπου που θέλετε να σαρώσετε δεν περιέχεται στη λίστα, δημιουργήστε χειροκίνητα το μέγεθος στο παράθυρο Epson Scan 2. Όταν χρησιμοποιείτε το Document Capture Pro, μπορείτε να ανοίξετε το παράθυρο πατώντας το κουμπί *Λεπτομερείς ρυθμίσεις* στην οθόνη *Ρυθμίσεις σάρωσης*.

Κάντε κλικ στην καρτέλα *Κύριες ρυθμίσεις* > *Μέγεθος εγγράφου* και επιλέξτε *Προσαρμογή*.

## **Ο χαρακτήρας δεν αναγνωρίζεται ορθά**

Ελέγξτε τα παρακάτω για να αυξήσετε το ποσοστό αναγνώρισης του OCR (Οπτική αναγνώριση χαρακτήρων).

❏ Βεβαιωθείτε ότι το πρωτότυπο έχει τοποθετηθεί ίσιο.

- ❏ Χρησιμοποιήστε πρωτότυπο με ευκρινές κείμενο. Η αναγνώριση κειμένου μπορεί να μην έχει τόσο καλά αποτελέσματα στους εξής τύπου πρωτοτύπου.
	- ❏ Πρωτότυπα που έχουν αντιγραφεί πολλές φορές
	- ❏ Πρωτότυπα που έχουν ληφθεί μέσω φαξ (σε χαμηλή ανάλυση)
	- ❏ Πρωτότυπα με χαρακτήρες με ελάχιστο διάστημα μεταξύ τους ή διάστιχο
	- ❏ Πρωτότυπα με ευθυγραμμισμένες γραμμές ή υπογραμμισμένο κείμενο
	- ❏ Πρωτότυπα με χειρόγραφο κείμενο
	- ❏ Πρωτότυπα με τσαλακώματα ή ζάρες
- ❏ Χαρτιά τύπου θερμικά, όπως είναι οι αποδείξεις, μπορεί να αλλοιωθούν λόγω ηλικίας ή τριβής. Σαρώστε τα το συντομότερο δυνατό.
- ❏ Κατά την αποθήκευση σε αρχεία Microsoft® Office ή **PDF με δυνατότητα αναζήτησης**, επιβεβαιώστε ότι είναι επιλεγμένες οι σωστές γλώσσες.
- ❏ Αν ορίσατε το **Τύπος εικόνας** σε **Χρώμα** ή **Κλίμακα του γκρι** στο Epson Scan 2, δοκιμάστε να προσαρμόσετε τη ρύθμιση **Βελτίωση κειμένου**.

Κάντε κλικ στην καρτέλα **Ρυθμίσεις για προχωρημένους** > **Βελτίωση κειμένου** > **Ρυθμίσεις** και επιλέξτε **Έμφαση στα αχνά γράμματα για OCR** ως **Λειτουργία**.

#### *Σημείωση:*

Θα χρειαστείτε το EPSON Scan OCR component για αποθήκευση ως *PDF με δυνατότητα αναζήτησης*. Αυτό εγκαθίσταται αυτόματα όταν διαμορφώνετε τον σαρωτή με το πρόγραμμα εγκατάστασης.

## **Δεν είναι δυνατή η επίλυση προβλημάτων στη σαρωμένη εικόνα**

Εάν έχετε δοκιμάσει όλες τις λύσεις και δεν έχετε καταφέρει να λύσετε το πρόβλημα, αρχικοποιήστε τις ρυθμίσεις του προγράμματος οδήγησης σαρωτή (Epson Scan 2) χρησιμοποιώντας το Epson Scan 2 Utility.

### *Σημείωση:*

Το στοιχείο Epson Scan 2 Utility είναι μία από τις εφαρμογές που παρέχονται μαζί με το λογισμικό του σαρωτή.

- 1. Εκκινήστε το Epson Scan 2 Utility.
	- ❏ Windows 11/Windows Server 2019/Windows Server 2022

Κάντε κλικ στο κουμπί έναρξης και, στη συνέχεια, επιλέξτε **Όλες οι εφαρμογές** > **EPSON** > **Epson Scan 2 Utility**.

❏ Windows 10/Windows Server 2016

Κάντε κλικ στο κουμπί έναρξης και, στη συνέχεια, επιλέξτε **EPSON** > **Epson Scan 2 Utility**.

❏ Windows 8.1/Windows 8/Windows Server 2012 R2/Windows Server 2012

Εισαγάγετε το όνομα της εφαρμογής στο σύμβολο αναζήτησης και έπειτα επιλέξτε το εμφανιζόμενο εικονίδιο.

❏ Windows 7/Windows Server 2008 R2/Windows Server 2008

Κάντε κλικ στο κουμπί έναρξης και, στη συνέχεια, επιλέξτε **Όλα τα προγράμματα** ή **Προγράμματα** > **EPSON** > **Epson Scan 2** > **Epson Scan 2 Utility**.

❏ Mac OS

Επιλέξτε **Μετάβαση** > **Εφαρμογές** > **Epson Software** > **Epson Scan 2 Utility**.

2. Επιλέξτε την καρτέλα **Άλλες ρυθμίσεις**.

<span id="page-158-0"></span>3. Κάντε κλικ στο **Επαναφορά**.

### *Σημείωση:*

Εάν η αρχικοποίηση δεν λύσει το πρόβλημα, καταργήστε την εγκατάσταση και κατόπιν εγκαταστήστε εκ νέου το πρόγραμμα οδήγησης σαρωτή (Epson Scan 2).

## **Προβλήματα Document Capture Pro**

Για προβλήματα που εμφανίζονται όταν σαρώνετε με το Document Capture Pro, μεταβείτε στην παρακάτω διεύθυνση URL για να ελέγξετε το εγχειρίδιο Document Capture Pro.

<https://support.epson.net/dcp/>

## **Εγκατάσταση και κατάργηση εγκατάστασης εφαρμογών**

### **Απεγκατάσταση των εφαρμογών σας**

Ενδέχεται να χρειαστεί να καταργήσετε και ύστερα να εγκαταστήσετε εκ νέου τις εφαρμογές σας για να επιλύσετε ορισμένα προβλήματα ή για να αναβαθμίσετε το λειτουργικό σας σύστημα. Συνδεθείτε στον υπολογιστή σας ως διαχειριστής. Εισαγάγετε τον κωδικό πρόσβασης διαχειριστή σε περίπτωση που σας ζητηθεί από τον υπολογιστή.

### **Απεγκατάσταση των εφαρμογών σας για Windows**

- 1. Κλείστε όλες τις εφαρμογές που εκτελούνται.
- 2. Αποσυνδέστε τον σαρωτή από τον υπολογιστή.
- 3. Ανοίξτε τον πίνακα ελέγχου:
	- ❏ Windows 11/Windows Server 2022 Κάντε κλικ στο κουμπί έναρξης και επιλέξτε **Όλες οι εφαρμογές** > **Εργαλεία των Windows** > **Πίνακας ελέγχου**.
	- ❏ Windows 10/Windows Server 2016/Windows Server 2019 Κάντε κλικ στο κουμπί έναρξης και επιλέξτε **Σύστημα Windows** > **Πίνακας ελέγχου**.
	- ❏ Windows 8.1/Windows 8/Windows Server 2012 R2/Windows Server 2012 Επιλέξτε **Επιφάνεια εργασίας** > **Ρυθμίσεις** > **Πίνακας ελέγχου**.
	- ❏ Windows 7/Windows Server 2008 R2 Κάντε κλικ στο κουμπί έναρξης και επιλέξτε **Πίνακας ελέγχου**.
- 4. Επιλέξτε **Κατάργηση εγκατάστασης ενός προγράμματος** στα **Προγράμματα**.
- 5. Επιλέξτε την εφαρμογή που θέλετε να απεγκαταστήσετε.

<span id="page-159-0"></span>6. Κάντε κλικ στο **Απεγκατάσταση/Αλλαγή** ή **Απεγκατάσταση**.

#### *Σημείωση:*

Σε περίπτωση που προβάλλεται το παράθυρο Ελέγχου λογαριασμού χρήστη, κάντε κλικ στη Συνέχεια.

7. Ακολουθήστε τις οδηγίες στην οθόνη.

#### *Σημείωση:*

Ενδέχεται να εμφανιστεί μήνυμα το οποίο θα σας ζητά να επανεκκινήσετε τον υπολογιστή σας. Σε περίπτωση που εμφανιστεί, βεβαιωθείτε ότι έχει επιλεγεί το *Θέλω να επανεκκινήσω τον υπολογιστή μου τώρα* και κατόπιν κάντε κλικ στο *Τέλος*.

### **Απεγκαταστήστε τις εφαρμογές σας για Mac OS**

#### *Σημείωση:*

Βεβαιωθείτε ότι εγκαταστήσατε το EPSON Software Updater.

1. Κατεβάστε το Πρόγραμμα απεγκατάστασης χρησιμοποιώντας το EPSON Software Updater.

Μόλις κατεβάσετε το Πρόγραμμα απεγκατάστασης, δεν χρειάζεται να το κατεβάζετε ξανά κάθε φορά που απεγκαθιστάτε την εφαρμογή.

- 2. Αποσυνδέστε τον σαρωτή από τον υπολογιστή.
- 3. Για να απεγκαταστήσετε το πρόγραμμα οδήγησης σαρωτή, επιλέξτε **Προτιμήσεις συστήματος** από το μενού Apple > **Εκτυπωτές και σαρωτές** (ή **Εκτύπωση και σάρωση**, **Εκτύπωση και φαξ**) και, στη συνέχεια, αφαιρέστε τον σαρωτή από τη λίστα ενεργοποιημένων σαρωτών.
- 4. Κλείστε όλες τις εφαρμογές που εκτελούνται.
- 5. Επιλέξτε **Μετάβαση** > **Εφαρμογές** > **Epson Software** > **Κατάργηση εγκατάστασης**.
- 6. Επιλέξτε την εφαρμογή που επιθυμείτε να απεγκαταστήσετε και κατόπιν κάντε κλικ στο Απεγκατάσταση.

### **β***Σημαντικό:*

Το Πρόγραμμα απεγκατάστασης αφαιρεί όλους τους οδηγούς για τους σαρωτές Epson στον υπολογιστή. Εάν χρησιμοποιείτε πολλούς σαρωτές Epson και επιθυμείτε να διαγράψετε μόνο μερικούς από τους οδηγούς, αρχικά διαγράψτε τους όλους και κατόπιν εγκαταστήστε ξανά τους απαραίτητους οδηγούς σαρωτή.

#### *Σημείωση:*

Εάν δεν μπορείτε να βρείτε την εφαρμογή που επιθυμείτε να απεγκαταστήσετε στον κατάλογο εφαρμογών, δεν μπορείτε να πραγματοποιήσετε απεγκατάσταση χρησιμοποιώντας το Πρόγραμμα απεγκατάστασης. Στην περίπτωση αυτή, επιλέξτε *Μετάβαση* > *Εφαρμογές* > *Epson Software*, επιλέξτε την εφαρμογή που επιθυμείτε να απεγκαταστήσετε και κατόπιν σύρετέ τη στο εικονίδιο απορριμμάτων.

### **Εγκατάσταση των εφαρμογών σας**

Ακολουθήστε τα παρακάτω βήματα για να εγκαταστήσετε τις απαραίτητες εφαρμογές.

#### *Σημείωση:*

- ❏ Συνδεθείτε στον υπολογιστή σας ως διαχειριστής. Εισαγάγετε τον κωδικό πρόσβασης διαχειριστή σε περίπτωση που σας ζητηθεί από τον υπολογιστή.
- ❏ Κατά την επανεγκατάσταση εφαρμογών, πρέπει πρώτα να τις απεγκαταστήσετε.
- 1. Κλείστε όλες τις εφαρμογές που εκτελούνται.
- 2. Κατά την εγκατάσταση του προγράμματος οδήγησης του σαρωτή (Epson Scan 2), αποσυνδέστε προσωρινά τον σαρωτή και τον υπολογιστή.

### *Σημείωση:*

Μη συνδέσετε τον σαρωτή και τον υπολογιστή μέχρι να σας ζητηθεί.

3. Εγκαταστήστε την εφαρμογή ακολουθώντας τις οδηγίες στην παρακάτω τοποθεσία web.

### [https://epson.sn](https://epson.sn/?q=2)

# <span id="page-161-0"></span>**Τεχνικές προδιαγραφές**

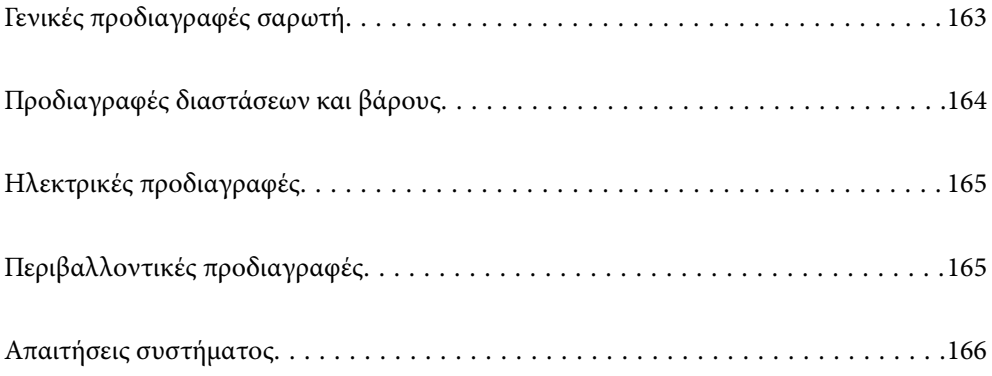

## <span id="page-162-0"></span>**Γενικές προδιαγραφές σαρωτή**

### *Σημείωση:*

Οι προδιαγραφές υπόκεινται σε αλλαγή χωρίς προειδοποίηση.

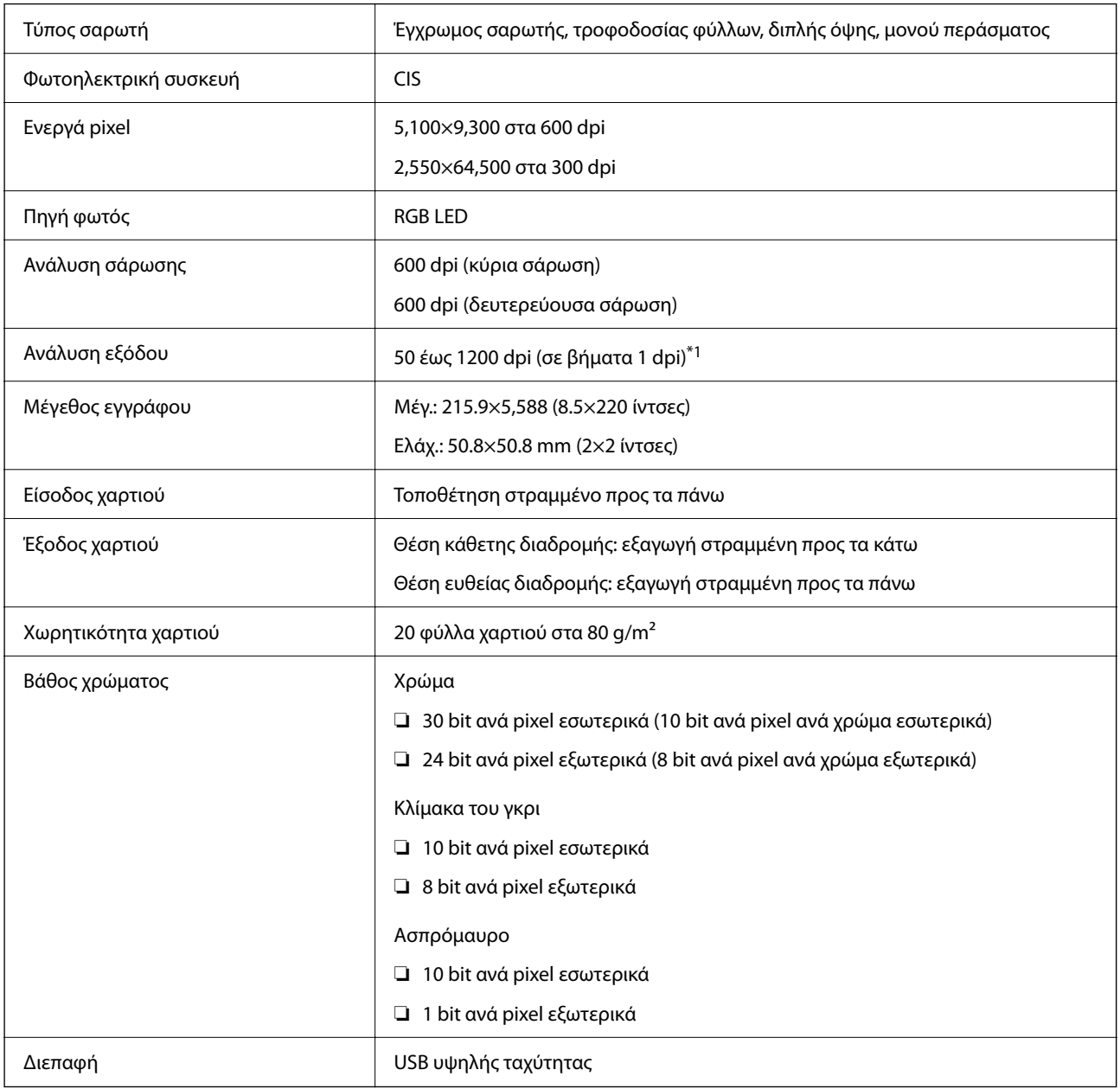

\*1 Αυτή είναι η τιμή όταν πραγματοποιείται σάρωση από υπολογιστή. Οι διαθέσιμες αναλύσεις μπορεί να διαφέρουν ανάλογα με τη μέθοδο σάρωσης.

## <span id="page-163-0"></span>**Προδιαγραφές διαστάσεων και βάρους**

### **Διαστάσεις**

Θέση κάθετης διαδρομής (μονάδες: mm (ίντσες))

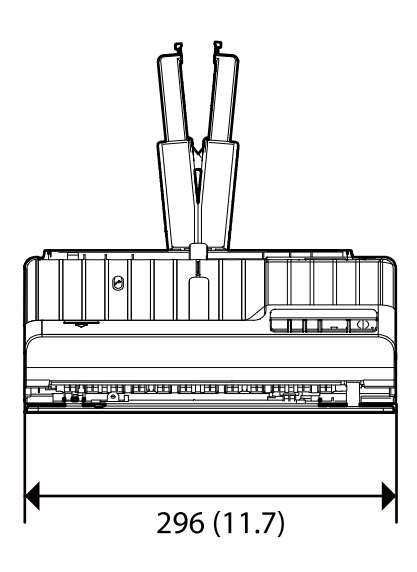

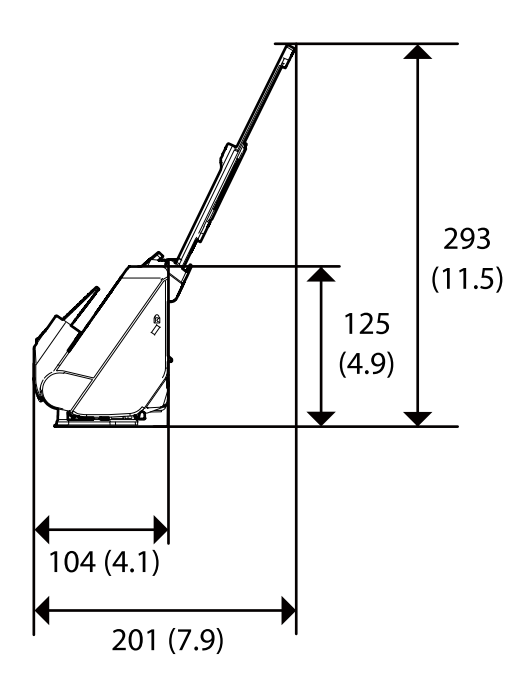

Θέση ευθείας διαδρομής (μονάδες: mm (ίντσες))

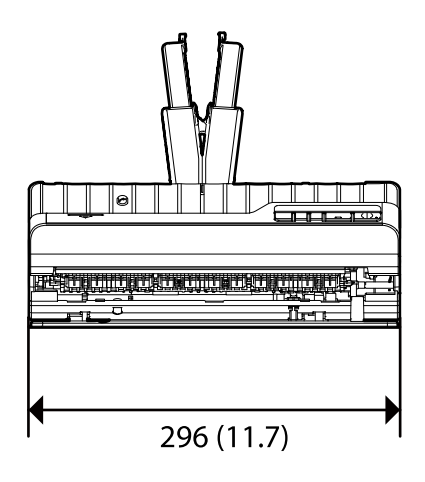

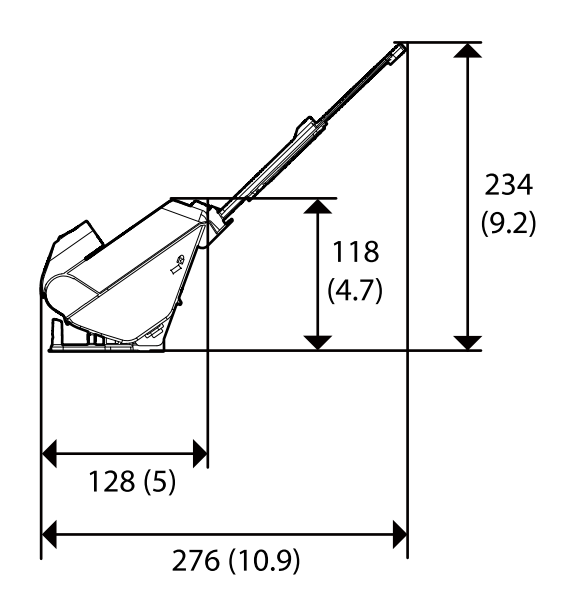

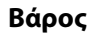

Περίπου 1.9 kg (4.2 lb)

## <span id="page-164-0"></span>**Ηλεκτρικές προδιαγραφές**

## **Ηλεκτρικές προδιαγραφές σαρωτή**

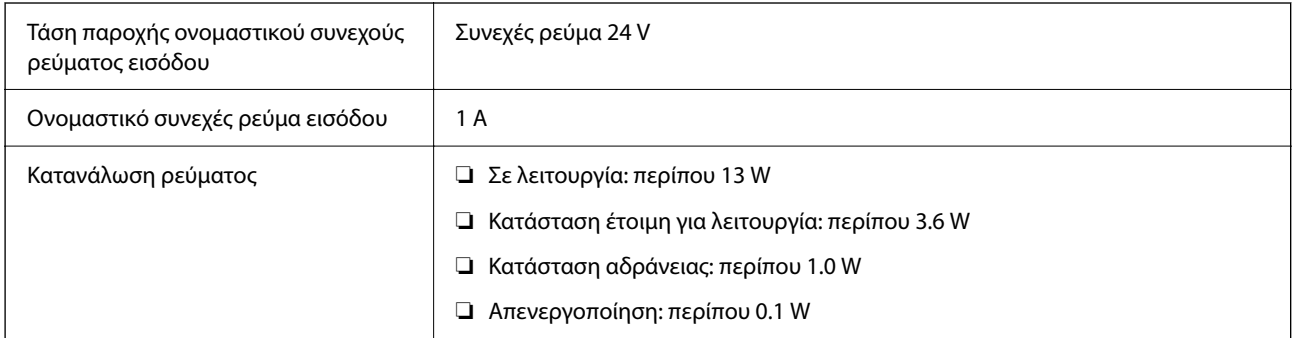

### *Σημείωση:*

Για την Ευρώπη, ανατρέξτε στον ακόλουθο ιστότοπο για λεπτομέρειες σχετικά με την κατανάλωση ρεύματος.

<http://www.epson.eu/energy-consumption>

## **Ηλεκτρικές προδιαγραφές προσαρμογέα εναλλασσόμενου ρεύματος**

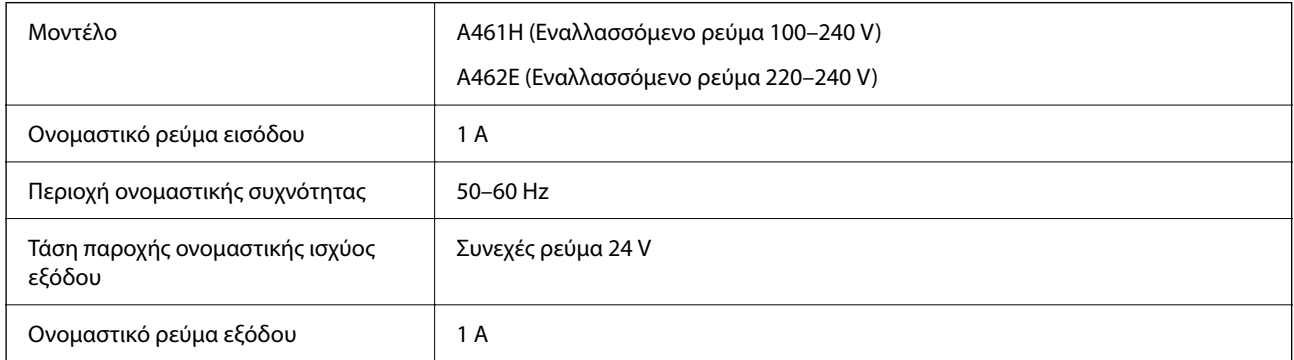

### *Σημείωση:*

Για την Ευρώπη, ανατρέξτε στον ακόλουθο ιστότοπο για λεπτομέρειες σχετικά με την κατανάλωση ρεύματος.

<http://www.epson.eu/energy-consumption>

## **Περιβαλλοντικές προδιαγραφές**

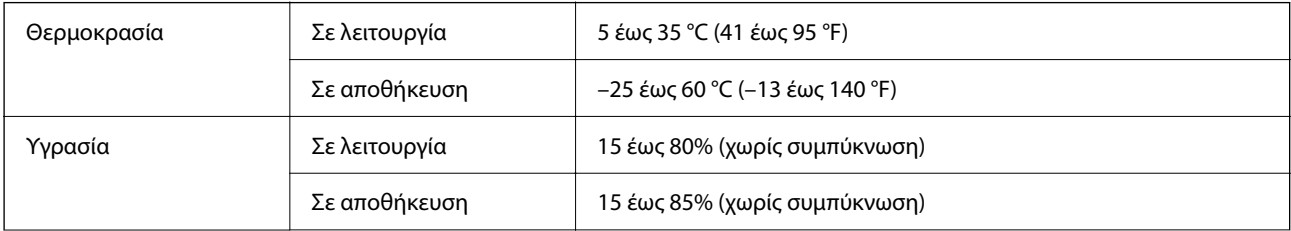

<span id="page-165-0"></span>Συνθήκες λειτουργίας και Κανονικές συνθήκες γραφείου ή σπιτιού. Αποφεύγετε να χρησιμοποιείτε τον σαρωτή σε άμεσο ηλιακό φως, κοντά σε πηγή έντονου φωτός ή σε χώρο με υπερβολική σκόνη.

## **Απαιτήσεις συστήματος**

Τα υποστηριζόμενα λειτουργικά συστήματα μπορεί να διαφέρουν ανάλογα με την εφαρμογή.

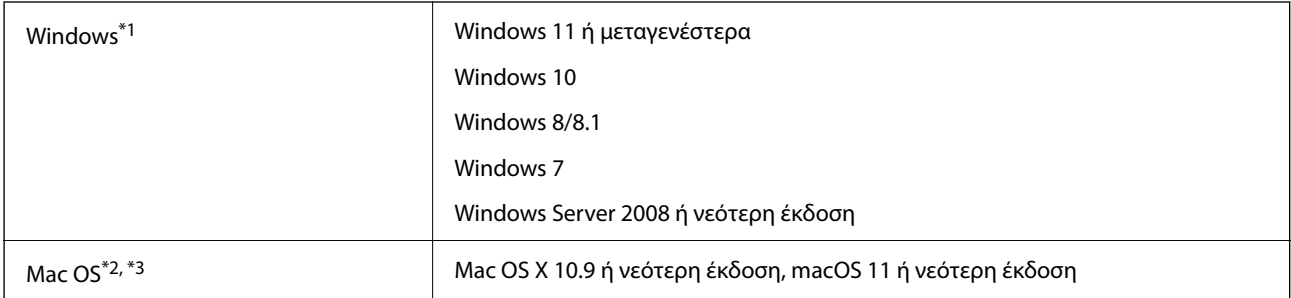

\*1 Το Document Capture Pro δεν υποστηρίζει τα Windows Vista/Windows XP και Windows Server.

- \*3 Δεν υποστηρίζεται το σύστημα αρχείων UNIX (UFS) για Mac OS.
- \*2 Δεν υποστηρίζεται γρήγορη εναλλαγή χρηστών σε Mac OS ή νεότερη έκδοση.

# <span id="page-166-0"></span>**Πρότυπα και εγκρίσεις**

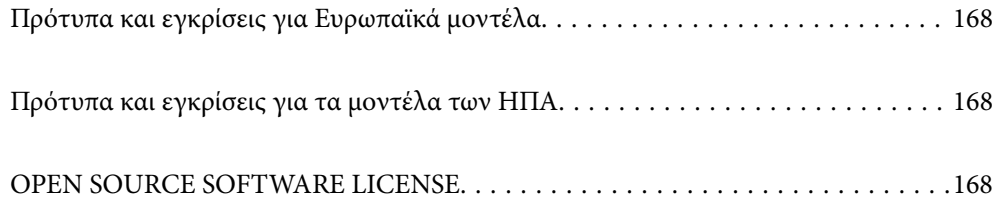

## <span id="page-167-0"></span>**Πρότυπα και εγκρίσεις για Ευρωπαϊκά μοντέλα**

### **Προϊόν και προσαρμογέας AC**

Τα παρακάτω μοντέλα διαθέτουν σήμανση CE και συνάδουν με όλες τις ισχύουσες οδηγίες της ΕΕ. Για περισσότερες λεπτομέρειες επισκεφθείτε την παρακάτω τοποθεσία web για να δείτε ολόκληρη τη δήλωση συμμόρφωσης, η οποία περιέχει αναφορές στις Οδηγίες και τα εναρμονισμένα πρότυπα που χρησιμοποιούνται.

<http://www.epson.eu/conformity>

J441E

A461H, A462E

## **Πρότυπα και εγκρίσεις για τα μοντέλα των ΗΠΑ**

### **Προϊόν**

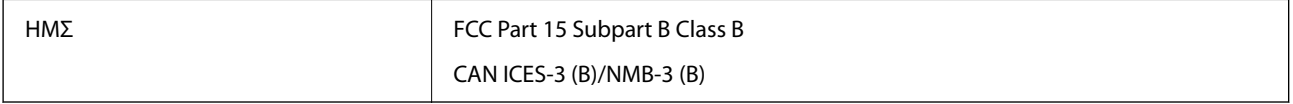

### **Προσαρμογέας AC (A461H)**

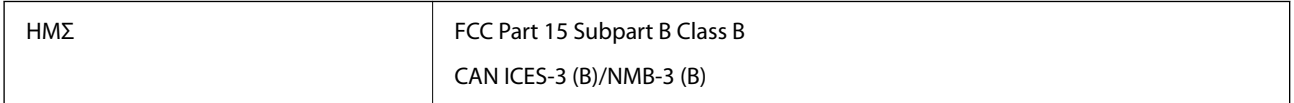

## **OPEN SOURCE SOFTWARE LICENSE**

1) This product includes open source software programs according to the license terms of each open source software program.

2) The open source software programs are WITHOUT ANY WARRANTY; without even the implied warranty of MERCHANTABILITY AND FITNESS FOR A PARTICULAR PURPOSE.

See the license agreements of each open source software program for more details, which are described below.

## **SHA1 license**

Copyright (C) The Internet Society (2001). All Rights Reserved.

This document and translations of it may be copied and furnished to others, and derivative works that comment on or otherwise explain it or assist in its implementation may be prepared, copied, published and distributed, in whole or in part, without restriction of any kind, provided that the above copyright notice and this paragraph are included on all such copies and derivative works.

However, this document itself may not be modified in any way, such as by removing the copyright notice or references to the Internet Society or other Internet organizations, except as needed for the purpose of developing Internet standards in which case the procedures for copyrights defined in the Internet Standards process must be followed, or as required to translate it into languages other than English.

The limited permissions granted above are perpetual and will not be revoked by the Internet Society or its successors or assigns.

This document and the information contained herein is provided on an "AS IS" basis and THE INTERNET SOCIETY AND THE INTERNET ENGINEERING TASK FORCE DISCLAIMS ALL WARRANTIES, EXPRESS OR IMPLIED, INCLUDING BUT NOT LIMITED TO ANY WARRANTY THAT THE USE OF THE INFORMATION HEREIN WILL NOT INFRINGE ANY RIGHTS OR ANY IMPLIED WARRANTIES OF MERCHANTABILITY OR FITNESS FOR A PARTICULAR PURPOSE.

## **Info-ZIP license**

This is version 2007-Mar-4 of the Info-ZIP license.

The definitive version of this document should be available at ftp://ftp.info-zip.org/pub/infozip/license.html indefinitely and a copy at http://www.info-zip.org/pub/infozip/license.html.

Copyright © 1990-2007 Info-ZIP. All rights reserved.

For the purposes of this copyright and license, "Info-ZIP" is defined as the following set of individuals:

Mark Adler, John Bush, Karl Davis, Harald Denker, Jean-Michel Dubois, Jean-loup Gailly, Hunter Goatley, Ed Gordon, Ian Gorman, Chris Herborth, Dirk Haase, Greg Hartwig, Robert Heath, Jonathan Hudson, Paul Kienitz, David Kirschbaum, Johnny Lee, Onno van der Linden, Igor Mandrichenko, Steve P. Miller, Sergio Monesi, Keith Owens, George Petrov, Greg Roelofs, Kai Uwe Rommel, Steve Salisbury, Dave Smith, Steven M. Schweda, Christian Spieler, Cosmin Truta, Antoine Verheijen, Paul von Behren, Rich Wales, Mike White.

This software is provided "as is," without warranty of any kind, express or implied.

In no event shall Info-ZIP or its contributors be held liable for any direct, indirect, incidental, special or consequential damages arising out of the use of or inability to use this software.

Permission is granted to anyone to use this software for any purpose, including commercial applications, and to alter it and redistribute it freely, subject to the above disclaimer and the following restrictions:

1. Redistributions of source code (in whole or in part) must retain the above copyright notice, definition, disclaimer, and this list of conditions.

2. Redistributions in binary form (compiled executables and libraries) must reproduce the above copyright notice, definition, disclaimer, and this list of conditions in documentation and/or other materials provided with the distribution.

The sole exception to this condition is redistribution of a standard UnZipSFX binary (including SFXWiz) as part of a self-extracting archive; that is permitted without inclusion of this license, as long as the normal SFX banner has not been removed from the binary or disabled.

3. Altered versions--including, but not limited to, ports to new operating systems, existing ports with new graphical interfaces, versions with modified or added functionality, and dynamic, shared, or static library versions not from Info-ZIP--must be plainly marked as such and must not be misrepresented as being the original source or, if binaries, compiled from the original source.

Such altered versions also must not be misrepresented as being Info-ZIP releases--including, but not limited to, labeling of the altered versions with the names "Info-ZIP" (or any variation thereof, including, but not limited to, different capitalizations), "Pocket UnZip," "WiZ" or "MacZip" without the explicit permission of Info-ZIP.

Such altered versions are further prohibited from misrepresentative use of the Zip-Bugs or Info-ZIP e-mail addresses or the Info-ZIP URL(s), such as to imply Info-ZIP will provide support for the altered versions.

4. Info-ZIP retains the right to use the names "Info-ZIP," "Zip," "UnZip," "UnZipSFX," "WiZ," "Pocket UnZip," "Pocket Zip," and "MacZip" for its own source and binary releases.

## **lua license**

Copyright (C) 1994-2013 Lua.org, PUC-Rio.

Permission is hereby granted, free of charge, to any person obtaining a copy of this software and associated documentation files (the "Software"), to deal in the Software without restriction, including without limitation the rights to use, copy, modify, merge, publish, distribute, sublicense, and/or sell copies of the Software, and to permit persons to whom the Software is furnished to do so, subject to the following conditions:

The above copyright notice and this permission notice shall be included in all copies or substantial portions of the Software.

THE SOFTWARE IS PROVIDED "AS IS", WITHOUT WARRANTY OF ANY KIND, EXPRESS OR IMPLIED, INCLUDING BUT NOT LIMITED TO THE WARRANTIES OF MERCHANTABILITY, FITNESS FOR A PARTICULAR PURPOSE AND NONINFRINGEMENT.

IN NO EVENT SHALL THE AUTHORS OR COPYRIGHT HOLDERS BE LIABLE FOR ANY CLAIM, DAMAGES OR OTHER LIABILITY, WHETHER IN AN ACTION OF CONTRACT, TORT OR OTHERWISE, ARISING FROM, OUT OF OR IN CONNECTION WITH THE SOFTWARE OR THE USE OR OTHER DEALINGS IN THE SOFTWARE.

# <span id="page-170-0"></span>**Αναζήτηση βοήθειας**

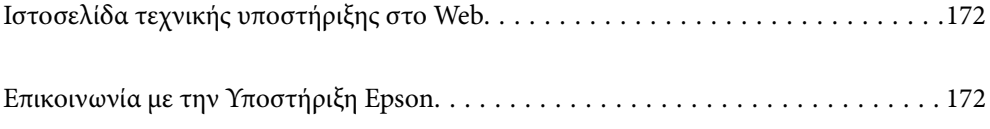

## <span id="page-171-0"></span>**Ιστοσελίδα τεχνικής υποστήριξης στο Web**

Αν χρειάζεστε περαιτέρω βοήθεια, επισκεφθείτε την ακόλουθη τοποθεσία Web υποστήριξης της Epson. Επιλέξτε τη χώρα ή την περιοχή σας και μεταβείτε στην ενότητα υποστήριξης της τοπικής τοποθεσίας Web της Epson. Τα πιο πρόσφατα προγράμματα οδήγησης, συχνές ερωτήσεις, εγχειρίδια και άλλα στοιχεία που μπορείτε να λάβετε είναι επίσης διαθέσιμα στην τοποθεσία.

<http://support.epson.net/>

<http://www.epson.eu/support> (Ευρώπη)

Αν το προϊόν της Epson δεν λειτουργεί κανονικά και δεν μπορείτε να επιλύσετε το πρόβλημα, επικοινωνήστε με τις υπηρεσίες υποστήριξης Epson για βοήθεια.

## **Επικοινωνία με την Υποστήριξη Epson**

### **Πριν από την επικοινωνία με την Epson**

Αν το προϊόν της Epson δεν λειτουργεί κανονικά και δεν μπορείτε να επιλύσετε το πρόβλημα χρησιμοποιώντας τις πληροφορίες αντιμετώπισης προβλημάτων στα εγχειρίδια του προϊόντος, επικοινωνήστε με τις υπηρεσίες υποστήριξης Epson για βοήθεια. Αν στην παρακάτω λίστα δεν περιλαμβάνεται η υπηρεσία υποστήριξης Epson της περιοχής σας, απευθυνθείτε στο κατάστημα αγοράς του προϊόντος.

Η υποστήριξη Epson θα σας εξυπηρετήσει πολύ πιο γρήγορα αν παρέχετε τις ακόλουθες πληροφορίες:

❏ Σειριακός αριθμός προϊόντος

(Η ετικέτα του σειριακού αριθμού βρίσκεται συνήθως στο πίσω μέρος του προϊόντος.)

❏ Μοντέλο προϊόντος

❏ Έκδοση λογισμικού προϊόντος

(Κάντε κλικ στην επιλογή **Πληροφορίες**, **Πληροφορίες έκδοσης** ή σε κάποιο αντίστοιχο κουμπί στο λογισμικό του προϊόντος.)

- ❏ Μάρκα και μοντέλο του υπολογιστή σας
- ❏ Όνομα και έκδοση του λειτουργικού συστήματος του υπολογιστή
- ❏ Ονόματα και εκδόσεις των εφαρμογών λογισμικού που χρησιμοποιείτε συνήθως με το προϊόν

### *Σημείωση:*

Ανάλογα με το προϊόν, τα δεδομένα λίστας κλήσεων για φαξ ή/και ρυθμίσεις δικτύου ενδέχεται να αποθηκεύονται στη μνήμη του προϊόντος. Λόγω βλάβης ή επισκευής του προϊόντος, τα δεδομένα ή/και οι ρυθμίσεις ενδέχεται να χαθούν. Η Epson δεν ευθύνεται για την τυχόν απώλεια, δημιουργία αρχείου καταγραφής ή ανάκτηση δεδομένων ή/και ρυθμίσεων ακόμη και κατά τη διάρκεια ισχύος της περιόδου εγγύησης. Συνιστάται να δημιουργείτε προσωπικά αρχεία καταγραφής των δεδομένων ή να κρατάτε σημειώσεις.

## **Βοήθεια για χρήστες Ευρώπης**

Ελέγξτε το Έγγραφο πανευρωπαϊκής εγγύησης για πληροφορίες σχετικά με το πώς μπορείτε να επικοινωνήσετε με την Υποστήριξη Epson.

## **Βοήθεια για χρήστες της Ταϊβάν**

Στοιχεία επικοινωνίας για πληροφορίες, υποστήριξη και υπηρεσίες:

### **World Wide Web**

#### [http://www.epson.com.tw](http://www.epson.com.tw/)

Διατίθενται πληροφορίες σχετικά με τις προδιαγραφές των προϊόντων, τα προγράμματα οδήγησης για τηλεφόρτωση, καθώς και πληροφορίες για την αγορά.

### **Epson HelpDesk**

Τηλέφωνο: +886-2-2165-3138

Η ομάδα HelpDesk μπορεί να σας δώσει πληροφορίες μέσω τηλεφώνου σχετικά με τα εξής:

- ❏ Πληροφορίες για την αγορά και πληροφορίες για τα προϊόντα
- ❏ Ερωτήσεις ή προβλήματα σχετικά με τη χρήση του προϊόντος
- ❏ Πληροφορίες σχετικά με τις υπηρεσίες επισκευής και την εγγύηση

#### **Κέντρο επισκευών:**

### <http://www.tekcare.com.tw/branchMap.page>

Η TekCare corporation είναι ένα εξουσιοδοτημένο κέντρο υπηρεσίών για την Epson Taiwan Technology & Trading Ltd.

## **Βοήθεια για χρήστες Σιγκαπούρης**

Οι διαθέσιμες πηγές πληροφοριών, υποστήριξης και υπηρεσιών από την Epson Singapore είναι οι εξής:

### **World Wide Web**

#### [http://www.epson.com.sg](http://www.epson.com.sg/)

Διατίθενται πληροφορίες μέσω e-mail σχετικά με προδιαγραφές προϊόντων, προγράμματα οδήγησης για τηλεφόρτωση, συνήθεις ερωτήσεις, πληροφορίες για αγορά και τεχνική υποστήριξη.

### **Epson HelpDesk**

Χωρίς χρέωση: 800-120-5564

Η ομάδα HelpDesk μπορεί να σας δώσει πληροφορίες μέσω τηλεφώνου σχετικά με τα εξής:

- ❏ Πληροφορίες για την αγορά και πληροφορίες για τα προϊόντα
- ❏ Ερωτήσεις σχετικά με τη χρήση του προϊόντος ή αντιμετώπιση προβλημάτων
- ❏ Πληροφορίες σχετικά με τις υπηρεσίες επισκευής και την εγγύηση

## **Βοήθεια για χρήστες Ταϊλάνδης**

Στοιχεία επικοινωνίας για πληροφορίες, υποστήριξη και υπηρεσίες:

### **World Wide Web**

### [http://www.epson.co.th](http://www.epson.co.th/)

Διατίθενται πληροφορίες σχετικά με προδιαγραφές προϊόντων, προγράμματα οδήγησης για τηλεφόρτωση, συνήθεις ερωτήσεις και αποστολή e-mail.

### **Τηλεφωνικό κέντρο Epson**

Τηλέφωνο: 66-2460-9699

Email: support@eth.epson.co.th

Η ομάδα του τηλεφωνικού μας κέντρου μπορεί να σας δώσει πληροφορίες μέσω τηλεφώνου σχετικά με τα εξής:

❏ Πληροφορίες για την αγορά και πληροφορίες για τα προϊόντα

❏ Ερωτήσεις ή προβλήματα σχετικά με τη χρήση του προϊόντος

❏ Πληροφορίες σχετικά με τις υπηρεσίες επισκευής και την εγγύηση

### **Βοήθεια για χρήστες Βιετνάμ**

Στοιχεία επικοινωνίας για πληροφορίες, υποστήριξη και υπηρεσίες:

### **Κέντρο υπηρεσιών Epson**

27 Yen Lang, Trung Liet Ward, Dong Da District, Ha Noi City. Tel: +84 24 7300 0911 38 Le Dinh Ly, Thac Gian Ward, Thanh Khe District, Da Nang. Tel: +84 23 6356 2666 194/3 Nguyen Trong Tuyen, Ward 8, Phu Nhuan Dist., HCMC. Tel: +84 28 7300 0911 31 Phan Boi Chau, Ward 14, Binh Thanh District, HCMC. Tel: +84 28 35100818

## **Βοήθεια για χρήστες Ινδονησίας**

Στοιχεία επικοινωνίας για πληροφορίες, υποστήριξη και υπηρεσίες:

### **World Wide Web**

### [http://www.epson.co.id](http://www.epson.co.id/)

❏ Πληροφορίες σχετικά με προδιαγραφές προϊόντων, προγράμματα οδήγησης για λήψη

❏ Συνήθεις ερωτήσεις, πληροφορίες για αγορά, ερωτήσεις μέσω e-mail

### **Epson Hotline**

Τηλέφωνο: 1500-766 (Indonesia Only)

Email: customer.care@ein.epson.co.id

- Η ομάδα Hotline μπορεί να σας δώσει πληροφορίες μέσω τηλεφώνου ή email σχετικά με τα εξής:
- ❏ Πληροφορίες για την αγορά και πληροφορίες για τα προϊόντα
- ❏ Τεχνική υποστήριξη

### **Βοήθεια για χρήστες Χονγκ Κονγκ**

Για τεχνική υποστήριξη καθώς και την παροχή υπηρεσιών μετά την πώληση, οι χρήστες καλούνται να επικοινωνήσουν με την Epson Hong Kong Limited.

### **Κεντρική σελίδα στο Internet**

#### [http://www.epson.com.hk](http://www.epson.com.hk/)

Η Epson Hong Kong έχει δημιουργήσει μια κεντρική σελίδα στο Internet, στα κινεζικά και τα αγγλικά, προκειμένου να παρέχει στους χρήστες τις παρακάτω πληροφορίες:

- ❏ Πληροφορίες για το προϊόν
- ❏ Απαντήσεις σε συνήθεις ερωτήσεις
- ❏ Τις τελευταίες εκδόσεις των προγραμμάτων οδήγησης για τα προϊόντα Epson

### **Hotline Τεχνικής υποστήριξης**

Μπορείτε επίσης να επικοινωνήσετε με το προσωπικό του τεχνικού τμήματος στους παρακάτω αριθμούς τηλεφώνου και φαξ:

Τηλέφωνο: 852-2827-8911

Φαξ: 852-2827-4383

## **Βοήθεια για χρήστες Μαλαισίας**

Στοιχεία επικοινωνίας για πληροφορίες, υποστήριξη και υπηρεσίες:

### **World Wide Web**

#### [http://www.epson.com.my](http://www.epson.com.my/)

- ❏ Πληροφορίες σχετικά με προδιαγραφές προϊόντων, προγράμματα οδήγησης για λήψη
- ❏ Συνήθεις ερωτήσεις, πληροφορίες για αγορά, ερωτήσεις μέσω e-mail

### **Τηλεφωνικό κέντρο Epson**

Τηλέφωνο: 1800-81-7349 (Χωρίς χρέωση)

Email: websupport@emsb.epson.com.my

- ❏ Πληροφορίες για την αγορά και πληροφορίες για τα προϊόντα
- ❏ Ερωτήσεις ή προβλήματα σχετικά με τη χρήση του προϊόντος
- ❏ Πληροφορίες σχετικά με τις υπηρεσίες επισκευής και την εγγύηση

### **Epson Malaysia Sdn Bhd (Κεντρικά γραφεία)**

Τηλέφωνο: 603-56288288

Φαξ: 603-5628 8388/603-5621 2088

## **Βοήθεια για χρήστες Ινδίας**

Στοιχεία επικοινωνίας για πληροφορίες, υποστήριξη και υπηρεσίες:

### **World Wide Web**

### [http://www.epson.co.in](http://www.epson.co.in/)

Διατίθενται πληροφορίες σχετικά με τις προδιαγραφές των προϊόντων, τα προγράμματα οδήγησης για τηλεφόρτωση, καθώς και πληροφορίες για την αγορά.

### **Γραμμή βοήθειας χωρίς χρέωση**

Για υπηρεσίες, πληροφορίες προϊόντος ή για να παραγγείλετε αναλώσιμα -

18004250011 / 186030001600 / 1800123001600 (9π.μ.– 6μ.μ.)

### **Email**

calllog@epson–india.in

### **WhatsApp**

+91 96400 00333

## **Βοήθεια για χρήστες Φιλιππίνων**

Για τεχνική υποστήριξη και παροχή υπηρεσιών μετά την πώληση, οι χρήστες καλούνται να επικοινωνήσουν με την Epson Philippines Corporation στους αριθμούς τηλεφώνου και φαξ, καθώς και στη διεύθυνση e-mail, που αναγράφονται παρακάτω:

### **World Wide Web**

### [http://www.epson.com.ph](http://www.epson.com.ph/)

Διατίθενται πληροφορίες σχετικά με προδιαγραφές προϊόντων, προγράμματα οδήγησης για τηλεφόρτωση, συνήθεις ερωτήσεις και αποστολή πληροφοριών μέσω e-mail.

### **Εξυπηρέτηση πελατών της Epson στις Φιλιππίνες**

Χωρίς χρέωση: (PLDT) 1-800-1069-37766

Χωρίς χρέωση: (Digitel) 1-800-3-0037766

Μητροπολιτική Μανίλα: +632-8441-9030

Ιστότοπος:<https://www.epson.com.ph/contact>

E-mail: customercare@epc.epson.com.ph

Λειτουργεί από τις 9π.μ. έως τις 6μ.μ, από Δευτέρα έως Σάββατο (Εκτός από τις ημέρες των Επίσημων αργιών)

Η ομάδα Εξυπηρέτησης πελατών μπορεί να σας δώσει πληροφορίες μέσω τηλεφώνου σχετικά με τα εξής:

- ❏ Πληροφορίες για την αγορά και πληροφορίες για τα προϊόντα
- ❏ Ερωτήσεις ή προβλήματα σχετικά με τη χρήση του προϊόντος
- ❏ Πληροφορίες σχετικά με τις υπηρεσίες επισκευής και την εγγύηση

### **Epson Philippines Corporation**

Απευθείας γραμμή: +632-8706-2609 Φαξ: +632-8706-2663 / +632-8706-2665